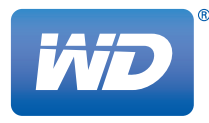

## **WD TV**® LIVE™ Reproductor con transmisión multimedia

**Manual del usuario**

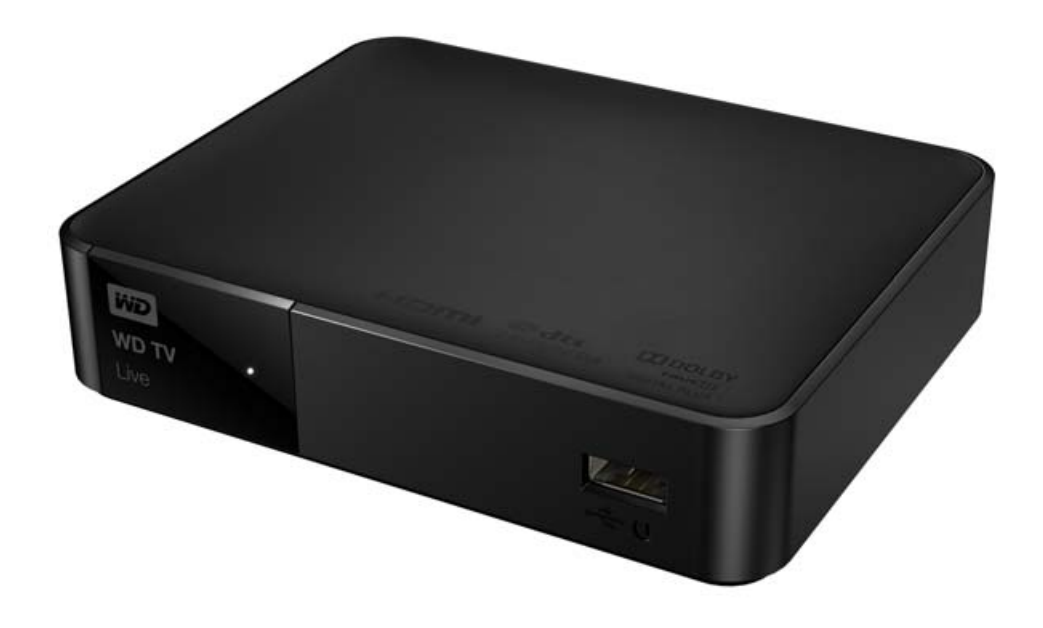

### **Contenido**

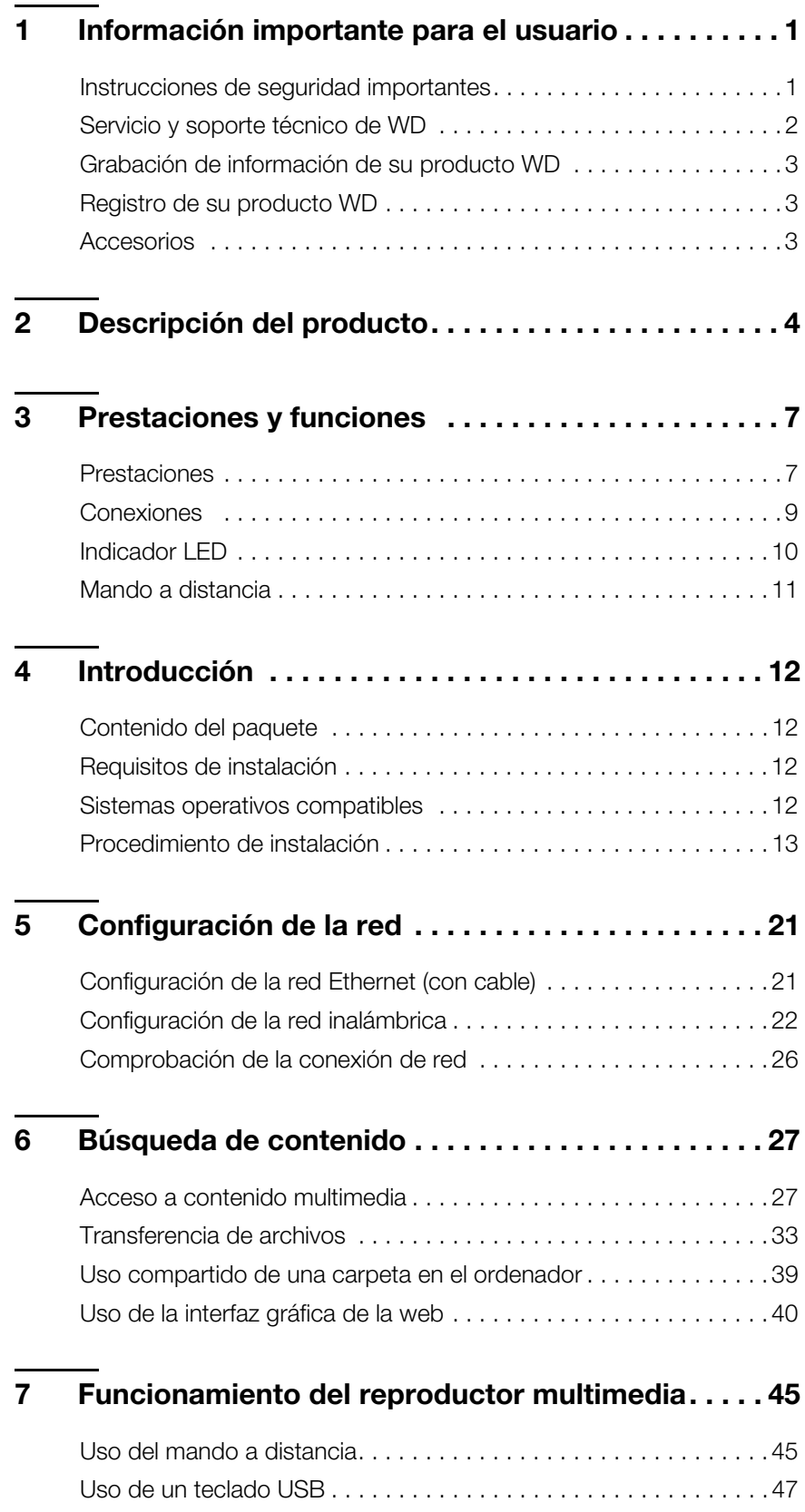

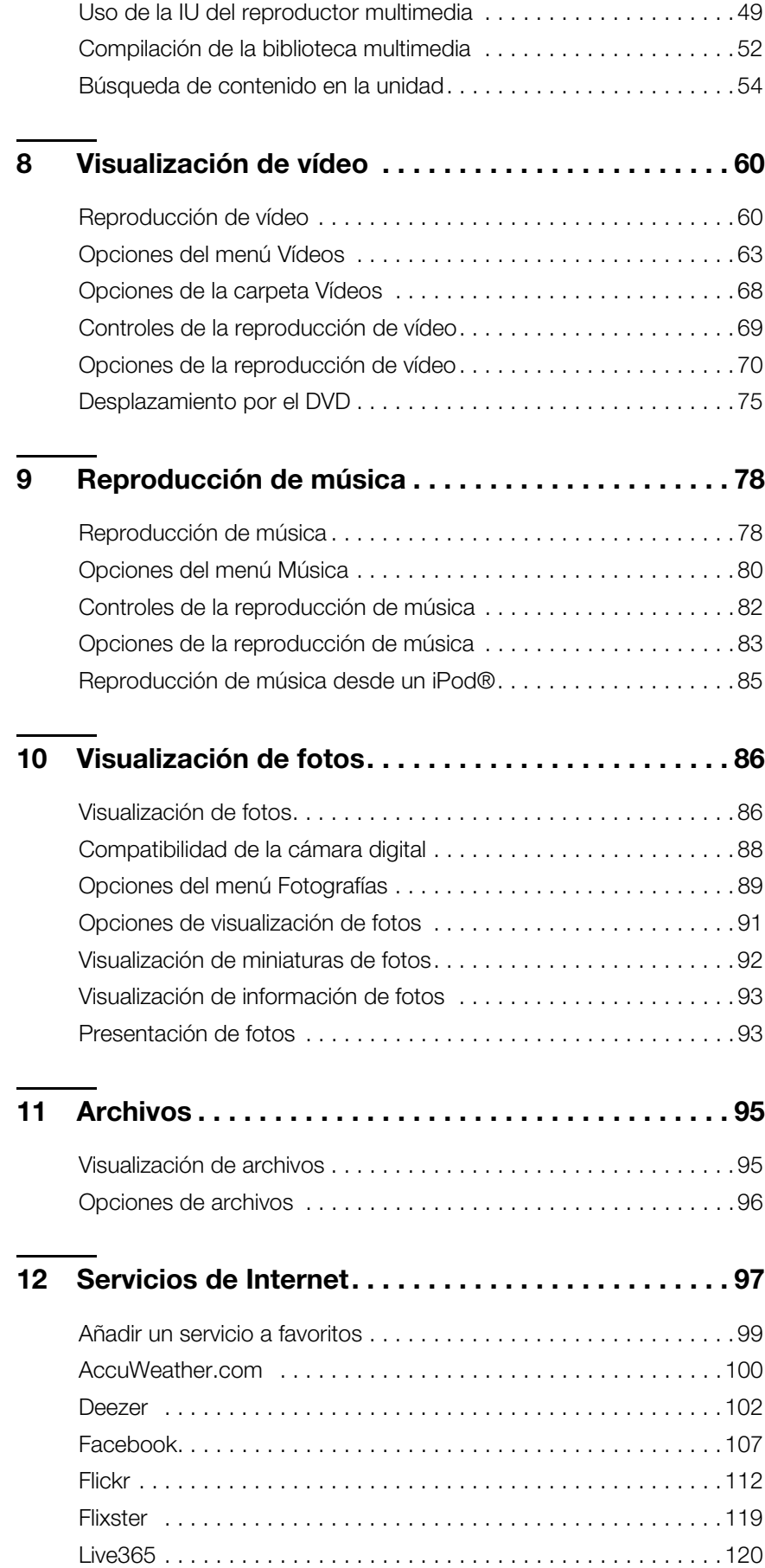

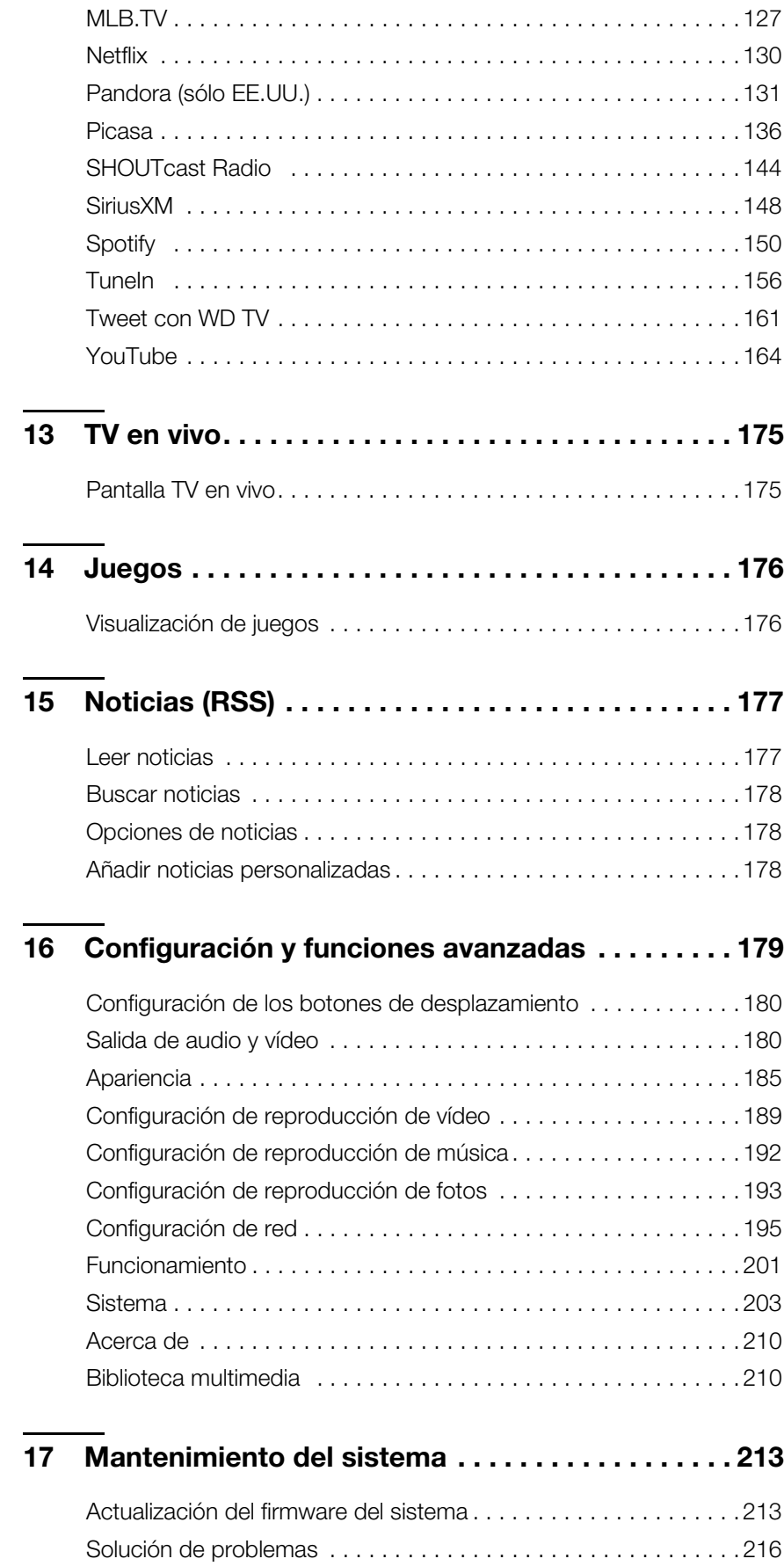

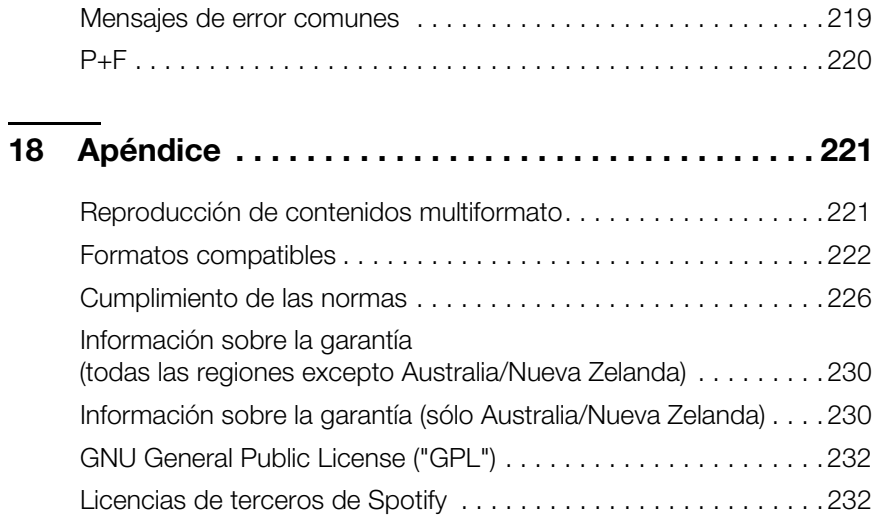

**1**

### <span id="page-5-0"></span>Información importante para el usuario

### <span id="page-5-1"></span>**Instrucciones de seguridad importantes**

Este dispositivo está diseñado y fabricado para garantizar la seguridad personal. El uso indebido puede provocar descargas eléctricas o suponer riesgo de incendio. Las medidas de seguridad incorporadas en la unidad le protegerán si observa los siguientes procedimientos de instalación, uso y mantenimiento.

- Lea estas instrucciones.
- **•** Conserve las instrucciones.
- **Tenga en cuenta todas las advertencias.**
- **Siga todas las instrucciones.**
- No utilice este aparato cerca del agua.
- **Límpielo solamente con un paño seco.**
- No bloquee ninguna de las aberturas de ventilación. Realice la instalación de acuerdo con las instrucciones del fabricante.
- No lo instale cerca de fuentes de calor como radiadores, rejillas de calefacción, estufas u otros aparatos (incluyendo amplificadores) que produzcan calor.
- Tenga en cuenta los fines de seguridad del enchufe polarizado o con toma a tierra. Los enchufes polarizados tienen dos patillas, una más ancha que la otra. Los de toma a tierra tienen dos patillas y una tercera punta con la toma a tierra. La patilla ancha o la tercera punta son para su seguridad. Si el enchufe que se incluye no se adapta a su toma de corriente, póngase en contacto con un electricista para cambiar dicha toma.
- Proteja el cable de alimentación para que no se pueda tropezar o engancharse con él, particularmente en los enchufes, en los receptáculos adecuados y el punto en donde sale del aparato.
- Utilice solamente los accesorios y dispositivos que especifique el fabricante.
- Desenchufe el equipo durante las tormentas con aparato eléctrico o cuando no se use durante períodos largos.
- Ponga todas las reparaciones en manos de personal técnico cualificado. Es necesario acudir a un servicio de reparaciones cuando el aparato ha sufrido algún daño; por ejemplo, en el cable de alimentación o el enchufe, si se ha derramado algún líquido o ha caído algún objeto sobre el aparato, si éste ha quedado expuesto a la lluvia o a la humedad, no funciona con normalidad o se ha caído al suelo.
- Lea y siga atentamente la Guía de instalación rápida y el Manual del usuario.
- No utilice este dispositivo a temperaturas por debajo de 5 °C o por encima de 35 °C (41 °F – 95 °F).
- No deje caer ni sacuda el dispositivo.
- No mueva el dispositivo cuando esté encendido.
- Los cables de alimentación deben colocarse de forma que no se tropiece con ellos o se enganchen con objetos cercanos.
- No sobrecargue las tomas de corriente.

**PRECAUCIÓN:** Existe peligro de explosión si la batería se sustituye incorrectamente. Sustitúyala únicamente con el mismo tipo de batería u otro equivalente recomendado por el fabricante. Deshágase de las baterías usadas conforme a las instrucciones del fabricante.

Para obtener información adicional sobre seguridad, visite *www.wd.com*.

### <span id="page-6-0"></span>**Servicio y soporte técnico de WD**

Si encuentra algún problema, le rogamos nos dé la oportunidad de resolverlo antes de devolver el producto. La mayoría de las preguntas de soporte técnico se pueden responder mediante nuestra base de conocimientos, o con el servicio de soporte técnico por correo electrónico que encontrará en *http://support.wd.com*. Si no hay ninguna respuesta disponible, o si lo prefiere, póngase en contacto con WD en el número de teléfono indicado que más le convenga.

El producto incluye 30 días de soporte telefónico gratuito durante el período de garantía. Este período de 30 días comienza en la fecha de su primera llamada telefónica al servicio de asistencia técnica de WD. El soporte mediante correo electrónico es gratuito durante todo el período de garantía y nuestra amplia base de conocimientos está disponible las 24 horas los 7 días de la semana. Para ayudarnos a mantenerle informado sobre las nuevas funciones y servicios, recuerde registrar el producto en línea en *http://register.wd.com*.

#### **Acceso al soporte en línea**

Visite nuestra página Web de soporte técnico del producto en *http://support.wd.com* y elija entre estos temas:

- **Descargas**: descarga de controladores, software y actualizaciones para los productos WD.
- **Registro**: registro del producto WD para conseguir las últimas actualizaciones y ofertas especiales.
- **Garantía y servicios RMA**: información sobre la garantía, la sustitución del producto (RMA), el estado de ésta y la recuperación de datos.
- **Base de conocimientos**: búsqueda por palabra clave, frase o Answer ID.
- **Instalación**: obtención de ayuda en línea sobre la instalación del producto WD o el software.
- **Comunidad WD**: comparta sus ideas y conéctese con otros usuarios de WD.

#### **Contactar con el soporte técnico de WD**

Si desea contactar con WD para solicitar soporte, no olvide tener a mano el número de serie y la información sobre el hardware y las versiones del software del sistema.

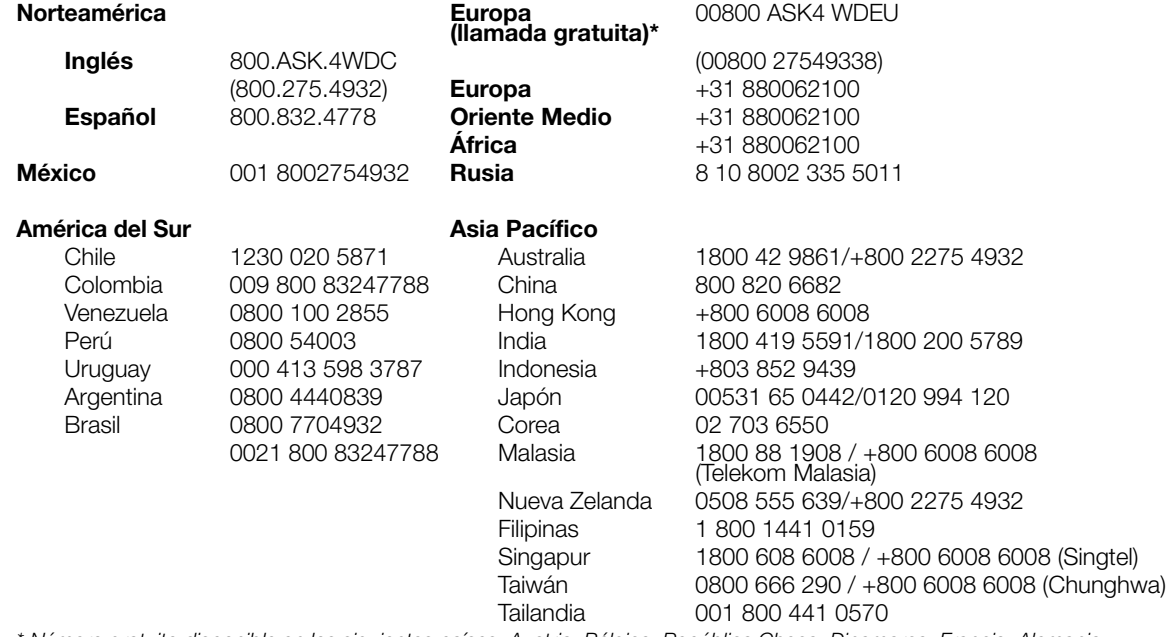

*\* Número gratuito disponible en los siguientes países: Austria, Bélgica, República Checa, Dinamarca, Francia, Alemania, Irlanda, Italia, Holanda, Noruega, Polonia, Eslovaquia, España, Suecia, Suiza, Reino Unido.* 

### <span id="page-7-0"></span>**Grabación de información de su producto WD**

En la siguiente tabla, escriba los números de serie y modelo de su nuevo producto WD. Puede encontrar esta información en la etiqueta situada en la parte inferior del dispositivo. También deberá anotar la fecha de compra. Es posible que se le pida esta información cuando solicite asistencia técnica.

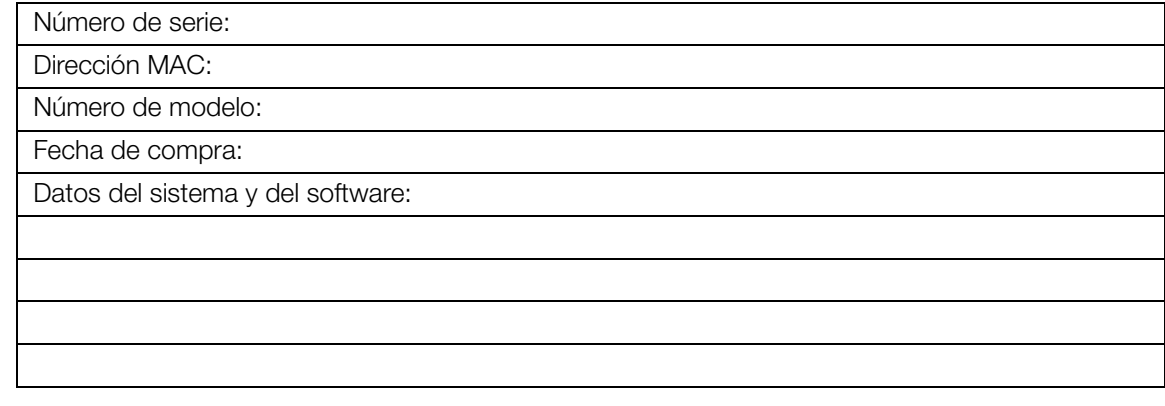

### <span id="page-7-1"></span>**Registro de su producto WD**

Su producto WD incluye 30 días de asistencia técnica gratuita durante el correspondiente período de garantía del producto. El período de 30 días comienza en la fecha de su primera llamada telefónica al servicio de asistencia técnica de WD. Registre en línea su producto de WD en *[http://register.wd.com](https://register.wdc.com)*.

Si el reproductor multimedia tiene una conexión de red activa, puede registrarlo directamente desde el dispositivo mediante el mando a distancia suministrado (consulte ["Uso del mando a distancia" en la página 45\)](#page-49-1) o un teclado USB (consulte ["Uso de un teclado USB" en la página 47\)](#page-51-0). Vaya a la ["Registro de dispositivos" en la](#page-211-0)  [página 207](#page-211-0) para ver instrucciones.

### <span id="page-7-2"></span>**Accesorios**

Para obtener información acerca de los accesorios opcionales de este producto, visite:

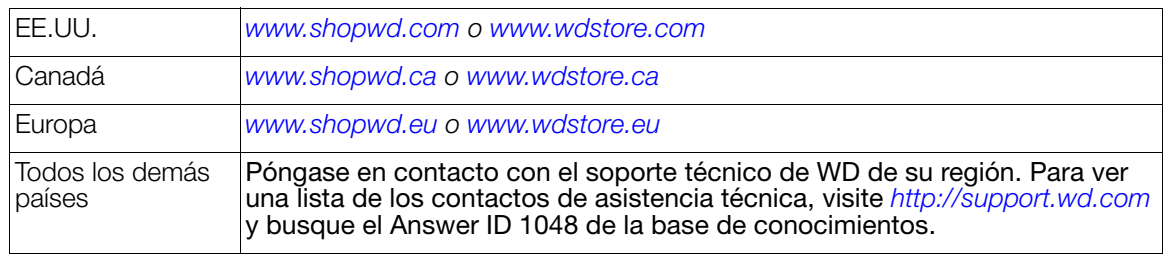

## <span id="page-8-0"></span>Descripción del producto

Gracias por comprar un reproductor para transmisión multimedia WD TV Live. Este manual del usuario proporciona instrucciones paso a paso para la instalación y uso de su nuevo reproductor. Para acceder a la información y novedades más recientes sobre productos de WD, visite nuestra página Web *[www.wd.com](http://www.westerndigital.com).*

**Su biblioteca multimedia se merece una gran pantalla**: disfrute de sus películas, fotografías de las vacaciones y canciones favoritas en su televisor en prácticamente cualquier formato. Relájese y disfrute de la espectacular calidad de imagen de 1080p.

**Consiga el máximo rendimiento en su televisor**: transmita películas de éxito, mire los vídeos de moda, siga los programas de televisión, conéctese a su red social y vea los mejores momentos de los principales partidos de la temporada. Con WD TV Live puede disfrutarlo todo en su televisor. [Consulte "Servicios de](#page-101-0)  [Internet" en la página 97](#page-101-0) para obtener más información.

**Reproduzca virtualmente cualquier formato de archivo multimedia**: WD TV Live admite una amplia variedad de los formatos de archivo más populares, como MKV, MP4, XVID, AVI, WMV y formatos de vídeo MOV. Obtenga la libertad de disfrutar sus archivos multimedia ahora, y prácticamente en cualquier formato de archivo.

**Su entretenimiento al alcance de sus dedos**: controle la experiencia de su WD TV pulsando una tecla programable o pasando un dedo con la aplicación WD TV Remote™. Acceda con solo pulsar un botón a sus servicios favoritos en Internet, escriba textos fácilmente y aproveche la pantalla de personalización de gestos para una navegación rápida y fácil por su contenido favorito. Descargue esta aplicación gratuita de la tienda de aplicaciones de Apple® o consiga la aplicación Android™ en Google Play.

**Reproduzca contenido multimedia procedente de cualquier origen**: transmita vídeos, música y fotos desde su disco USB, disco de red y cualquier ordenador Windows o Mac® de su hogar. Nuestra biblioteca de contenidos multimedia recoge el contenido de todas las unidades para que encontrar el vídeo, canción o foto que desea sea más fácil que nunca.

**Sus programas en cualquier televisor de casa o de fuera**: vea sus programas favoritos en directo o grabados en cualquier parte de la casa, solo tiene que añadir un dispositivo Slingbox®. Utilice WD TV Live como un módulo de conexión a otras habitaciones con la aplicación SlingPlayer® y obtenga acceso a sus servicios de cable cuando utilice WD TV en sus desplazamientos. Con Slingbox y WD TV Live podrá disfrutar de la misma televisión que ve en el salón en otro televisor de la casa o de cualquier parte del mundo.

**Preparado, listo, transmita**: tan fácil de configurar que estará preparado y en funcionamiento en pocos minutos. WD TV Live se conecta a su conexión de Internet de alta velocidad de forma inalámbrica, no requiere ningún ordenador. O puede usar el puerto Ethernet para conectarlo a su red doméstica de cable.

**Wi-Fi**™: de alto rendimiento y preparada para transmitir: incluye la última tecnología inalámbrica, inalámbrica N de rango extendido, para que disfrute de la velocidad que necesita para transmitir alta definición.

**Traiga la galería a su televisor de alta definición**: intercambie gemas con Rockswap, pruebe su suerte con Texas Hold'Em o compruebe sus habilidades matemáticas con Sudoku. WD TV Live le permite disfrutar de juegos para toda la familia en su televisor de pantalla grande.

**Permanezca actualizado con las noticias RSS**: permanezca conectado a sus blogueros y sitios preferidos y transmita el audio indicio más reciente con noticias RSS puntuales. También puede especificar las noticias que deben mostrarse en su panel de control como texto en pantalla, para que no se pierda nada.

**Mando a distancia programable**: personalice los botones para acceder rápida y fácilmente a sus archivos de música, fotografías, vídeos o menús favoritos. Utilice el mando a distancia programable incluido para seleccionar sus opciones de entretenimiento mediante nuestros vívidos menús animados.

**Use su teclado para buscar y actualizar fácilmente**: utilice el teclado de la pantalla o conecte un teclado USB con cable o inalámbrico para introducir texto fácilmente. Perfecto para buscar vídeos en YouTube o actualizar su estado en Facebook.

#### **Opciones de desplazamiento avanzadas**

- Modos de vista previa, miniaturas y listas: para buscar contenidos por el nombre de archivo o por miniaturas de fotos, carátulas de álbumes, vista previa de vídeo y carátulas de películas.
- Biblioteca multimedia: esta exclusiva función permite ver todos los soportes por tipo de contenido multimedia en un menú, independientemente de su ubicación en carpetas o unidades. Puede ver el contenido por categorías, como género, álbum, artista y fecha.
- Buscar: para buscar por género, título, artista, nombre de archivo y parte del nombre de archivo.

#### **Vista de fotos**

- Para ver fotos en forma de presentaciones con una variedad de transiciones y música de fondo
- Zoom y panorámica
- Buscar por nombre de archivo, parte del nombre de archivo, último visto y fecha

#### **Vista de películas**

- Avance rápido, retroceso, pausa, zoom y panorámica
- Ver subtítulos
- Buscar por nombre de archivo, parte del nombre de archivo, último visto y fecha

#### **Reproducción de música**

- Avance rápido, retroceso, pausa, orden aleatorio y repetición
- Buscar por nombre de archivo, parte del nombre de archivo, último visto y fecha

#### **Administración de archivos**

 Copiar archivos entre unidades USB y transferir archivos entre una unidad USB conectada al reproductor multimedia y su ordenador

**Salida HDMI y vídeo compuesto**: el puerto HDMI le permite conectarlo a los televisores HD o sistemas de cine en casa de mayor calidad. Las salidas compuestas adicionales (RCA) le aseguran la compatibilidad con prácticamente cualquier equipo de televisión.

**Salida digital S/PDIF**: la salida de audio óptico envía señales digitales al receptor de audio y vídeo para disfrutar del mejor sonido envolvente.

**Diseño ultracompacto:** sin calentamiento y silencioso, este sistema compacto se integra perfectamente en su centro de entretenimiento.

### <span id="page-11-0"></span>Prestaciones y funciones

### <span id="page-11-1"></span>**Prestaciones**

La interfaz animada permite navegar y disfrutar fácilmente de sus contenidos multimedia y lo mejor de Internet. Personalícela y diviértase.

### **Menús**

**Organizado, clasificado y listo para reproducirse**: el reproductor para transmisión multimedia WD TV Live encuentra y organiza por categorías toda la música, fotos y películas en cualquier disco USB conectado y recurso de red compartido, y los muestra mediante un sistema de menús fácil de ver.

**Elija entre una variedad de opciones de visualización**: seleccione una vista en miniaturas, en listas o incluso una vista previa de sus películas en el menú de películas. Puede añadir metadatos a sus contenidos multimedia para identificarlos mejor, y ordenar y filtrar el contenido para encontrar rápidamente lo que busca.

**Personalice su experiencia multimedia**: seleccione un fondo entre las bonitas imágenes de alta resolución proporcionadas por Creative Masters de WD, o bien elija una de sus propias fotos.

**Láncese a sus favoritos**: etiquete sus favoritos para la reproducción instantánea y use el cómodo tablero de mandos para acceder rápidamente a su contenido personal favorito y servicios de Internet. Vea su actividad reciente. Organice sus películas, música y fotografías en una cola y reprodúzcalas en orden.

**Reproduzca presentaciones con la música que elija**: vea momentos especiales con la música adecuada para el ambiente de su próxima fiesta. Seleccione transiciones y la velocidad de la presentación.

**Reproduzca vídeo:** la navegación similar a un DVD le permite ver todo el contenido de sus películas, incluido un completo menú de navegación, listas de capítulos, funciones especiales y subtítulos. Seleccione y salte directamente a un momento determinado del vídeo. Busque en su biblioteca de vídeos con las carátulas de fondo.

**Reproduzca música**: busque por artista, género y título del álbum. O busque sus títulos favoritos. Cree una cola y ya tiene un DJ virtual para sus fiestas. Asigne una clave numérica a su canción favorita y reprodúzcala con un sólo clic.

**Preparado para la familia**: comparta sus fotos y vídeos de familia, música y archivos en su red doméstica y transmítalos a cualquier pantalla de la casa.

**Reproducción automática**: seleccione su canción, película o presentación de fotografías favoritas para que se reproduzcan automáticamente cuando se encienda el dispositivo. Perfecto para disfrutar del arte en su televisor HD o para la señalización digital.

**Reproduzca su contenido multimedia desde su ordenador**: este reproductor multimedia es compatible con Windows® 8, por lo que puede usar la función "Reproducir en" para transmitir fácilmente sus archivos desde su ordenador con Windows 7 a su televisor a través del reproductor multimedia.\*

\*Para obtener más información acerca de Reproducir en, vaya a *http://windows.microsoft.com* y escriba "Reproducir" en el campo de búsqueda.

#### **Interfaz de audio/vídeo**

- Conexión HDMI para audio digital y vídeo de alta definición.
- Conexión compuesta (miniconector) para conexión AV analógica.
- S/PDIF (óptico) para audio digital de alta fidelidad.
- La función de fuente automática permite al reproductor multimedia HD detectar y cambiar a una nueva conexión de interfaz. Por ejemplo, el reproductor multimedia cambia automáticamente al modo HD cuando se conecta a través de un cable HDMI.
- La resolución de la salida de vídeo incluye 480i, 576i, 480p, 576p, 720i, 720p, 1080i, 1080p.
- Salida de audio envolvente digital estéreo o de varios canales (el sonido envolvente digital sólo está disponible cuando se usan las interfaces HDMI o S/PDIF).
- Conexión a Internet con cable o inalámbrica para acceder a contenido multimedia en línea.

### **Compatible con USB 2.0 Plug and Play\***

- Dispositivo de almacenamiento USB con conector USB
- Reproductores multimedia portátiles con conector USB
- Cámaras digitales/cámaras de vídeo con conector USB

\*Para ver una lista de dispositivos USB probados y compatibles, consulte el Artículo nº 5688 de nuestra base de conocimientos en *http://support.wd.com*.

#### **Compatibilidad del sistema de archivos de almacenamiento USB**

- NTFS
- FAT/FAT32
- HFS+

### <span id="page-13-0"></span>**Conexiones**

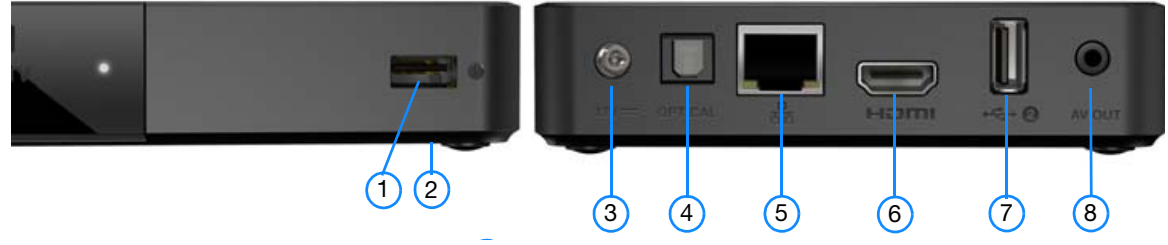

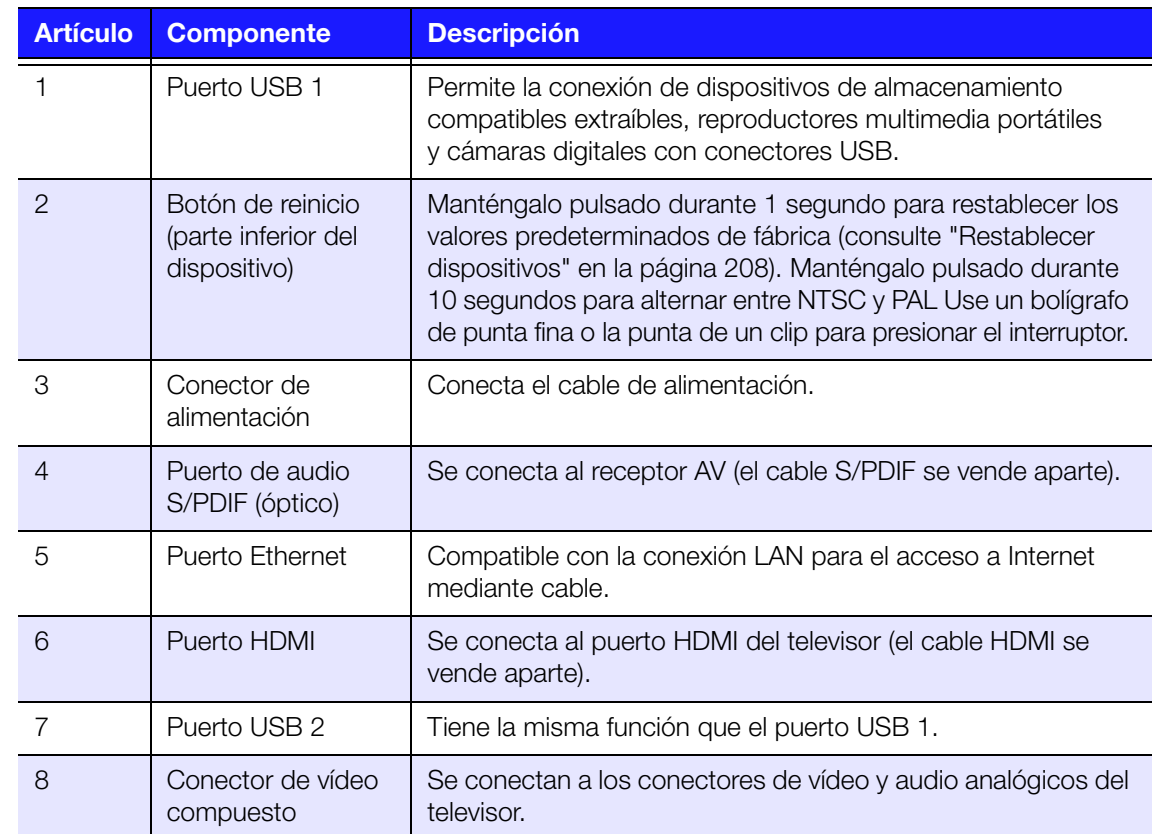

### <span id="page-14-0"></span>**Indicador LED**

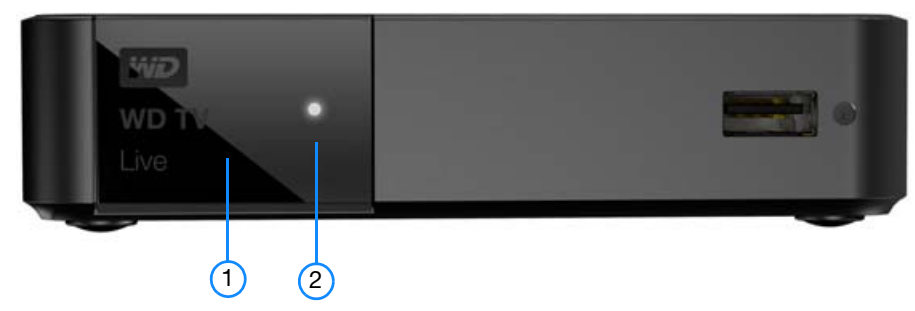

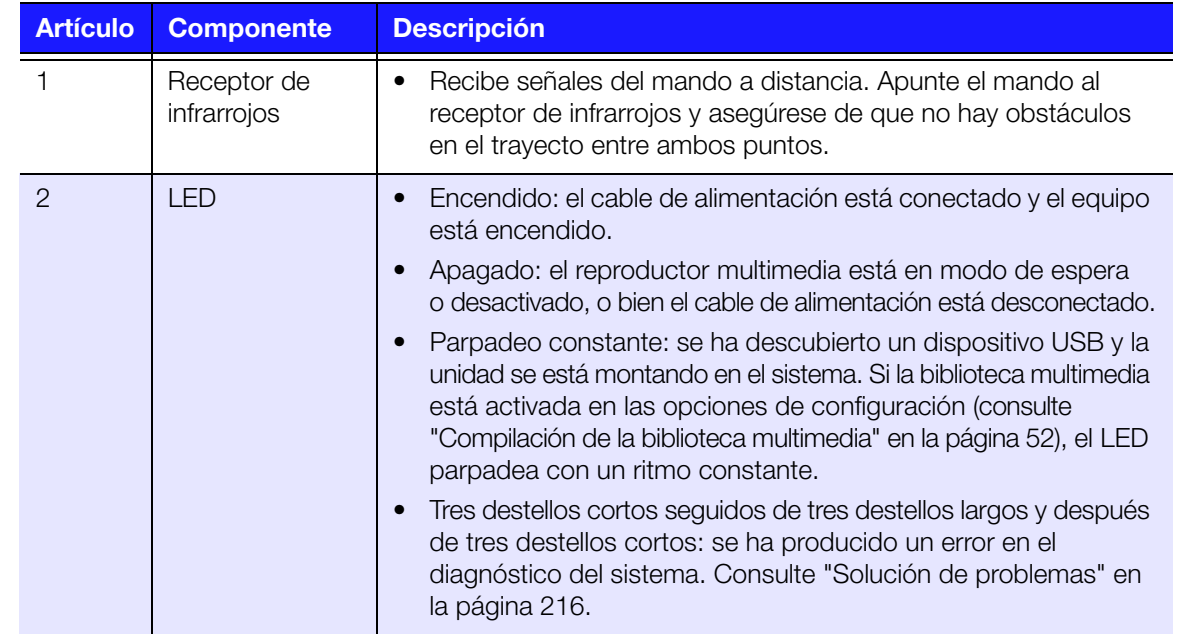

### <span id="page-15-0"></span>**Mando a distancia**

**PRECAUCIÓN:** No exponga las baterías ni el mando a distancia con las baterías instaladas a un calór excesivo (luz de sol directa, fuego, etc.).

- 1. Transmisor de infrarrojos
- 2.  $\bigcup$  Encendido
- 3. Subtítulos
- 4. Pista anterior, Detener, Pista siguiente
- 5. Atrás (última pantalla)
- 6. Botones de desplazamiento, OK
- 7. Página anterior
- 8. Silencio
- 9. Teclas alfanuméricas
- 10.Buscar
- 11. $\bigoplus$  Inicio
- 12.Audio
- 13.Retroceso, Pausa/reproducción, Avance rápido
- 14.Opciones
- 15.Siguiente página
- 16.Configuración
- 17.Teclas de función/acceso directo
- 18.Expulsar (extracción segura del almacenamiento conectado)

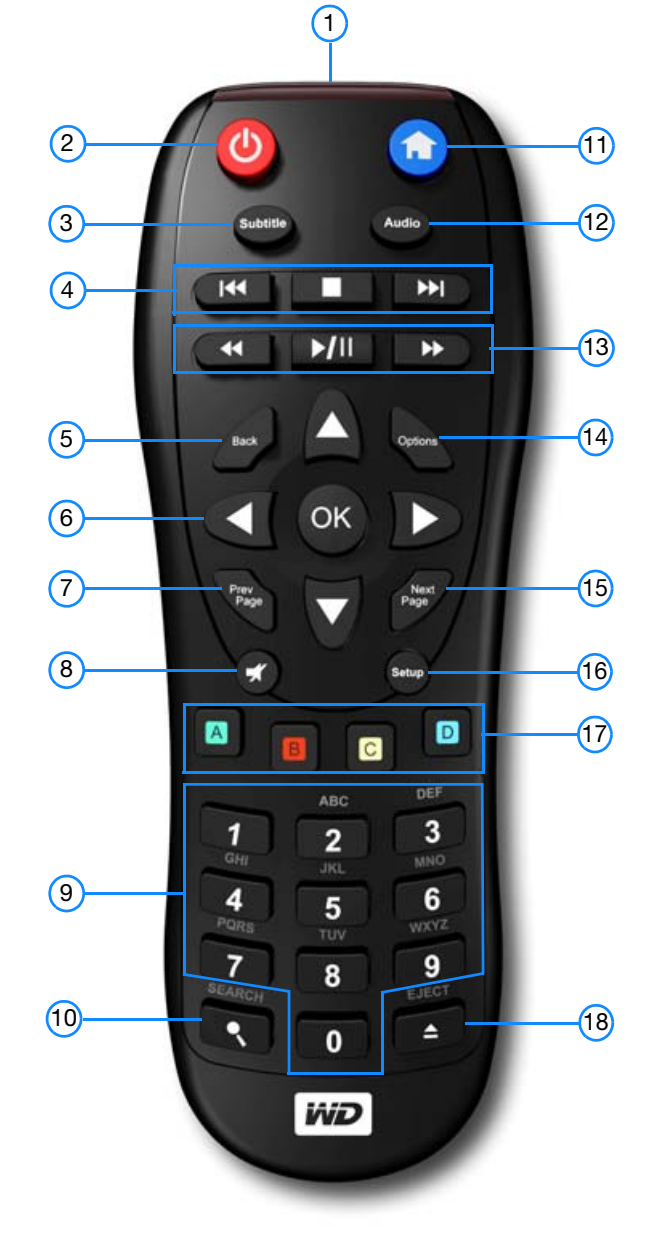

#### *Nota:* Para obtener información adicional, consulte ["Uso del mando a distancia" en la página 45](#page-49-1).

### **WD TV Remote**

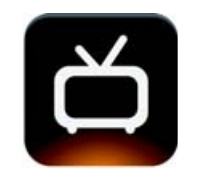

Controle la experiencia de su WD TV pulsando una tecla programable o pasando un dedo con la aplicación WD TV Remote. Acceda con solo pulsar un botón a sus servicios favoritos en Internet, escriba textos fácilmente y aproveche la pantalla de personalización de gestos para una navegación rápida y fácil por su contenido favorito. Descargue esta aplicación gratuita de la tienda de aplicaciones de Apple o consiga la aplicación Android en Google Play.

# **4**

### <span id="page-16-0"></span>Introducción

### <span id="page-16-1"></span>**Contenido del paquete**

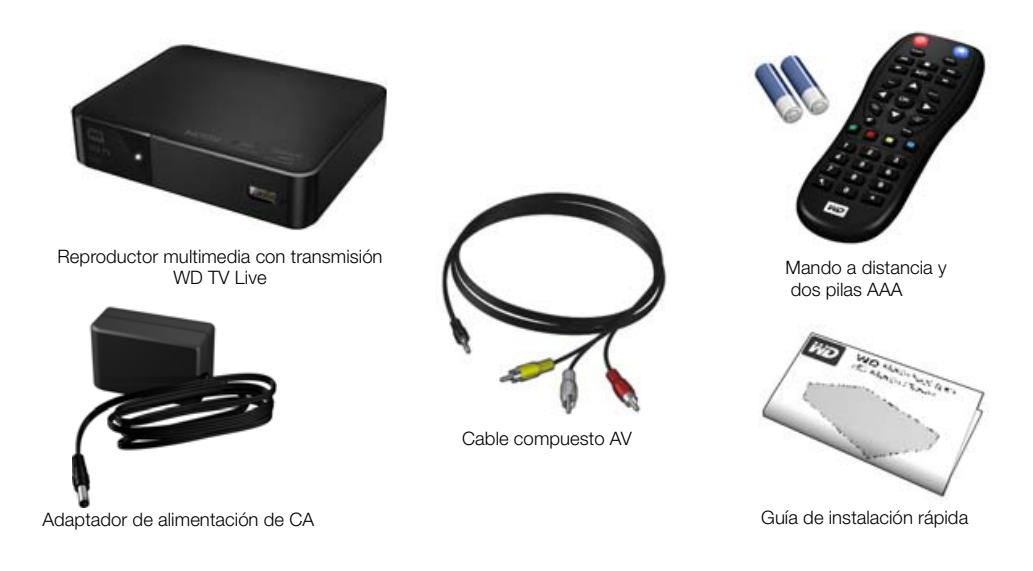

### <span id="page-16-2"></span>**Requisitos de instalación**

- Televisor estándar o HD con entrada compuesta (A/V estándar) o HDMI
- Una conexión de red disponible para contenido y servicios en línea

Opcional: televisor, receptor estéreo o AV con conector de entrada de audio digital óptico (S/PDIF) o estéreo (sólo para la reproducción de audio)

### <span id="page-16-3"></span>**Sistemas operativos compatibles**

El reproductor multimedia es compatible con los siguientes sistemas operativos:

- Windows 7
- Windows 8
- Windows 8.1

#### **Windows® Mac® OS X®**

- Snow Leopard<sup>®</sup>
- Lion<sup>®</sup>
- Mountain Lion<sup>®</sup>
- Mavericks®

**E** 

*Nota:* la compatibilidad puede variar en función de la configuración del hardware y el sistema operativo del usuario.

**Importante:** Para lograr el máximo nivel de rendimiento y fiabilidad, se recomienda instalar las actualizaciones y paquetes de servicios (SP) más recientes. Para Windows, diríjase al menú **Start** (Inicio) y seleccione **Windows Update** (Actualización Windows). Para Mac, diríjase al menú **Apple** y seleccione **Actualización de software**.

### <span id="page-17-0"></span>**Procedimiento de instalación**

A continuación se explica el procedimiento de instalación del reproductor:

- 1. Conecte el cable de alimentación. [Consulte "Paso 1: conexión del cable de](#page-17-1)  [alimentación" en la página 13](#page-17-1).
- 2. Conecte el reproductor multimedia al televisor o a la unidad de entretenimiento. [Consulte "Paso 2: conexión del reproductor multimedia" en la página 14.](#page-18-0) Puede usar conexiones HDMI [\(página 15](#page-19-0)) o compuesto [\(página 16\)](#page-20-0).
- 3. Introduzca las pilas en el mando a distancia.
- 4. Conecte el dispositivo USB con el contenido multimedia (["Paso 3: conexión de](#page-22-0)  [un dispositivo USB \(opcional\)" en la página 18](#page-22-0)) y/o establezca una conexión de red con cable o inalámbrica (["Paso 4: conexión a la red" en la página 20\)](#page-24-0).

#### <span id="page-17-1"></span>**Paso 1: conexión del cable de alimentación**

1. Si es necesario, conecte el adaptador de alimentación al enchufe del cable de alimentación.

El adaptador de CA variará dependiendo del país en que se encuentre. En algunos lugares no es necesario el adaptador. Las unidades que se venden en dichos lugares tendrán un enchufe fijo.

2. Conecte el cable de alimentación al conector de CC del reproductor multimedia y enchufe el extremo opuesto a la toma de corriente CA. El reproductor se encenderá automáticamente.

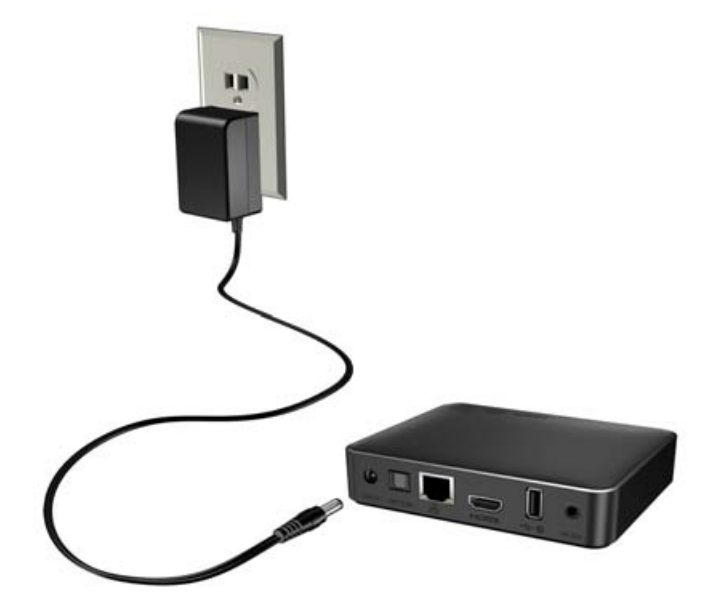

#### <span id="page-18-0"></span>**Paso 2: conexión del reproductor multimedia**

En las siguientes figuras se ilustran las conexiones de cables compatibles con el reproductor. La conexión estándar utiliza los cables compuesto a mini AV que se incluyen.

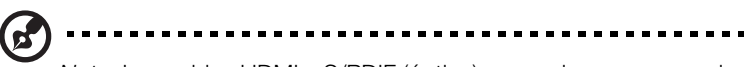

*Nota*: Los cables HDMI y S/PDIF (óptico) se venden por separado.

#### 

**Importante:** Configure los valores de audio/vídeo del reproductor multimedia según el tipo de conexión que elija. [Consulte "Salida de audio y vídeo" en la](#page-184-1)  [página 180](#page-184-1) para obtener más información acerca de estos valores.

#### **Elección de la mejor conexión**

La calidad de la imagen reproducida en el televisor depende de la calidad de éste y de su conexión al reproductor.

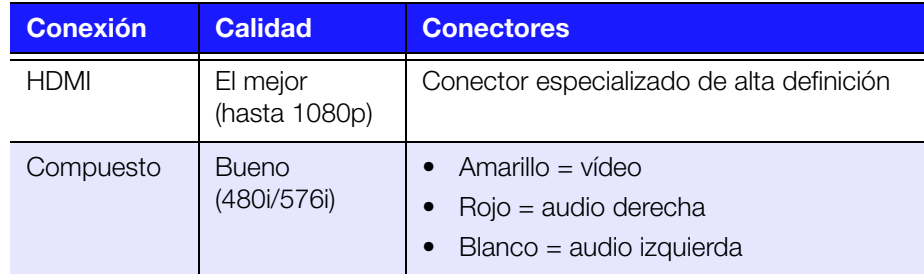

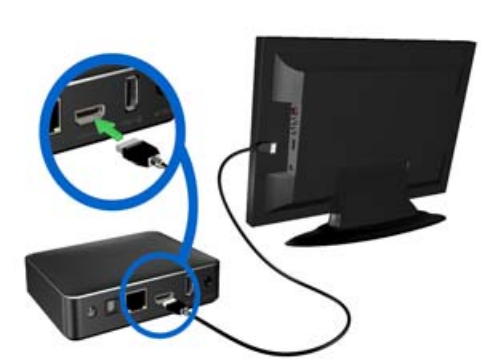

HDMI (alta definición) compuesto (definición estándar)

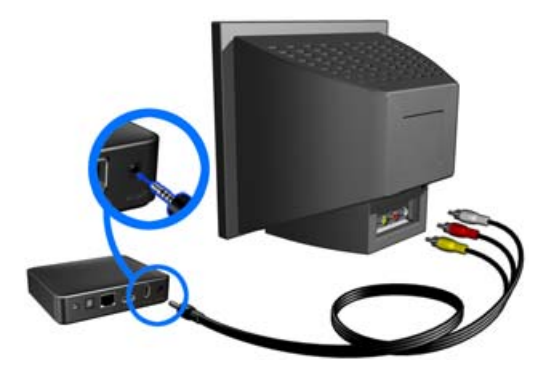

#### <span id="page-19-0"></span>**Vídeo y audio HDMI (alta definición)**

El HDMI combina vídeo de alta definición, audio multicanal y control entre componentes en un único cable digital. Esta interfaz proporciona una resolución de calidad de vídeo de hasta 1080p.

Para conectar el reproductor multimedia usando un cable HDMI:

- 1. Enchufe el cable HDMI en el conector HDMI del reproductor multimedia.
- 2. Enchufe el extremo opuesto en el puerto HDMI del televisor o sistema de audio/ vídeo (si lo hay).

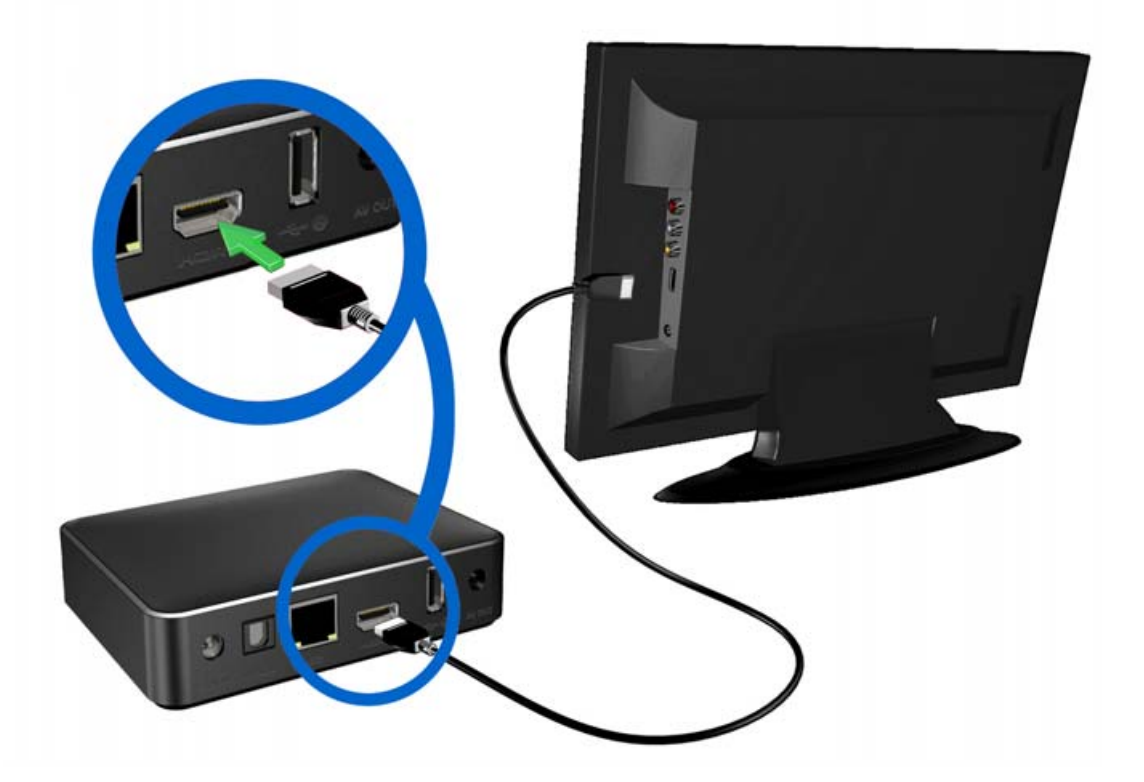

Espere unos segundos a que el televisor detecte el reproductor. Si no se detecta, es posible que tenga que cambiar la fuente de entrada del televisor a HDMI. Compruebe la documentación del usuario del televisor para obtener más información.

Una vez que el reproductor se ha detectado, se iluminará la pantalla para indicar el inicio del sistema y, a continuación, se abrirá la pantalla de inicio de la interfaz de usuario.

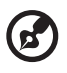

*Nota:* Los cables HDMI se venden por separado.

#### <span id="page-20-0"></span>**Conexión AV compuesto (definición estándar)**

#### **Para usar una conexión compuesta:**

- 1. Enchufe el mini conector en el puerto compuesto del reproductor.
- 2. Enchufe los extremos opuestos en los puertos de entrada compuestos del televisor, amarillo con amarillo, rojo con rojo y blanco con blanco.
- 3. Seleccione la fuente de entrada de TV apropiada.

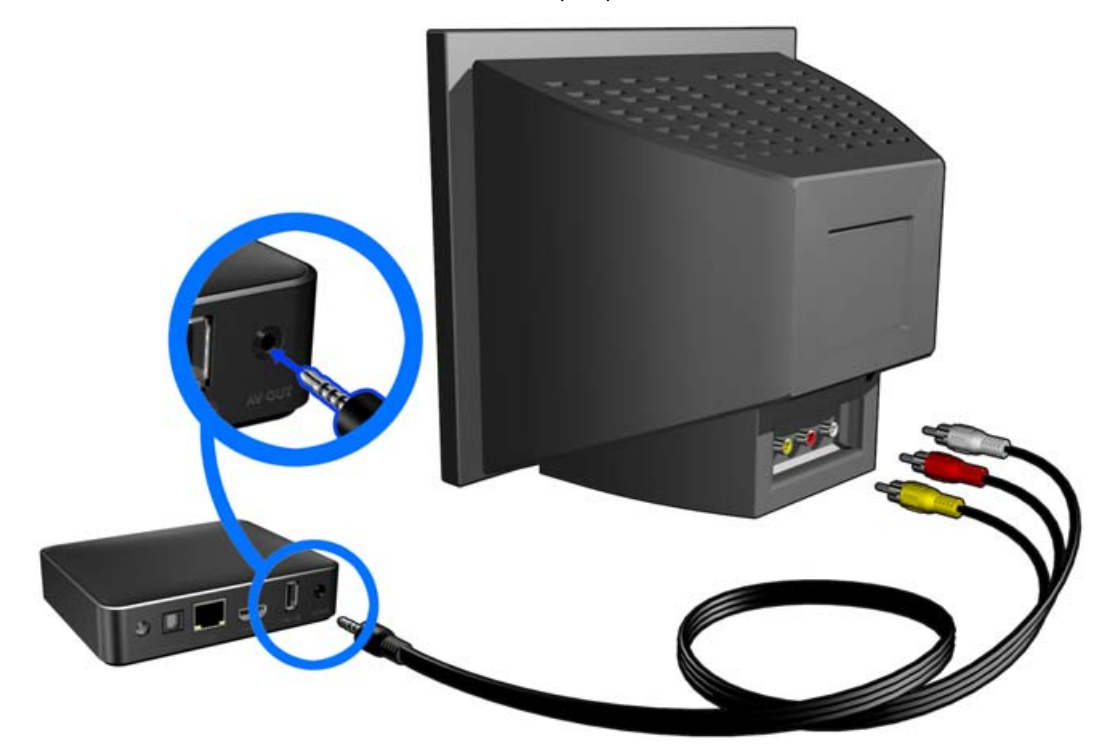

Espere unos segundos a que el televisor detecte el reproductor. Si no se detecta el reproductor de contenidos multimedia, podría necesitar cambiar la fuente de entrada en su televisor a compuesto, en función de su conexión. Compruebe la documentación del usuario del televisor para obtener más información.

Una vez que el reproductor se ha detectado, se iluminará la pantalla para indicar el inicio del sistema y, a continuación, se abrirá la pantalla de inicio de la interfaz de usuario.

#### **Cine en casa (alta definición)**

#### **Para conectar un sistema de cine en casa:**

- 1. Enchufe el cable HDMI en el conector HDMI del reproductor multimedia.
- 2. Enchufe el extremo opuesto en el puerto de entrada HDMI del receptor A/V.
- 3. Enchufe un cable HDMI en el puerto de salida HDMI del receptor A/V.
- 4. Enchufe el extremo opuesto en el puerto HDMI del televisor (si lo hay).
- 5. Seleccione la fuente de entrada de TV apropiada.

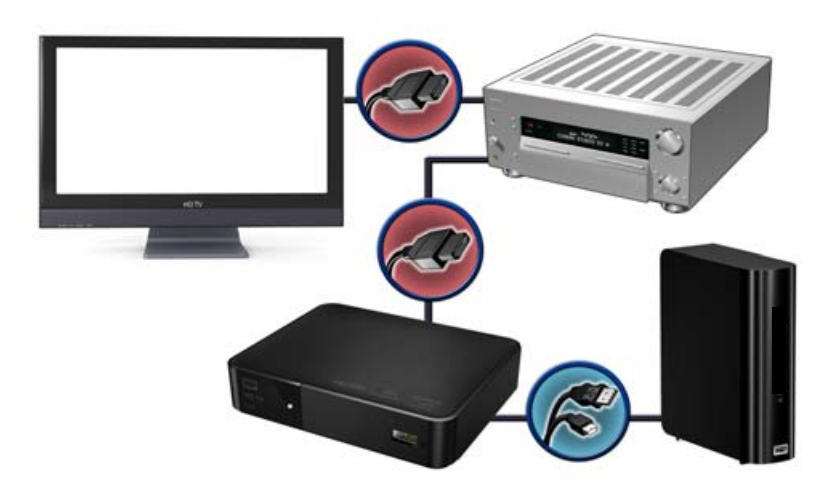

Unidad externa My Book® (se vende por separado)

#### **Para conectar un sistema de cine en casa mediante S/PDIF:**

- 1. Enchufe el cable S/PDIF en el conector S/PDIF del reproductor multimedia.
- 2. Enchufe el extremo opuesto en el puerto de entrada S/PDIF del receptor A/V.
- 3. Enchufe los conectores HDMI o compuesto en los puertos de salida adecuados del reproductor multimedia.
- 4. Enchufe los extremos opuestos en los puertos adecuados del televisor.
- 5. Seleccione la fuente de entrada de TV apropiada.
- 6. Configure la opción de salida de audio adecuada en el reproductor multimedia. Consulte ["Salida de audio y vídeo" en la página 180](#page-184-1).

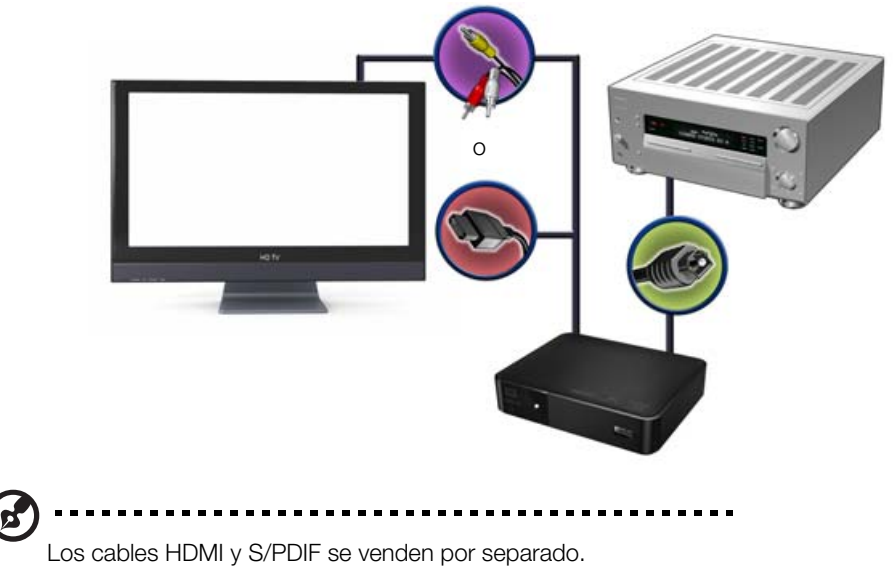

#### <span id="page-22-0"></span>**Paso 3: conexión de un dispositivo USB (opcional)**

El reproductor multimedia tiene dos puertos USB que permiten la reproducción de unidades externas USB de WD.\*

\* Para ver una lista de las unidades externas de WD compatibles, consulte el Artículo nº 5688 de nuestra base de conocimientos en *http://support.wd.com*.

#### **Para conectar el dispositivo USB:**

1. Conecte el dispositivo USB a cualquiera de los puertos USB del reproductor.

Disco duro externo My Book® (vendido por separado)

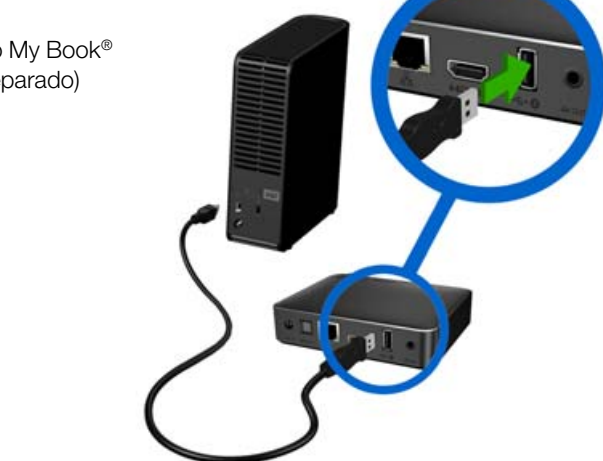

- 2. Espere unos momentos mientras el reproductor busca los archivos de contenido en el dispositivo USB. (La búsqueda está habilitada de forma predeterminada. Si quiere desactivar la búsqueda automtica, vaya a ["Compilación de la biblioteca](#page-56-0)  [multimedia" en la página 52\)](#page-56-0).
- 3. Vaya a la pantalla de inicio y seleccione el menú Archivos para acceder a los archivos en el dispositivo USB. [Consulte "Búsqueda de contenido" en la](#page-31-0)  [página 27](#page-31-0).

#### **Para desbloquear un dispositivo USB de WD bloqueado:**

Un dispositivo USB debe estar desbloqueado para que el reproductor multimedia pueda acceder a su contenido.

- 1. En la pantalla Unlock your WD Drive (Debloquear su unidad WD), pulse  $\blacktriangleleft/\blacktriangleright$ para seleccionar **OK** y, a continuación, pulse **OK**.
- 2. Utilice los botones de desplazamiento **AV < →** para escribir la contraseña de acceso a la unidad USB mediante el teclado en pantalla. Seleccione **Enviar** y pulse **OK**.

Si se introduce la contraseña incorrecta, pulse  $\blacktriangleleft$  / para seleccionar **OK**, pulse **OK** y escriba la contraseña correcta. Si escribe una contraseña incorrecta cinco veces consecutivas, el disco USB entra en estado de retención. Pulse **OK** para cerrar el mensaje de error. Desconecte el disco USB. Apague y encienda; vuelva a conectar la unidad USB y escriba la contraseña de acceso correcta.

3. Una vez desbloqueada la unidad USB, aparece la barra de menús del tipo de contenido multimedia seleccionado. Pulse  $\triangle$  /  $\nabla$  para elegir una opción de filtro para mostrar el contenido multimedia compatible y, a continuación, pulse **OK**. Se mostrará el contenido compatible para el tipo seleccionado.

4. Utilice los botones de desplazamiento  $\blacktriangle\blacktriangledown\blacktriangle\blacktriangledown$  para seleccionar el contenido al que desee acceder y pulse **OK** para iniciar la reproducción.

#### **Extracción de un dispositivo USB**

Para prevenir la pérdida de datos, se recomienda pulsar primero el botón **EXPULSAR** en el mando a distancia antes de quitar el dispositivo USB.

#### **Para quitar un dispositivo USB:**

- 1. Pulse el botón **EXPULSAR**  $\triangleq$ .
- 2. Pulse  $\triangle$  /  $\nabla$  para seleccionar el dispositivo USB.
- 3. Pulse OK. Con **v** seleccionado, vuelva a pulsar OK.

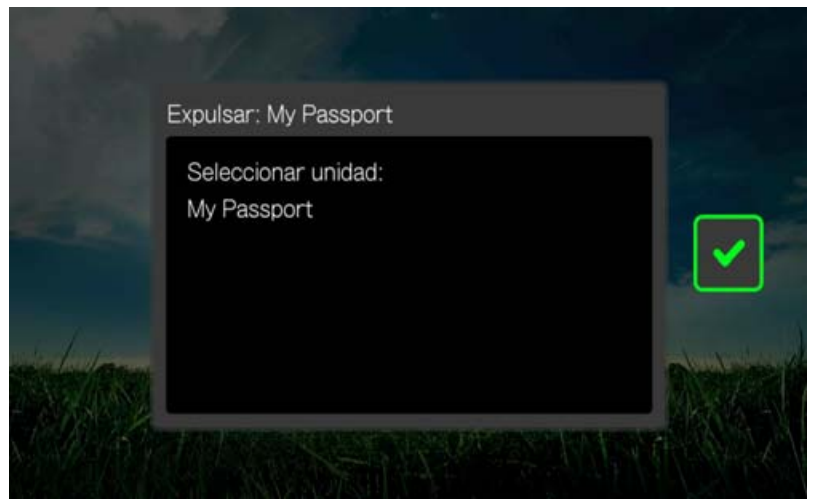

4. Desconecte el dispositivo USB del reproductor multimedia.

#### <span id="page-24-0"></span>**Paso 4: conexión a la red**

El reproductor multimedia puede conectarse a su red doméstica para acceder a Internet y el almacenamiento en red mediante una conexión de red con cable o inalámbrica. Una conexión de red proporciona acceso a contenido multimedia almacenado localmente y en línea.

Después de conectar el reproductor multimedia a su TV y activarlo, se inicia el asistente para configurar la red. Pulse  $\blacktriangle / \blacktriangledown$  para seleccionar el idioma y pulse **OK**.

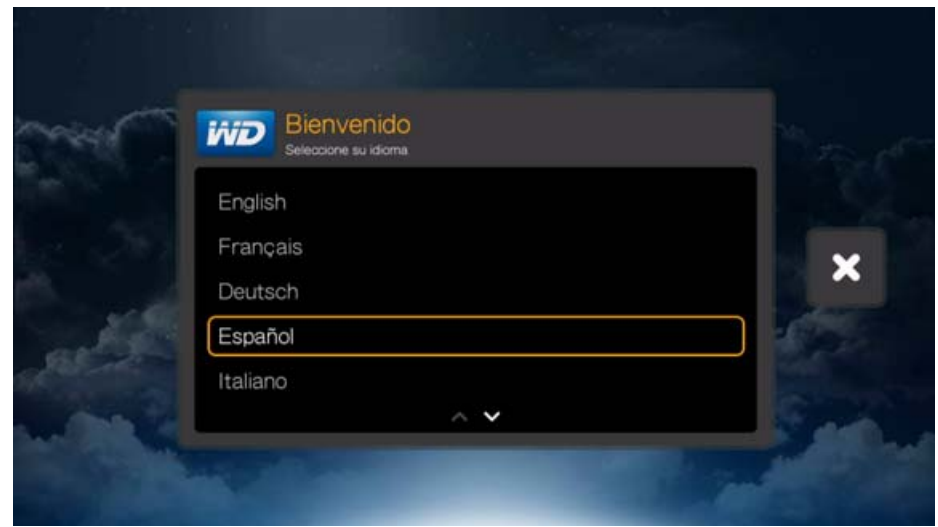

Para obtener instrucciones detalladas acerca de las conexiones de red con cable e inalámbricas, vaya a la página siguiente (["Configuración de la red" en la página 21\)](#page-25-0).

#### **Acceso a contenidos multimedia desde la red**

[Consulte "Búsqueda de contenido" en la página 27](#page-31-0).

#### **Acceso a contenido multimedia en línea**

[Consulte "Servicios de Internet" en la página 97](#page-101-0).

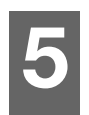

### <span id="page-25-0"></span>Configuración de la red

El reproductor multimedia puede conectarse a la red de área local mediante una conexión de red con cable o inalámbrica para acceder a vídeo y contenido multimedia estando conectado o desconectado.

**Importante:** La transmisión a través de WIFI™ puede ser inestable debido a diversas razones, como una conexión de red débil, la potencia de la señal, velocidades variables u otros factores ambientales. Puede crear conexiones de red con cable con una gran velocidad instantánea y conseguir un acceso rápido y fiable a Internet sin tener que tirar cables por toda la casa mediante el kit de red WD Livewire™ Powerline AV (vendido por separado).

Para obtener más información, visite *http://products.wd.com/WDLivewire*.

### <span id="page-25-1"></span>**Configuración de la red Ethernet (con cable)**

#### **Siga estos pasos para configurar automáticamente una conexión de red con cable:**

- 1. Pulse  $\triangle$  /  $\nabla$  para seleccionar el idioma en la pantalla Bienvenido del asistente de configuración y pulse **OK**.
- 2. Enchufe el cable Ethernet en el conector Ethernet del reproductor multimedia.
- 3. Conecte el extremo opuesto del cable Ethernet directamente en un puerto LAN del enrutador o el conmutador de red.

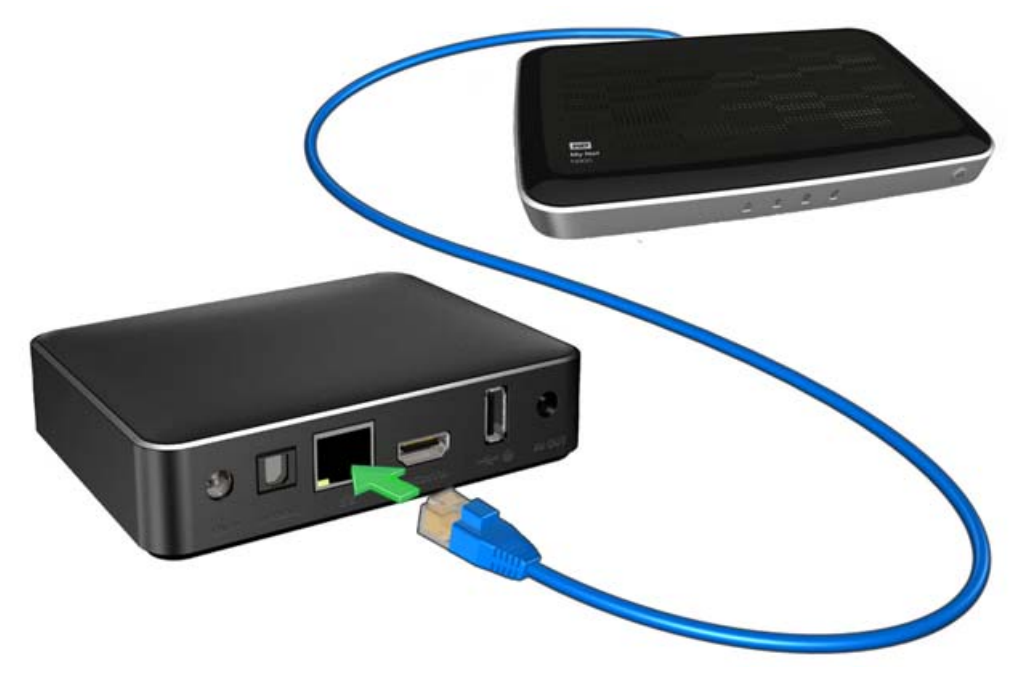

4. El asistente inicia la conexión de red automática. Cuando termina, aparece la siguiente pantalla. Pulse **OK**.

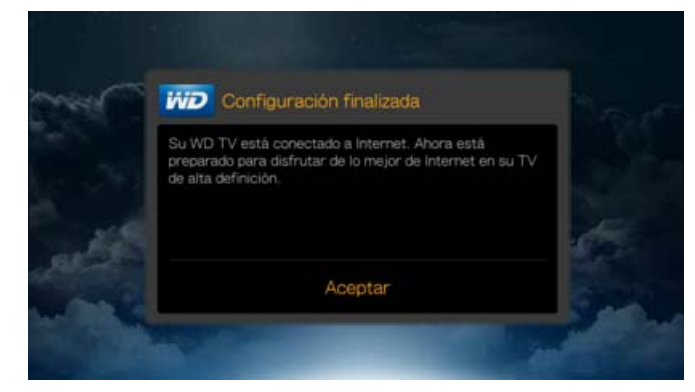

Para cambiar o configurar manualmente la red con cable (sólo recomendado para usuarios avanzados), consulte ["Configuración de red" en la página 195.](#page-199-1)

### <span id="page-26-0"></span>**Configuración de la red inalámbrica**

Tiene cuatro opciones para configurar su red inalámbrica:

- **Búsqueda automática:** seleccione un punto de acceso disponible encontrado por el reproductor multimedia.
- **Escribir manualmente el nombre de la red inalámbrica:** use el teclado en pantalla para introducir el nombre de red (SSID) manualmente (cuando SSID no está establecido para difusión).
- **Configuración protegida Wi-Fi** (WPS): introduzca un PIN o pulse el botón WPS en el enrutador (si está disponible).
- **Obtener el código de Windows emparejamiento**: esta opción sólo está disponible mediante el menú Configuración. [Consulte "Obtener el código de](#page-202-0)  [Windows emparejamiento" en la página 198.](#page-202-0)

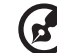

*Nota:* La configuración recomendada de los enrutadores Wireless N es 802.11n sólo con un ancho de canal de 20/40 MHz. Si está usando un punto de acceso (AP) Wireless-N y se ha configurado para funcionar en el modo 802.11n con una configuración de seguridad que no es WPA2-PSK+AES o Ninguna, el reproductor multimedia funcionará a velocidades inferiores a 802.11g. No se recomienda desactivar la seguridad inalámbrica.

#### **Búsqueda automática o Escribir manualmente el nombre de la red inalámbrica**

- 1. Pulse  $\triangle$  /  $\nabla$  para seleccionar el idioma en la pantalla Bienvenido del asistente de configuración y pulse **OK**.
- 2. *Búsqueda automática*: Pulse ▲ / ▼ para seleccionar su red inalámbrica de la lista y pulse **OK**. Vaya al paso 5.

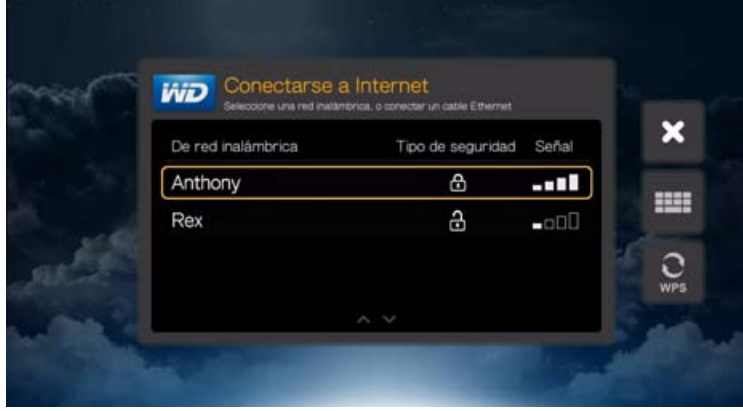

*Manual*: Según la configuración de la red inalámbrica, puede desear escribir manualmente el nombre de la red. En ese caso, vaya al icono del teclado situado en la parte derecha de la pantalla, pulse **OK** y continúe en el paso siguiente.

3. Utilice los botones de desplazamiento  $\blacktriangle\blacktriangledown\blacktriangle\blacktriangledown$  para escribir el SSID del punto de acceso al que desee conectarse, seleccione **Enviar** y pulse **OK**.

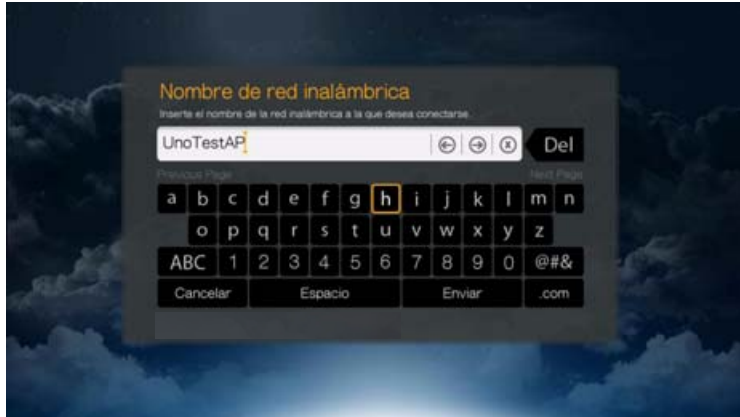

4. Pulse  $\blacktriangle$  /  $\nabla$  para seleccionar el tipo de encriptación de la red inalámbrica y pulse **OK**.

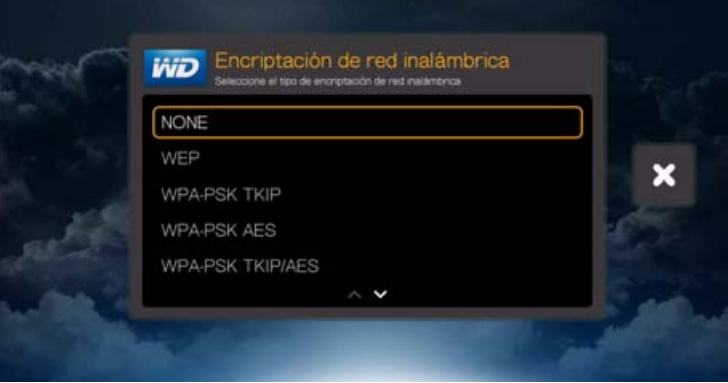

5. Si es necesario, utilice los botones de desplazamiento  $\blacktriangle \blacktriangledown \blacktriangle \blacktriangleright$  para escribir la contraseña del punto de acceso, seleccione **Enviar** y pulse **OK**.

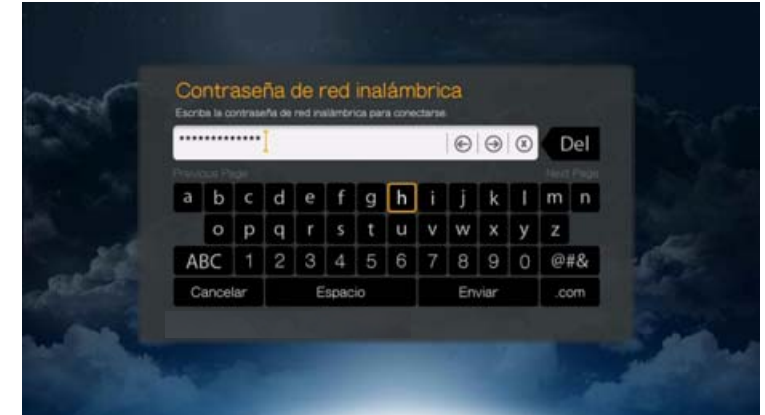

6. Una vez configurada correctamente la red, pulse **OK** para mostrar la pantalla de inicio.

#### **Configuración protegida Wi-Fi (WPS)**

- 1. Pulse  $\triangle$  /  $\nabla$  para seleccionar el idioma en la pantalla Bienvenido del asistente de configuración y pulse **OK**.
- 2. Desplace al icono WPS situado en la parte derecha la pantalla y pulse **OK**.
- 3. Pulse **△ / ▼** para seleccionar el método que desea usar y pulse OK.

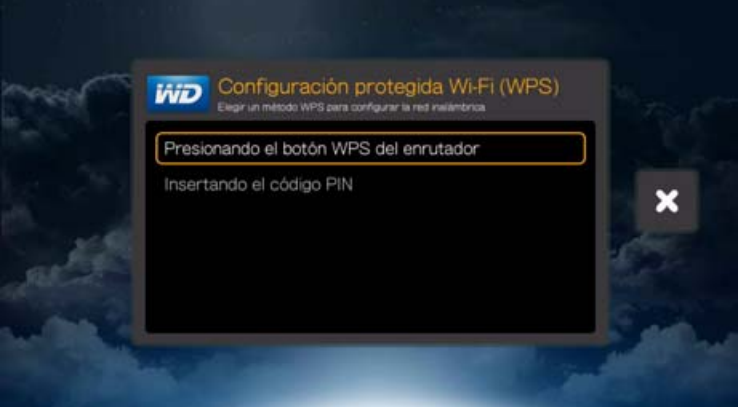

#### **Botón WPS**

- 1. Pulse el botón WPS del enrutador inalámbrico.
- 2. Pulse **OK** en el mando a distancia.

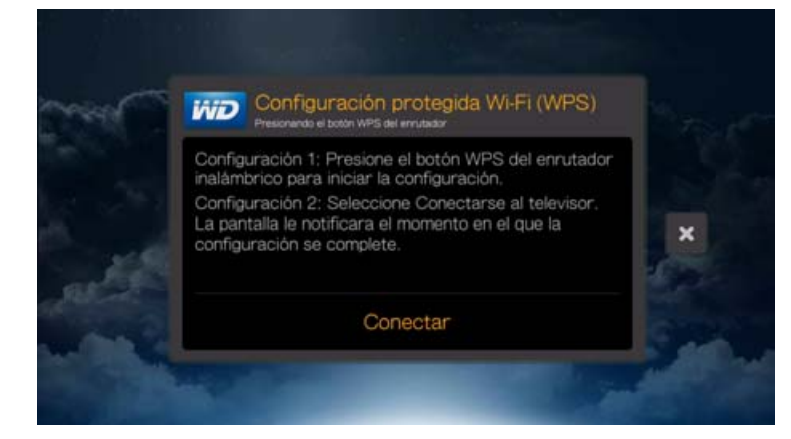

#### **Código PIN**

1. Escriba el código PIN WPS que aparece en pantalla en la página de configuración web del enrutador inalámbrico.

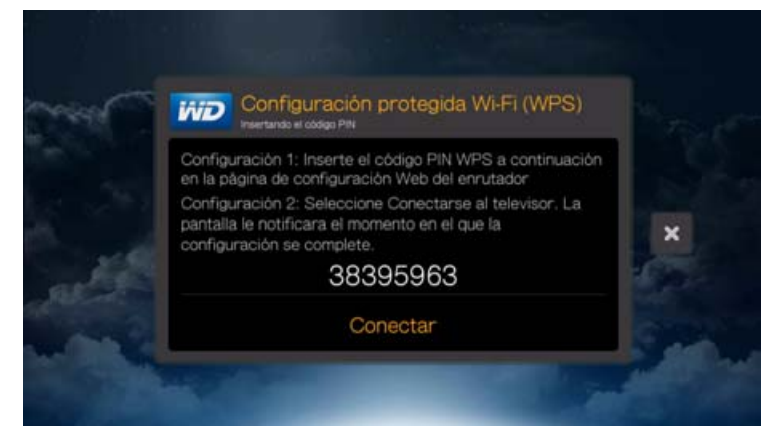

2. Pulse **OK** en el mando a distancia.

Después de realizar una de las anteriores funciones de configuración de la red inalámbrica, pulse **Aceptar**.

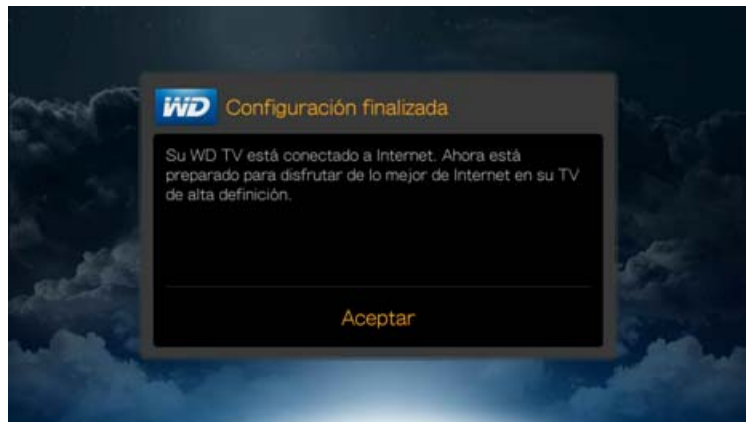

Después de establecer una conexión de red, puede:

- Utilizar los servicios de Internet integrados en el reproductor multimedia para acceder a contenidos multimedia de transmisión. [Consulte "Servicios de](#page-101-0)  [Internet" en la página 97](#page-101-0) para obtener más información acerca de estos servicios.
- Acceder a sus archivos multimedia en la red. [Consulte "Búsqueda de](#page-31-0)  [contenido" en la página 27](#page-31-0).

### <span id="page-30-0"></span>**Comprobación de la conexión de red**

Si tiene problemas de red, compruebe la conexión de red para determinar la causa del problema.

#### **Para comprobar la conexión de red:**

- 1. Pulse **Configuración** en el mando a distancia.
- 2. Pulse **△/ ▼** para seleccionar **Configuración de red** y pulse **OK**.
- 3. Pulse **△ / ▼** para seleccionar **Probar conexión** y pulse **OK**.

La unidad comprobará automáticamente la conexión de red. Una vez completada la comprobación, se muestra el resultado. Una marca de verificación verde en estos elementos indica que no hay ningún problema en la configuración de la red. Si se indica un problema, compruebe la configuración del enrutador y el manual para encontrar la solución.

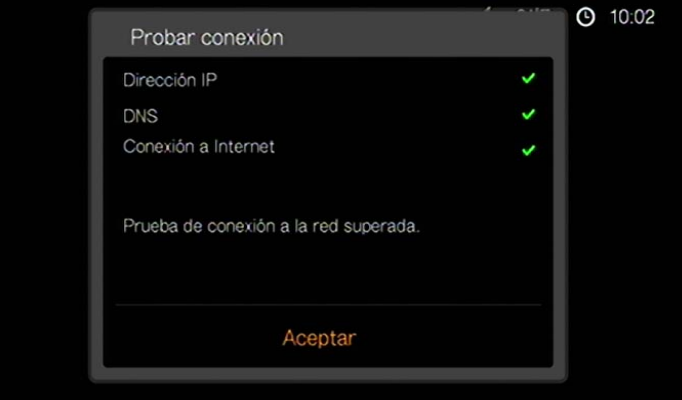

Una cruz roja indica un problema en la configuración de la red. Puede ser la dirección IP o la dirección del servidor DNS. Si el problema persiste, póngase en contacto con su proveedor de servicios de Internet.

# **6**

## <span id="page-31-0"></span>Búsqueda de contenido

En esta sección se describe cómo puede utilizar el reproductor multimedia para acceder a su biblioteca de contenido multimedia digital a través de su red local.

- **Acceso al almacenamiento conectado a la red**: vea y reproduzca contenido multimedia digital almacenado en el dispositivo de almacenamiento o servidor multimedia conectado a su red. [Consulte "Acceso a contenido multimedia" en la](#page-31-1)  [página 27](#page-31-1).
- **Acceso a su contenido multimedia en línea**: vea y reproduzca su contenido multimedia digital en sus cuentas en línea de Facebook o Picasa. [Consulte](#page-31-1)  ["Acceso a contenido multimedia" en la página 27](#page-31-1).
- **Conexión a almacenamiento USB**: conecte un dispositivo de almacenamiento USB al reproductor multimedia y transfiera archivos multimedia entre ellos usando el ordenador. [Consulte "Transferencia de archivos" en la](#page-37-0)  [página 33](#page-37-0).
- **Uso compartido de una carpeta en el ordenador**: vea y reproduzca contenido multimedia digital almacenado en el ordenador compartiendo una o varias carpetas con el contenido multimedia. [Consulte "Uso compartido de](#page-43-0)  [una carpeta en el ordenador" en la página 39.](#page-43-0)

### <span id="page-31-1"></span>**Acceso a contenido multimedia**

Cuando el reproductor multimedia tiene una conexión de red activa, puede acceder a contenidos multimedia desde un dispositivo Network Attached Storage (NAS, Almacenamiento adjunto de red) o un ordenador compartido situado en la misma red que el reproductor multimedia. También puede acceder al contenido del almacenamiento USB conectado al reproductor multimedia. A continuación se describen las ventajas y aplicaciones de cada tipo de origen de contenido.

#### **Para acceder a contenido multimedia desde un recurso compartido de red, un servidor multimedia, un almacenamiento USB o una cuenta en línea:**

- 1. Vaya a la pantalla de inicio y seleccione el menú del contenido multimedia al que desea acceder. Puede ser música, vídeos o fotos. Pulse **OK**.
- 2. Pulse **OK** para seleccionar un nuevo origen de contenido o pulse  $\mathbb{B}$  o  $\mathbb{A}/\mathbb{B}$ para elegir Seleccionar origen de contenido **D** y pulse **OK**.

3. Pulse ▲ / ▼ para seleccionar el recurso de red en el que se encuentra el contenido multimedia al que desea acceder y pulse **OK**.

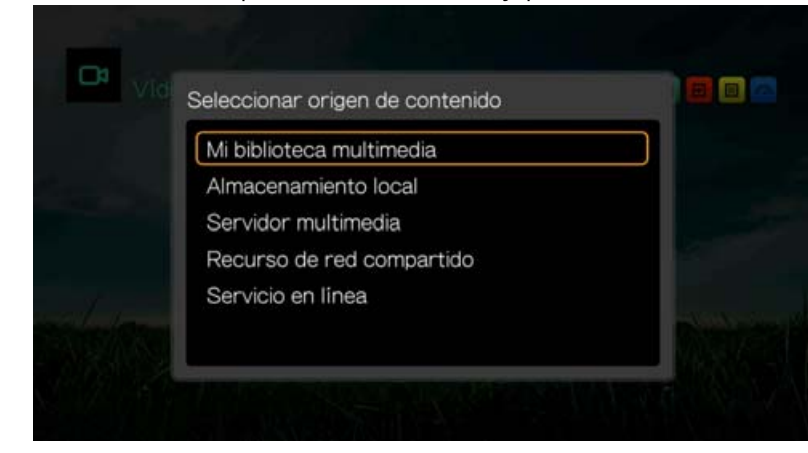

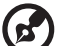

*Nota:* Mi biblioteca multimedia no aparece la primera vez que se usa o si la biblioteca multimedia está desactivada (consulte ["Biblioteca multimedia" en la página 210"](#page-214-1) en la página 197). Solo aparece si tiene una unidad USB conectada o si ha añadido una unidad de almacenamiento conectada a la red a la lista Biblioteca multimedia.

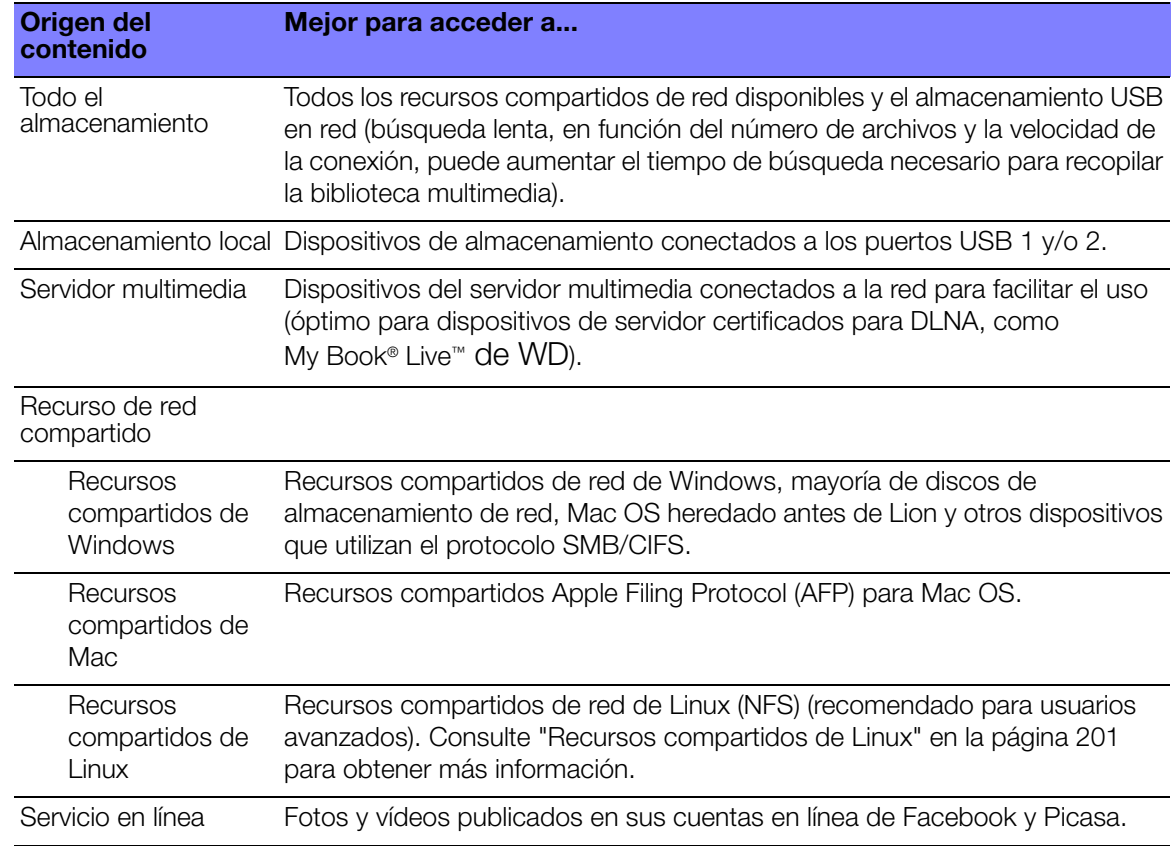

#### **Todo el almacenamiento**

La ventaja de seleccionar esta opción es que muestra todo el contenido agregado en el almacenamiento conectado a la red y el almacenamiento USB juntos en una vista. Sin embargo, tarda más en analizar todo el contenido almacenado que si se selecciona una opción más específica para recuperar el contenido.

Para añadir contenido de origen adicional a Mi biblioteca multimedia, realice uno de los siguientes:

- Conecte el almacenamiento USB a uno de los puertos USB en el reproductor multimedia y se añadirá automáticamente a la biblioteca de contenidos multimedia.
- Conecte a un Recurso compartido Windows o Mac (consulte ["Recurso de red](#page-35-0)  [compartido" en la página 31\)](#page-35-0). Mientras explora su contenido, pulse **Options** para añadir una carpeta compartida a la biblioteca multimedia.

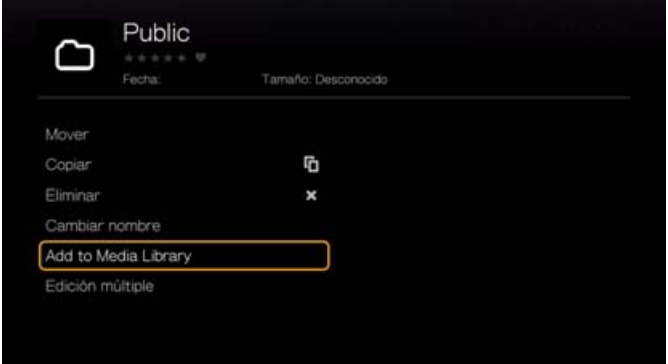

 Use el Administrador de biblioteca multimedia para recursos compartidos de red (consulte ["Administrador de biblioteca multimedia para recursos de red" en la](#page-208-0)  [página 204\)](#page-208-0) y seleccione **Añadir un recurso compartido de red a la biblioteca multimedia** para añadir manualmente carpetas compartidas a la biblioteca de contenidos multimedia. Se pueden añadir 10 recursos compartidos como máximo.

#### **Almacenamiento local**

Seleccione Almacenamiento local para acceder al contenido multimedia de uno o varios dispositivos de almacenamiento USB conectados a los puertos USB 1 o USB 2 del reproductor multimedia.

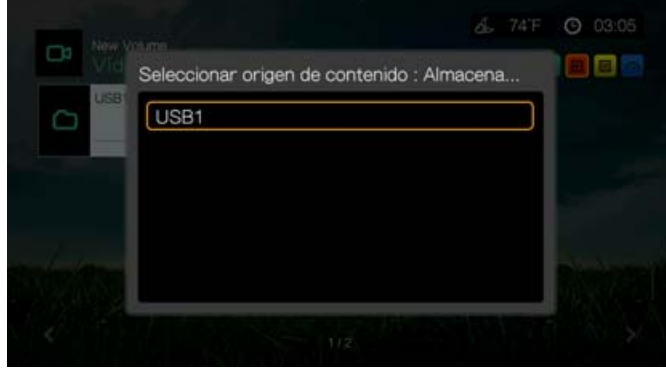

Después de seleccionar USB 1 o USB 2, el reproductor multimedia analiza el disco para crear la biblioteca multimedia predeterminada (si está activado).

Si el reproductor multimedia y el ordenador están conectados a la red, puede transferir archivos entre el ordenador y el dispositivo de almacenamiento USB. [Consulte "Transferencia de archivos" en la página 33.](#page-37-0)

#### **Servidor multimedia**

En este menú se muestran servidores multimedia UPnP conectados a la red y cuyo uso está optimizado con dispositivos DLNA como el almacenamiento personal en una nube WD My Book Live y centros multimedia WD TV Live Hub.

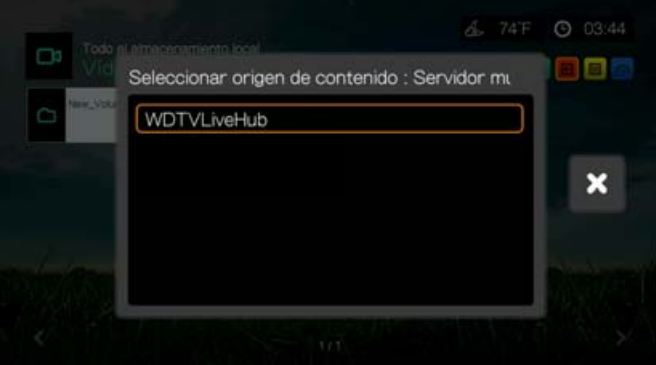

La ventaja de usar un servidor multimedia es que agrega el contenido del dispositivo que lo aloja. El servidor multimedia aloja una lista de formatos de archivo admitidos con información de metadatos que permite a un dispositivo cliente como el reproductor multimedia ver y reproducir fácilmente el contenido.

Sin embargo, el uso de un servidor multimedia puede restringir tipos de archivo admitidos y es posible que no pueda ver todos los archivos almacenados en el servidor multimedia. Al usar un recurso de red, todos los archivos se presentan al reproductor multimedia, que filtra el contenido basándose en lo que puede admitir. Siga los pasos que aparecen a continuación, en "Acceso a una carpeta compartida", seleccione el nombre de su servidor multimedia y consulte la documentación de su servidor multimedia para ver la configuración y administración de contraseñas si es necesario.

#### <span id="page-35-0"></span>**Recurso de red compartido**

El reproductor multimedia admite recursos de red Windows (SMB/CIFS) y Linux (NFS). Para activar el soporte para recursos compartidos de Linux, consulte ["Soporte para](#page-205-2)  [Linux Share \(NFS\)" en la página 201.](#page-205-2)

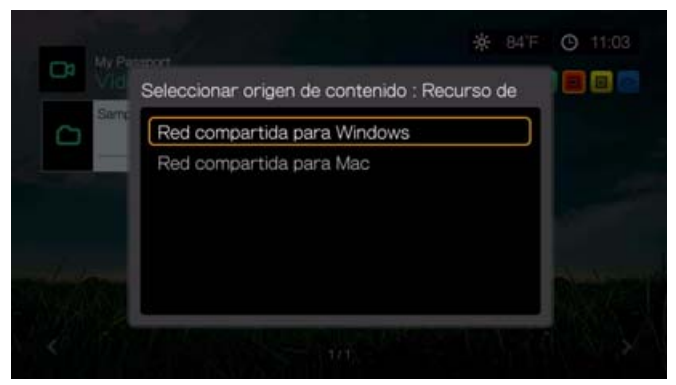

#### **Recursos compartidos de Windows**

Los recursos compartidos de Windows usan Samba (también denominado SMB/CIFS), un protocolo muy habitual entre dispositivos como PC, NAS y Mac (antes Lion). Si desea simplemente descubrir y/o compartir una carpeta de la red para que el reproductor multimedia acceda a ella, Samba es un método común, especialmente para Windows.

Los recursos compartidos de Windows muestran ordenadores compartidos y dispositivos de almacenamiento conectados a la red (como la unidad NAS de almacenamiento personal en una nube My Book Live de WD) que están conectados a su red mediante el protocolo Samba.

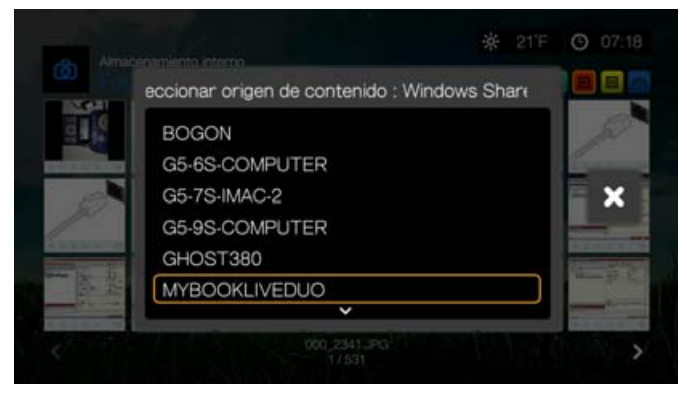

#### **Recursos compartidos de Mac**

Recursos compartidos de Mac utiliza AFP (Apple File Protocol), un protocolo más común entre los dispositivos Mac. Si desea simplemente descubrir y/o compartir una carpeta de la red para que el reproductor multimedia acceda a ella, AFP es un método común para Mac.
#### <span id="page-36-0"></span>**Acceso a una carpeta compartida**

Para crear una carpeta compartida, siga las instrucciones que aparecen en ["Uso](#page-43-0)  [compartido de una carpeta en el ordenador" en la página 39.](#page-43-0)

Para acceder a una carpeta compartida desde un recurso compartido de red:

1. Seleccione el nombre de su ordenador y pulse **OK** dos veces.

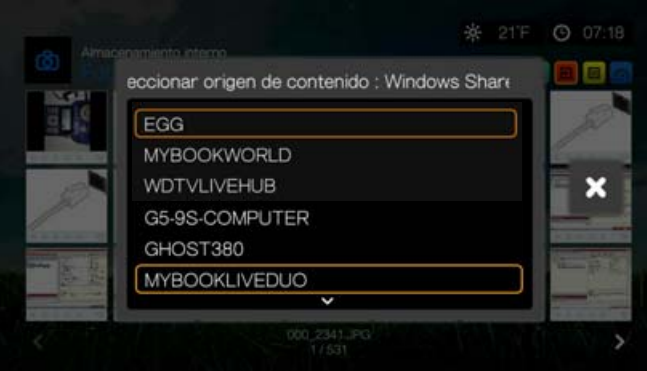

- 2. Si es necesario, escriba su nombre de usuario y contraseña para acceder al ordenador o acepte el inicio de sesión predeterminado. Para obtener más información acerca de la configuración y administración de la contraseña, consulte la documentación del sistema operativo.
- 3. Pulse para seleccionar **OK** y pulse **OK**. Se muestra el contenido compatible para el tipo seleccionado.
- 4. Seleccione el contenido al que desee acceder y pulse **OK** para iniciar la reproducción.

#### **Acceso al almacenamiento conectado a la red**

Siga los pasos anteriores, en "Acceso a una carpeta compartida", seleccione el nombre de su dispositivo NAS y consulte la documentación de su dispositivo NAS para ver la configuración y administración de contraseñas.

#### **Servicio en línea**

Este menú permite conectarse al contenido multimedia almacenado en sus cuentas en línea de Facebook y Picasa. Seleccione **Facebook** o **Picasa** y escriba su nombre de usuario y su contraseña para acceder al contenido multimedia.

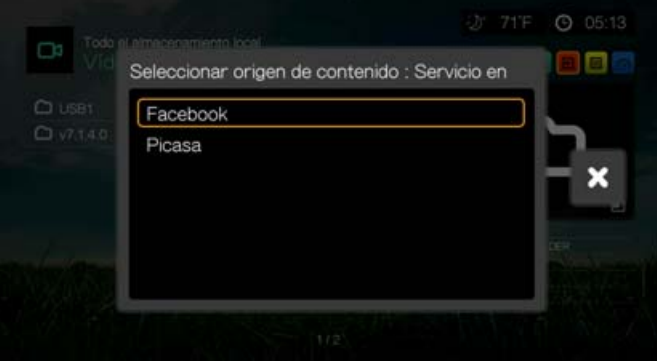

## **Inicio de sesión en un recurso de red o una cuenta en línea**

Al acceder a un recurso de red, es necesario escribir el nombre de usuario y la contraseña para el dispositivo o cuenta mediante el teclado en pantalla. En algunos casos, aparece un inicio de sesión anónimo predeterminado si no hay ninguna contraseña establecida por el dispositivo. en ese caso, acepte el inicio de sesión predeterminado, seleccione v y pulse OK.

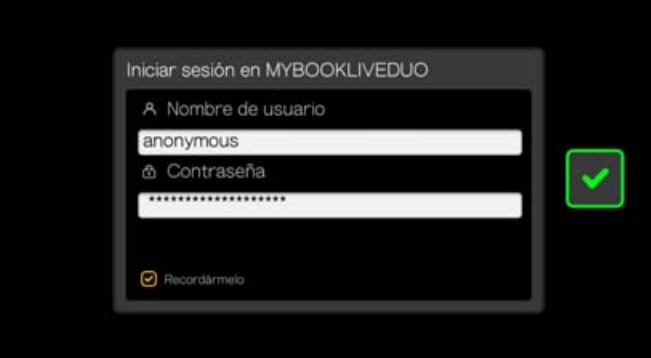

Seleccione **Recordarme** y pulse **OK** para que el reproductor multimedia recuerde el nombre de usuario y la contraseña del recurso.

# **Transferencia de archivos**

Si el reproductor multimedia tiene una conexión de red activa, cualquier unidad USB conectada a él puede servir como unidad de red. Esto permite transferir archivos entre el reproductor multimedia y el ordenador. Esta prestación es aplicable a un ordenador con sistemas operativos Windows XP o posterior, así como a un ordenador Macintosh® con sistemas operativos Mac OS X Leopard® o posterior.

# **Activación del uso compartido de archivos en el recurso compartido de red (servidor Samba)**

- 1. Desplácese a la barra de menús Inicio | Configuración.
- 2. Pulse **△/▼** para seleccionar Configuración de red y pulse **OK**.

3. Pulse **△/▼** para seleccionar **Configuración de servidor de recursos compartidos de red** y compruebe que la opción está **Activada** para Windows o Mac, según corresponda.

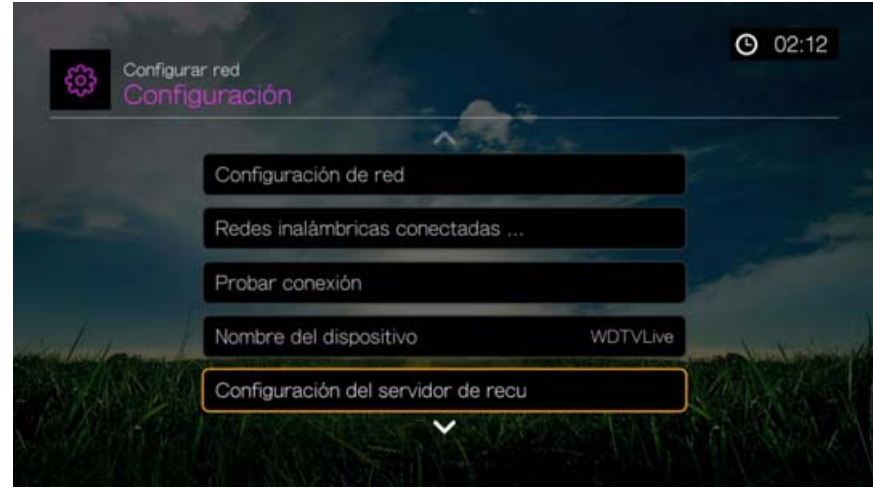

4. Apunte el nombre que aparece en el campo **Nombre del dispositivo**. Esto le ayudará a identificar el reproductor multimedia en la red.

# **Descubra el almacenamiento en red del reproductor multimedia**

#### **Mediante la herramienta WD Discovery**™ **(Windows)**

- 1. Conecte el disco duro USB que necesita para la transferencia de archivos al reproductor multimedia.
- 2. Asegúrese de que el ordenador está en la misma red que el reproductor multimedia y que la opción de uso compartido de archivos está activada. Consulte la ayuda de Windows para obtener instrucciones acerca de cómo activar el uso compartido de archivos en su ordenador.
- 3. Descargue la herramienta WD Discovery desde *http://products.wd.com/updates*.
- 4. Haga doble clic en el archivo de instalación descargado y siga los mensajes que aparecen en pantalla para instalar WD Discovery.
- 5. Ejecute el programa WD Discovery después de la instalación.
- 6. Haga clic en **WDTVLive** en la lista de dispositivos de red encontrados.
- 7. Haga clic en **Asignar recursos compartidos de red** en la lista Tareas pendientes.

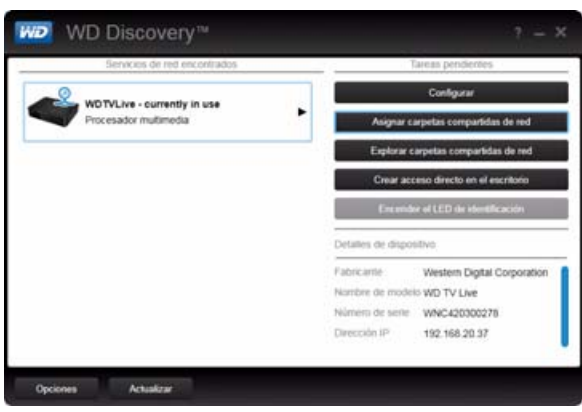

- 8. Aparecerá un mensaje preguntando si se desea asignar la unidad automáticamente. Tiene dos opciones: Completar el paso (a) o el paso (b).
	- (a) Para asignar la unidad automáticamente, haga clic en **Sí**.

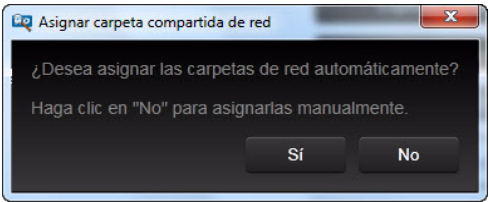

Todas las carpetas compartidas disponibles en el dispositivo se conectarán como unidades de red automáticamente. Las letras de unidades disponibles se asignan hacia atrás desde la Z.

Cuando la asignación termina, el almacenamiento conectado aparece como un disco de red en la pantalla WD Discovery. Haga clic en **Atrás** para volver a la página principal.

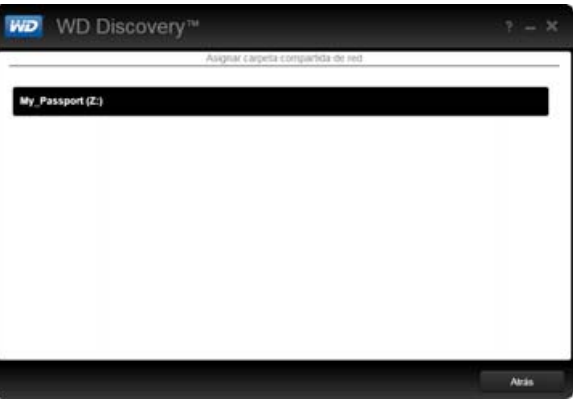

(b) Para asignar la unidad manualmente, haga clic en **No**. Haga clic en el nombre del dispositivo de almacenamiento conectado en la lista Asignar recursos compartidos de red, y seleccione una letra de disco disponible. Haga clic en **Sí** para completar la asignación de letras de unidades.

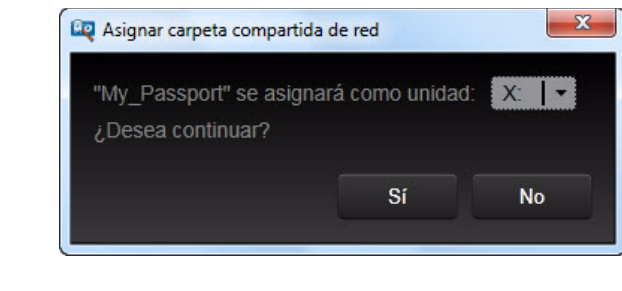

*Nota:* Una vez vinculado el dispositivo al disco de red, de forma automática o manual, conserva la misma letra de unidad.

- 9. Cierre la herramienta WD Discovery.
- 10.Haga clic en **Mostrar escritorio** , o **Inicio**, y en (**Mi PC) Equipo**. Se muestra la raíz del almacenamiento de red. Ahora puede arrastrar y soltar archivos y carpetas en el dispositivo de almacenamiento de red mediante (**Mi) Equipo** o Windows Explorer.

#### **Mediante Windows**

Como alternativa al uso de WD Discovery, acceda al almacenamiento en red del reproductor multimedia como se indica a continuación:

#### **Windows 8.1/8:**

Haga clic en **Mostrar escritorio > Equipo > Red** y localice el reproductor multimedia.

#### **Windows 7/Vista:**

Haga clic en **54 > Equipo > Red** y localice el reproductor multimedia.

#### **Windows 8.1/8/7/Vista/XP:**

En Windows Explorer u otro navegador web, escriba \\wdtvlive en la dirección.

#### **Mediante Macintosh**

- 1. Conecte el disco duro USB que necesita para la transferencia de archivos al reproductor multimedia.
- 2. Encienda el ordenador y espere a que se cargue el sistema operativo.
- 3. Abra Finder.
- 4. Haga clic en el icono WDTVLive bajo SHARED.
- 5. Arrastre y suelte los archivos multimedia del ordenador al reproductor multimedia, o bien desde el reproductor multimedia a su ordenador.

## **Traslado de archivos entre el reproductor multimedia y un ordenador Windows**

- 1. Conecte el disco duro USB que necesita para la transferencia de archivos al reproductor multimedia.
- 2. Asegúrese de que el ordenador está en la misma red que el reproductor multimedia y que la opción de uso compartido de archivos está activada. Consulte la ayuda de Windows para obtener instrucciones acerca de cómo activar el uso compartido de archivos en su ordenador.
- 3. Abra una ventana del Explorador de Windows y haga clic en **Red**. El reproductor multimedia aparece en la lista de recursos de red.

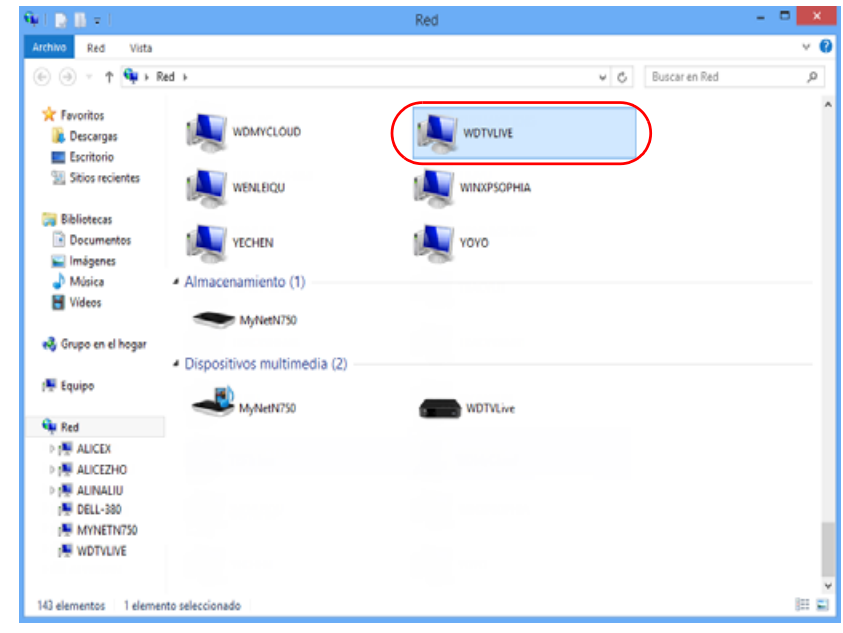

4. Haga clic en el dispositivo correspondiente al reproductor multimedia.

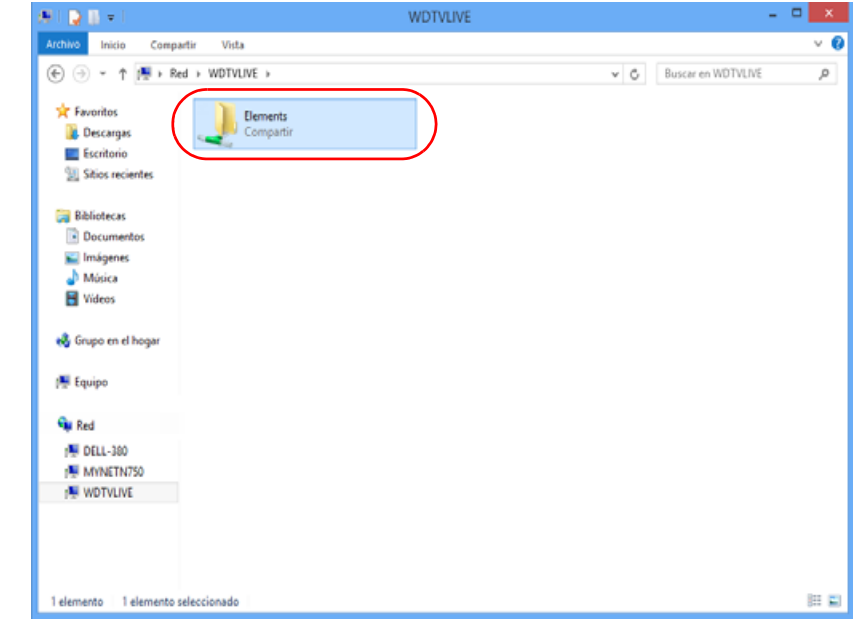

5. Haga clic en la unidad USB que necesite para la transferencia de archivos con el fin de ver su contenido.

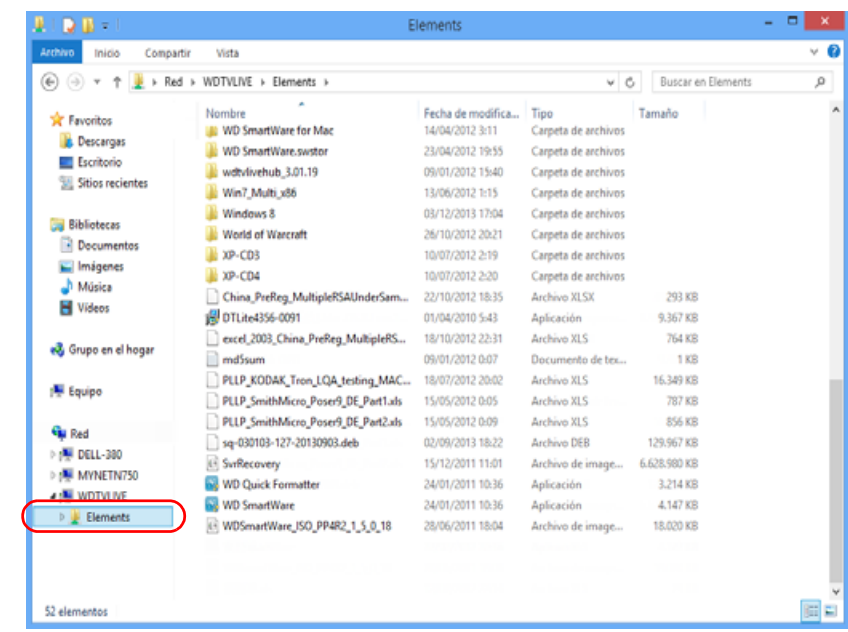

6. Localice los archivos que desea transferir y realice una operación de Copiar/ Pegar, Cortar/Pegar o Arrastrar/Soltar.

## **Traslado de archivos entre el reproductor multimedia y un ordenador Mac**

- 1. Conecte el disco duro USB que necesita para la transferencia de archivos al reproductor multimedia.
- 2. Asegúrese de que el ordenador está en la misma red que el reproductor multimedia y que la opción de uso compartido de archivos está activada. Consulte la ayuda de Apple para obtener instrucciones acerca de cómo activar el uso compartido de archivos en su ordenador.
- 3. Abra una ventana de Finder.
- 4. En la barra lateral de Finder, haga clic en **Compartido**. El reproductor multimedia aparece en la lista de recursos compartidos.

5. Haga clic en el dispositivo correspondiente al reproductor multimedia. Se muestra la unidad USB conectada al reproductor multimedia.

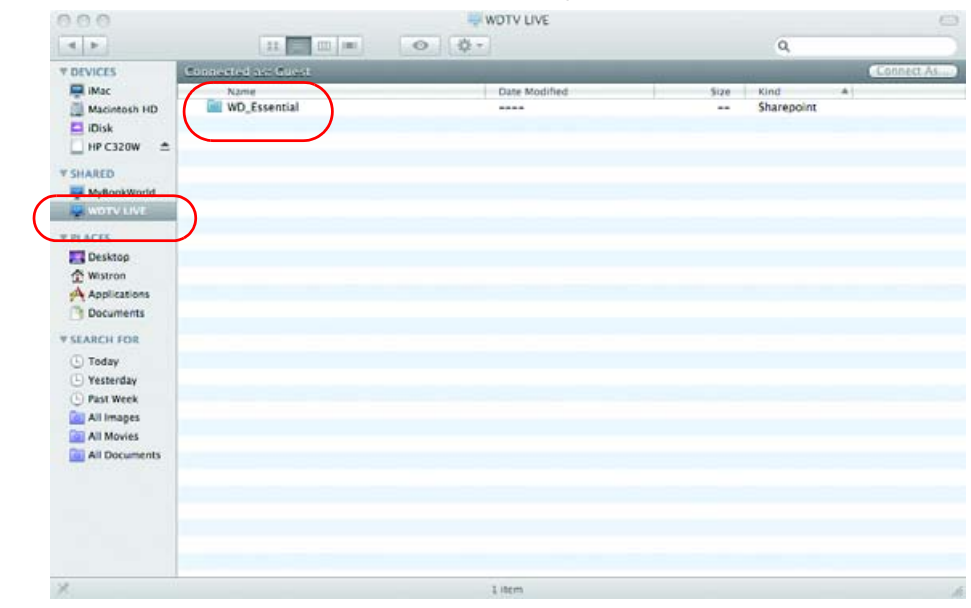

- 6. Haga clic en la unidad USB que necesite para la transferencia de archivos con el fin de ver su contenido.
- 7. Localice los archivos que desea transferir y realice una operación de Copiar/Pegar, Cortar/Pegar o Arrastrar/Soltar.

# <span id="page-43-0"></span>**Uso compartido de una carpeta en el ordenador**

Puede ver y reproducir y contenido multimedia digital almacenado en el ordenador compartiendo una o varias carpetas con el contenido multimedia.

Asegúrese de que el reproductor multimedia y su ordenador están conectados a la red, consulte el Artículo #3787 de la Base de conocimientos en *http://support.wd.com*, y siga las instrucciones para su sistema operativo.

**Importante:** Asegúrese de actualizar su sistema operativo con la última actualización o Service Pack. Según la configuración de su red, puede ser necesario desactivar o ajustar la configuración de su firewall para ver la carpeta compartida en su red. Póngase en contacto con el fabricante de firewall para obtener ayuda.

Cuando haya terminado de seguir las instrucciones de su sistema operativo, vaya a ["Acceso a una carpeta compartida" en la página 32.](#page-36-0)

# **Uso de la interfaz gráfica de la web**

El reproductor multimedia proporciona una interfaz de usuario (IU) basada en web que puede usarse para controlar algunas funciones. Debe usar un ordenador conectado a la red o un teléfono inteligente para usar la IU de web.

#### -------------------

**Importante:** El reproductor multimedia debe estar configurado en la red (consulte ["Configuración de la red" en la página 21](#page-25-0) para obtener más información) para usar la IU de web.

## **Inicio de la UI de web**

1. Abra un explorador Web y escriba la dirección IP de su centro multimedia en el campo de dirección. Pulse **INTRO** en el teclado del ordenador.

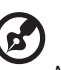

*Nota:* Para averiguar la dirección IP del reproductor multimedia, pulse **Configuración** en el mando a distancia y vaya a **Configurar red**. Seleccione **Configuración de la red** para ver la dirección IP del reproductor multimedia.

- 2. Se muestra la página de inicio de la UI de web. Introduzca la contraseña predeterminada ("admin") en el campo **Contraseña**.
- 3. Seleccione el idioma que desee en el cuadro **Idioma**.
- 4. Haga clic en **Acepto CONTRATO DE LICENCIA PARA EL USUARIO FINAL** y haga clic en **Inicio de sesión**. También puede hacer clic en **Mantener sesión**.

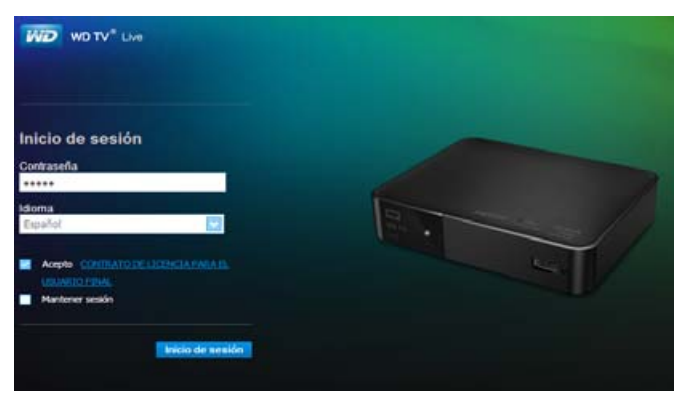

5. Aparecen las opciones del menú IU de web.

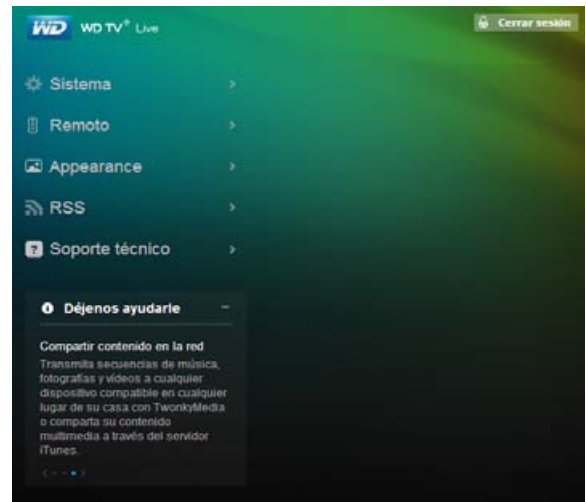

#### **Sistema**

Haga clic en **Sistema** en la página de inicio de la IU de web para administrar el estado del sistema del reproductor multimedia y ver información general de la red y mensajes importantes. Puede cambiar la contraseña, asignar un nombre al dispositivo, ver la información de red y configurar la fecha y la hora mediante estas opciones.

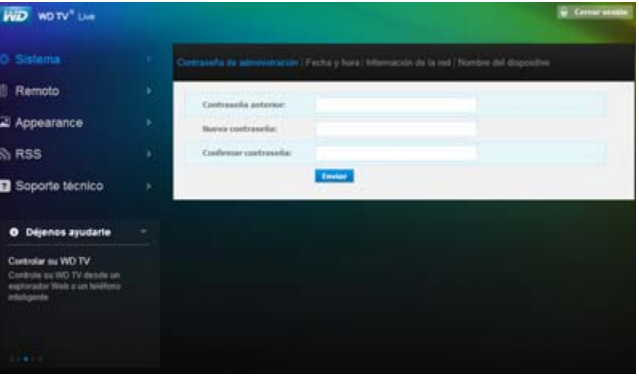

# **Mando a distancia**

Haga clic en **Remoto** en la página de inicio de la IU de web para controlar el reproductor multimedia con el ordenador. Haga clic en los botones del mando a distancia virtual para controlar el reproductor multimedia (consulte ["Uso del mando](#page-49-0)  [a distancia" en la página 45](#page-49-0) para obtener más información).

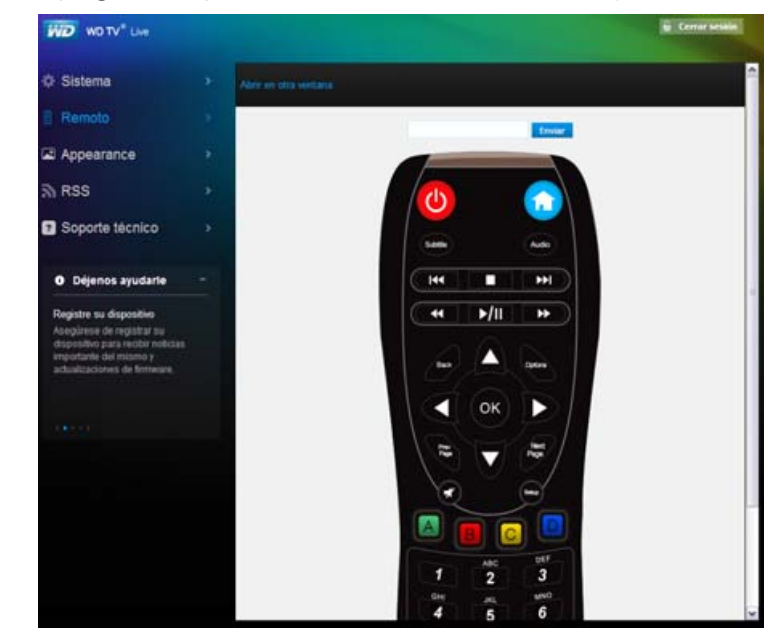

Haga clic en el vínculo **Abrir en otra ventana** para abrir el controlador remoto virtual en una nueva pantalla del explorador. Puede copiar la dirección URL de esta pantalla del explorador e introducirla en un explorador en su teléfono inteligente.<br>A continuación, puede usar su teléfono inteligente como un mando a distancia virtual tocando los botones de la pantalla.

Escriba los comandos del teclado en pantalla en el campo **Enviar** usando el teclado del ordenador o el teléfono inteligente y haciendo clic o pulsando **Enviar** cuando haya terminado.

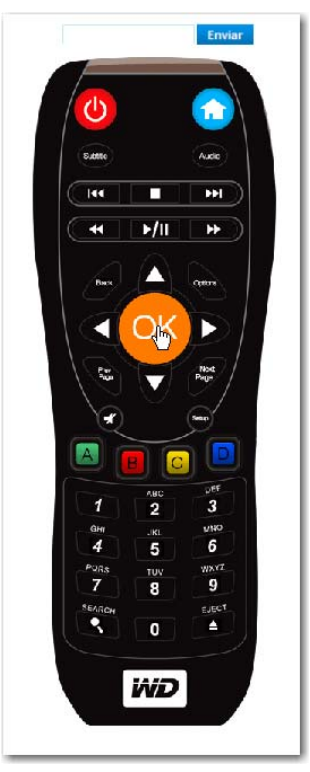

# **Apariencia**

El reproductor multimedia admite interfaces de usuario intercambiables, denominadas temas. Los temas modifican la apariencia visual de reproductor, pero no su funcionalidad. Haga clic en **Apariencia** para cambiar el tema de la interfaz de usuario. Haga clic en **Examinar** para buscar el archivo \*.zip que contiene todos los archivos del tema que desea cargar. Haga clic en **Enviar**.

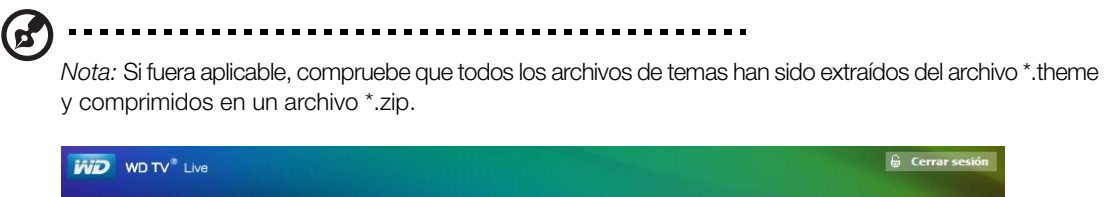

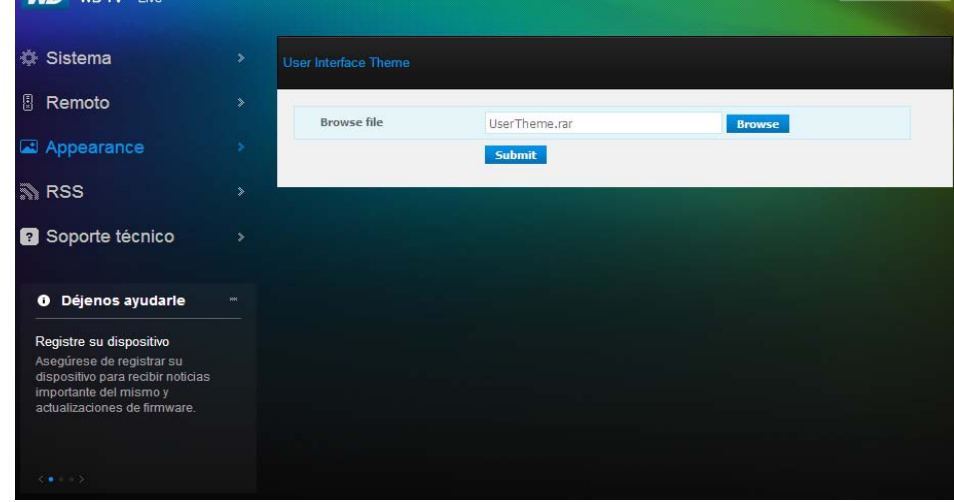

# **RSS**

Haga clic en **RSS** para ver sus suscripciones RSS y las carpetas de categorías. Aquí, puede añadir una nueva suscripción o una nueva carpeta para organizar en categorías las suscripciones*.* 

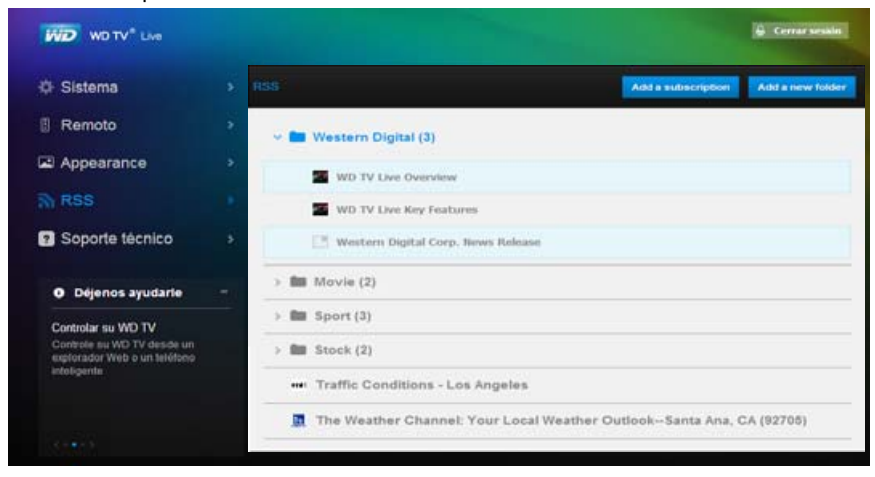

# **Soporte**

Haga clic en **Soporte técnico** para acceder a la asistencia técnica rápida y documentación de soporte, incluida la documentación del producto, preguntas más frecuentes y un foro de usuarios de WD TV*.* 

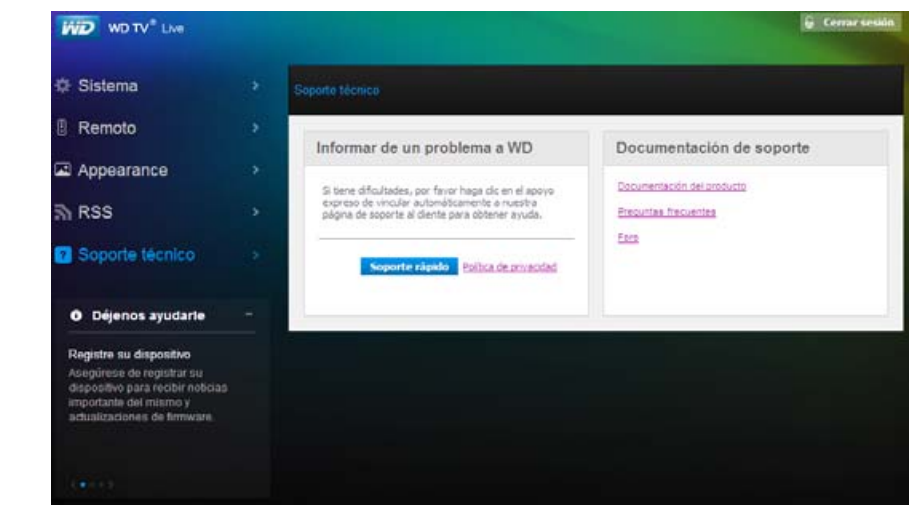

# **Cerrar sesión**

Haga clic en el botón **Cerrar sesión** en el menú principal para cerrar la sesión de la IU de web.

# Funcionamiento del reproductor multimedia

# <span id="page-49-0"></span>**Uso del mando a distancia**

El mando a distancia ergonómico del reproductor multimedia le permite moverse por la pantalla de inicio, buscar archivos multimedia, activar opciones de reproducción y personalizar la configuración del sistema. El sensor de infrarrojos detecta las señales del mando.

#### ------------------------

**Importante:** Asegúrese de que no hay obstáculos entre el mando a distancia y el sensor de infrarrojos del reproductor.

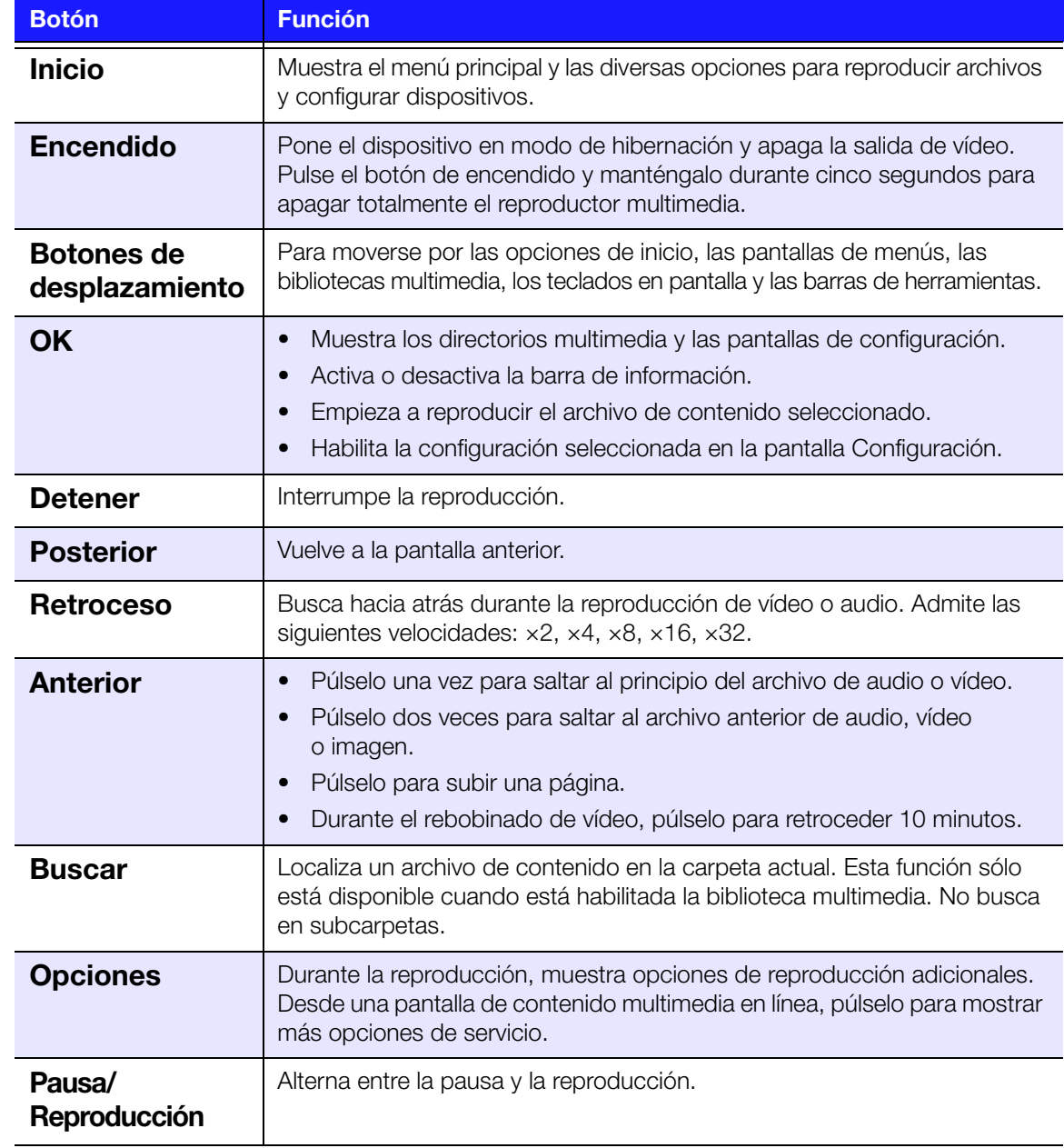

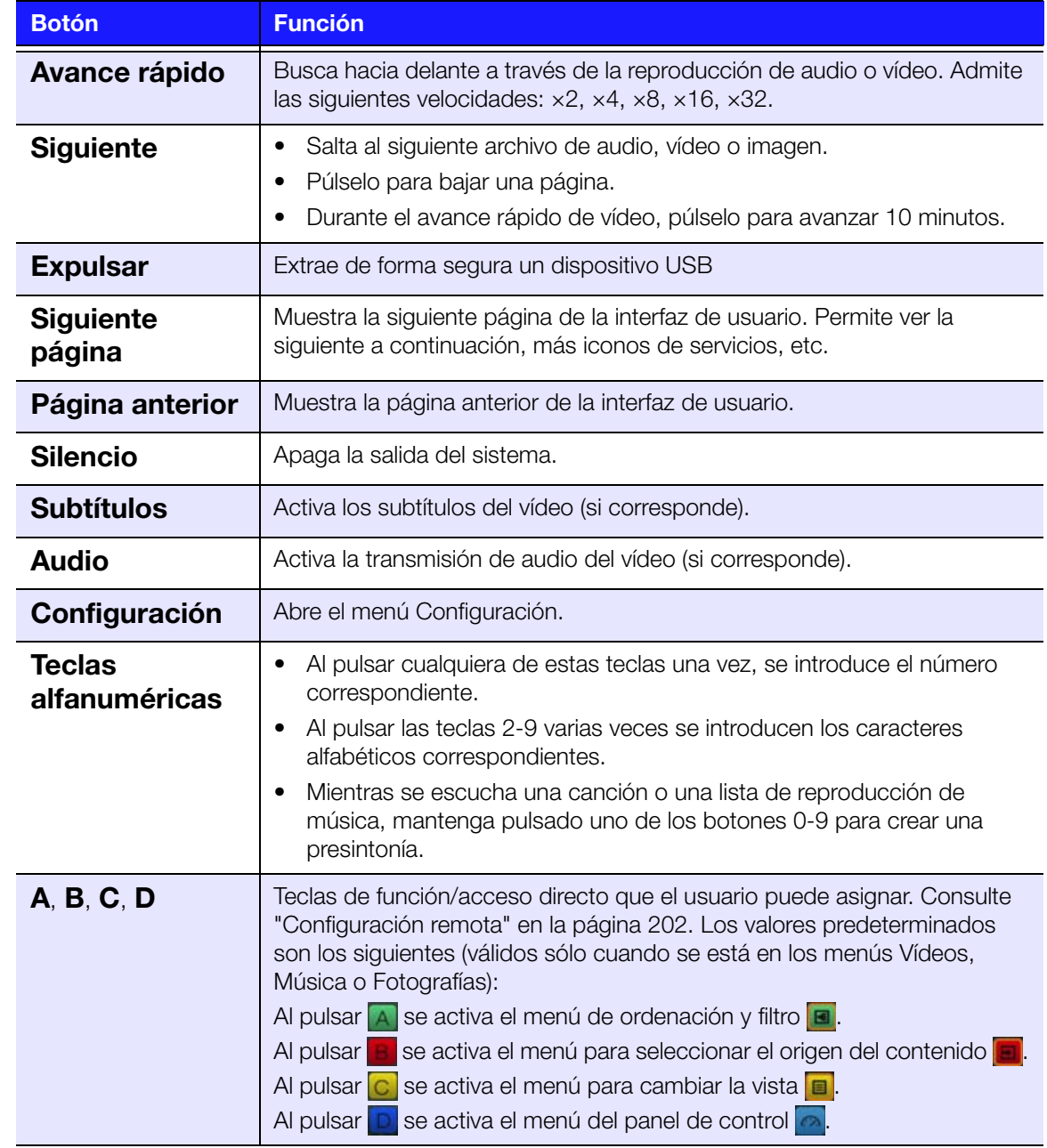

# <span id="page-51-0"></span>**Uso de un teclado USB**

Como alternativa a usar el mando a distancia, puede enchufar un teclado USB en uno de los dos puertos USB del reproductor multimedia.

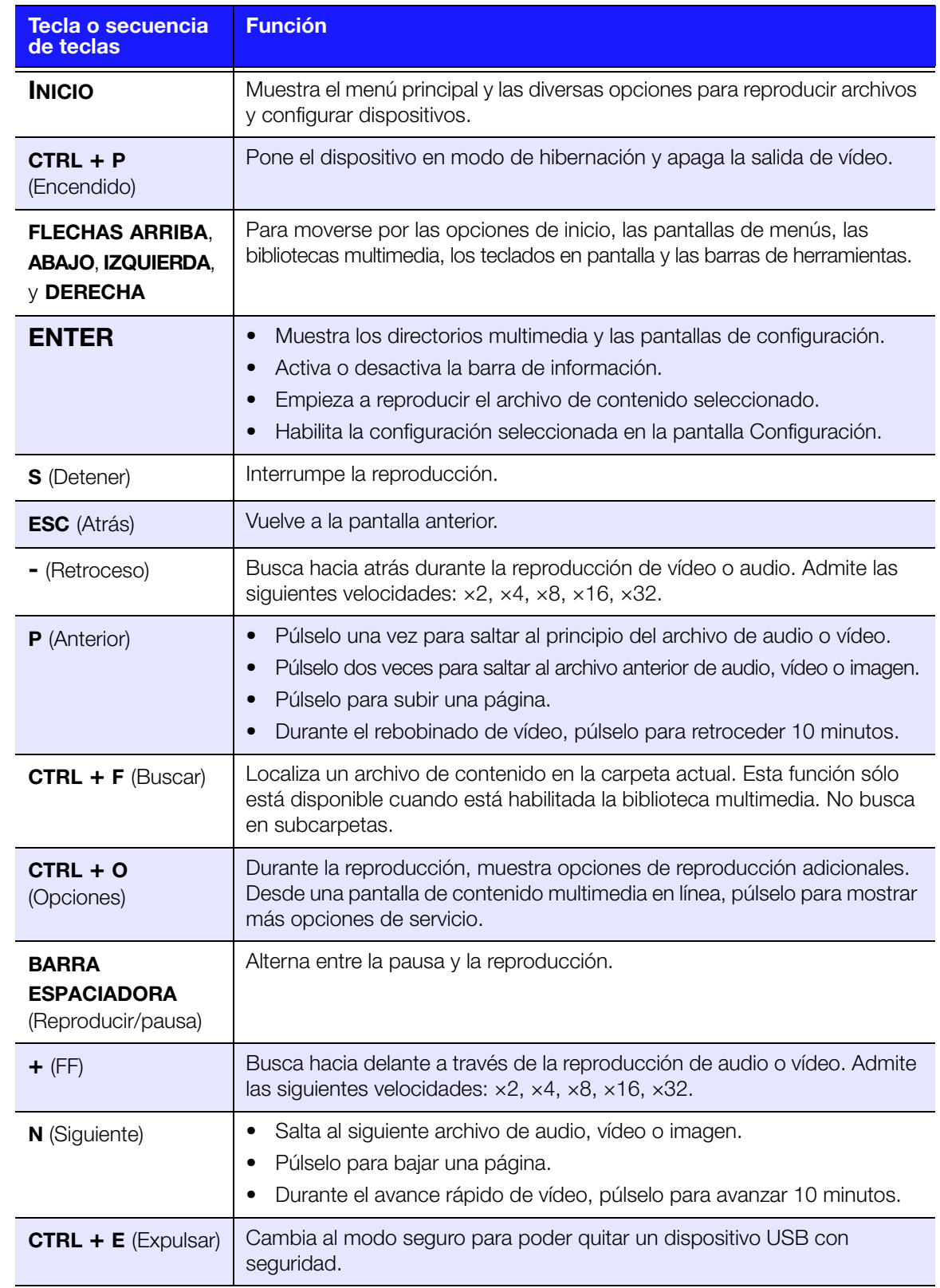

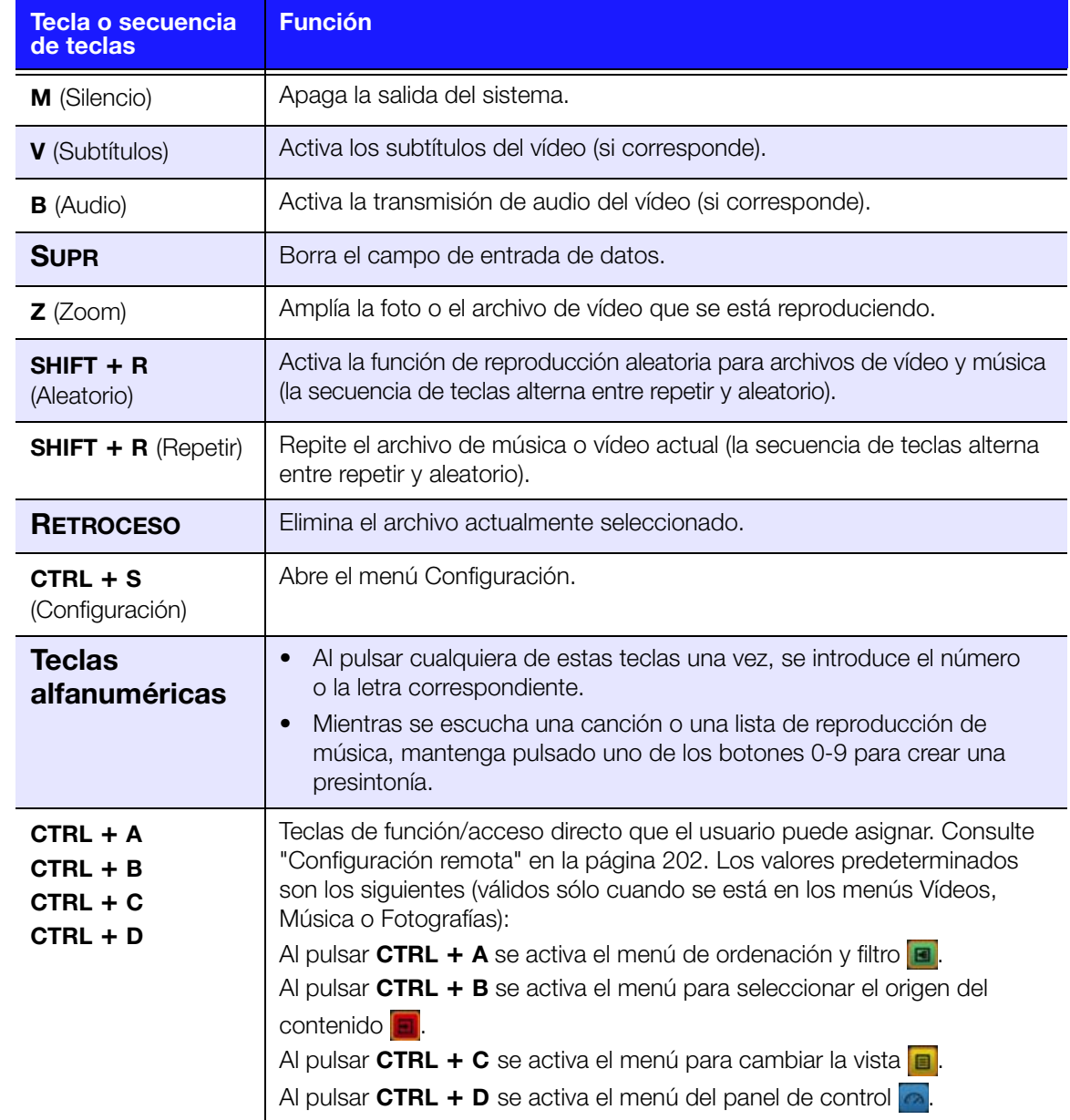

# **Uso de la IU del reproductor multimedia**

La pantalla de inicio aparece al encender el reproductor multimedia o al pulsar **Inicio** en el mando a distancia. Las opciones del menú en esta pantalla le dejan acceder a servicios, explorar su biblioteca de contenidos multimedia y configurar el reproductor multimedia.

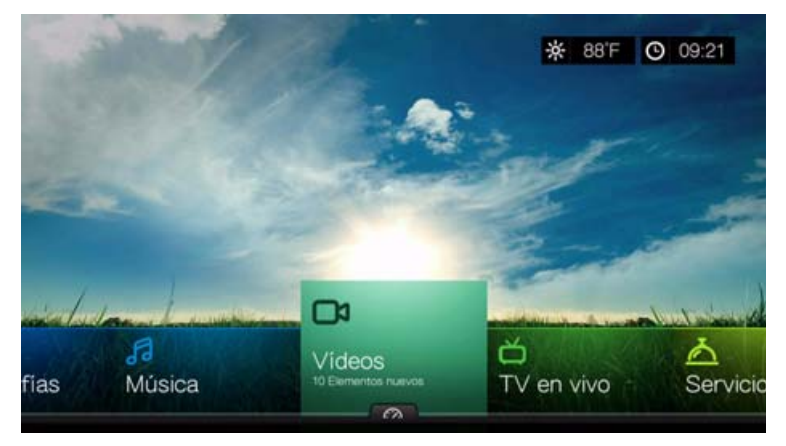

# **Opciones de la pantalla Inicio**

Las opciones de la pantalla inicio en Mochi UI son:

- Vídeos
- Música
- Fotos
- Archivos
- Configuración
- **Servicios**
- TV en vivo
- Juegos
- **Noticias**
- Nuevo firmware (detecta automáticamente nuevo firmware y sólo aparece cuando hay nuevo firmware disponible)
- Reproduciendo ahora (muestra el nombre del archivo multimedia que se está reproduciendo)

Los iconos de Música, Vídeos y Fotografías representan carpetas para los diferentes tipos de contenido multimedia. El contenido multimedia se muestra como archivos o carpetas de archivos en el reproductor multimedia, el almacenamiento en red, un directorio de la unidad USB o como una lista de compilación de bibliotecas multimedia basada en la información de metadatos. Por ejemplo, los archivos de música se pueden clasificar por categorías basándose en el género o el nombre del artista.

Configuración permite personalizar la forma de usar el reproductor multimedia y establecer preferencias para la reproducción. Para obtener más información, consulte ["Configuración y funciones avanzadas" en la página 179.](#page-183-0)

# **Desplazamiento por la pantalla de inicio**

Utilice las siguientes teclas para moverse por las pantallas de los menús.

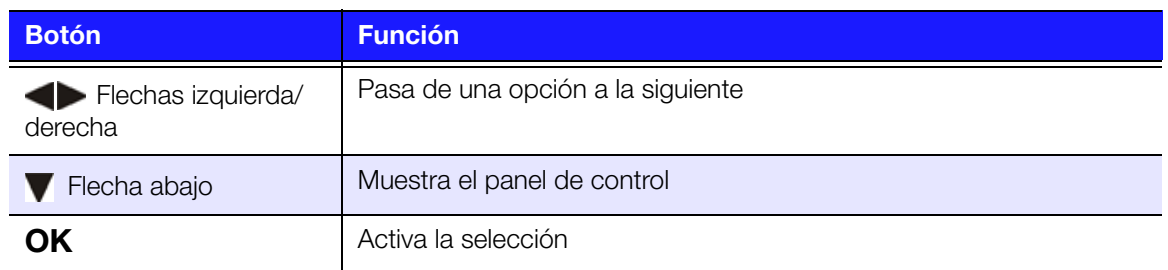

# <span id="page-54-0"></span>**Panel de control del reproductor multimedia**

Pulse **v** en la pantalla de inicio y vaya a **de interpretación**, pulse **OK** en los menús Vídeos, Música o Fotografías para abrir el panel de control. Pulse **A** o **Atrás** para salir del panel de control. Se mostrarán los Favoritos de forma predeterminada.

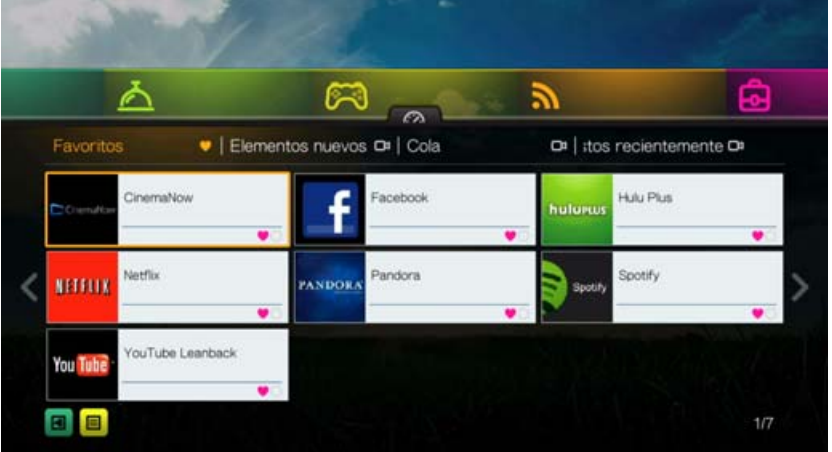

Desplácese hasta **a** para filtrar los archivos multimedia y los vínculos de servicio de Internet mostrados en la página del panel de control principal, por categoría y tipo de contenido multimedia. Por ejemplo, para encontrar fotos que ha añadido recientemente, seleccione **Elementos nuevos** y pulse **OK**, **Fotografías** y pulse **OK**; a continuación, vuelva a pulsar **OK**.

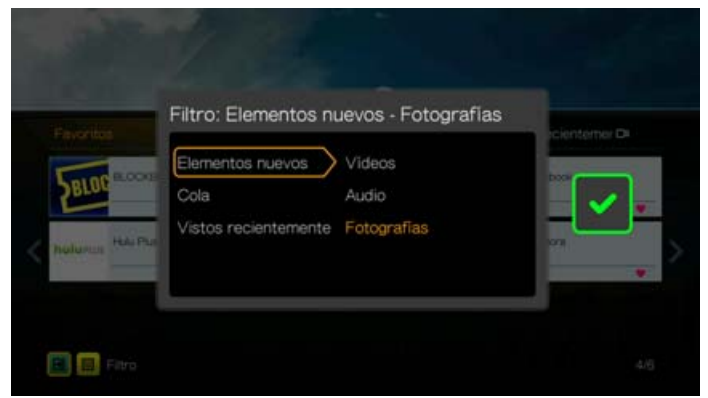

Desplácese hasta **y** pulse **OK** para alternar entre la vista de lista y la de miniaturas.

Pulse **A**, Use los botones de desplazamiento  $\blacktriangle$  /  $\blacktriangleright$  y pulse **OK** en el panel de control para mostrar los archivos multimedia según las siguientes categorías:

- **Favoritos** (consulte ["Favorito" en la página 64\)](#page-68-0)
- **Elementos nuevos** (muestra los archivos multimedia que ha añadido dentro de un determinado rango de fechas. [Consulte "Mostrar nuevos elementos" en la](#page-193-0)  [página 189](#page-193-0) para ver información detallada e instrucciones para ajustar el rango de fechas)
- **Cola** (use los botones de desplazamiento  $\blacktriangleleft$  /  $\blacktriangleright$  y seleccione los iconos Vídeos, Música o Fotografías y pulse **OK**; consulte ["Agregar a la cola" en la página 64](#page-68-1))
- **Vistos recientemente** (muestra los archivos multimedia vistos en los últimos xx días)

Después de seleccionar una categoría, filtre los resultados por tipo de contenido multimedia (Vídeos, Audio o Fotografías). Después, use los botones de desplazamiento para seleccionar un archivo y pulse **OK** para iniciar la reproducción.

#### **Opciones del panel de control**

Con un archivo seleccionado en cualquiera de las categorías del panel de control, pulse **Opciones**.

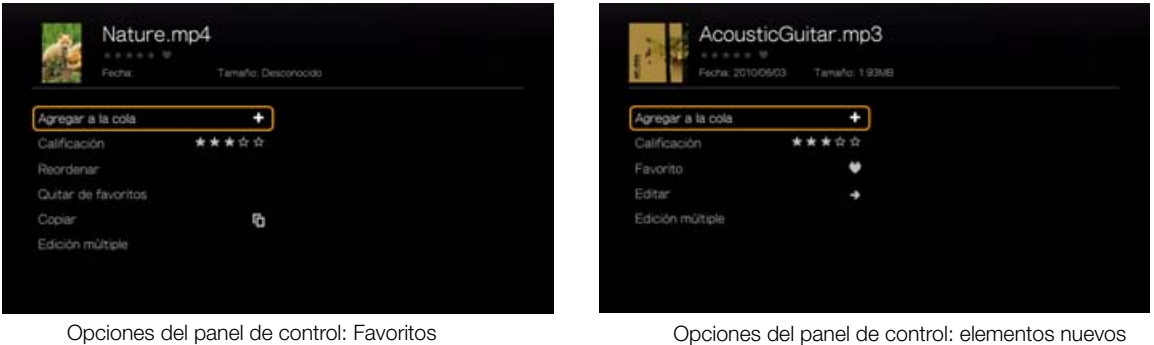

o vistos recientemente

| □¤<br>Fecha       | a analisi M<br>Tamaño: Desconocido |  |
|-------------------|------------------------------------|--|
| Favorito          |                                    |  |
| Calificación      |                                    |  |
| Reordenar         |                                    |  |
| Quitar de la cola |                                    |  |
| Copian            | ø                                  |  |
| Edición múltiple  |                                    |  |
|                   |                                    |  |

Opciones del panel de control: Cola

Utilice los botones de desplazamiento  $\blacktriangle$  /  $\nabla$  para seleccionar una de las siguientes opciones y pulse **OK**.

- **Agregar a la cola** (si hay un archivo seleccionado en Favoritos, Elementos nuevos o Vistos recientemente, consulte ["Agregar a la cola" en la página 64\)](#page-68-1).
- **Calificación** (consulte ["Calificación" en la página 64](#page-68-2)).
- **Reordenar**: use esta opción para subir o bajar los elementos en la secuencia de visualización de las categorías Favoritos y Cola. Mediante los botones de desplazamiento, coloque el cursor donde desee situar el archivo seleccionado.
- **Favorito** (si hay un archivo seleccionado en Cola, Elementos nuevos o Vistos recientemente: consulte ["Favorito" en la página 64\)](#page-68-0).
- **Copiar** (consulte ["Mover y copiar" en la página 65](#page-69-0)).
- **Editar** contiene las funciones **Copiar** (consulte ["Mover y copiar" en la página 65](#page-69-0)) y **Eliminar** (consulte ["Eliminar" en la página 66](#page-70-0)).
- **Eliminar/Quitar de la cola**: elimina el archivo seleccionado de las categorías Favoritos o Cola.
- **Eliminar** (consulte ["Eliminar" en la página 66](#page-70-0)).
- **Edición múltiple** (consulte ["Edición múltiple" en la página 66\)](#page-70-1).

## **Configuración de la hora y el tiempo**

- Para configurar la hora en la pantalla del reproductor multimedia, consulte ["Establecer hora y país" en la página 203.](#page-207-0)
- Para configurar la temperatura en la pantalla del reproductor multimedia, consulte ["AccuWeather.com" en la página 100](#page-104-0).

# <span id="page-56-0"></span>**Compilación de la biblioteca multimedia**

La compilación de la biblioteca multimedia se refiere al proceso de análisis y consolidación de los contenidos multimedia del reproductor multimedia, el almacenamiento en red o un dispositivo USB en una base de datos exhaustiva para que pueda localizar los archivos multimedia basándose en la información de metadatos (por ejemplo, los archivos de vídeo se clasifican en función del título o la fecha de lanzamiento).

## **Exenciones para la compilación de la biblioteca multimedia**

Las siguientes condiciones impedirán el proceso de compilación de la biblioteca multimedia.

- El recurso de red tiene una protección de solo lectura.
- El dispositivo USB tiene una protección de solo lectura.
- No hay suficiente espacio de almacenamiento en el almacenamiento conectado a la red o el dispositivo USB conectado.
- Hay una unidad bloqueada.

#### **Para desactivar la compilación de la biblioteca multimedia (el valor predeterminado es activada):**

- 1. Desplácese a Inicio | Configuración | Sistema.
- 2. Seleccione **Biblioteca multimedia** y pulse **OK**.

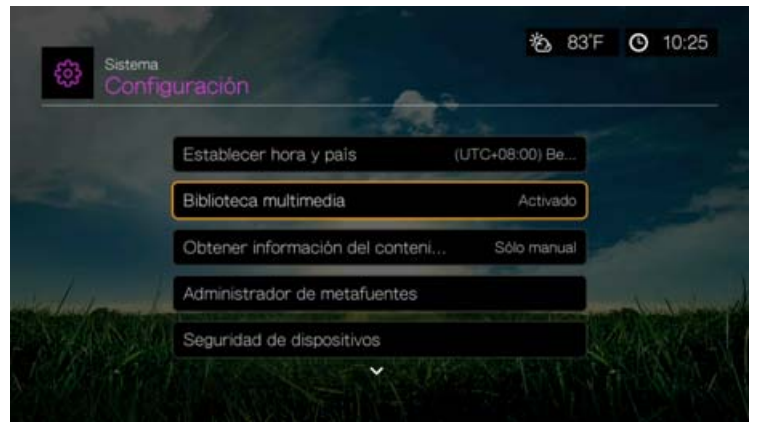

3. Seleccione **Desactivado** y pulse **OK**.

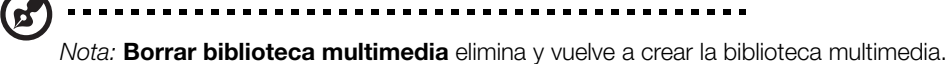

# <span id="page-57-0"></span>**Categorías compatibles para la compilación de la biblioteca multimedia**

Una vez completado el proceso de compilación de la biblioteca multimedia, todos los archivos de contenidos multimedia disponibles se organizan en su respectivo directorio de tipo de contenidos multimedia. De forma predeterminada, los contenidos multimedia se muestran como vistas en miniatura (vistas en miniatura, álbumes de música y carteles de las películas). En la siguiente tabla se muestran las categorías de contenidos.

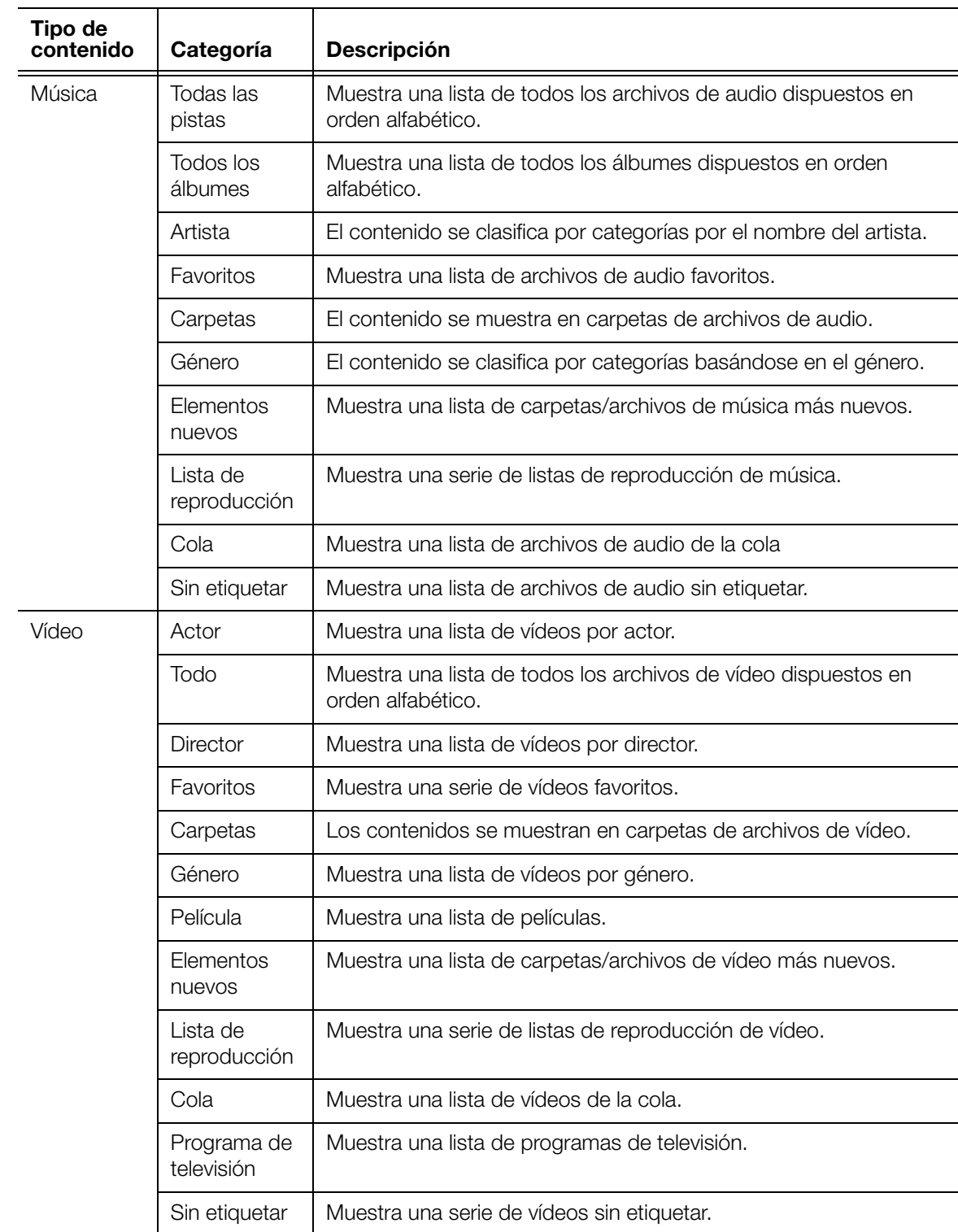

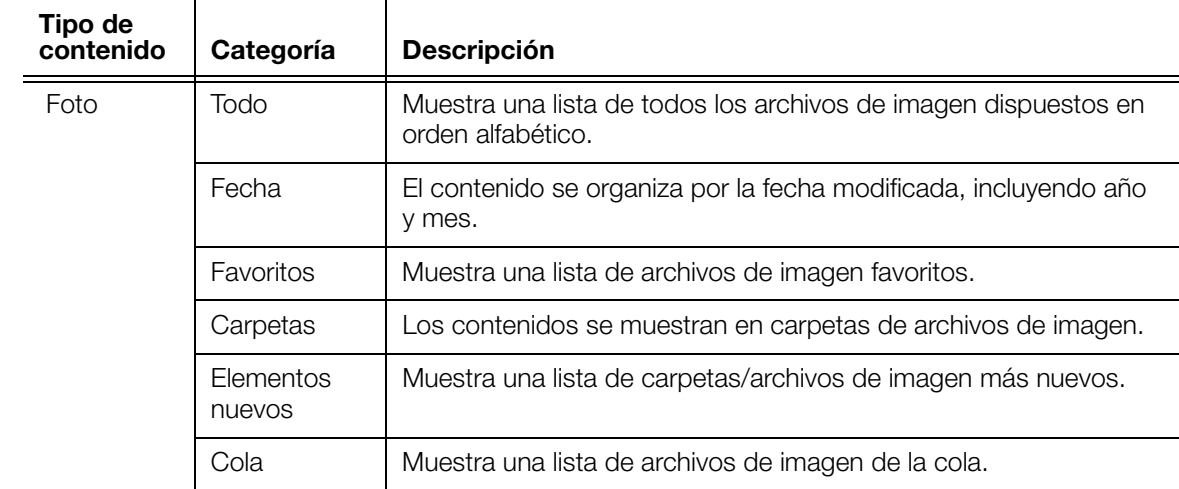

# **Búsqueda de contenido en la unidad**

Hay dos formas de buscar un determinado archivo multimedia dependiendo de si la función de compilación de la biblioteca multimedia está activada o no.

#### **Búsqueda manual**

Puede buscar manualmente archivos multimedia desplazándose por la sección multimedia específica y explorando las carpetas de archivos disponibles. Este método sólo se recomienda si hay un número limitado de archivos en los que buscar. De no ser así, es mejor activar la compilación de la biblioteca multimedia y usar la función de búsqueda incorporada.

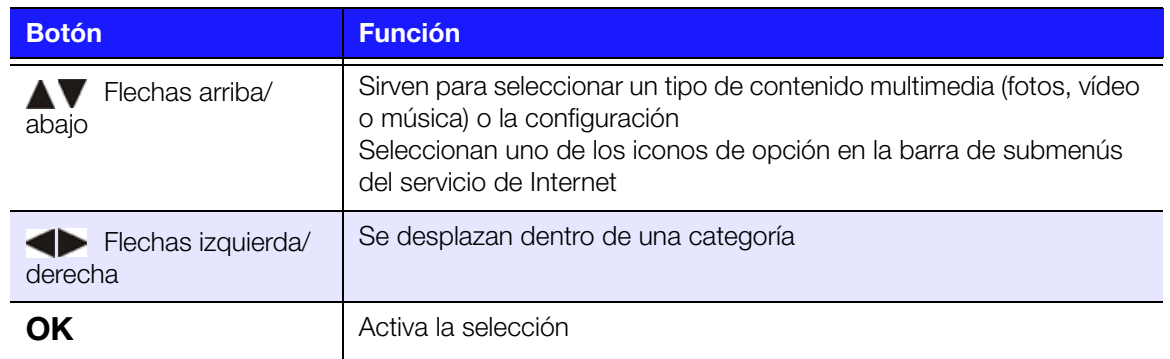

Utilice los botones de desplazamiento para moverse por una determinada carpeta; pulse **Atrás** para desplazarse entre carpetas.

#### **Compatibilidad de miniaturas para archivos de contenido multimedia**

El reproductor multimedia permite el uso de miniaturas de dos formas: incrustadas o externas (algunos formatos de archivo no son compatibles con las miniaturas incrustadas).

Las miniaturas incrustadas son imágenes que forman parte del archivo multimedia. Formatos de archivo que admiten el uso de miniaturas incrustadas:

Música: MP3 y WMA

Foto: JPEG

Vídeo: MP4

#### **Para añadir una miniatura externa:**

Con un álbum de música o un archivo seleccionado, pulse **Opciones** y seleccione **del contenido** (consulte ["Obtener información del contenido" en la página 63\)](#page-67-0). Como alternativa, o si la base de datos no encontró ninguna información:

- 1. Seleccione el archivo JPEG, GIF o PNG que desea mostrar como miniatura del archivo de vídeo o música.
- 2. Guarde el archivo en la misma ubicación que el archivo al que representará, de acuerdo con las siguientes directrices:

#### **Directrices de vista en miniatura de carpetas**

#### **Música:**

- Muestra folder.jpg (el archivo de imagen debe llamarse "folder.jpg" o la miniatura no funcionará)
- Si no se encuentra ningún archivo folder.jpg, se muestra la primera imagen del álbum incrustado en la carpeta
- Si no hay ninguna carátula disponible, se muestra el primer .JPG de la carpeta

#### **Fotos:**

Muestra la miniatura

#### **Vídeo:**

- Muestra la carátula incrustada
- Si no hay ninguna carátula incrustada, muestra un archivo de imagen asociado al archivo del vídeo que se va a reproducir (por ejemplo video.mkv estará asociado a video.JPG)

#### **Funciones de vista en miniatura de archivos (valores predeterminados)**

#### **Música:**

- Muestra la carátula del álbum (archivo .MP3 con .JPG incrustado)
- Si no hay ninguna carátula de álbum disponible, se muestra el primer archivo de imagen con el mismo nombre que el archivo de audio que se va reproducir (por ejemplo, song.wav estará asociado a song.jpg)

#### **Fotos:**

Muestra la miniatura

#### **Vídeo:**

- Muestra .MP4 con .JPG incrustado
- Muestra un archivo de imagen asociado al archivo del vídeo que se va a reproducir (por ejemplo video.mkv estará asociado a video.JPG)

# **Función de búsqueda**

Antes de usar la función de búsqueda, es necesario activar la función de compilación de la biblioteca multimedia. Vaya a la ["Compilación de la biblioteca](#page-56-0)  [multimedia" en la página 52](#page-56-0) para ver instrucciones.

#### **Para realizar una búsqueda de medios:**

- 1. Vaya a la pantalla principal del explorador del tipo de contenido multimedia que desea buscar (**Vídeos**, **Música** o **Fotografías**).
- 2. Pulse en el mando a distancia.
- 3. Seleccione **Título**, **Director** o **Actor** (Vídeos); **Título**, **Nombre de archivo**, **Álbum** o **Artista** (Música); o **Título** (Fotografías). Pulse **OK** y ▶ para seleccionar  $\blacksquare$ **.** Pulse **OK.**

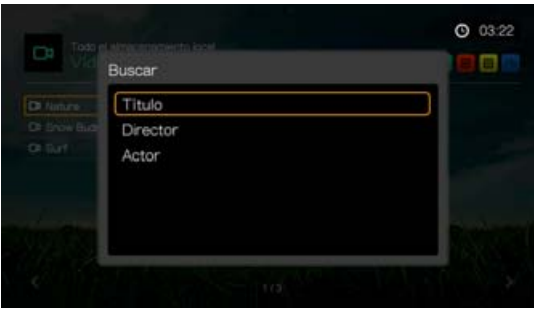

Opciones de búsqueda: vídeos

| Todo           | a movement and<br>Buscar |                   |
|----------------|--------------------------|-------------------|
| <b>ALC FOR</b> | Titulo                   | <b>CONTRACTOR</b> |
|                | Nombre de archivo        |                   |
| $\overline{1}$ | Artista<br>Album         |                   |
|                |                          |                   |
|                |                          |                   |
|                |                          |                   |

Opciones de búsqueda: música

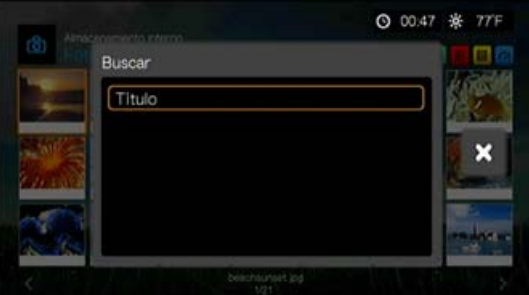

Opciones de búsqueda: fotografías

4. Seleccione **Contiene** o **Empieza por**, y pulse **OK** dos veces.

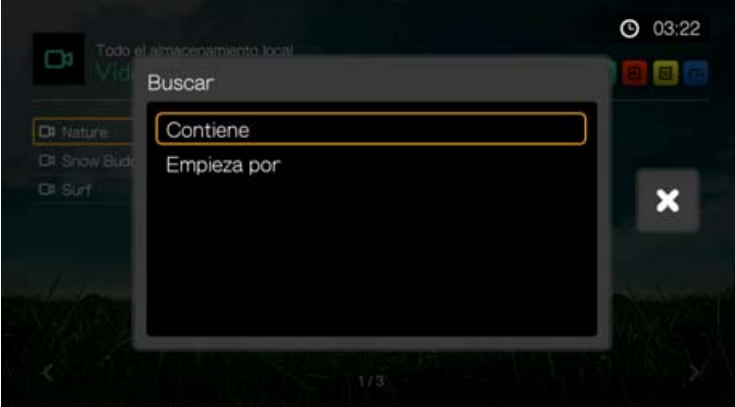

- 5. Mediante el teclado en pantalla:
	- Utilice los botones de desplazamiento para seleccionar un carácter y pulse **OK** para copiarlo en la barra de búsqueda. Las alternativas a este método son:
		- Usar las teclas alfanuméricas del mando a distancia para introducir términos de búsqueda. Por ejemplo, pulse el botón **2** varias veces para introducir a, b o c; pulse el botón **3** varias veces para introducir d, e o f, etc.
		- Enchufar un teclado USB en el reproductor multimedia como alternativa a los métodos anteriores. [Consulte "Uso de un teclado USB" en la página 47](#page-51-0).
	- Seleccione **DARC** O **RANCLES** y pulse **OK** para introducir los caracteres en mayúsculas o minúsculas.
	- **Seleccione <b>Leta** y pulse OK para mostrar el teclado de símbolos e introducir caracteres del teclado especiales.
	- **Seleccione Comp.** pulse **OK** para mostrar los símbolos de caracteres especiales como *.com*, *www.*, *.net*, *.org*, etc.
	- Pulse **Opciones** para entradas multilingües/multicaracteres (aplicable a ciertas letras del teclado).
	- Si quiere borrar el último carácter introducido, desplácese hasta **vertile via OK.**

Desplácese hasta  $\ominus$  y pulse **OK** para desplazar el cursor hacia atrás y Ohacia adelante en el campo **Buscar** (también puede pulsar  $\mathbb{H}$  para desplazar el cursor hacia atrás y **Siguiente página** para desplazar el cursor hacia adelante en el campo Buscar).

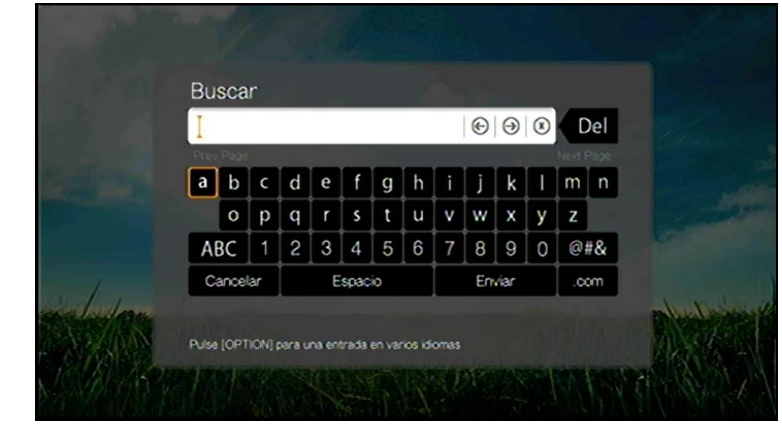

Para usar el historial de búsqueda:

Pulse el botón **BUSCAR e** en el mando a distancia. Esto cambia a la lista del historial de búsqueda.

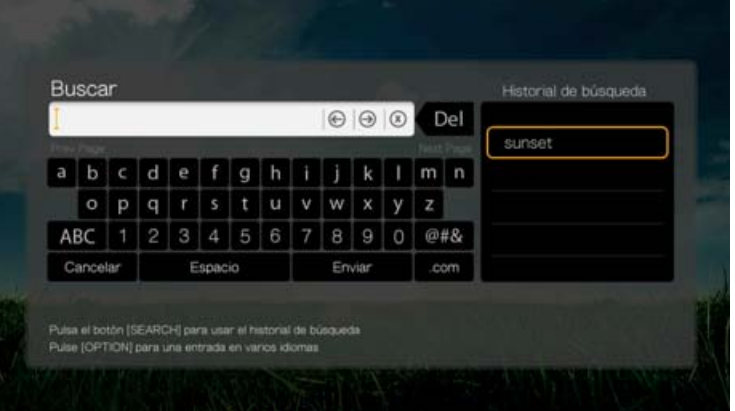

- Pulse  $\triangle$  /  $\nabla$  para seleccionar una búsqueda de la pantalla.
- Pulse **OK** para realizar la búsqueda guardada.
- 6. Una vez definidos los parámetros de búsqueda, seleccione **Enviar** en la parte inferior del teclado en pantalla y pulse **OK**.

Se incluirán en los resultados de la búsqueda todos los archivos cuyo nombre empiece por los caracteres introducidos en el campo de búsqueda. Por ejemplo, introducir "glo" producirá estos resultados de búsqueda:

- Global party.mpeg
- Glow of the Field.jpg
- Gloss.mp3

7. Si no hay ningún archivo multimedia que coincida con los parámetros de búsqueda, pulse **OK** para mostrar el teclado en pantalla de nuevo y volver a definir los parámetros de búsqueda.

Si se encuentran archivos de contenidos multimedia que coincidan con los parámetros de búsqueda definidos, se presentarán como se muestra a continuación (el resultado de introducir 'bea' en Fotografías).

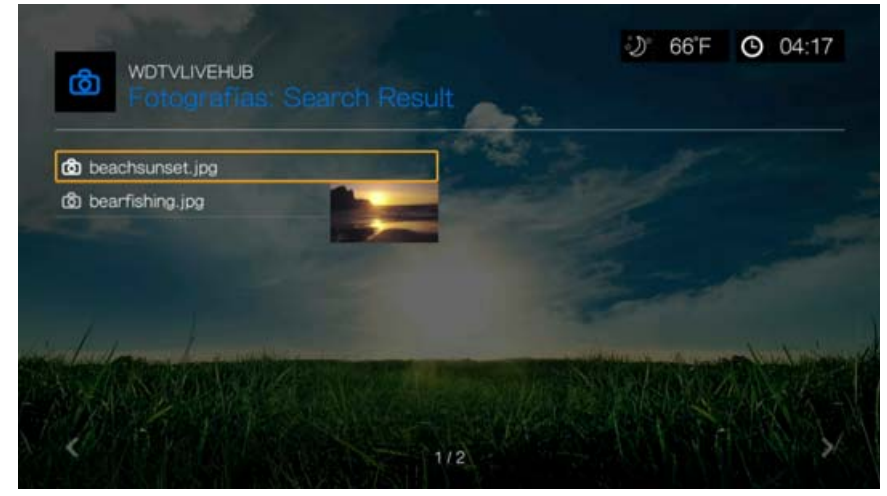

Utilice los botones de desplazamiento para seleccionar el archivo de contenidos que está buscando y pulse **OK** o **II >** para iniciar la reproducción.

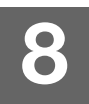

# Visualización de vídeo

Puede ver vídeos en el televisor usando el reproductor multimedia.

Para ver una lista detallada de los formatos de vídeo compatibles, consulte ["Formatos compatibles" en la página 222](#page-226-0).

# **Reproducción de vídeo**

Para reproducir vídeo:

1. Vaya a Inicio | Vídeos, y pulse **Aceptar**.

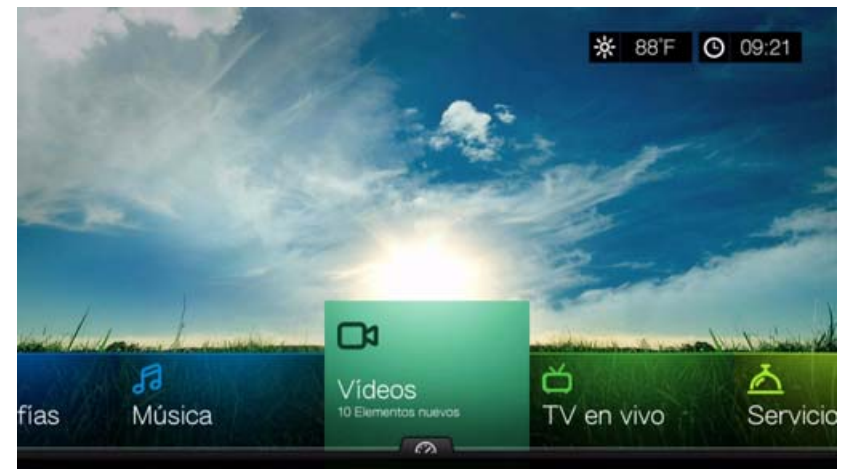

- 2. Se mostrará la pantalla Seleccionar almacenamiento. Pulse  $\triangle$  /  $\nabla$  para seleccionar una fuente de almacenamiento y pulse **Aceptar** (consulte ["Acceso](#page-31-0)  [a contenido multimedia" en la página 27](#page-31-0) para obtener más información).
- 3. En la pantalla se muestran los archivos de vídeo en las carpetas de vídeo disponibles en la unidad local predeterminada del reproductor multimedia. La pantalla estará en el modo de vista previa (predeterminado), de cuadrícula, de lista o de galería, dependiendo de la configuración de la pantalla de búsqueda (consulte ["Configuración de reproducción de vídeo" en la página 189](#page-193-1) para obtener más información acerca de la configuración de la pantalla de búsqueda). El modo de vista previa muestra el tamaño del archivo, el tipo de archivo y el género (si están disponibles) del vídeo seleccionado.

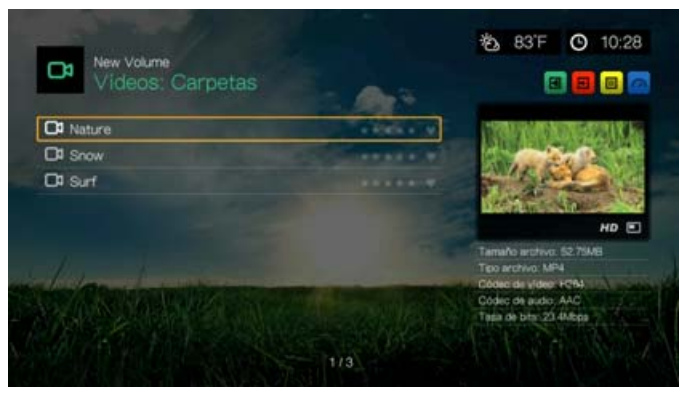

Si está habilitada la biblioteca multimedia, puede elegir desplazarse usando una opción de filtro (**Todos los vídeos**, **Por fecha**, **Por carpetas**, **Por año, Calificación personal** o **Listas de reproducción**) seleccionando el icono de vídeo y usando después los botones de las flechas a la izquierda y la derecha del mando a distancia para desplazarse por las opciones que se muestran. Consulte ["Categorías compatibles para la compilación de la biblioteca multimedia" en la](#page-57-0)  [página 53](#page-57-0) para obtener información detallada.

- 4. Localice el archivo de vídeo que desee reproducir.
	- Para empezar la reproducción de un archivo de vídeo único, resalte el archivo y pulse **OK**.
	- Para comenzar la reproducción de una lista de reproducción de vídeos, resalte el nombre de la lista y pulse **PAUSA/REPRODUCCIÓN**.
	- Para empezar la reproducción de todos los archivos de vídeo de una carpeta, resalte un vídeo de dicha carpeta y pulse **PAUSA/REPRODUCCIÓN**.
	- Para encontrar un vídeo en un recurso compartido de red o un reproductor multimedia, siga las instrucciones que aparecen en ["Acceso a contenido](#page-31-0)  [multimedia" en la página 27.](#page-31-0)

Si trata de abrir un archivo de vídeo que se haya reproducido parcialmente con anterioridad, se le preguntará si desea reproducir el archivo desde el principio o si desea reanudar la reproduccin desde la última posición de dicha reproducción. Seleccione **Reanudar** para reanudar la reproducción o **Reiniciar** para empezar la reproducción desde el principio.

## **Orden y filtro de vídeos**

Puede ordenar y filtrar los vídeos que aparecen en el menú de vídeos de acuerdo con sus preferencias mediante la opción de filtro y orden.

# **Filtro**

**R** 

- 1. Pulse **A** o desplácese al icono para ordenar y filtrar contenido **B** y pulse **OK**.
- 2. Pulse ► y ▲ / ▼ para seleccionar Filtrar por Todos, Carpetas, Género, Actor, Director, Programa de TV, Lista de reproducción, Sin etiquetar, Elementos nuevos y Favoritos. Pulse **OK** para mostrar los vídeos por los criterios seleccionados.

*Nota:* Si tiene los archivos multimedia organizados por carpetas, puede ser más fácil y rápido localizar los archivos usando la opción Filtro para mostrar sólo las carpetas.

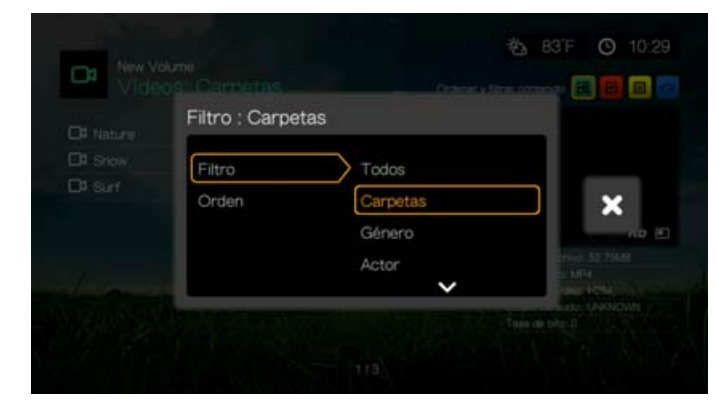

3. Con la marca verde **v** seleccionada, vuelva a pulsar **OK**.

#### **Orden**

- 1. Pulse **A** o desplácese al icono para ordenar y filtrar contenido **a** y pulse **OK**.
- 2. Pulse ► y ▲ / ▼ para seleccionar Fecha, Alfabética, Calificaciones o Vistos recientemente. Pulse **OK** para mostrar los vídeos por los criterios seleccionados en orden ascendente (flecha arriba) u orden descendente (flecha abajo).

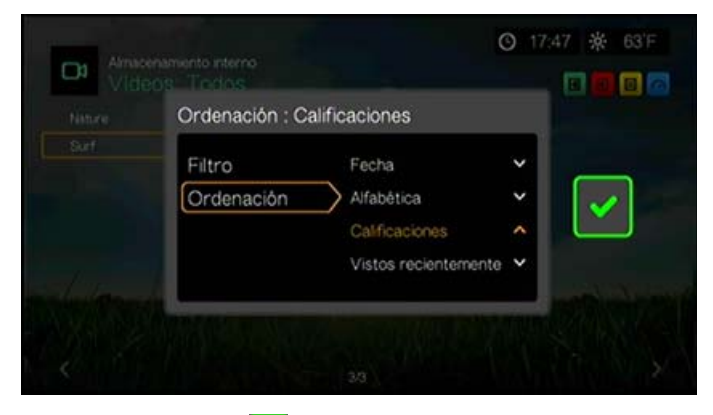

3. Pulse . Con la marca verde v seleccionada, vuelva a pulsar **OK**.

# **Opciones del menú Vídeos**

Cuando se seleccione un archivo en la pantalla principal de Vídeos, pulse **Opciones**. Aparecen las opciones del menú Vídeos. Pulse **Atrás** cuando haya terminado para volver al menú principal.

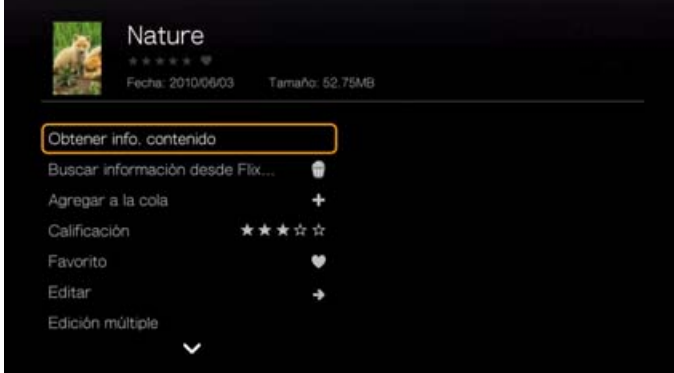

# <span id="page-67-0"></span>**Obtener información del contenido**

Pulse **A** / ▼ y seleccione **Obtener información del contenido** en la lista de opciones para conectar el reproductor multimedia a una base de datos multimedia en línea con el fin de recopilar información acerca del archivo, como la duración de la película, el género, fotos de estudio y trailers de la película basados en el título de la película.

Si aparece el mensaje No se encontró información del contenido, vaya al icono del teclado y pulse **OK**.

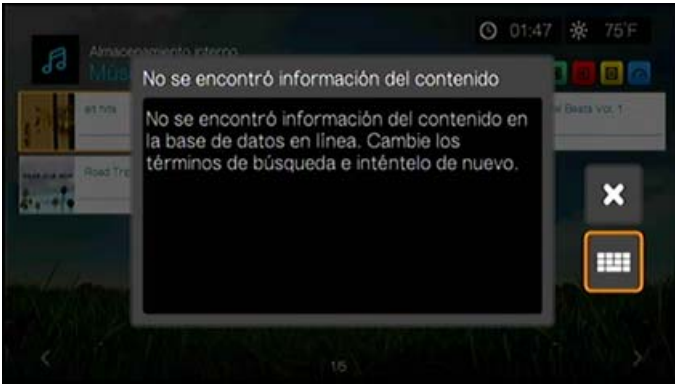

Escriba el título o parte de él mediante el teclado en pantalla, seleccione **Enviar** y pulse **OK** para asociar información al contenido. Seleccione un título de la lista y pulse **OK**.

## **Volver a analizar la información**

Pulse **A** / ▼ y seleccione **Volver a analizar la información** en la lista de opciones después de haber asociado la información de contenido a un archivo. La opción para volver a analizar la información actualiza la información del contenido y permite corregirla si es incorrecta.

#### **Ver información**

Pulse  $\triangle$  /  $\nabla$  y seleccione **Ver información** en la lista de opciones después de haber asociado la información de contenido a un archivo. Se muestra una sinopsis/ descripción del título.

#### **Búsqueda de información desde Flixter**

Pulse  $\triangle$  /  $\nabla$  y seleccione **Obtener información del contenido** para conectar la base de datos de Flixster con el fin de recopilar información acerca del archivo. Consulte ["Flixster" en la página 119](#page-123-0) para obtener más información sobre el servicio Flixster.

#### <span id="page-68-1"></span>**Agregar a la cola**

La adición de vídeos a la cola proporciona un acceso directo a estos archivos mediante el panel de control (consulte ["Panel de control del reproductor multimedia"](#page-54-0)  [en la página 50](#page-54-0)).

# <span id="page-68-2"></span>**Calificación**

Califique sus vídeos y otros archivos multimedia para que pueda ordenarlos y filtrarlos por calificaciones, y acceder a ellos rápidamente desde el panel de control.

- 1. Pulse **△/ ▼** y seleccione **Calificación** en la lista de opciones.
- 2. Pulse  $\blacktriangleleft$  /  $\blacktriangleright$  para resaltar el número de estrellas correspondiente a su calificación preferida. 5 es la calificación más alta y 1 es la más baja.
- 3. Pulse **OK** para confirmar la calificación.

# <span id="page-68-0"></span>**Favorito**

Califique sus vídeos y otros archivos multimedia para que pueda ordenarlos y filtrarlos por gustos, y acceder a ellos rápidamente desde el panel de control.

- 1. Pulse **A** / ▼ y seleccione **Favorito** en la lista de opciones.
- 2. Pulse **OK**.

# **Editar**

## <span id="page-69-0"></span>**Mover y copiar**

- 1. Pulse / y seleccione **Editar**, seleccione **Mover** o **Copiar** desde la lista de opciones y, a continuación, pulse **OK**.
- 2. Seleccione un destino de almacenamiento para el archivo que desea mover o copiar y pulse **OK**.

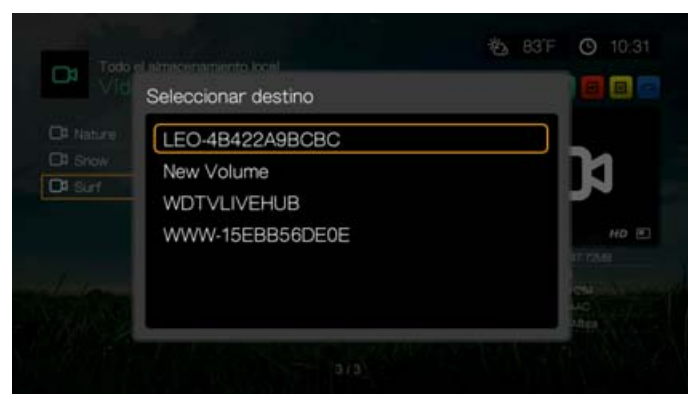

- 3. Use los botones de desplazamiento para seleccionar la ubicación a la que desea mover o copiar el archivo. Cuando haya seleccionado la ubicación, pulse **OK** para colocar el archivo ahí (si está seleccionando una ubicación en una red o un servidor multimedia, consulte ["Acceso a contenido multimedia" en la página 27](#page-31-0)).
- 4. Pulse **para seleccionar la marca verde** v pulse **OK**.

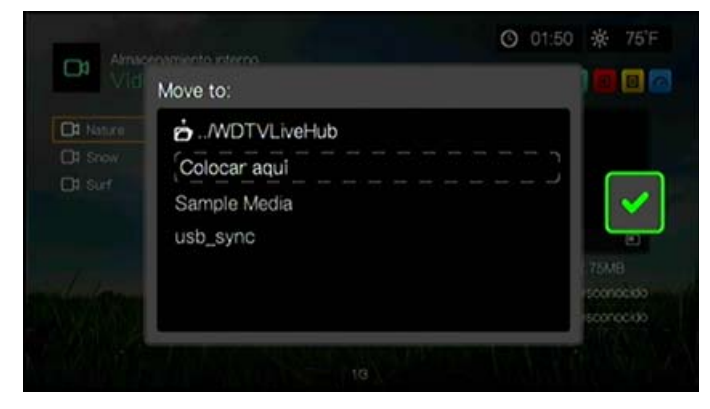

## <span id="page-70-0"></span>**Eliminar**

- 1. Pulse / y seleccione **Editar** y, a continuación **Eliminar**, en la lista de opciones.
- 2. Seleccione **Sí** y pulse **OK** para confirmar la supresión.

# <span id="page-70-1"></span>**Edición múltiple**

Seleccionar varios aplica los cambios a más de un archivo.

- 1. Pulse **△/▼** y seleccione **Edición múltiple** en la lista de opciones.
- 2. Se muestra la pantalla de selección múltiple. Use los botones de desplazamiento para elegir **Seleccionar todo**, **Seleccionar página** o **Borrar todo** con los archivos mostrados, o bien **Continuar** al siguiente grupo de archivos y pulse **OK**.

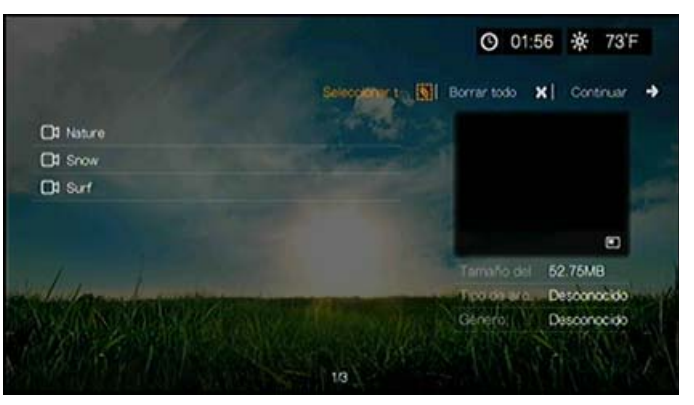

3. Con varios archivos seleccionados, pulse **Opciones** para aplicar los cambios a más de un archivo.

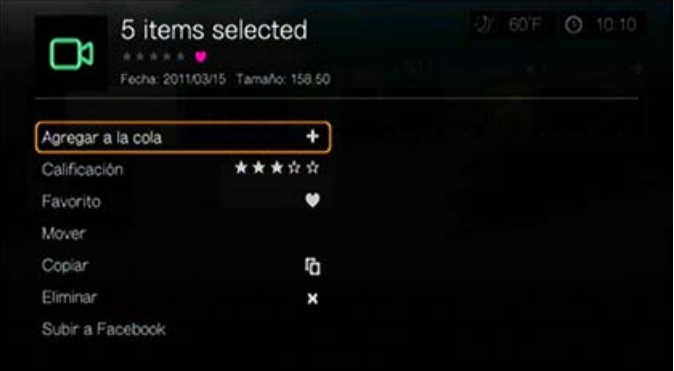

# **Compartir**

# **Subir a Facebook**

Puede subir un vídeo en Facebook seleccionando esta opción.

- 1. Pulse  $\blacktriangle$  /  $\nabla$  y seleccione **Compartir** y, a continuación **Subir a Facebook**, en la lista de opciones.
- 2. Inicie sesión en su cuenta de Facebook (consulte ["Facebook" en la página 107](#page-111-0)  para más información).

3. Se muestra la pantalla siguiente. Pulse **Aceptar** para aceptar los términos y, a continuación, pulse  $\blacktriangleright$  para seleccionar la marca de verificación verde  $\blacktriangleright$ . Pulse **Aceptar**.

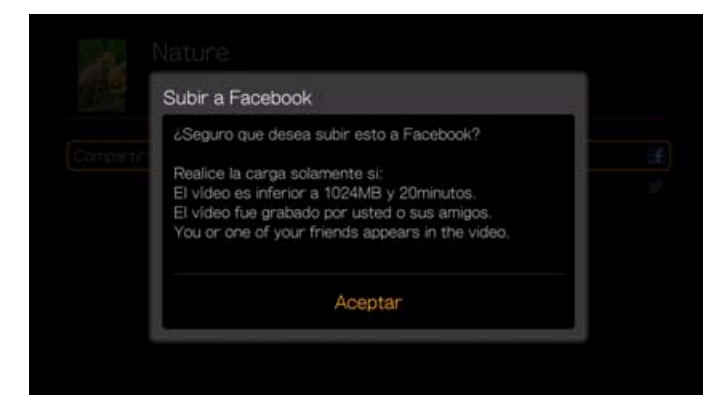

#### **Compartir en Twitter**

Puede compartir un vídeo en Twitter seleccionando esta opción.

- 1. Pulse  $\triangle$  /  $\nabla$  y seleccione **Compartir** y, a continuación **Compartir en Twitter**, en la lista de opciones.
- 2. Inicie sesión en su cuenta de Twitter (consulte ["Tweet con WD TV" en la página](#page-165-0)  [161](#page-165-0) para más información).
- 3. Se muestra la pantalla siguiente. Pulse **OK** para escribir un comentario en el teclado en pantalla y, a continuación, pulse para seleccionar la marca de verificación verde . Pulse **OK**.

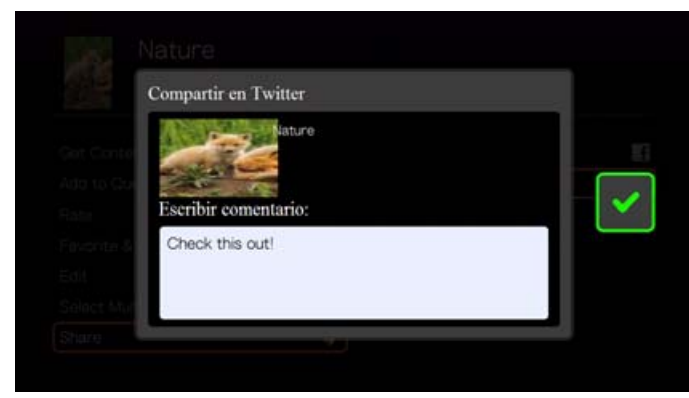
# **Opciones de la carpeta Vídeos**

Cuando se seleccione una carpeta en la pantalla principal de Vídeos, pulse **Opciones**. Aparecen las opciones de la carpeta Vídeos. Pulse **Atrás** cuando haya terminado para volver al menú principal.

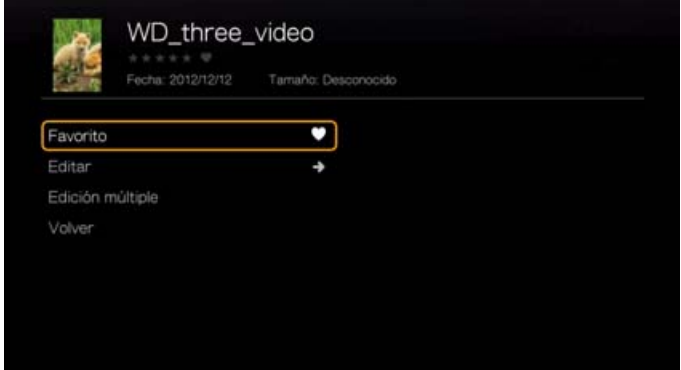

### **Favorito**

[Consulte "Favorito" en la página 64](#page-68-0).

### **Editar**

[Consulte "Editar" en la página 65](#page-69-0).

## **Edición múltiple**

[Consulte "Edición múltiple" en la página 66](#page-70-0).

### **Volver a analizar**

[Consulte "Volver a analizar la información" en la página 64](#page-68-1).

# <span id="page-73-0"></span>**Controles de la reproducción de vídeo**

Utilice estos botones del mando a distancia para controlar la reproducción de vídeo:

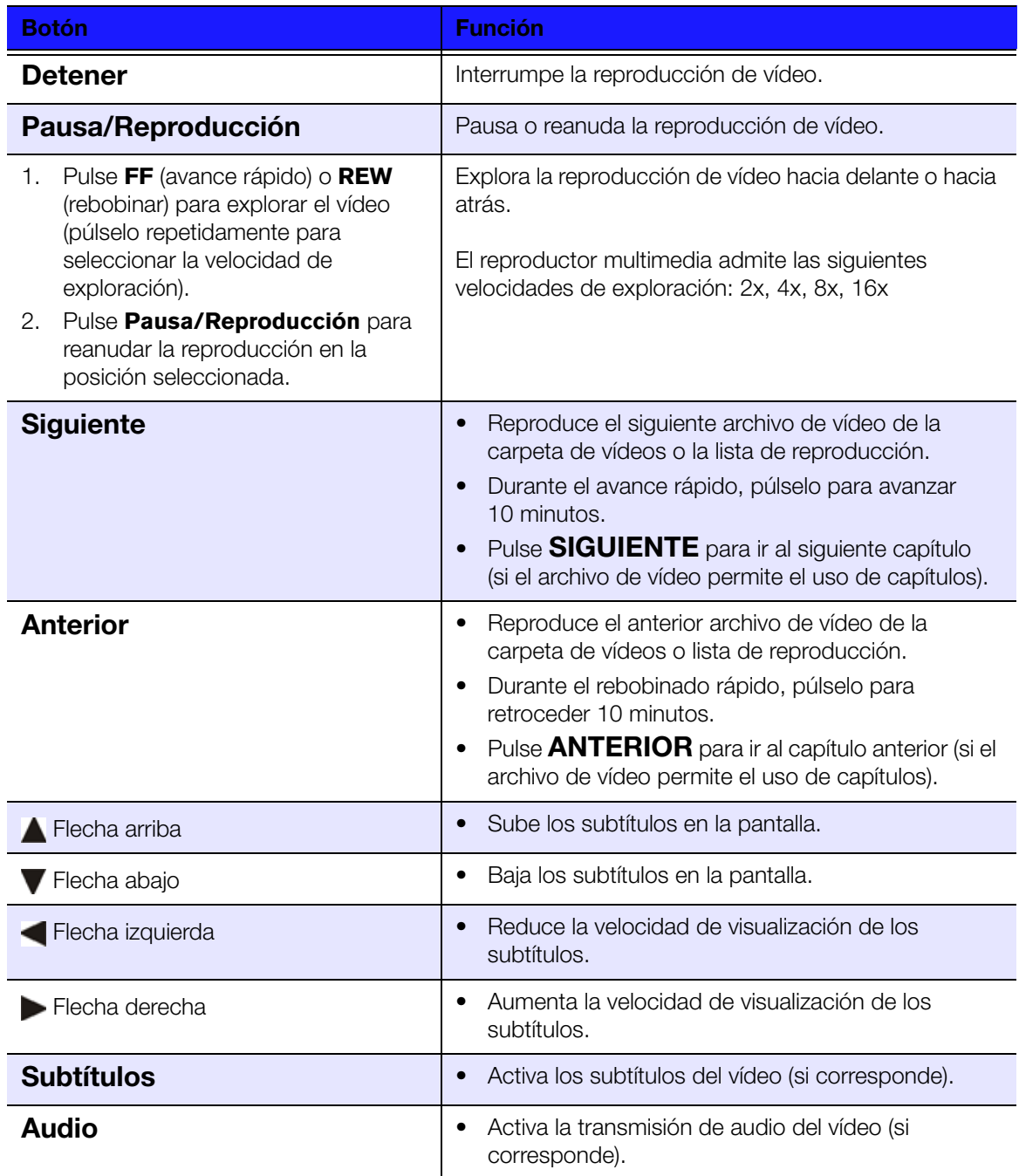

# **Opciones de la reproducción de vídeo**

- Para mostrar las opciones de reproducción de vídeo mientras se reproduce un vídeo, pulse **Opciones**.
- Para volver al vídeo, pulse **Atrás**.

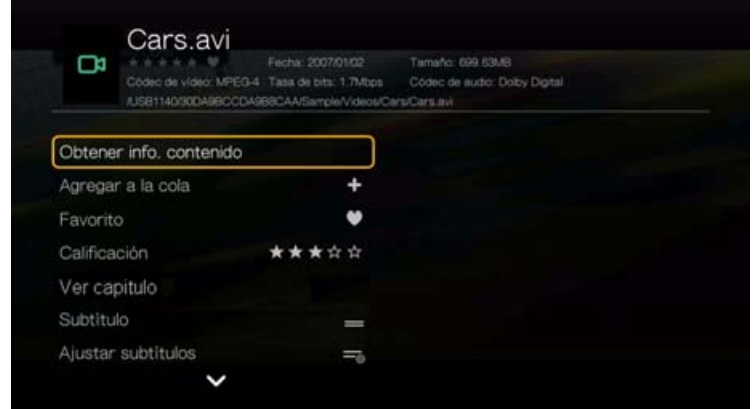

## **Obtener información del contenido**

Consulte ["Obtener información del contenido" en la página 63.](#page-67-0)

### **Agregar a la cola**

[Consulte "Agregar a la cola" en la página 64.](#page-68-2)

### **Favoritos**

[Consulte "Favorito" en la página 64](#page-68-0).

### **Calificación**

[Consulte "Calificación" en la página 64.](#page-68-3)

### **Ver capítulo**

Si está viendo un archivo de vídeo con varios capítulos, puede seleccionar el capítulo que desea reproducir.

### **Para seleccionar el capítulo del vídeo:**

- 1. Pulse **Opciones**.
- 2. Resalte **Ver capítulo** y pulse **OK**.

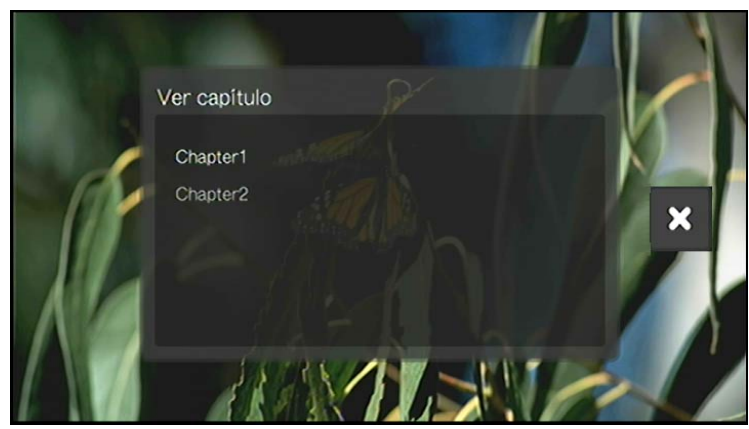

3. Pulse **△/ ▼** para resaltar la selección de capítulos y pulse OK dos veces.

### <span id="page-75-0"></span>**Subtítulos**

Utilice esta opción para ver los subtítulos durante la reproducción del vídeo. Asegúrese de que el archivo de subtítulos está ubicado en la misma carpeta que el vídeo y de que tiene el mismo nombre de archivo que el archivo de vídeo.

### 

*Nota:* Los archivos de subtítulos (los tipos específicos compatibles) necesitan tener exactamente el mismo nombre de archivo que el soporte que se está reproduciendo (las extensiones serán diferentes) y es preciso que estén ubicados en la misma carpeta que el archivo de vídeo.

Para ver los subtítulos:

- 1. Durante la reproducción de vídeo, pulse **Subtítulo** repetidamente hasta que aparezcan los subtítulos deseados o "Desactivar subtítulos". O bien, pulse **Opciones**, resalte **Subtítulos**, pulse **OK** y siga los pasos antes indicados.
- 2. Seleccione su idioma preferido u **Desactivado** (para desactivar los subtítulos) y pulse **OK**.
- 3. Con la marca verde **v** seleccionada, vuelva a pulsar **OK**.

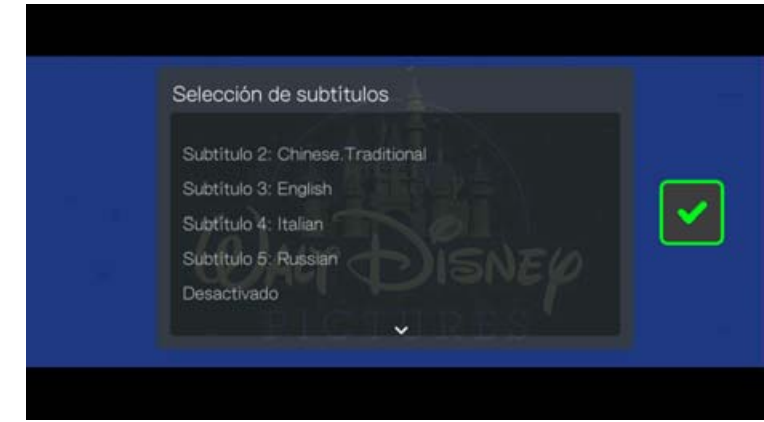

### **Ajuste de subtítulos**

Después de seleccionar los subtítulos, utilice esta opción para ajustar los subtítulos durante la reproducción del vídeo.

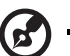

### 

*Nota:* Esta opción sólo está disponible para los subtítulos ASS/SRT/SSA, no para PGS, SUB/IDX o VOBSUB.

1. Durante la reproducción de vídeo, pulse **Opciones**.

2. Resalte **Ajustar subtítulos** y pulse .

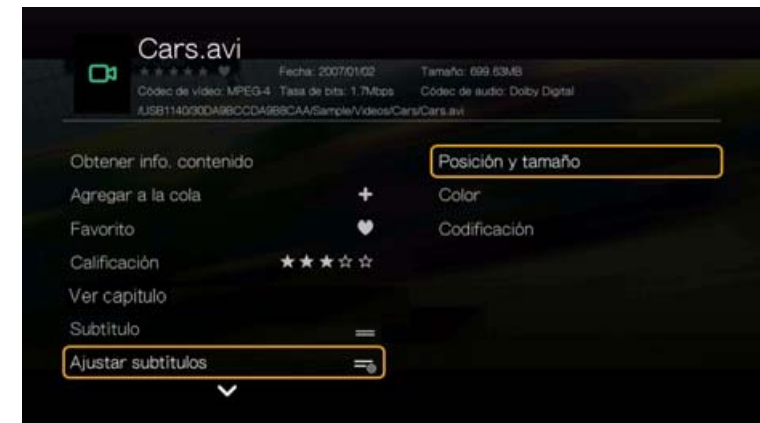

Las opciones del menú **Ajustar subtítulos** incluyen:

- **Posición y tamaño**: use los botones de desplazamiento para ajustar la posición y la velocidad, pulse OK varias veces para ajustar el tamaño).
- **Color (del texto de los subtítulos)**: seleccione el color del borde y el relleno en el menú Color.
- **Codificación:** consulte ["Compatible con codificación adicional" en la página 206](#page-210-0).

### **Modo de reproducción**

Utilice la opción de modo de reproducción para configurar las opciones de repetición del vídeo. Pulse **OK** repetidamente hasta que se muestre el icono de repetición. Las opciones incluyen:

- **Repetir todos C**: se reproducen todos los archivos de vídeo de la carpeta de vídeo actual por orden y repetidamente hasta que pulse **DETENER** o **Atrás**.
- **Aleatorio**  $\approx$ : se reproducen todos los archivos de vídeo de la carpeta de vídeo actual de forma aleatoria y repetidamente hasta que pulse **DETENER** o **Atrás**.
- **Repetir uno**  $\Phi$ : el vídeo se reproduce repetidamente hasta que pulse **DETENER** o **Atrás**.

### <span id="page-76-0"></span>**Selección del canal de audio**

Utilice esta opción para seleccionar el idioma de audio utilizado en la reproducción del vídeo. Esta opción sólo está disponible si el vídeo tiene más de una pista de audio. Asegúrese de que las pistas de audio están ubicadas en la misma carpeta que el vídeo.

### **Para seleccionar el canal de audio:**

- 1. Durante la reproducción de vídeo, pulse **Audio** (o pulse **Opciones**, resalte **Audio** y pulse **OK**).
- 2. Repita el paso anterior hasta llegar al idioma deseado o hasta que se reproduzca la pista.

### **Sincr. labios audio**

Utilice esta opción para ajustar la sincronización del sonido que mejor se adapte al vídeo. Resulta útil para ajustar los vídeos en los que la imagen y el sonido no están sincronizados debido a una codificación incorrecta, etc.

- 1. Durante la reproducción de vídeo, pulse **Opciones**.
- 2. Seleccione **Audio Lip Sync** y pulse **OK**.
- 3. Utilice los botones  $\blacktriangleleft$  /  $\blacktriangleright$  para ajustar la sincronización de audio en incrementos de 100 ms desde -2000 ms retrasado hasta 2000 ms avanzado.

### <span id="page-77-0"></span>**Selección de las opciones de zoom y panorámica de vídeo**

Utilice esta opción para cambiar la escala de visualización de la pantalla de reproducción del vídeo y mostrar una vista panorámica del vídeo.

- 1. Durante la reproducción de vídeo, pulse **Opciones**.
- 2. Seleccione **Zoom y panorámica** y pulse **OK**.
- 3. Pulse **OK** repetidamente para avanzar por las diferentes opciones de zoom disponibles. Utilice los botones de desplazamiento para mostrar una panorámica.

### **Eliminar**

[Consulte "Eliminar" en la página 66.](#page-70-1)

### **Publicar comentario en Facebook**

Puede publicar una pantalla de vídeo o un comentario en Facebook seleccionando esta opción.

- 1. Pulse **△/▼** y seleccione **Publicar comentario en Facebook** en la lista de opciones.
- 2. Seleccione **Pantalla** o **Solo comentario** y pulse **OK**.
- 3. Si es necesario, escriba el nombre de usuario y la contraseña de Facebook (consulte ["Facebook" en la página 107](#page-111-0) para ver más información).
- 4. Se mostrará la pantalla Publicar comentario a Facebook. Seleccione el icono de teclado **y** y utilice el teclado en pantalla para hacer un comentario.

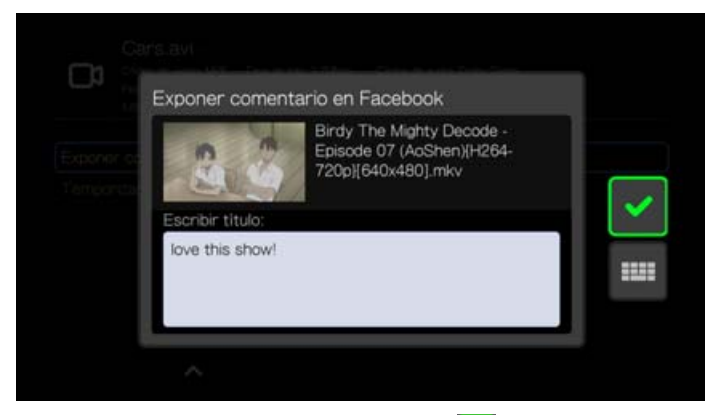

5. Seleccione la marca de comprobación verde , pulse **OK** y, a continuación, pulse **OK** de nuevo en la pantalla Correcto.

### **Compartir en Twitter**

[Consulte "Compartir en Twitter" en la página 67.](#page-71-0)

### <span id="page-78-0"></span>**Temporizador de hibernación automático**

Use esta opción para establecer un temporizador de hibernación para el dispositivo. Los tiempos oscilan de 15 a 120 minutos.

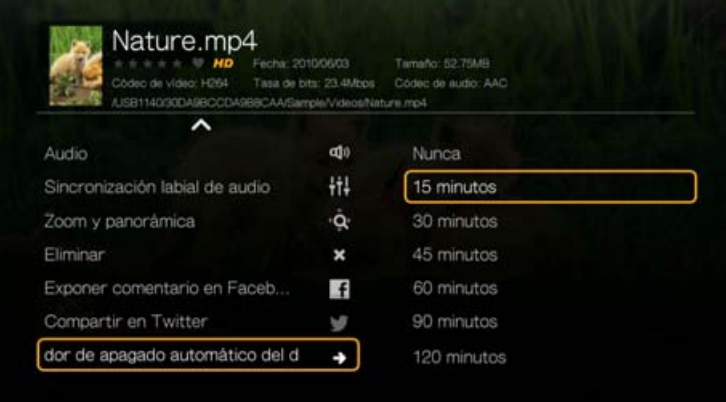

### **Visualización del panel de reproducción de vídeo**

Utilice esta opción para mostrar el panel de reproducción de vídeo en la parte inferior de la pantalla. En este panel se muestra la siguiente información acerca del vídeo actual:

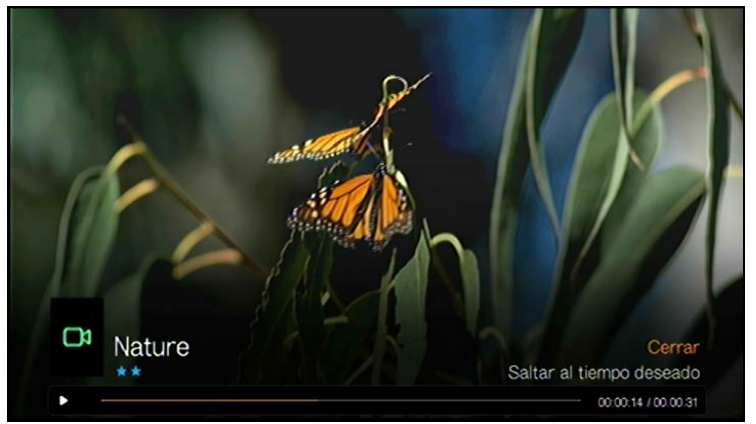

Barra de progreso de la reproducción del vídeo Tiempo de reproducción transcurrido

y tiempo total

### **Para ver el panel de reproducción de vídeo:**

1. Durante la reproducción de vídeo, pulse **OK**. El panel de reproducción de vídeo aparece en la parte inferior de la pantalla, y en él se muestra una barra de progreso con los tiempos de reproducción transcurrido y total.

2. Algunos vídeos permiten avanzar a un tiempo determinado. Seleccione **Saltar al tiempo deseado** y haga clic en **OK**. Aparece un teclado:

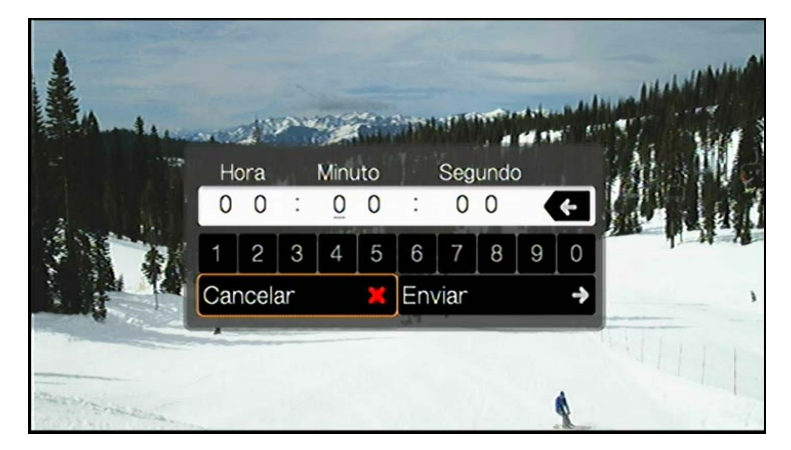

3. Use los botones de desplazamiento para colocar el cursor bajo cada uno de los números de los campos Hora, Minuto y Segundo; a continuación, seleccione un número en el teclado. Seleccione Enviar y pulse **OK** cuando haya terminado para avanzar al tiempo específico.

Pulse **OK** para ocultar el panel de reproducción de vídeo cuando haya terminado.

# **Desplazamiento por el DVD**

En la mayoría de los casos, cuanto el contenido de todo un DVD se ha guardado correctamente y almacenado en un disco duro USB conectado o en un disco duro en red conectado al reproductor multimedia, disfrutará de la misma funcionalidad de desplazamiento por el menú del DVD mediante los botones del mando a distancia del reproductor multimedia que si usara un mando a distancia de un reproductor de DVD conectado a un televisor.

**Importante:** Para que el desplazamiento por el DVD funcione, es necesario colocar los archivos VOB en una carpeta llamada VIDEO\_TS.

*Nota: Los archivos de vídeo como AVI, MP4, MKV y MT2S son archivos de vídeo de "una sola pista"*<br>que no proporcionan funciones de desplazamiento por el DVD.

### **Controles de desplazamiento por el DVD**

Utilice estos botones del mando a distancia para controlar el desplazamiento por el DVD durante la reproducción de vídeo:

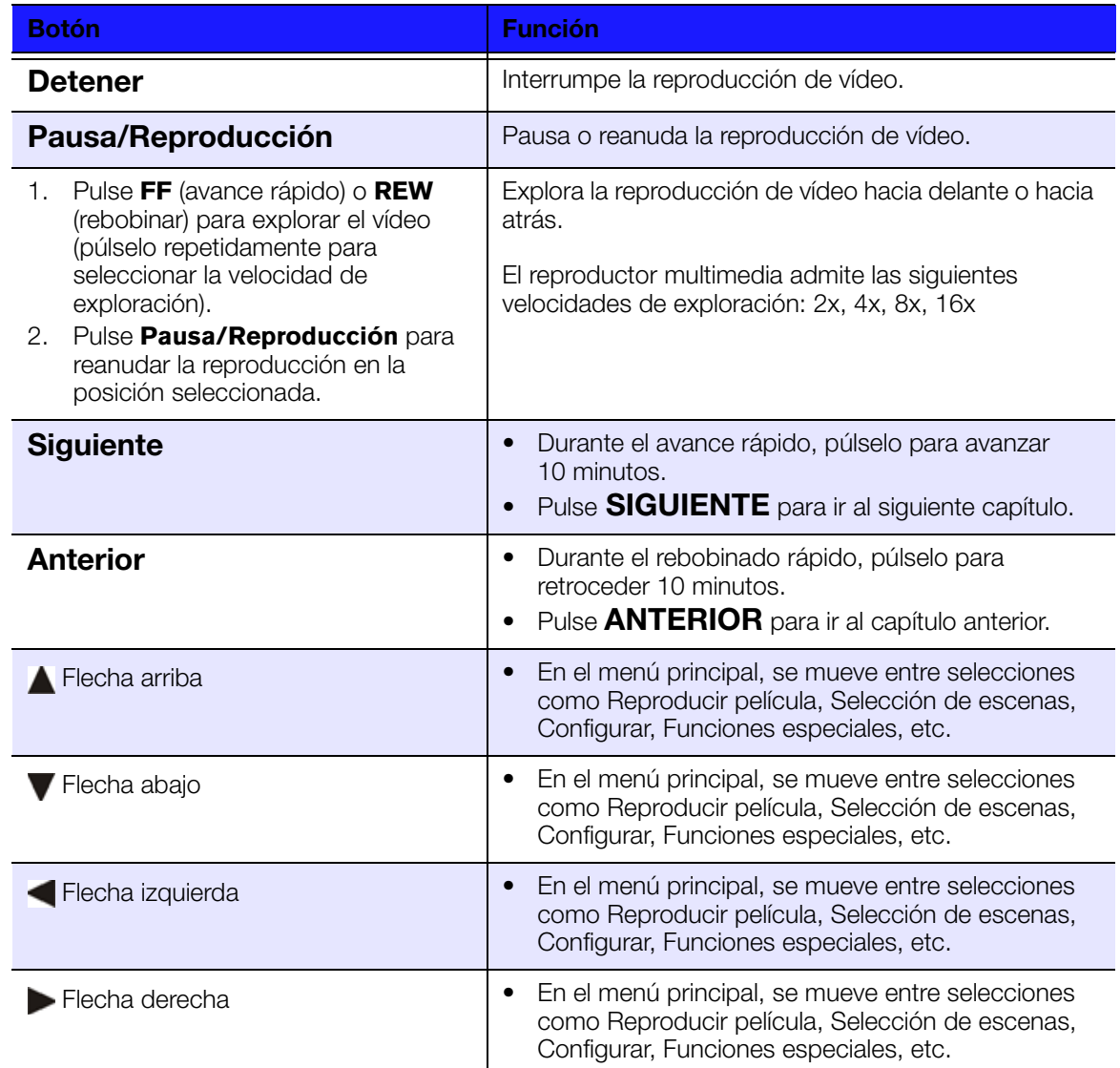

### **Opciones de reproducción y desplazamiento en DVD**

- Para mostrar las acciones de reproducción de vídeo, pulse **Opciones**.
- Para ocultar las opciones, pulse **Atrás** u **Opciones** de nuevo.

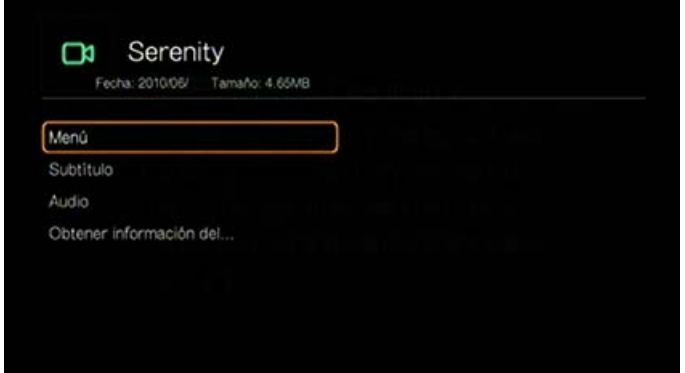

### **Selección del menú principal**

### **Para mostrar el menú principal en el modo de navegación en el DVD:**

- 1. Pulse **Opciones**.
- 2. Resalte **Menú** y pulse **OK**. Se muestra el menú principal.

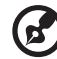

### 

*Nota:* Asegúrese de que la opción Menú del DVD está establecida en **Activado**. [Consulte "Menú del](#page-194-0)  [DVD" en la página 190.](#page-194-0)

### **Selección de subtítulos**

Consulte ["Subtítulos" en la página 71.](#page-75-0)

### **Selección del canal de audio**

Consulte ["Selección del canal de audio" en la página 72.](#page-76-0)

### **Obtener información del contenido**

Consulte ["Obtener información del contenido" en la página 63.](#page-67-0)

# **9**

# <span id="page-82-1"></span>Reproducción de música

Puede escuchar archivos de audio en el sistema de audio o el televisor usando el reproductor multimedia.

Para ver una lista detallada de los formatos de audio compatibles, consulte ["Formatos compatibles" en la página 222](#page-226-0).

# <span id="page-82-0"></span>**Reproducción de música**

1. Desplácese al menú Inicio | Música y pulse **Aceptar**.

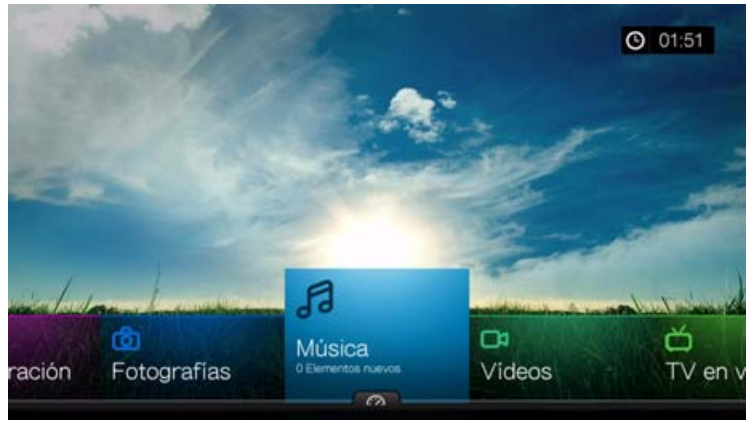

- 2. Se mostrará la pantalla Seleccionar almacenamiento. Pulse ▲/▼ para seleccionar una fuente de almacenamiento y pulse **OK** (consulte ["Acceso a contenido](#page-31-0)  [multimedia" en la página 27](#page-31-0) para obtener más información).
- 3. En la pantalla se muestran los archivos y las carpetas de música disponibles en el disco local predeterminado del reproductor multimedia. La pantalla estará en el modo de vista en cuadrícula (predeterminado) o en el de lista, dependiendo de la configuración de la pantalla de búsqueda (consulte ["Configuración de](#page-196-0)  [reproducción de música" en la página 192](#page-196-0) para obtener más información acerca de la configuración de la pantalla de búsqueda).

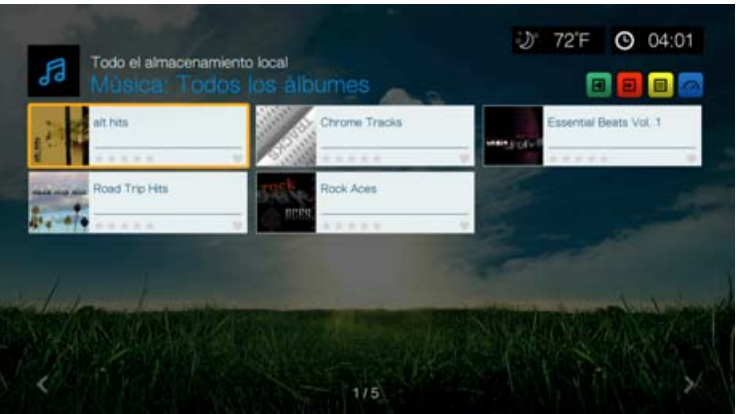

Si la biblioteca multimedia está activada, puede desplazarse usando las opciones de orden (alfabético, fecha, calificación y vistos recientemente) y filtro (todos, todas las pistas, género, artista, álbum, listas de reproducción, favoritos); consulte ["Categorías compatibles para la compilación de la biblioteca](#page-57-0)  [multimedia" en la página 53](#page-57-0) para obtener información detallada.

- 4. Localice el archivo de audio que desee reproducir.
	- Para empezar la reproducción de un archivo de audio único, resalte el archivo y pulse **OK**.
	- Para empezar la reproducción de un álbum, resalte el álbum y pulse **OK**. Vuelva a pulsar **OK** para reproducir el álbum.
	- Para comenzar la reproducción de una lista de reproducción de música, resalte el nombre de la lista y pulse **PAUSA/REPRODUCCIÓN**.
	- Para empezar la reproducción de todos los archivos de audio de una carpeta, resalte un archivo de audio de dicha carpeta y pulse **PAUSA/REPRODUCCIÓN**.
	- Para encontrar archivos de audio en un recurso compartido de red o un reproductor multimedia, siga las instrucciones que aparecen en ["Acceso a contenido](#page-31-0)  [multimedia" en la página 27](#page-31-0).

### **Orden y filtro de música**

Puede ordenar y filtrar música de acuerdo con sus preferencias mediante la opción de filtro y orden.

### **Filtro**

- 1. Pulse **A** o desplácese al icono para ordenar y filtrar contenido **a** y pulse **OK**.
- 2. Pulse  $\blacktriangleright \vee \blacktriangle / \blacktriangledown$  para seleccionar Filtrar por Todos, Todas las pistas, Género, Artista, Carpetas, Lista de reproducción, Sin etiquetar, Elementos nuevos y Favoritos. Pulse **OK** para mostrar música por los criterios seleccionados.

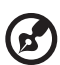

*Nota:* Si tiene los archivos multimedia organizados por carpetas, puede ser más fácil y rápido localizar los archivos usando la opción Filtro para mostrar sólo las carpetas.

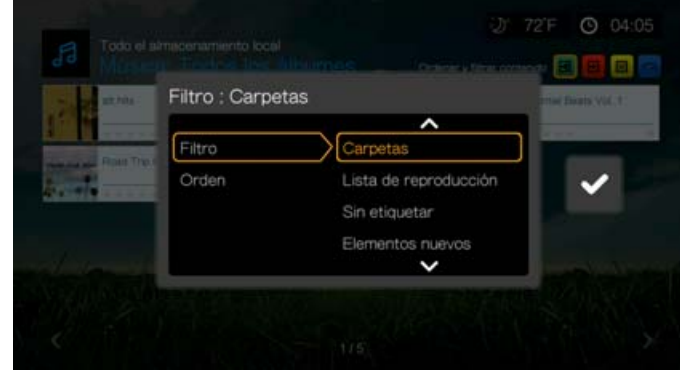

3. Con la marca verde **v** seleccionada, vuelva a pulsar **OK**.

### **Orden**

1. Pulse **A** o desplácese al icono para ordenar y filtrar contenido **B** y pulse **OK**.

2. Pulse  $\blacktriangleright \vee \blacktriangle / \blacktriangledown$  para seleccionar Fecha, Alfabética, Calificaciones o Vistos recientemente. Pulse **OK** para mostrar música por los criterios seleccionados en orden ascendente (flecha arriba) u orden descendente (flecha abajo).

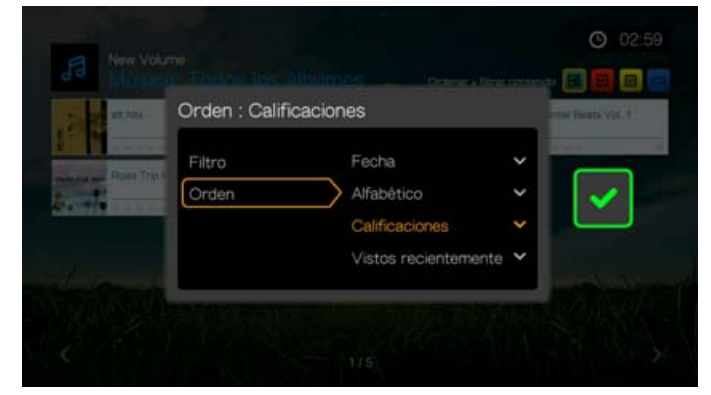

3. Pulse . Con la marca verde v seleccionada, vuelva a pulsar **OK**.

# **Opciones del menú Música**

En la pantalla principal de vídeos, pulse **Opciones**. Aparecen las opciones del menú Música. Pulse **Atrás** cuando haya terminado para volver al menú principal.

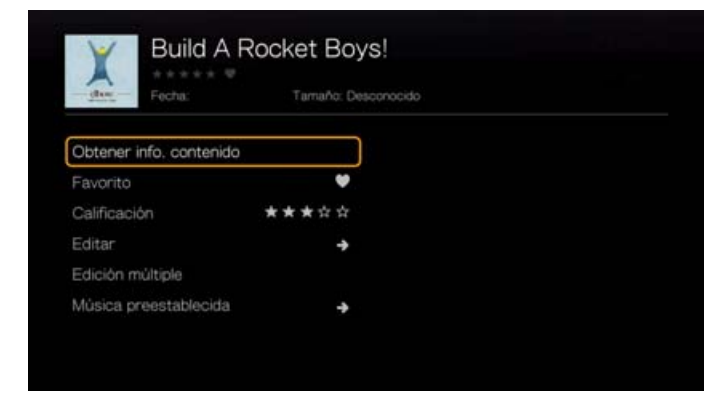

### **Obtener información del contenido**

La función para obtener información del contenido de música es la misma que la función para obtener información del contenido de vídeos. [Consulte "Obtener](#page-67-0)  [información del contenido" en la página 63](#page-67-0).

### **Volver a analizar la información**

La función para volver a analizar la información de música es la misma que la función para volver a analizar la información de vídeos. [Consulte "Volver a analizar la](#page-68-1)  [información" en la página 64.](#page-68-1)

### **Ver información**

La función para ver información de música es la misma que la función para ver información de vídeos. [Consulte "Controles de la reproducción de vídeo" en la](#page-73-0)  [página 69](#page-73-0).

### **Favorito**

La función de favoritos de música es la misma que la función de favoritos de vídeos. [Consulte "Favorito" en la página 64](#page-68-0).

### **Calificación**

La función de calificación de música es la misma que la función de calificación de vídeos. [Consulte "Calificación" en la página 64.](#page-68-3)

### **Editar**

Las funciones de editar son las mismas que las funciones de editar de vídeos. [Consulte "Editar" en la página 65](#page-69-0).

## **Edición múltiple**

La función de Edición múltiple de música es la misma que la función de Edición múltiple de vídeos. [Consulte "Edición múltiple" en la página 66.](#page-70-0)

### <span id="page-85-0"></span>**Música preestablecida**

La función Música preestablecida permite asignar un botón con número del mando a distancia a una canción para reproducirla rápidamente.

1. Pulse  $\blacktriangle$  /  $\nabla$  para seleccionar **Música preestablecida**. Pulse  $\blacktriangleright$ .

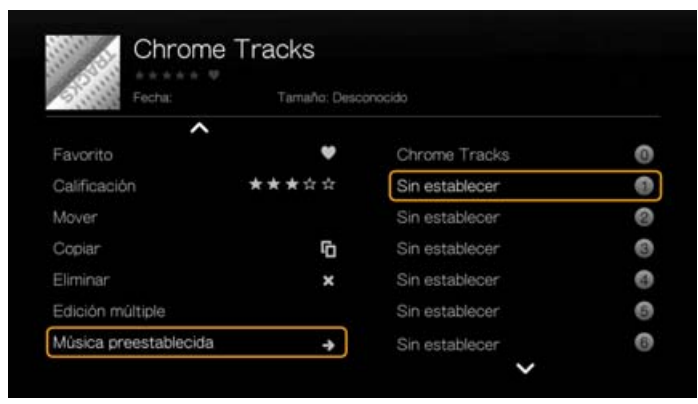

2. Pulse  $\triangle$  /  $\nabla$  para seleccionar un botón con número del mando a distancia y pulse **OK**.

# **Controles de la reproducción de música**

Utilice estos botones del mando a distancia para controlar la reproducción de música si está en la pantalla de reproducción de música:

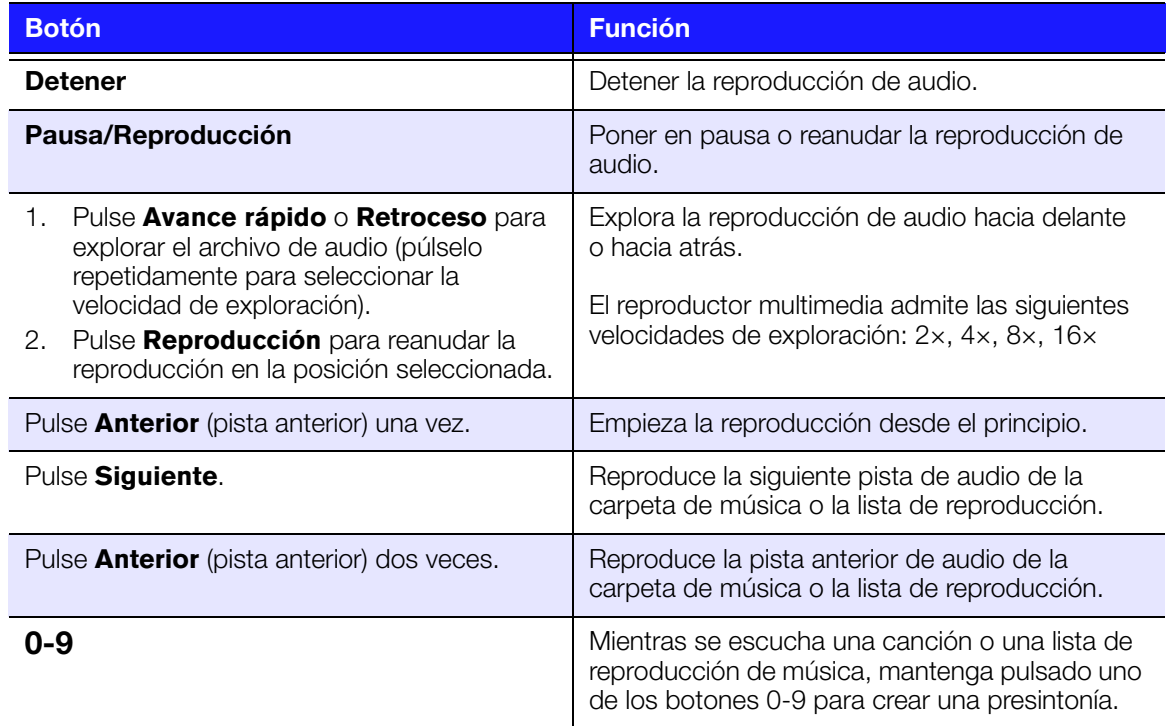

### Ø.

*Nota:* Si se sale de la pantalla de reproducción de música, los únicos controles de reproducción que funcionarán son el botón **DETENER** (para parar la reproducción de música) y **Opciones** (durante la reproducción de fotos, para saltar a la pista anterior o siguiente).

### **Pantalla de reproducción de música**

En la pantalla de reproducción de música se muestra la siguiente información acerca del archivo de audio o el álbum que se está reproduciendo:

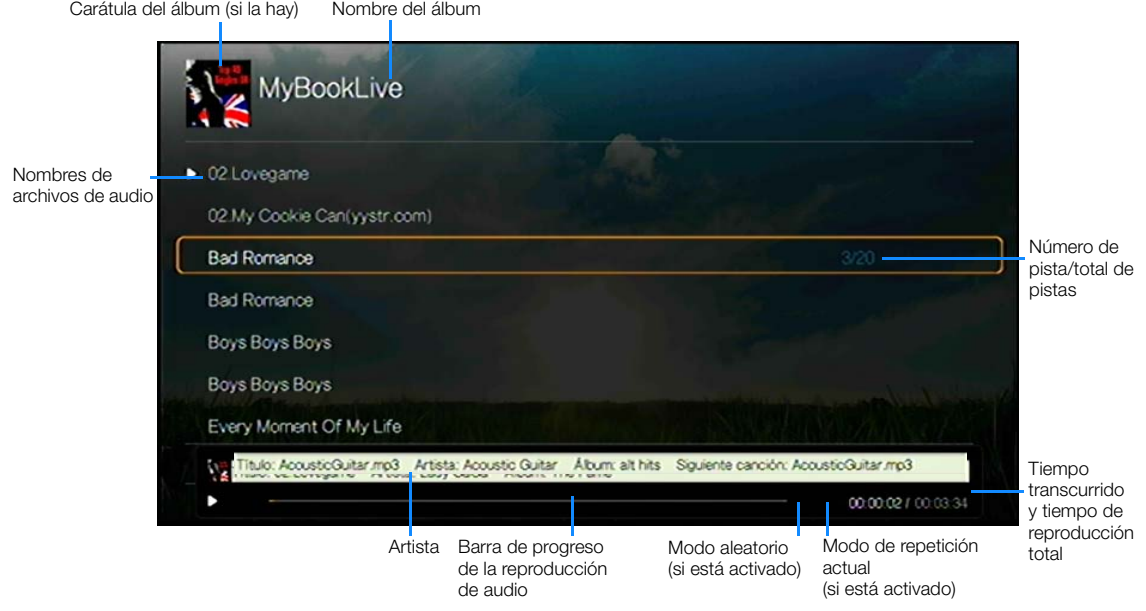

REPRODUCCIÓN DE MÚSICA – 82

# **Opciones de la reproducción de música**

- Para mostrar las opciones de reproducción de música, pulse **Opciones**.
- Para ocultar las opciones, pulse **Atrás** u **Opciones** de nuevo.

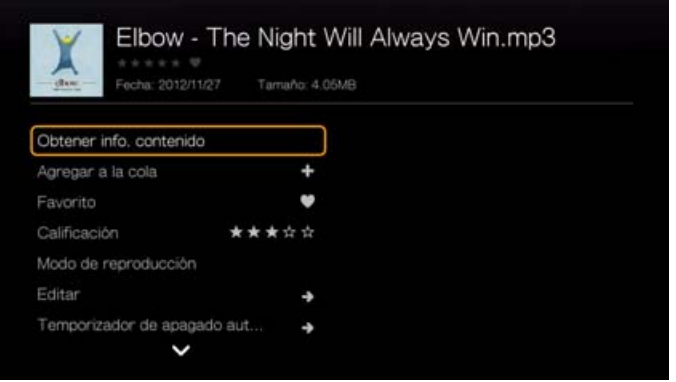

## **Obtener información del contenido**

La función para obtener información del contenido de música es la misma que la función para obtener información del contenido de vídeos. [Consulte "Obtener](#page-67-0)  [información del contenido" en la página 63](#page-67-0).

### **Volver a analizar la información**

La función para volver a analizar la información de música es la misma que la función para volver a analizar la información de vídeos. [Consulte "Volver a analizar la](#page-68-1)  [información" en la página 64.](#page-68-1)

### **Ver información**

La función para ver información de música es la misma que la función para ver información de vídeos. [Consulte "Controles de la reproducción de vídeo" en la](#page-73-0)  [página 69](#page-73-0).

### **Agregar a la cola**

La función para agregar a la cola de música es la misma que la función para agregar a la cola de vídeos. [Consulte "Agregar a la cola" en la página 64](#page-68-2).

### **Favoritos**

La función de favoritos de música es la misma que la función de favoritos de vídeos. [Consulte "Favorito" en la página 64](#page-68-0).

### **Calificación**

La función de calificación de música es la misma que la función de calificación de vídeos. [Consulte "Calificación" en la página 64.](#page-68-3)

### **Modo de reproducción**

Use el modo de reproducción de música para establecer las opciones de repetición y orden aleatorio.

### **Repetir**

### **Para establecer el modo de repetición de música:**

- 1. Durante la reproducción de música, pulse **Opciones**.
- 2. Seleccione **Modo de reprodución** y pulse **OK** repetidamente hasta que se muestre el icono de repetición que desee. Las opciones incluyen:
	- **Repetir todos**  $\mathbf{\odot}$ : se reproducen todos los archivos de la carpeta de música o la lista de reproducción por orden y repetidamente hasta que pulse **DETENER** o **Atrás**.
	- **Repetir uno <sup>@</sup>**: la pista de audio actual se reproduce repetidamente hasta que pulse **DETENER** o **Atrás**.
	- **Repetir todo y aleatorio**  $\mathbf{x} \odot$ : todos los archivos de audio de la carpeta de música o la lista de reproducción actuales se reproducen repetidamente en secuencia y aleatoriamente hasta que pulse **DETENER** o **Atrás**.

El icono del modo de repetición activado aparecerá debajo de la barra de progreso de la reproducción.

### **Aleatorio**

Utilice esta opción para establecer las pistas de audio de la carpeta de música o lista de reproducción por orden aleatorio.

### **Para activar el modo de orden aleatorio de música:**

- 1. Durante la reproducción de música, pulse **Opciones**.
- 2. Seleccione **Modo de reprodución** y pulse **OK** repetidamente hasta que se muestre el icono de repetición que desee. Las opciones incluyen:
	- **Aleatorio** X: se reproducen todos los archivos de audio de la carpeta de música o la lista de reproducción repetidamente de forma aleatoria hasta que pulse **DETENER** o **Atrás**.
	- **Repetir todo y aleatorio**  $\approx$  $\odot$ : todos los archivos de audio de la carpeta de música o la lista de reproducción actuales se reproducen repetidamente en secuencia y aleatoriamente hasta que pulse **DETENER** o **Atrás**.

### **Editar**

Las funciones de editar son las mismas que las funciones de editar de vídeos. [Consulte "Editar" en la página 65](#page-69-0).

### **Temporizador de hibernación automático**

[Consulte "Temporizador de hibernación automático" en la página 74](#page-78-0).

### **Música preestablecida**

[Consulte "Música preestablecida" en la página 81.](#page-85-0)

# **Reproducción de música desde un iPod®**

Apple**®** utiliza un esquema de nombres propio y por ello el reproductor multimedia no puede mostrar los nombres originales de las carpetas y archivos como están en el iPod. En su lugar, el reproductor reasigna nuevos nombres para las carpetas y archivos, pero solamente mientras se usen en el reproductor. La información del archivo original se conserva en el iPod. Podrá ver la información cuando reproduzca un archivo en el que la pantalla muestre los metadatos.

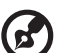

*Nota:* El reproductor multimedia no admite la reproducción de contenido protegido de calidad, como películas o música, desde iTunes® Store, Cinema Now, Movielink®, Amazon Unbox™ y Vongo®.

Para usar el iPod con el reproductor multimedia, sólo tiene que enchufarlo en el puerto USB y desplazarse por el menú de la interfaz.

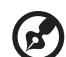

*Nota:* El reproductor multimedia sólo admite el modo de almacenamiento USB masivo. iPod Touch no está configurado para el almacenamiento USB masivo y, por tanto, no es compatible.

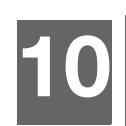

# <span id="page-90-1"></span>Visualización de fotos

Puede ver sus fotos digitales de forma individual y en modo de presentación en su televisor mediante el reproductor multimedia.

Para ver una lista detallada de los formatos de fotos compatibles, consulte ["Formatos compatibles" en la página 222](#page-226-0).

# <span id="page-90-0"></span>**Visualización de fotos**

1. Desplácese al menú Inicio | Fotos y pulse **Aceptar**.

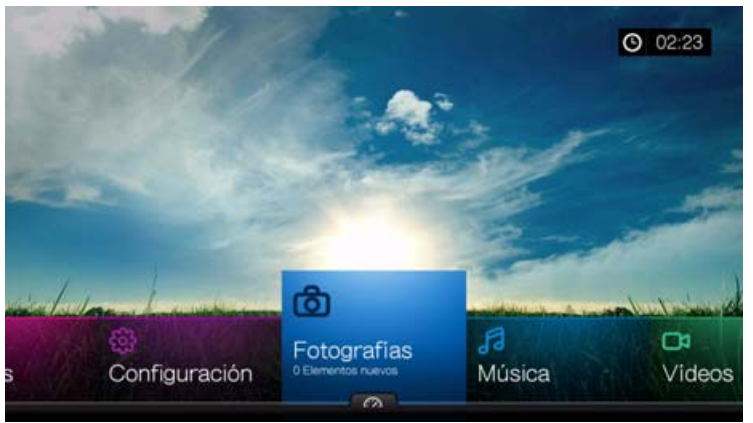

- 2. Se mostrará la pantalla Seleccionar almacenamiento. Pulse  $\triangle$  /  $\nabla$  para seleccionar una fuente de almacenamiento y pulse **OK** (consulte ["Acceso a contenido](#page-31-0)  [multimedia" en la página 27](#page-31-0) para obtener más información).
- 3. En la pantalla se muestran los archivos y las carpetas de música disponibles en el disco local predeterminado del reproductor multimedia. La pantalla estará en el modo de vista en cuadrícula (predeterminado) o en el de lista, dependiendo de la configuración de la pantalla de búsqueda (consulte ["Configuración de](#page-197-0)  [reproducción de fotos" en la página 193](#page-197-0) para obtener más información acerca de la configuración de la pantalla de búsqueda).

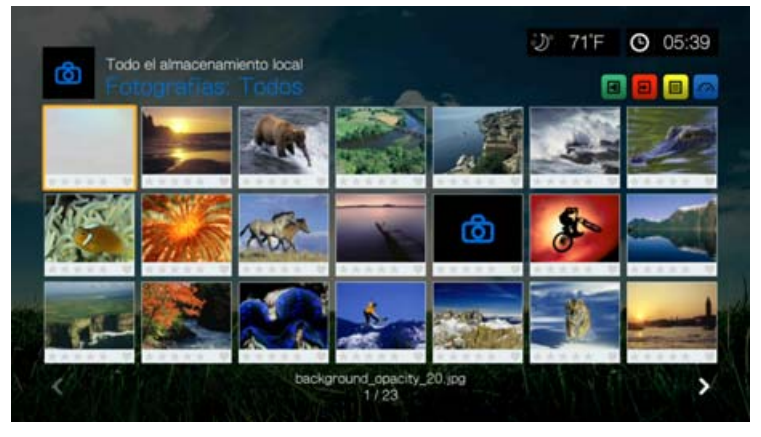

- 4. Si la biblioteca multimedia está activada, puede desplazarse usando las opciones de orden (alfabético, fecha, calificación y vistos recientemente) y filtro (todas las imágenes, fecha, carpetas, recientes). Consulte ["Categorías](#page-57-0)  [compatibles para la compilación de la biblioteca multimedia" en la página 53](#page-57-0) para obtener información.
- 5. Localice el archivo de imagen que desee ver.
	- Para abrir un único archivo de imagen para su visualización, seleccione el archivo y pulse **OK**.
	- Para ver el siguiente archivo de imagen de la carpeta de fotos, pulse  $\blacktriangleright$  (siguiente).
	- **Para ver el archivo de imagen anterior de la carpeta de fotos, pulse**  $\blacksquare$  (anterior).
	- Para encontrar archivos de imágenes en un recurso compartido de red o un reproductor multimedia, siga las instrucciones que aparecen en ["Acceso a contenido multimedia" en la página 27](#page-31-0).

También puede ver una presentación usando todos los archivos de imagen de una carpeta de fotos. Consulte ["Presentación de fotos" en la página 93](#page-97-0) para ver instrucciones.

### **Orden y filtro de fotos**

Puede ordenar y filtrar fotos de acuerdo con sus preferencias mediante la opción de filtro y orden.

### **Filtro**

- 1. Pulse **A** o desplácese al icono para ordenar y filtrar contenido **a** y pulse **OK**.
- 2. Pulse ► v ▲ / ▼ para seleccionar Filtrar por Todos, Fecha, Fecha (año), Fecha (mes), Elementos nuevos y Favoritos. Pulse **OK** para mostrar música por los criterios seleccionados.

*Nota:* Si tiene los archivos multimedia organizados por carpetas, puede ser más fácil y rápido localizar los archivos usando la opción Filtro para mostrar sólo las carpetas.

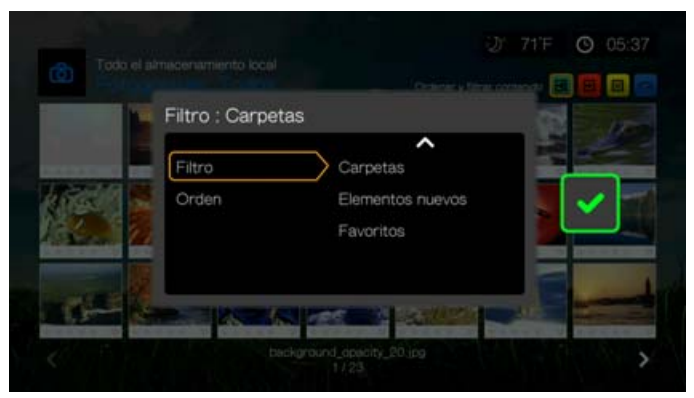

3. Con la marca verde **v** seleccionada, vuelva a pulsar **OK**.

### **Orden**

- 1. Pulse **A** o desplácese al icono para ordenar y filtrar contenido **a** y pulse **OK**.
- 2. Pulse  $\blacktriangleright \vee \blacktriangle / \blacktriangledown$  para seleccionar Fecha, Alfabética, Calificaciones o Vistos recientemente. Pulse **OK** para mostrar las fotos por los criterios seleccionados en orden ascendente (flecha arriba) u orden descendente (flecha abajo).

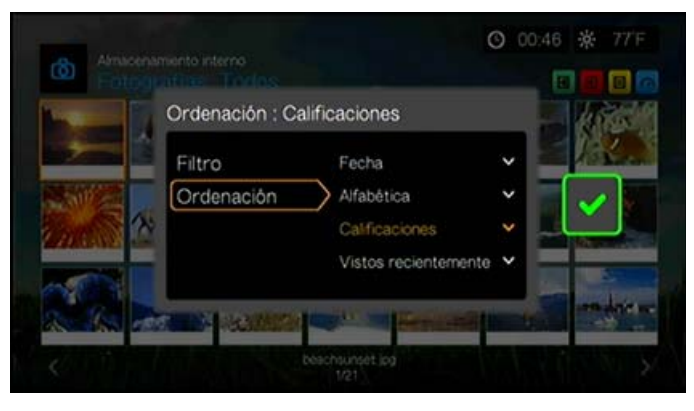

3. Pulse . Con la marca verde v seleccionada, vuelva a pulsar **OK**.

## **Compatibilidad de la cámara digital**

Puede conectar su cámara digital al reproductor multimedia a través de un puerto USB y ver los archivos de imágenes compatibles almacenados en la tarjeta de memoria de la cámara.

### **Para ver las imágenes de una cámara digital:**

- 1. Conecte la cámara digital al reproductor multimedia a través del puerto USB.
- 2. Pulse **OK** para cerrar el mensaje (el reproductor multimedia ve la tarjeta de memoria de la cámara como un dispositivo de solo lectura).
- 3. Desplácese al menú Inicio | Fotografías.
- 4. La cámara digital se considera un dispositivo USB. Utilice los botones de desplazamiento para seleccionar y pulse **OK**.

En la pantalla se muestran vistas en miniatura de los archivos de imagen y las carpetas de fotos disponibles. Sólo se mostrarán los archivos de imagen compatibles con el reproductor.

# **Opciones del menú Fotografías**

En la pantalla principal de fotos, pulse **Opciones**. Aparecen las opciones del menú Fotografías. Pulse **Atrás** cuando haya terminado para volver al menú principal.

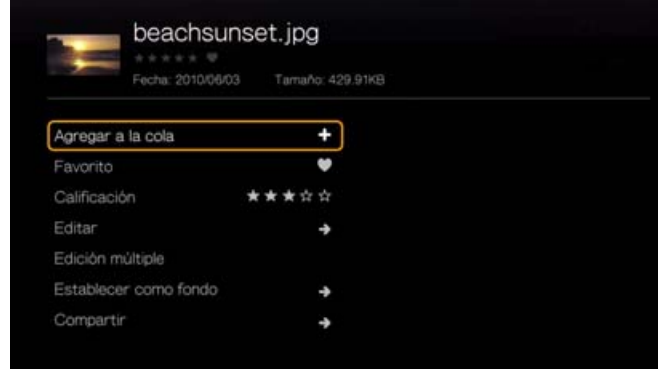

## **Agregar a la cola**

La función para agregar a la cola de fotos es la misma que la función para agregar a la cola de vídeos. [Consulte "Agregar a la cola" en la página 64](#page-68-2).

### **Favorito**

La función de favoritos de fotos es la misma que la función de favoritos de vídeos. [Consulte "Favorito" en la página 64](#page-68-0).

### **Calificación**

La función de calificación de fotos es la misma que la función de calificación de vídeos. [Consulte "Calificación" en la página 64.](#page-68-3)

### **Editar**

Las funciones de editar fotos son las mismas que las funciones de editar vídeos. [Consulte "Editar" en la página 65](#page-69-0).

### <span id="page-93-0"></span>**Establecer como fondo**

Puede establecer cualquier foto como fondo del sistema para reemplazar la foto de un campo de hierba y un cielo soleado predeterminada u otra foto que haya seleccionado previamente.

- 1. Busque y seleccione la foto que desee usar para el fondo en el menú Fotografías; a continuación, pulse **OK**.
- 2. Pulse **Opciones**.
- 3. Seleccione **Establecer como fondo** y pulse .

4. Seleccione una de las opciones de escala de fotos (**Mantener como el original**, **Ajustar pantalla** o **Pantalla completa**) y pulse **OK**.

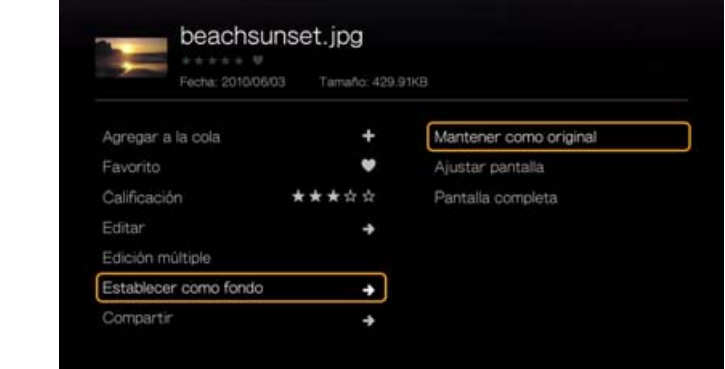

### **Compartir**

### **Subir a Facebook**

La función para subir fotos a Facebook es la misma que la función para subir vídeos a Facebook. [Consulte "Subir a Facebook" en la página 66](#page-70-2).

### <span id="page-94-0"></span>**Cargar a Picasa**

Puede subir una foto a Picasa seleccionando esta opción.

- 1. Pulse  $\triangle$  /  $\nabla$  y seleccione **Cargar a Picasa** en la lista de opciones.
- 2. Si se le pide que inicie una sesión, seleccione **Sí**, y pulse **OK**; a continuación, escriba el nombre de usuario y la contraseña de Picasa mediante el teclado en pantalla.
- 3. Se muestra la pantalla siguiente. Pulse **OK**.

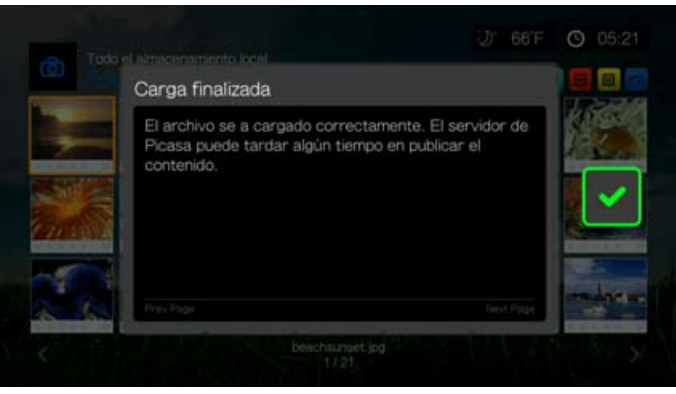

### **Compartir en Twitter**

La función para subir fotos a Twitter es la misma que la función para subir vídeos a Twitter. [Consulte "Compartir en Twitter" en la página 67](#page-71-0).

### **Edición múltiple**

La función de edición múltiple de fotos es la misma que la función de edición múltiple de vídeos. [Consulte "Edición múltiple" en la página 66.](#page-70-0)

## **Opciones de visualización de fotos**

- Para mostrar las opciones de fotos mientras ve una foto, pulse **Opciones**.
- Para volver a la foto que está viendo, pulse **Atrás** u **Opciones** de nuevo.

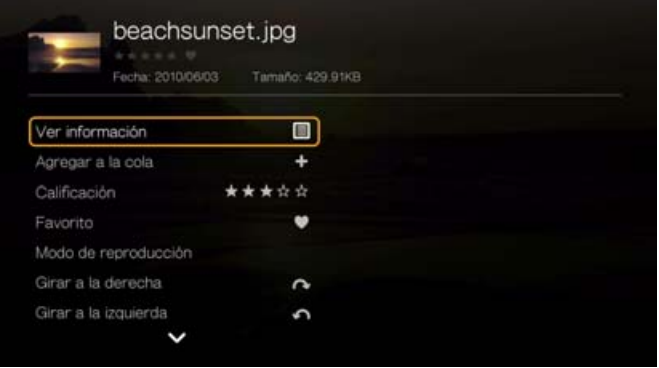

### **Ver información**

Seleccione esta opción para ver información acerca de la foto, incluyendo el origen, tamaño de archivo, dimensiones, número de imagen, fecha y hora en la que se tomó la foto, modo de exposición e información del flash.

### **Agregar a la cola**

[Consulte "Agregar a la cola" en la página 64.](#page-68-2)

### **Calificación**

[Consulte "Calificación" en la página 64.](#page-68-3)

### **Favorito**

[Consulte "Favorito" en la página 64](#page-68-0).

### **Modo de reproducción**

Use el modo de reproducción para establecer las opciones de repetición y orden aleatorio.

- 1. Durante la reproducción de fotos, pulse **Opciones**.
- 2. Seleccione **Modo de reprodución** y pulse **OK** repetidamente hasta que se muestre el icono de repetición que desee. Las opciones incluyen:
	- **Repetir todos**  $\bigcirc$ : se reproducen todos los archivos de fotos de la carpeta de fotos actual por orden y repetidamente hasta que pulse **DETENER** o **Atrás**.
- **Aleatorio X**: se reproducen todos los archivos de fotos de la carpeta de fotos repetidamente de forma aleatoria hasta que pulse **DETENER** o **Atrás**.
- **Repetir y aleatorio x: C:** todos los archivos de la carpeta de música o la lista de reproducción actuales se reproducen repetidamente en secuencia y aleatoriamente hasta que pulse **DETENER** o **Atrás**.

### **Girar a la izquierda y a la derecha**

- 1. Durante la visualización de fotos, pulse **Opciones**.
- 2. Seleccione **Girar a la izquierda** o **Girar a la derecha** y pulse **OK**.
- 3. Pulse **Opciones** y vuelva a seleccionar **Girar a la izquierda** o **Girar a la derecha** según sea necesario hasta establecer la rotación que desee para la foto.

### **Selección de las opciones de zoom y panorámica de fotos**

[Consulte "Selección de las opciones de zoom y panorámica de vídeo" en la página 73](#page-77-0).

### **Eliminar**

[Consulte "Eliminar" en la página 66.](#page-70-1)

### **Compartir**

### **Subir a Facebook**

[Consulte "Subir a Facebook" en la página 66](#page-70-2).

### **Cargar a Picasa**

[Consulte "Cargar a Picasa" en la página 90.](#page-94-0)

### **Compartir en Twitter**

[Consulte "Compartir en Twitter" en la página 67.](#page-71-0)

### **Establecer como fondo**

[Consulte "Establecer como fondo" en la página 89.](#page-93-0)

## **Visualización de miniaturas de fotos**

Mientras se ve una foto o una presentación, pulse  $\nabla$  para mostrar miniaturas de todas las fotos. Utilice los botones de desplazamiento  $\blacktriangle$  para seleccionar otra foto para verla y pulse **OK**.

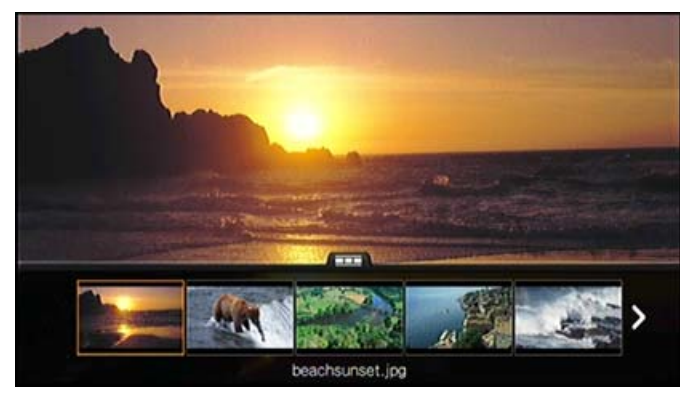

# **Visualización de información de fotos**

Utilice esta opción para mostrar el panel de información de imagen en la parte inferior de la pantalla. En este panel se muestra la siguiente información acerca de la imagen actual:

- Nombre de archivo de la imagen
- **Fuente**
- Resolución y tamaño de archivo de la imagen
- Número de orden de la imagen y número total de archivos de imagen de la carpeta de fotos actual

### **Para ver el panel de información de la foto:**

 Durante la visualización de fotos, pulse **OK**. Pulse **Atrás** para ocultar la información de la foto.

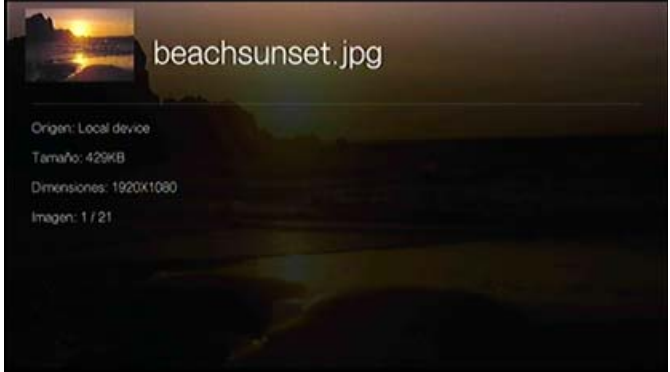

# <span id="page-97-0"></span>**Presentación de fotos**

El reproductor multimedia permite crear una presentación usando los contenidos de una carpeta de fotos.

### **Para iniciar la presentación:**

- 1. Busque la carpeta de fotos que contenga los archivos de imágenes que desee para la presentación. (Consulte ["Visualización de fotos" en la página 86\)](#page-90-0).
- 2. Seleccione la carpeta de fotos y pulse **PAUSA/REPRODUCCIÓN** para iniciar la presentación.

### **Para escuchar una música de fondo con una presentación:**

- 1. Vaya a la carpeta de música que contenga el archivo de audio o la lista de reproducción con que desee acompañar la presentación. (Consulte ["Reproducción de música" en la página 78](#page-82-0)).
- 2. Seleccione el archivo de audio o la lista de reproducción y pulse **REPRODUCCIÓN**.
	- Si seleccionó un único archivo de audio, puede habilitarlo para que se reproduzca repetidamente y no se detenga antes de que finalice la presentación de fotografías.
	- Si seleccionó una lista de reproducción de música, puede elegir activar el modo de repetición o de orden aleatorio.
- 3. Pulse **INICIO** e inicie la presentación (como se describió antes).

### **Controles de reproducción de la presentación**

Utilice estos botones del mando a distancia para controlar la reproducción de la presentación:

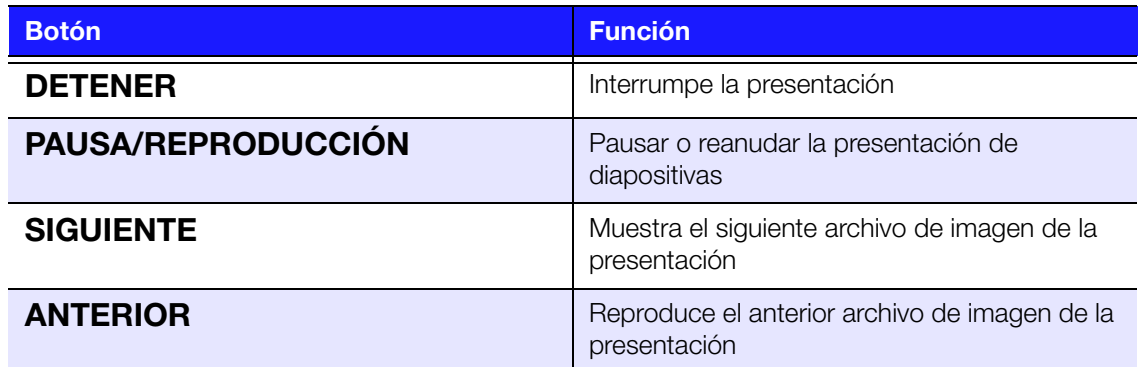

### **Repetición y orden aleatorio en una presentación**

Acceda a Configuración > Foto para repetir o usar un orden aleatorio en una presentación. [Consulte "Secuencia de presentación" en la página 193](#page-197-1).

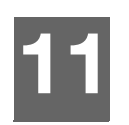

# Archivos

Puede ver y administrar todos los archivos multimedia en un solo sitio mediante el menú Archivos.

# **Visualización de archivos**

1. Desplácese al menú Inicio | Archivos y pulse **Aceptar**.

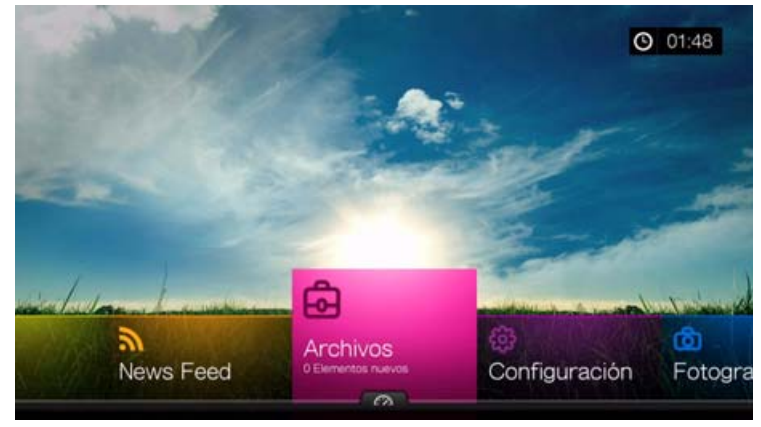

- 2. Pulse  $\triangle$  /  $\nabla$  para seleccionar una fuente de almacenamiento y pulse **OK** (consulte ["Acceso a contenido multimedia" en la página 27](#page-31-0) para obtener más información).
- 3. En la pantalla se muestran todos los archivos multimedia y las carpetas disponibles en el disco local predeterminado del reproductor multimedia. Se muestran en una vista de lista.

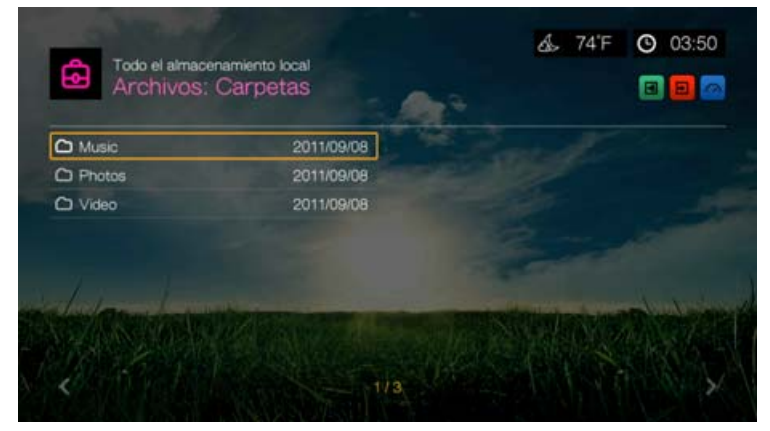

- 4. Localice el archivo que desee reproducir.
	- Para reproducir un solo archivo, seleccione el archivo de la lista o desplácese a través de la estructura de carpetas y pulse **OK**.
	- Siga las instrucciones de ["Visualización de vídeo" en la página 60](#page-64-0), ["Reproducción de música" en la página 78](#page-82-1) o ["Visualización de fotos" en la](#page-90-1)  [página 86](#page-90-1).
	- Para encontrar archivos en un recurso compartido de red o un servidor multimedia, siga las instrucciones que aparecen en ["Acceso a contenido](#page-31-0)  [multimedia" en la página 27.](#page-31-0)

### **Orden de archivos**

La función para ordenar archivos  $\boxed{a}$  es la misma que la función para ordenar vídeos. [Consulte "Orden" en la página 62](#page-66-0).

# **Opciones de archivos**

Para gestionar archivos (mover, copiar, eliminar, cambiar el nombre y seleccionar), haga lo siguiente:

Con un archivo o una carpeta seleccionados, pulse **Opciones**.

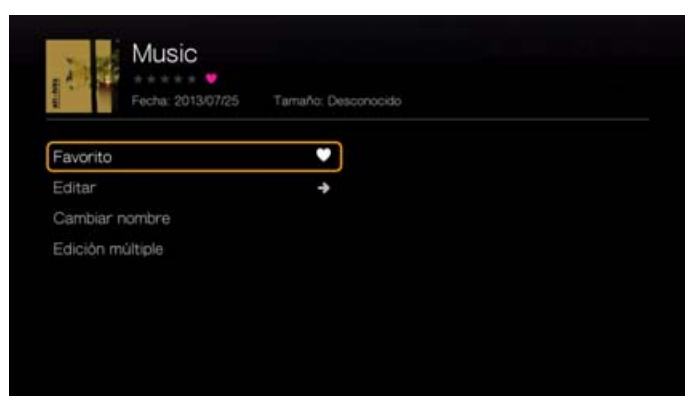

### **Favorito**

La función de favoritos de archivos y añadir acceso directo es la misma que la función favoritos de vídeo y añadir acceso directo a página de inicio. [Consulte](#page-68-0)  ["Favorito" en la página 64](#page-68-0).

### **Editar**

Las funciones de editar archivos son las mismas que las funciones de editar vídeos. [Consulte "Editar" en la página 65](#page-69-0).

### **Cambiar nombre**

Para cambiar el nombre de una carpeta o archivo, seleccione **Cambiar nombre** e introduzca el nuevo nombre mediante el teclado en pantalla.

### **Edición múltiple**

La función de edición múltiple de archivos es la misma que la función de selección múltiple de vídeos. [Consulte "Edición múltiple" en la página 66.](#page-70-0)

### **Volver a analizar**

La función para volver a analizar archivos es la misma que la función para volver a analizar vídeos. [Consulte "Volver a analizar la información" en la página 64.](#page-68-1)

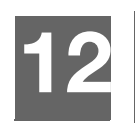

# Servicios de Internet

### 

**Importante:** Es necesaria una conexión de Internet de banda ancha (por ejemplo, ADSL o cable) para usar los servicios de Internet. La disponibilidad depende del país. Estos servicios pueden cambiar, se pueden terminar o interrumpir en cualquier momento.

Con WD TV Live, puede transmitir el mejor entretenimiento de Internet en su televisor de alta definición. Vea las mejores películas, esté al día de los programas de TV, permanezca conectado a su red social y disfrute del acceso bajo demanda a su música favorita desde su TV. Para ver todos los contenidos del entretenimiento en línea, visite: *http://products.wd.com/onlineservices/wdtvlive*.

Después de conectarse a una red, puede utilizar el reproductor multimedia para acceder a contenido multimedia de los siguientes servicios de Internet:

- **AccuWeather.com**®: consulte las predicciones y tendencias meteorológicas locales e internacionales, y las últimas noticias relacionadas con el tiempo de la autoridad mundial de meteorología.
- **Deezer**™: un servicio de música personalizado para escuchar hasta 7 millones de pistas en cualquier momento y en cualquier lugar, y una de las ofertas de música móvil y por Internet más populares de Europa.\*

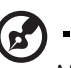

*Nota:* \*Deezer está disponible en Europa únicamente.

- **Facebook**®: comparta su estado, fotos, vídeos y enlaces favoritos en Facebook. Entérese de las últimas noticias de su red social o del mundo, y mucho más. Accede a todo ello a través de tu televisor de pantalla grande.
- **Flickr**™: conéctese a Flickr mediante los menús en pantalla. Vea las fotos en su cuenta de Flickr y disfrútelas en su televisor.
- **Flixster**™: vea los trailers de las películas más recientes, así como las críticas de Rotten Tomatoes. Vea antes que nadie las películas que se estrenan esta semana y lo más importante de la taquilla. Consulte las novedades en DVD y Blu-ray, así como los principales títulos en alquiler.
- **Live365**® : escuche miles de emisoras de radio sin anuncios a través de Internet. Puede ver fácilmente géneros populares o descubrir tesoros de algunos de los estilos menos habituales.
- **MLB.TV**: disfrute de cualquier partido no programado para su área EN VIVO o a demanda en calidad HD en su dispositivo favorito. Casi 100 partidos se transmiten EN VIVO cada semana. Elija los partidos en casa o fuera de casa y utilice la rápida navegación para conocer los resultados de los partidos o el número de strikes si eres fan del béisbol. ADEMÁS, vea más de 150 partidos de pretemporada sin restricciones.\*

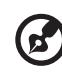

\*Se requiere subscripción a MLB.TV Premium.

 **Netflix**®: disfrute de películas populares, clásicos y series de televisión al instante. Acceda a su suscripción ilimitada Netflix y disfrute al instante de episodios de televisión y películas en su gran pantalla.\*

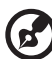

\*Netflix está disponible en determinados países. Es necesario ser miembro sin límites. Más información en *www.netflix.com*.

**Pandora**®: radio libre y personalizada a través de Internet para escuchar sólo la música que le gusta. Introduzca sus canciones o artistas favoritos, y disfrute de emisoras creadas tan solo para usted. Califique las canciones cuando suenan, ya que Pandora atiende a sus gustos y adapta las emisoras a sus comentarios sobre la marcha.\*

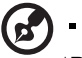

\*Pandora sólo está disponible en EE.UU.

- **Picasa**: vea, comparta y disfrute de sus fotografías en su televisor.
- **SHOUTcast Radio**: lo último en directorios de emisoras de radio en línea; dispone de más de 45.000 emisoras de radio de música, charla, deportes y comunidad de todo el mundo.
- **SiriusXM**™: SiriusXM Internet Radio dispone de más de 130 canales con la programación que más le gusta, como música sin publicidad, canales deportivos, de entrevistas, noticias y entretenimiento.
- **Spotify**: disfrute de acceso bajo demanda a más de 15 millones de pistas y álbumes. Cualquier artista, álbum o género, disponible al instante en su reproductor multimedia. Spotify está disponible en: EE.UU., Reino Unido, Suecia, Finlandia, Noruega, Francia, Holanda, España, Austria, Bélgica, Suiza y Dinamarca.\*

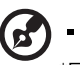

\*Es necesaria una cuenta de Spotify Premium.

. . . . . . . . . . . . . . . . . . .

- **TuneIn**: la guía de radio de Internet más grande del mundo con acceso a más de 30.000 estaciones de radio gratuitas localizables por ubicación, género o formato.
- **Tweet con WD TV:** actualice su estado y entérese de lo que sucede con las personas y organizaciones que le importan.
- **YouTube**™: transmita y vea sus vídeos favoritos de YouTube en su televisor desde el sitio web número 1 del mundo para compartir vídeos.

Los anteriores servicios están totalmente integrados con sus servicios correspondientes basados en web cuando se accede a ellos mediante el reproductor multimedia. Si usted es un usuario registrado de cualquiera de estos servicios, todo lo que cree, califique o marque al usar el reproductor multimedia se mostrará en su cuenta la próxima vez que inicie una sesión en ese servicio desde su ordenador o dispositivo móvil.

Para acceder a los servicios de Internet:

1. Desplácese a la barra de menús Inicio | Servicios y pulse **OK**.

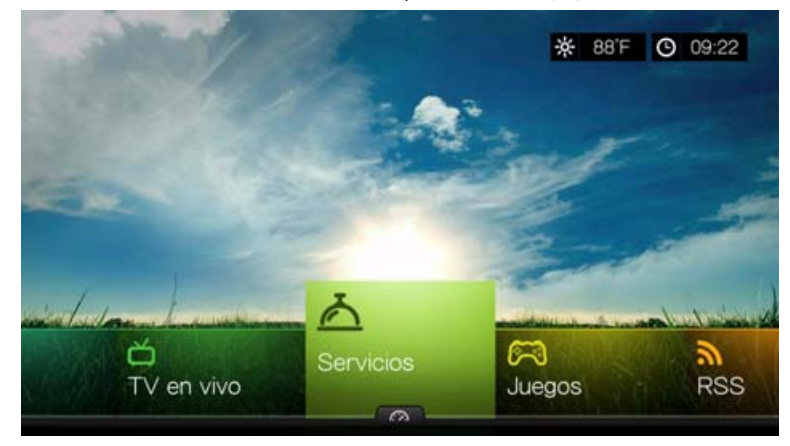

2. La lista de servicios de Internet se muestra por categorías. Seleccione una categoría (**Destacados**, **Mis favoritos**, **Todo**, **Películas y televisión**, **Vídeo en Internet**, **Música**, **Deportes**, **Fotos**, **Social** y **Noticias y Tiempo**), y pulse **OK**.

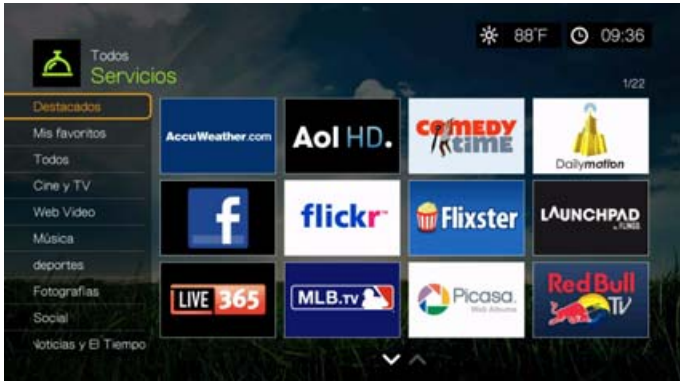

3. Pulse  $\blacktriangleleft$  /  $\blacktriangleright$  o **Página siguiente/Página anterior** para realizar una selección. Al hacer la selección se muestra una breve descripción del servicio y el diseñador. Cuando termine su selección, pulse **OK**.

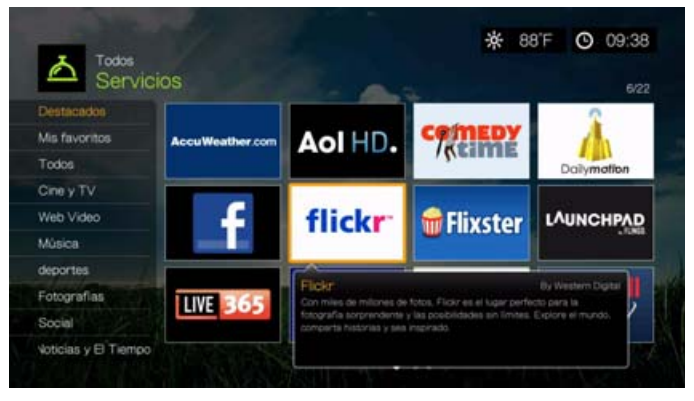

# **Añadir un servicio a favoritos**

Puede agregar un servicio a sus Favoritos de forma que esté disponible rápidamente mediante el panel de control cuando está en la pantalla de inicio o en otras pantallas (cuando pulsa  $\Box$  o se desplaza a  $\Box$  en algunas pantallas y pulsa **OK**). También se mostrará en la categoría **Mis favoritos** de la página Servicios.

- 1. En la pantalla Servicios, pulse  $\blacktriangleleft$  /  $\blacktriangleright$  para seleccionar el servicio que desee agregar a Favoritos y pulse **Opciones**.
- 2. Pulse **OK** para que aparezca el servicio en el panel de control en Favoritos.

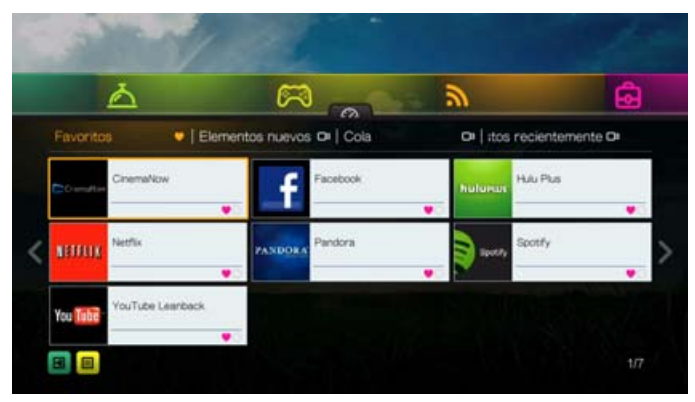

# **AccuWeather.com**

El servicio de meteorología proporcionado por AccuWeather.com suministra predicciones locales de todos los lugares de Estados Unidos y más de 2 millones de lugares en todo el mundo.

### **Para acceder al servicio de meteorología:**

- 1. Desplácese a la barra de menús Inicio | Servicios y pulse **OK**.
- 2. Se muestra la lista de servicios de Internet. Seleccione AccuWeather.com Accu**Weather.com** y pulse **OK** para mostrar la pantalla de inicio de AccuWeather.com.
- 3. Seleccione **OK** en la pantalla Contrato de licencia para el usuario final y pulse **OK** para mostrar la pantalla de inicio de AccuWeather.com.
- 4. Utilice los botones de desplazamiento  $\blacktriangle \blacktriangledown \blacktriangle \blacktriangleright$  para escribir una palabra de búsqueda mediante el teclado en pantalla. También puede pulsar  $\blacktriangleright$  en el mando a distancia para cambiar a la lista de resultados después de introducir varios caracteres en el campo de búsqueda. Seleccione **Enviar** y pulse **OK**.

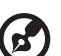

*Nota:* Es necesario introducir el nombre completo de la ciudad para ubicaciones fuera de EE.UU.; por ejemplo, debe escribir "Sydney" para encontrar Sydney, Australia; si escribe "Sydn" el resultado ser Sydney, FL.

- 5. Si es necesario, pulse  $\triangle$  /  $\nabla$  para desplazarse por los resultados de búsqueda para seleccionar la ciudad y pulse **OK**.
- 6. Pulse **OK** para completar la configuración de la ubicación.

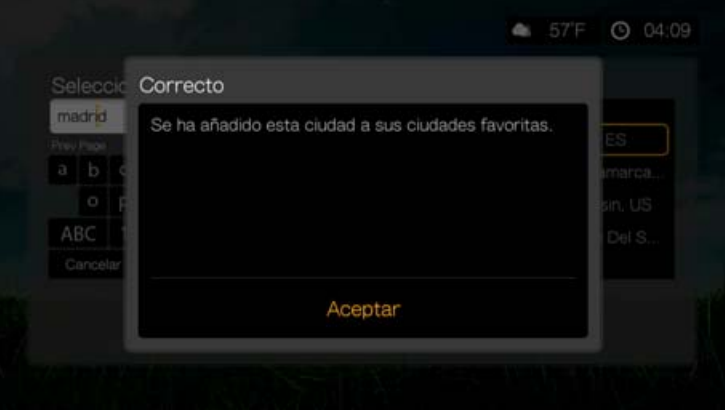

7. En la pantalla de inicio de AccuWeather.com se muestra la temperatura actual, las condiciones y otros detalles del tiempo en su ubicación.

Las opciones incluyen:

- Configuración
- Mapas (pulse **Options** y **OK** para ampliar/reducir y centrar el mapa del tiempo en su área mediante los botones de desplazamiento)
- Estilo de vida (proporciona previsiones desde malas a excelentes para diversas condiciones de salud y deporte)
- Previsión (seleccione **Previsión de 7 días** o **Previsión de fin de semana** para ver el tiempo que hará)
- Vídeo del tiempo (seleccione y vea vídeos populares de AccuWeather.com)
- Salir

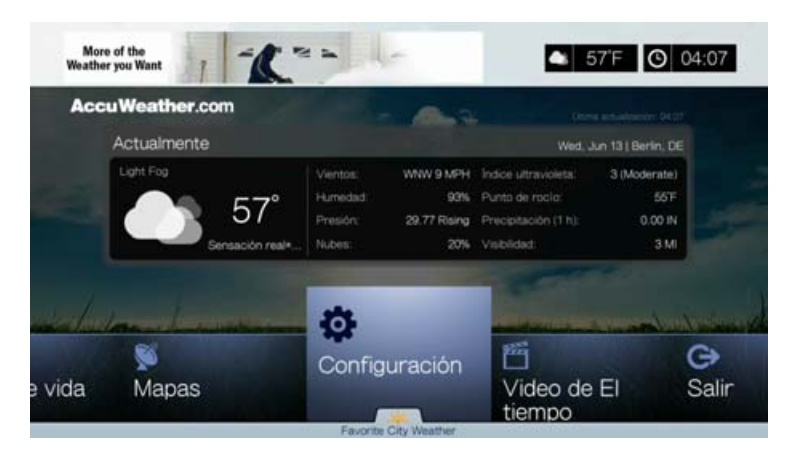

### **Configuración**

### **Cambio de la visualización de la temperatura**

Para cambiar el modo en que se muestra la temperatura de grados centígrados (Celsius) a Fahrenheit o viceversa, haga lo siguiente:

- 1. Pulse  $\blacktriangleleft$  /  $\blacktriangleright$  para seleccionar **Configuración** en la pantalla de inicio de AccuWeather.com.
- 2. Seleccione **°F** /**°C**. Pulse **OK**.

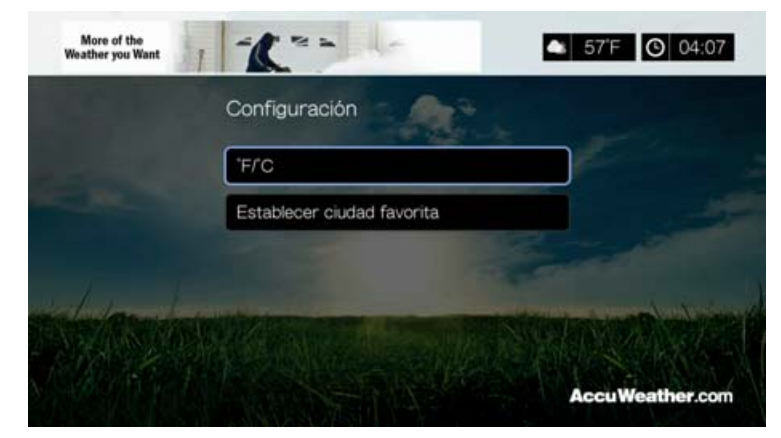

### **Establecer/Añadir ciudad preferida**

Para añadir una o varias ciudades para que pueda ver información del tiempo de más de una ubicación, haga lo siguiente:

- 1. Pulse  $\blacktriangleleft$  /  $\blacktriangleright$  para seleccionar **Configuración** en la pantalla de inicio de AccuWeather.com.
- 2. Seleccione **Establecer ciudad preferida** y pulse **OK**.
- 3. Seleccione **Añadir ciudad preferida** y pulse **OK**.

4. Utilice los botones de desplazamiento  $\blacktriangle\blacktriangledown\blacktriangle\blacktriangledown$  para escribir una palabra de búsqueda mediante el teclado en pantalla. También puede pulsar  $\blacktriangleright$  en el mando a distancia para cambiar a la lista de resultados después de introducir varios caracteres en el campo de búsqueda. Seleccione **Enviar** y pulse **OK**.

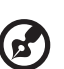

*Nota:* Es necesario introducir el nombre completo de la ciudad para ubicaciones fuera de EE.UU.; por ejemplo, debe escribir "Sydney" para encontrar Sydney, Australia; si escribe "Sydn" el resultado ser Sydney, FL.

5. Su nueva ciudad preferida aparece en la pantalla Establecer ciudad preferida. Pulse  $\triangle$  /  $\nabla$  para establecer una nueva ciudad preferida como su ubicación predeterminada. Para eliminar una ciudad preferida, selecciónela y pulse  $\blacktriangleright$ , a continuación, **OK**.

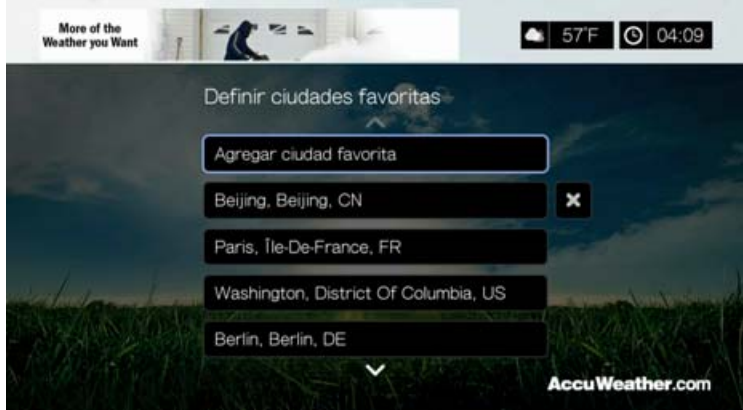

6. También puede pulsar  $\blacktriangledown$  en la pantalla de inicio de AccuWeather.com para establecer su ciudad preferida y ver la temperatura actual, las condiciones y otra información del tiempo en su ubicación en todas sus ciudades preferidas.

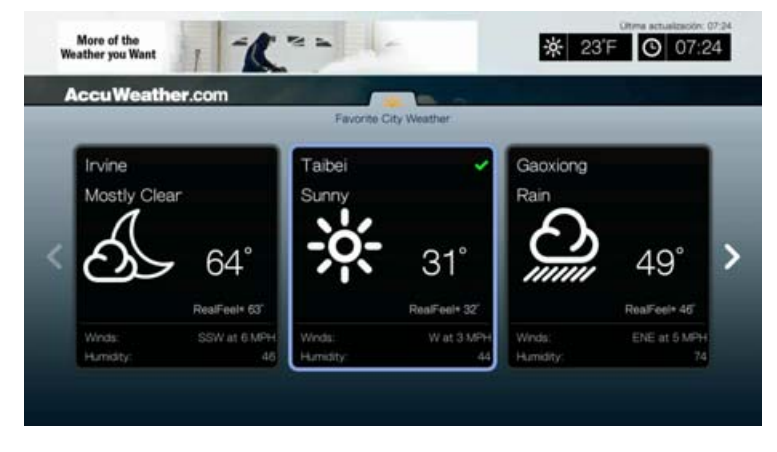

## **Deezer**

Deezer es un servicio de música personalizado para escuchar hasta 7 millones de pistas en cualquier momento y en cualquier lugar, y una de las ofertas de música móvil y por Internet más populares de Europa.\*

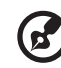

*Nota:* \*Deezer está disponible en Europa únicamente.

### **Para acceder a Deezer:**

- 1. Desplácese a la barra de menús Inicio | Servicios y pulse **OK**.
- 2. Se muestra la lista de servicios de Internet. Seleccione Deezer **y pulsate** y pulse **OK**. Se muestra la pantalla principal de Deezer.

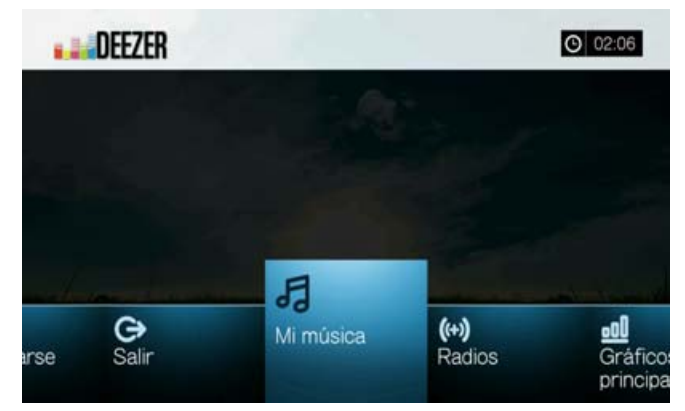

3. Pulse  $\blacktriangleleft$  /  $\blacktriangleright$  para elegir una opción y pulse **OK**.

Las opciones incluyen:

- **Mi** música
- Radio
- **Top éxitos**
- **Buscar**
- **Iniciar sesión**
- **Salir**

### **Inicio de una sesión en su cuenta de Deezer**

Inicie una sesión en su cuenta de Deezer para acceder a Mi música (sus listas de reproducción y favoritos) y Top éxitos.

....................... (ၾ

*Nota*: Si no tiene ninguna cuenta de Deezer y desea crear una, vaya a *http://www.deezer.com*.

- 1. Desplácese a la barra de menús Inicio | Servicios.
- 2. Pulse  $\blacktriangleleft$  / $\blacktriangleright$  para seleccionar Deezer y pulse **OK.**
- 3. En la pantalla principal de Deezer, pulse  $\blacktriangleleft$  / para seleccionar **Registrarse** y pulse **OK**.
- 4. Seleccione **Registrarse** y pulse **OK**.

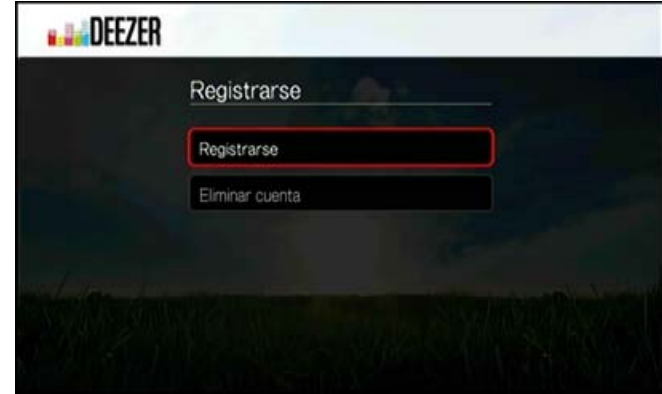
- 5. Utilice los botones de desplazamiento  $\blacktriangle \blacktriangledown \blacktriangle \blacktriangledown$  para escribir su dirección de correo electrónico de Deezer registrada mediante el teclado en pantalla. Seleccione **Enviar** y pulse **OK**.
- 6. Utilice los botones de desplazamiento  $\blacktriangle\blacktriangledown\blacktriangle\blacktriangledown$  para escribir la contraseña de la cuenta de Deezer mediante el teclado en pantalla. Seleccione **Enviar** y pulse **OK**.
- 7. Pulse  $\triangle$  /  $\nabla$  para seleccionar una opción de almacenamiento.

Las opciones incluyen:

- **No**: los detalles de la cuenta no se guardarán. Es necesario repetir el proceso de registro inicial cada vez que se accede a este servicio mediante el reproductor multimedia.
- **Guardar sólo el nombre de usuario**: se guarda el nombre de usuario, pero se le solicitará que escriba la contraseña cada vez que utilice el reproductor multimedia para acceder a este servicio.
- **Sí**: se guardan el nombre de usuario y la contraseña. Se inicia una sesión en su cuenta automáticamente cada vez que se accede a este servicio.
- 8. Pulse **OK** para completar el proceso de registro. Aparece la pantalla Mi música.

#### **Radio**

Puede elegir entre diversas radios por género de música y subgénero.

- 1. En la pantalla principal de Deezer, pulse  $\blacktriangleleft$  / para seleccionar **Radios** y pulse **OK**.
- 2. Pulse **OK** para seleccionar una radio.

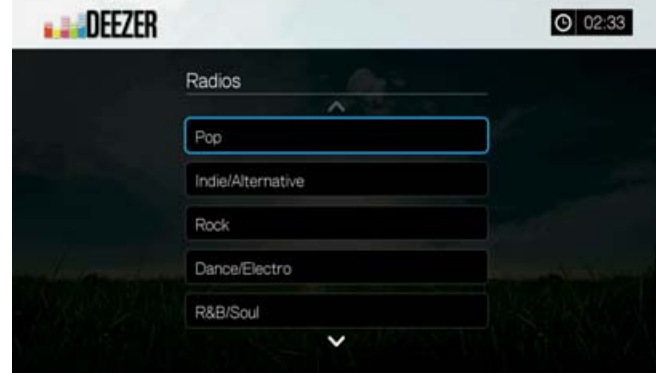

- 3. Pulse **△/ ▼** para seleccionar un género y pulse OK.
- 4. Pulse  $\triangle$  /  $\nabla$  para seleccionar un subgénero y pulse **OK**.
- 5. Con la radio que desee escuchar seleccionada, pulse **Opciones** para seleccionar **Hacerse fan**. Esto añade la radio a **Radios favoritas** para que el acceso sea rápido en el futuro.
- 6. Pulse  $\blacksquare \triangleright$  o **OK** para empezar a escuchar la emisora de radio seleccionada.

# **Reproductor de Deezer**

El reproductor de Deezer es similar a la pantalla de reproducción de música normal. Muestra la barra de estado de reproducción, el álbum, el artista y el tiempo transcurrido y de reproducción total.

- Pulse **PLAY/PAUSE** para poner el vídeo en pausa y reanudar la reproducción.
- **Pulse FF/REV** para avanzar rápidamente o rebobinar en incrementos de 10 segundos.
- Pulse **NEXT/PREV** para seleccionar la canción siguiente/anterior en la estación o lista de reproducción.

# **Mi música**

Después de iniciar una sesión en Deezer, seleccione **Mi música** y pulse **OK** para mostrar las listas de reproducción y las emisoras de radio favoritas.

#### **Listas de reproducción**

#### **Adición de una lista de reproducción a Mi música:**

- 1. En la pantalla principal de Deezer, pulse  $\blacktriangleleft$  / para seleccionar **Mi música** y pulse **OK**.
- 2. Inicie una sesión en su cuenta de Deezer si aún no lo ha hecho.
- 3. Seleccione **Listas de reproducción** y pulse **OK**.

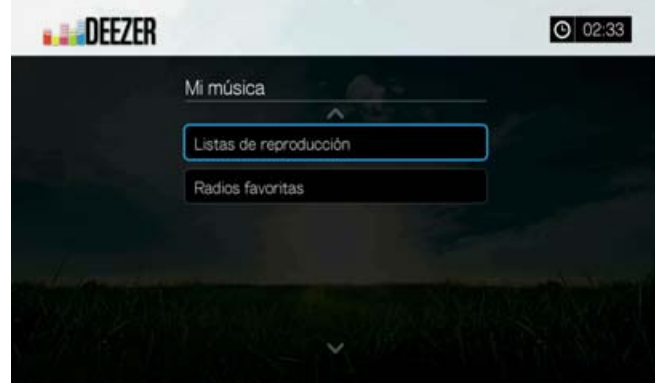

- 4. Pulse **Opciones** y seleccione **Crear su lista de reproducción**. Pulse **OK**.
- 5. Escriba el nombre de la lista de reproducción mediante el teclado en pantalla, seleccione **Enviar** y pulse **OK**.

### **Radios favoritas**

#### **Acceso a una emisora de radio favorita en Mi música:**

- 1. En la pantalla principal de Deezer, pulse  $\blacktriangleleft$  para seleccionar **Mi música** y pulse **OK**.
- 2. Inicie una sesión en su cuenta de Deezer si aún no lo ha hecho.
- 3. Seleccione **Radios favoritas** y pulse **OK**.

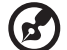

*Nota*: Si no ha añadido ninguna emisora, aparece una pantalla en la que se indica que no hay ningún favorito disponible.

4. Pulse los botones de navegación para seleccionar una emisora de la lista y pulse **Ⅱ ▶ o OK** para empezar a escucharla.

# **Adición a la lista de reproducción**

Puede añadir canciones a una lista de reproducción mediante el botón **Opciones** del mando a distancia.

- 1. Con una canción seleccionada en una pantalla de radio o Top éxitos, pulse **Opciones** para mostrar **Añadir a lista de reproducción**. Pulse **OK**.
- 2. Pulse  $\triangle$  /  $\nabla$  para seleccionar una lista de reproducción que haya creado en **Mi música** y pulse **OK** para añadir la canción a la lista de reproducción seleccionada.

# **Eliminación de una lista de reproducción**

Puede eliminar una lista de reproducción mediante el botón **Opciones** del mando a distancia.

- 1. Con una emisora seleccionada en la pantalla **Mi música** > **Listas de reproducción**, pulse **Opciones**.
- 2. Pulse  $\triangle$  /  $\nabla$  para seleccionar **Eliminar** y pulse **OK**.
- 3. Seleccione **OK** y pulse **OK**.

# **Supresión de una emisora**

Puede eliminar una emisora de radio mediante el botón **Opciones** del mando a distancia.

- 1. Con una estación de radio seleccionada en la pantalla **Mi música** > **Radios favoritas**, pulse **Opciones**.
- 2. Pulse  $\blacktriangleleft$  /  $\blacktriangleright$  para seleccionar **Eliminar de favoritos** y pulse **OK**.
- 3. Seleccione **OK** y pulse **OK**.

# **Top éxitos**

Estas canciones son las más populares entre los usuarios de Deezer por país.

- 1. En la pantalla principal de Deezer, pulse  $\blacktriangleleft / \blacktriangleright$  para seleccionar **Top éxitos** y pulse **OK**.
- 2. Con el botón de filtro seleccionado , pulse **OK**.
- 3. Pulse **△/** ▼ para filtrar los resultados de canales (FR, BE, RU, EE.UU.) y pulse **OK** dos veces.
- 4. Pulse  $\triangle$  /  $\nabla$  para seleccionar una canción en la pantalla y pulse  $\blacksquare \triangleright \upsilon$  OK para empezar a escuchar la canción seleccionada.

# **Buscar**

1. En la pantalla principal de Deezer, pulse  $\blacktriangleleft$  / para seleccionar **Buscar** y pulse **OK**.

2. Pulse / para filtrar los resultados (**Todos**, **Título**, **Artista** o **Álbum**) y pulse **OK**.

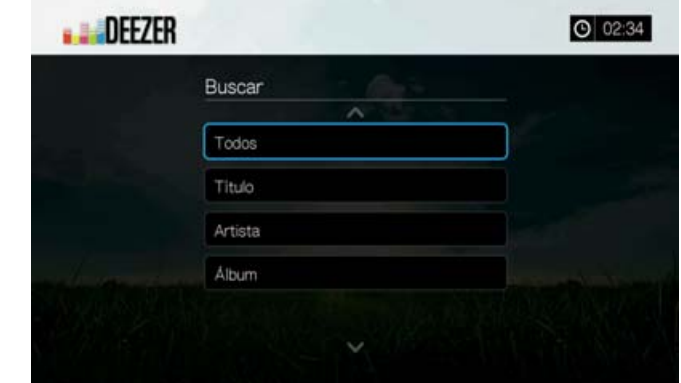

3. Utilice los botones de desplazamiento  $\blacktriangle\blacktriangledown\blacktriangle\blacktriangledown$  para escribir una palabra de búsqueda mediante el teclado en pantalla. Seleccione **Enviar** y pulse **OK**.

*Nota:* También puede pulsar <sup>en</sup> en el mando a distancia para cambiar a la lista de resultados después de introducir varios caracteres en el campo de búsqueda.

4. Pulse **△/ ▼** para seleccionar una canción en la pantalla y pulse **II ▶ o OK** para empezar a escuchar.

#### **Supresión de una cuenta de Deezer**

- 1. En la pantalla principal de Deezer, pulse  $\blacktriangleleft$  *para seleccionar* **Registrarse** y pulse **OK**.
- 2. Pulse  $\triangle$  /  $\nabla$  para seleccionar **Eliminar cuenta** y pulse **OK**.
- 3. Pulse **△/ ▼** para seleccionar la cuenta que desea eliminar y pulse **OK**.
- 4. Pulse  $\blacktriangleleft$  /  $\blacktriangleright$  para seleccionar **OK** en el mensaje de confirmación y a continuación, pulse **OK**.

### **Salir de Deezer**

Para volver a la página de inicio de Servicios, pulse </> **/>** para seleccionar **Salir** en la página de inicio de Deezer y pulse **OK**.

# **Facebook**

Comparta su estado, fotos, vídeos y enlaces favoritos en Facebook. Entérese de las últimas noticias de su red social o del mundo, y mucho más. Acceda a todo ello a través de su televisor de pantalla grande.

Debe tener una cuenta válida de Facebook para usar este servicio. Puede crear una cuenta de Facebook en *www.facebook.com*.

### **Inicio de una sesión de Facebook por primera vez**

- 1. Desplácese a la barra de menús Inicio | Servicios y pulse **OK**.
- 2. Se muestra la lista de servicios de Internet. Seleccione Facebook **4 F** y pulse **OK**.
- 3. Pulse **OK** y utilice los botones de desplazamiento  $\triangle \blacktriangledown \triangle \blacktriangledown$  para escribir su nombre de usuario de Facebook mediante el teclado en pantalla. Seleccione **Enviar** y pulse **OK**.
- 4. Pulse **OK** y utilice los botones de desplazamiento  $\blacktriangle \blacktriangledown \blacktriangle \blacktriangleright$  para escribir su contraseña de Facebook mediante el teclado en pantalla. Seleccione **Enviar** y pulse **OK**.
- 5. Pulse y **OK** para seleccionar **Recordármelo** si desea almacenar su cuenta de Facebook en el reproductor multimedia para tener un acceso directo.
- 6. Pulse  $\blacktriangleright$  /  $\nabla$  y **OK** con la marca verde **v** seleccionada.

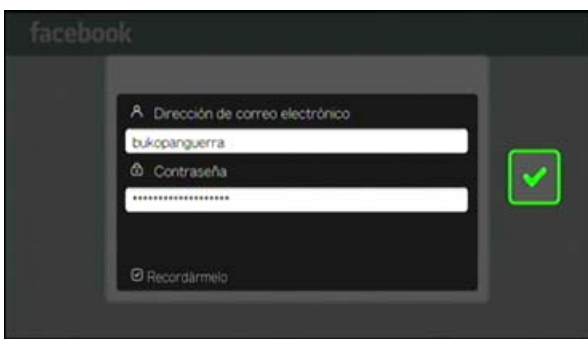

7. Pulse **OK** para completar el proceso de registro. Se muestra la pantalla de inicio de Facebook.

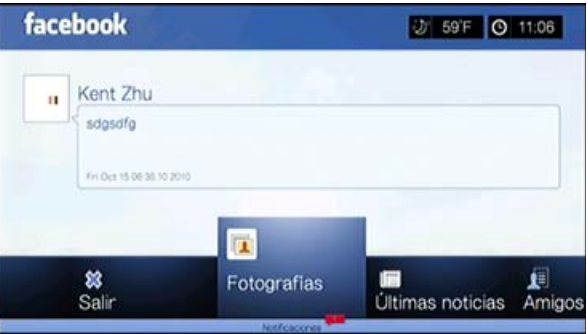

### **Notificaciones**

Las notificaciones permiten saber cuándo las personas llevan a cabo acciones en Facebook relacionadas con usted, por lo que puede ver rápidamente una foto en la que estaría incluido en la etiqueta o leer una nueva publicación en su muro.

En el menú principal de Facebook, pulse  $\blacktriangledown$  para seleccionar **Notificaciones**. Pulse  $\triangle$  /  $\nabla$  para seleccionar una notificación y pulse **OK**.

### **Fotos**

Puede ver las fotos o los álbumes de fotos que usted y otros usuarios han colgado en Facebook, ya sea individualmente o como una presentación.

- 1. En el menú principal de Facebook, seleccione **Fotografías** y pulse **OK**.
- 2. Desplácese a un álbum de fotos y pulse **OK**.
- 3. Desplácese a una foto y pulse **OK** o pulse (**PAUSA/REPRODUCCIÓN**) para iniciar una presentación de fotografías (consulte ["Controles de reproducción](#page-98-0)  [de la presentación" en la página 94\)](#page-98-0).

### **Opciones de fotos**

Con una foto individual seleccionada o una presentación ejecutándose, pulse **Opciones**.

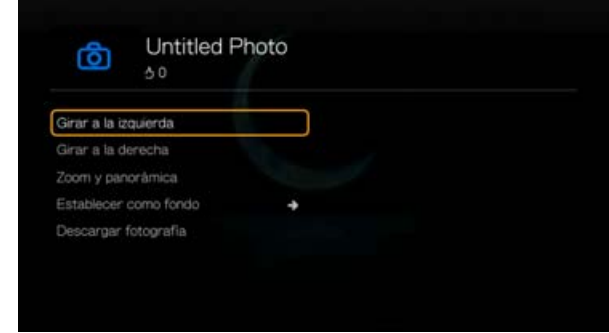

- **Girar a la izquierda y a la derecha**: consulte ["Girar a la izquierda y a la](#page-96-0)  [derecha" en la página 92.](#page-96-0)
- **Zoom**: para cambiar la escala de visualización, pulse **OK** varias veces hasta lograr la escala que desee. Pulse **Opciones** o **Atrás** para volver a la escala de visualización predeterminada.
- **Panorámica**: para crear una panorámica, pulse los botones de desplazamiento varias veces hasta que aparezca la vista panorámica que desee. Pulse **Opciones** o **Atrás** para volver a la escala de visualización predeterminada.
- **Establecer como fondo**: consulte ["Establecer como fondo" en la página 92](#page-96-1).
- **Descargar fotografía**: seleccione esta opción y pulse **OK** para descargar la foto a uno de sus discos locales. Seleccione la ubicación en la que desea descargar la foto (recurso de red compartido o almacenamiento conectado) y pulse **OK**.

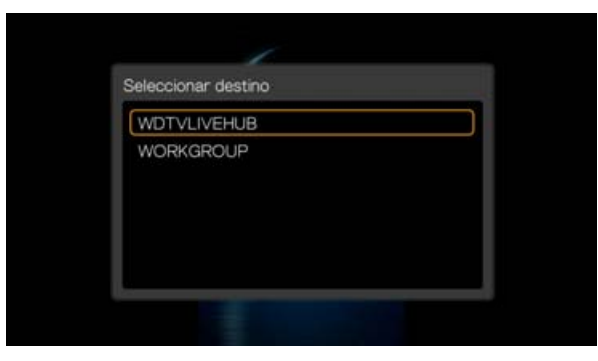

# **Noticias**

En Facebook, las noticias muestran los comentarios de todos sus amigos y le permiten indicar si le gusta o incluir un comentario. El número de personas a las que les gusta o que han comentado cada entrada aparece dentro del icono correspondiente a la derecha de la entrada.

- 1. En el menú principal de Facebook, pulse  $\blacktriangleleft$  /  $\blacktriangleright$  para seleccionar **Noticias** y pulse **OK**.
- 2. Pulse  $\triangle$  /  $\nabla$  para ver los comentarios y publicaciones de sus amigos.

3. Con una entrada seleccionada, pulse **D** una vez para seleccionar "Me gusta", si le gusta la entrada <sub>14</sub> y pulse **OK**. Pulse  $\triangleright$  dos veces para comentar una entrada de noticias **.**, pulse **OK** e introduzca su comentario mediante el teclado en pantalla.

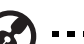

*Nota:* Al ir a **¿Qué está pensando?** y pulsar **OK**, puede agregar un comentario a su muro en la pantalla de noticias.

# **Amigos**

Puede acceder a las páginas de sus amigos para ver sus fotos, vídeos y publicaciones en el muro.

- 1. En el menú principal de Facebook, pulse  $\blacktriangleleft$  para seleccionar **Amigos** y pulse **OK**.
- 2. Aparece la página del amigo que ha seleccionado. De forma predeterminada se muestra la sección de fotos. Puede ver fotos o desplazarse a Vídeos o Muro y pulsar **OK** para ver los vídeos y los comentarios en el muro de sus amigos.

# **Muro**

En el muro de Facebook se muestran todas las entradas y comentarios de sus amigos, y puede indicar si le gusta o incluir un comentario. El número de personas a las que les gusta o que han comentado cada entrada aparece dentro del icono correspondiente a la derecha de la entrada en el muro.

- 1. En el menú principal de Facebook, pulse  $\blacktriangleleft$  / para seleccionar **Muro** y pulse **OK**.
- 2. Pulse  $\triangle$  /  $\nabla$  para ver los comentarios y publicaciones de sus amigos.
- 3. Con una entrada seleccionada, pulse  $\blacktriangleright$  una vez para seleccionar "Me qusta", si le gusta la entrada <sub>14</sub> y pulse **OK**. Pulse  $\blacktriangleright$  dos veces para comentar una entrada del muro  $\Box$ , pulse **OK** e introduzca su comentario mediante el teclado en pantalla.

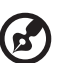

*Nota:* Al ir a **¿Qué está pensando?** y pulsar **Aceptar** puede agregar un comentario a su muro.

# **Vídeos**

Puede ver los vídeos que usted y otros usuarios han publicado en Facebook.

- 1. En el menú principal de Facebook, seleccione **Vídeos** y pulse **OK**.
- 2. Desplácese a un vídeo y pulse **OK**.

#### **Reproductor de vídeos**

Con un vídeo reproduciéndose, pulse **OK** para abrir el panel de información del reproductor de vídeos. Puede elegir **Me gusta** o **Comentarios** un vídeo en el panel de información y pulse **OK**.

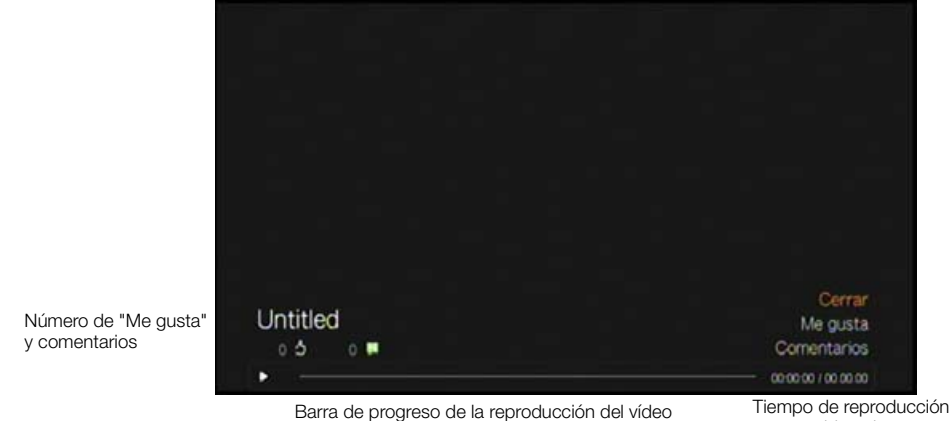

transcurrido y tiempo total

# **Opciones de vídeos**

Con un vídeo reproduciéndose, pulse **Opciones**.

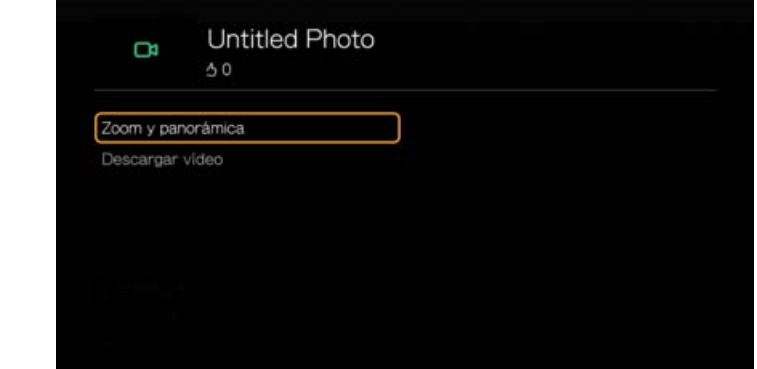

- **Zoom**: para cambiar la escala de visualización, pulse **OK** varias veces hasta lograr la escala que desee. Pulse **Opciones** o **Atrás** para volver a la escala de visualización predeterminada.
- **Panorámica**: para crear una panorámica, pulse los botones de desplazamiento **AVED** varias veces hasta que aparezca la vista panorámica que desee. Pulse **Opciones** o **Atrás** para volver a la escala de visualización predeterminada.
- **Descripción**: seleccione esta opción y pulse **OK** para ver la descripción del vídeo.
- **Descargar vídeo**: seleccione esta opción y pulse **OK** para descargar el vídeo a uno de sus discos locales. Seleccione la ubicación en la que desea descargar el vídeo (recurso de red compartido o almacenamiento conectado) y pulse **OK**.

### **Evento**

Evento muestra todos los eventos a los que está invitado y permite ver más información acerca de los eventos o comentarios sobre ellos y ver los comentarios de sus amigos e indicar si le gusta o incluir un comentario. El número de personas a las que les gusta o que han comentado cada entrada aparece dentro del icono correspondiente a la derecha de la entrada en el Evento.

- 1. En el menú principal de Facebook, pulse  $\blacktriangleleft$  para seleccionar **Eventos** y pulse **OK**.
- 2. Seleccione un evento al que haya sido invitado y pulse **OK**.
- 3. Seleccione **Escribir un comentario...** o **Ver más info.** para escribir un comentario o más información acerca del evento.
- 4. Pulse  $\triangle$  /  $\nabla$  para ver los comentarios y publicaciones de sus amigos.
- 5. Con una entrada seleccionada, pulse  $\blacktriangleright$  una vez para seleccionar "Me qusta", si le gusta la entrada  $\rightarrow$  y pulse **OK**. Pulse  $\rightarrow$  dos veces para comentar una entrada de eventos **.**, pulse **OK** e introduzca su comentario mediante el teclado en pantalla.

# **Cerrar sesión**

En el menú principal de Facebook, seleccione **Salir** y pulse **OK** para salir de Facebook y volver a la pantalla de inicio de servicios. Todos los datos de inicio de sesión guardados previamente en la cuenta de Facebook se borran.

# **Flickr**

Flickr es un sitio web para compartir y administrar vídeos e imágenes en línea. El contenido de Flickr se organiza mediante etiquetas: una palabra clave o una etiqueta de categoría que describe el contenido. Las etiquetas ayudan a los usuarios a buscar contenido que tenga algo en común. Cada archivo de contenido puede tener hasta 75 etiquetas asociadas.

Para obtener más información acerca de los servicios, las opciones y las limitaciones de Flickr, vaya a *http://www.flickr.com/tour/*.

### **Para acceder a Flickr:**

- 1. Desplácese a la barra de menús Inicio | Buscar y pulse **OK**.
- 2. Se muestra la lista de servicios de Internet. Seleccione Flickr y pulse **OK**. Se muestra la pantalla de inicio de Flickr.

Las opciones incluyen:

- **Interesante (últimos siete días)**
- Carga reciente
- **Buscar**
- Mis contactos
- Etiquetas pop
- Mis etiquetas
- **Salir**

# **Búsqueda de contenido**

Puede buscar galerías (el término de Flickr para una selección de contenido) disponibles en el dominio público de Flickr.

**Para buscar el contenido multimedia interesante aleatorio de los últimos siete días:** 

Pulse  $\blacktriangleleft$  / $\blacktriangleright$  para seleccionar **Interesante** en la pantalla de inicio de Flickr y pulse **OK**.

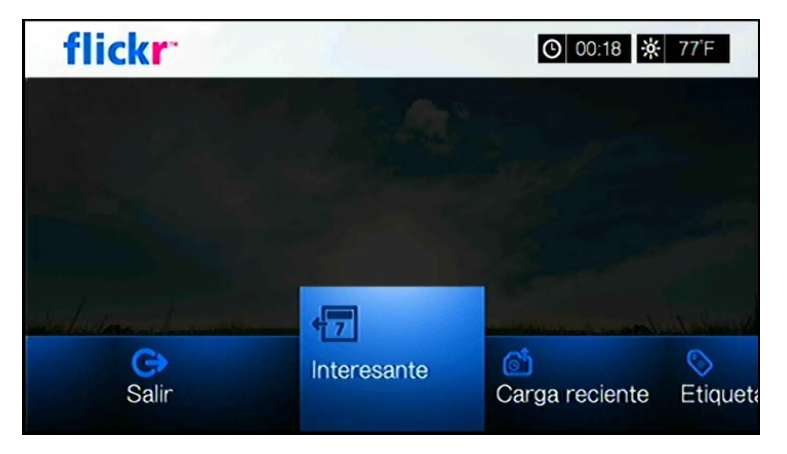

Se muestra una galería con contenido aleatorio calificado como interesante durante los últimos siete días por los usuarios de Flickr. Vaya a la [página 118](#page-122-0) para obtener instrucciones acerca de cómo desplazarse por una galería.

#### **Para explorar según la fecha de carga:**

Pulse  $\blacktriangleleft$  / para seleccionar **Carga reciente** en la pantalla de inicio de Flickr y pulse **OK**.

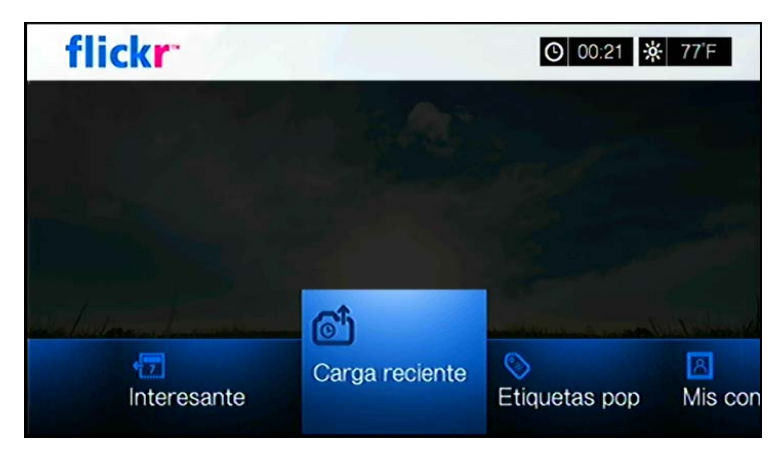

Se muestra una galería con el contenido más reciente. Vaya a la ["Galería de Flickr"](#page-121-0)  [en la página 117](#page-121-0) para obtener instrucciones acerca de cómo desplazarse por una galería.

#### **Para explorar según etiquetas populares:**

1. Pulse  $\blacktriangleleft$  /  $\blacktriangleright$  para seleccionar **Etiquetas pop** en la pantalla de inicio de Flickr y pulse **OK**.

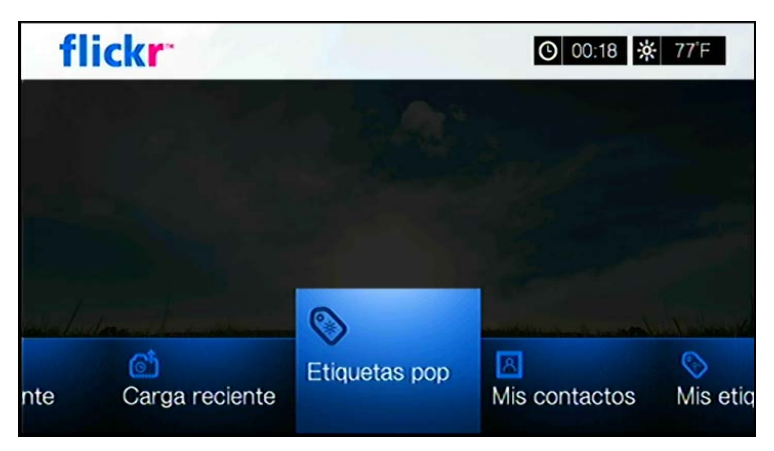

2. Pulse los botones de desplazamiento para seleccionar una etiqueta de la lista y pulse **OK**.

Se muestra una galería con contenido asociado a la etiqueta seleccionada. Vaya a la ["Galería de Flickr" en la página 117](#page-121-0) para obtener instrucciones acerca de cómo desplazarse por una galería.

#### **Búsqueda de contenido**

#### **Para buscar contenido en función de una determinada palabra clave:**

Las palabras clave son palabras o frases asociadas al tipo de contenido que está buscando. Las búsquedas de palabras clave se basan en información indicada en una página de perfil de un miembro.

1. Pulse  $\blacktriangleleft$  /  $\blacktriangleright$  para seleccionar **Buscar** en la pantalla de inicio de Flickr y pulse **OK**.

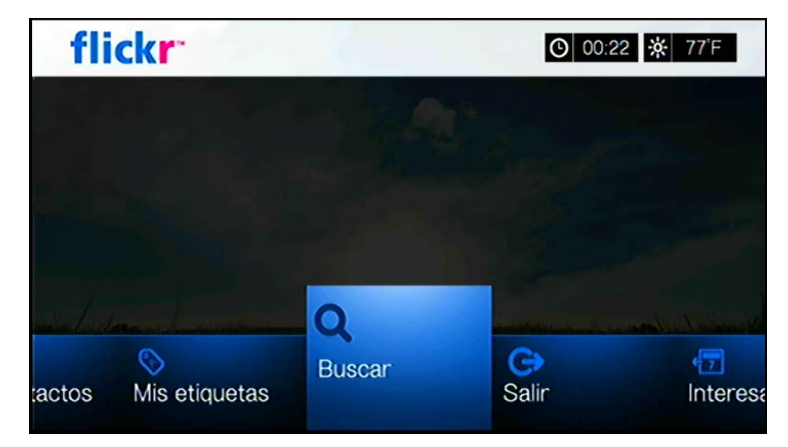

2. Pulse  $\triangle$  /  $\nabla$  para seleccionar **Palabras clave** y pulse OK.

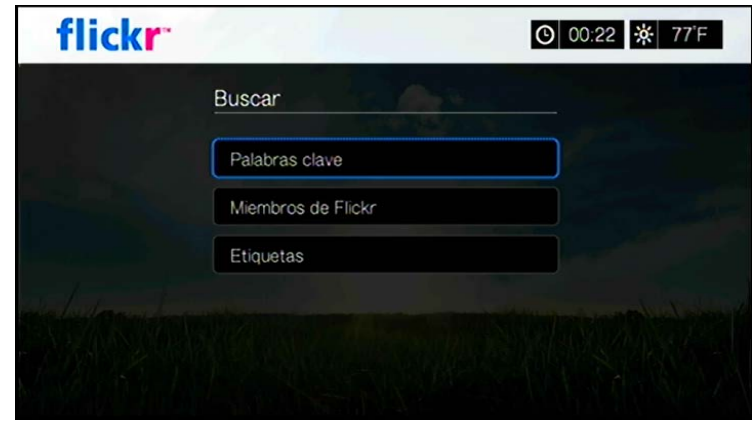

3. Utilice los botones de desplazamiento  $\blacktriangle\blacktriangledown\blacktriangle\blacktriangledown$  para escribir una palabra de búsqueda mediante el teclado en pantalla. Seleccione **Enviar** y pulse **OK**. Se muestra una galería con contenido asociado a la palabra clave especificada. Vaya a la [página 117](#page-121-0) para obtener instrucciones acerca de cómo desplazarse por una galería.

#### **Para buscar contenido en función de etiquetas:**

Realice este tipo de búsqueda para encontrar contenido basado en la información indicada en una lista de etiquetas del miembro.

- 1. Pulse  $\blacktriangleleft$  /  $\blacktriangleright$  para seleccionar **Buscar** en el panel de control de Flickr y pulse **OK**.
- 2. Pulse  $\blacktriangle / \blacktriangledown$  para seleccionar **Etiquetas** y pulse **OK**.
- 3. Utilice los botones de desplazamiento **AV < →** para escribir una palabra de búsqueda mediante el teclado en pantalla. Seleccione **Enviar** y pulse **OK**.

Se muestra una galería con contenido asociado a la palabra especificada. Vaya a la ["Galería de Flickr" en la página 117](#page-121-0) para obtener instrucciones acerca de cómo desplazarse por una galería.

### **Búsqueda de un miembro de Flickr**

#### **Para buscar un miembro de Flickr:**

- 1. Pulse  $\triangle$  /  $\nabla$  para seleccionar **Buscar** en la pantalla **Explorar** y pulse **OK**.
- 2. Pulse **△/ ▼** para seleccionar **Miembros de Flickr** y pulse OK.

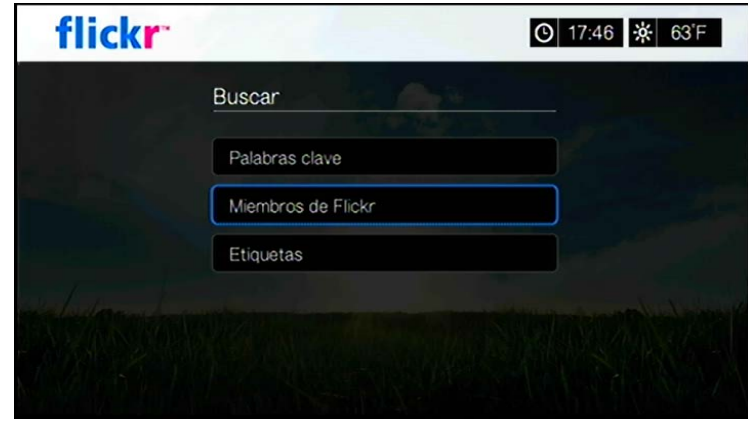

3. Utilice los botones de desplazamiento **AV < →** para escribir el nombre de usuario, la dirección de correo electrónico o el interés de un miembro, mediante el teclado en pantalla. Seleccione **Enviar** y pulse **OK**.

Aparece una pantalla con vínculos de los miembros de Flickr que coinciden con sus criterios de búsqueda.

4. Pulse **△/ ▼** para seleccionar un vínculo y pulse **OK** para ver el perfil de ese miembro.

Si el miembro seleccionado tiene galerías públicas puede explorarlas. Utilice los botones de desplazamiento  $\triangle \blacktriangledown \triangle \blacktriangleright$  para seleccionar contenido y pulse **OK** para explorarlo. Vaya a la siguiente sección para obtener instrucciones acerca de cómo desplazarse por una galería.

# **Mis contactos**

Mis contactos muestra una lista de los miembros de Flickr que ha buscado.

#### **Para ver Mis contactos:**

1. Pulse  $\blacktriangleleft$  /  $\blacktriangleright$  para seleccionar **Mis contactos** en la pantalla de inicio de Flickr y pulse **OK**.

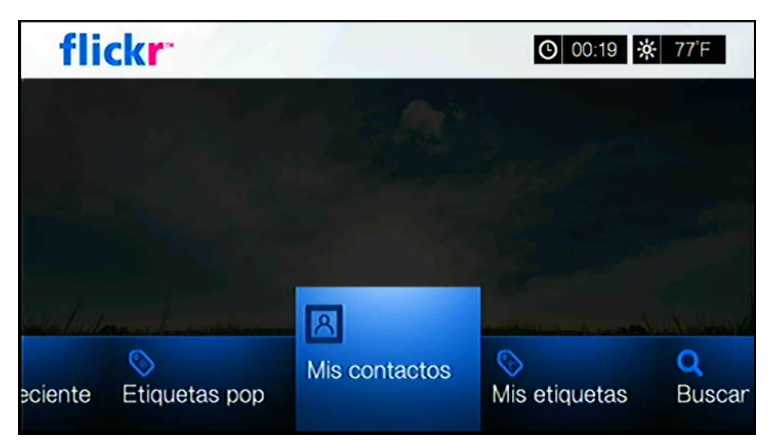

- 2. Pulse  $\triangle$  /  $\nabla$  para seleccionar un miembro de Flickr que ya ha buscado y pulse **OK** para ver sus fotos.
- 3. Para eliminar un contacto de la lista, seleccione su nombre y pulse **Opciones**. Seleccione **Eliminar** o **Borrar todos** y pulse **OK**.

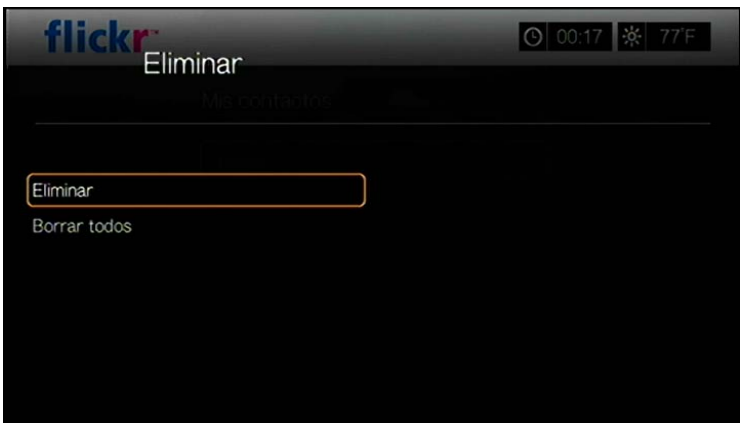

# **Mis etiquetas**

Mis etiquetas muestra una lista de las etiquetas de Flickr que ha buscado.

#### **Para ver Mis etiquetas:**

1. Pulse  $\blacktriangleleft$  /  $\blacktriangleright$  para seleccionar **Mis etiquetas** en la pantalla de inicio de Flickr y pulse **OK**.

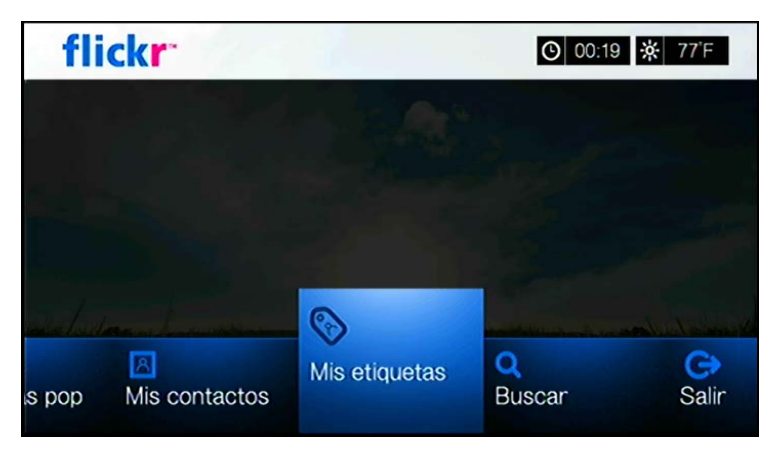

- 2. Pulse  $\triangle$  /  $\nabla$  para seleccionar una etiqueta que ya ha buscado y pulse **OK** para ver las fotos asociadas a esa etiqueta.
- 3. Para eliminar una etiqueta de la lista, seleccione la etiqueta y pulse **Opciones**. Seleccione **Eliminar** o **Borrar todos** y pulse **OK**.

# <span id="page-121-0"></span>**Galería de Flickr**

El diseño de las galerías de Flickr es el mismo que el de un directorio de fotos en modo de miniatura.

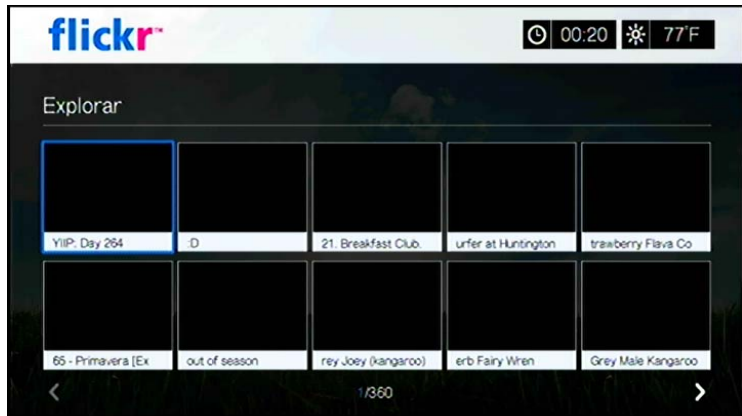

- Puede utilizar los botones de desplazamiento  $\blacktriangle\blacktriangledown\blacktriangle\blacktriangledown$  para seleccionar contenido.
- Para ver el contenido en modo de pantalla completa, seleccione el archivo y pulse **OK**.
- Para ver una presentación con todo el contenido de la galería actual, pulse  $II \triangleright$  u  $OK$ . Se muestra el contenido en la pantalla del reproductor de Flickr. Para obtener información, vaya a la siguiente sección.
- Para volver a la galería desde el modo de pantalla completa, pulse **Atrás**.
- Para volver a la galería desde el reproductor, pulse  $\blacksquare$ .
- Para ver todas las fotos en pantalla completa, vaya a la configuración de fotos y seleccione la opción para ajustar a la pantalla (consulte ["Escala de fotos" en la](#page-198-0)  [página 194\)](#page-198-0).
- Mientras está en el diseño de la galería, pulse Opciones para volver a la página de inicio de Flickr o elegir una de las opciones del menú de la página de inicio de Flickr.

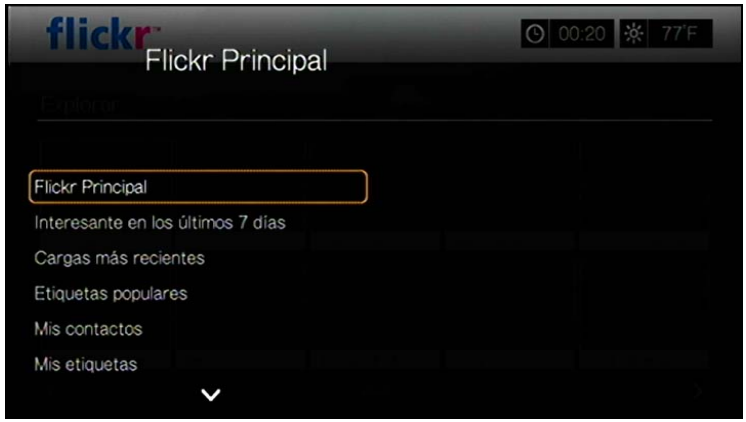

# <span id="page-122-0"></span>**Reproductor de Flickr**

El diseño del reproductor de Flickr es el mismo que el de una presentación de fotos.

- Pulse **PH** para ver la siguiente imagen de la galería.
- **Pulse in a** para ver la imagen anterior de la galería.
- Para volver a la galería, pulse ...

#### **Opciones del reproductor**

Al igual que en una presentación de fotos normal, puede personalizar la forma en que se muestra el contenido en el reproductor de Flickr. Pulse **Opciones**.

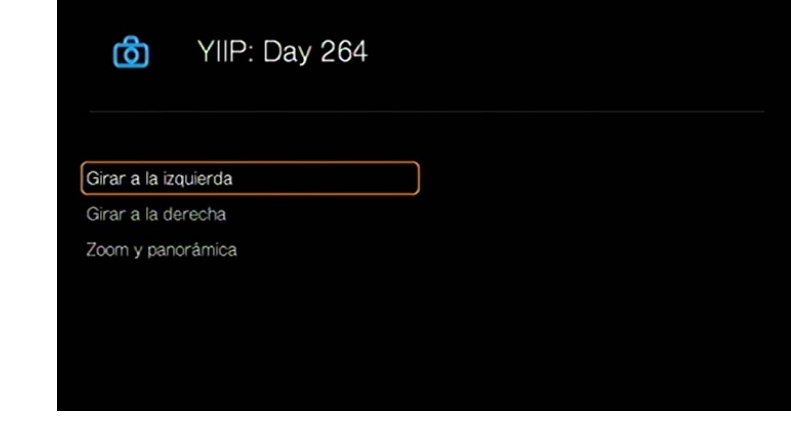

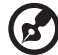

*Nota:* Para ver las fotos ampliadas a tamaño de pantalla completa, vaya al menú Configuración y siga las instrucciones que aparecen en ["Escala de fotos" en la página 194](#page-198-0).

Para girar la imagen, pulse  $\blacktriangle / \blacktriangledown$  y seleccione Girar a la izquierda o Girar a la **derecha** y pulse **OK** repetidamente hasta lograr el ángulo de visualización deseado.

La imagen gira hacia la derecha o la izquierda en incrementos de 90°. Pulse **Opciones** o **Atrás** para volver al ángulo de visualización predeterminado.

- Para cambiar la escala de visualización, pulse  $\blacktriangle / \blacktriangledown$ , seleccione **Zoom y panorámica** y pulse **OK**. Pulse repetidamente hasta llegar a la visualización preferida. Pulse **Opciones** o **Atrás** para volver a la escala de visualización predeterminada.
- Para mostrar una panorámica, pulse  $\blacktriangle / \blacktriangledown$ , seleccione **Zoom y panorámica** y pulse OK. Pulse los botones de desplazamiento **AV < ►** varias veces hasta que aparezca la vista panorámica que desee. Pulse **Opciones** o **Atrás** para volver a la escala de visualización predeterminada.

# **Salir de Flickr**

Para volver a la página de inicio de servicios, pulse  $\blacktriangleleft$  / para seleccionar **Salir** en el panel de control de Flickr y pulse **OK**.

# **Flixster**

Vea los trailers de las películas más recientes, así como las críticas de Rotten Tomatoes. Vea antes que nadie las películas que se estrenan esta semana y lo más importante de la taquilla. Consulte las novedades en DVD y Blu-ray, así como los principales títulos en alquiler. Busque en un catálogo con más de 40.000 películas. Vea trailers de gran calidad de más de 10.000 xitos y películas independientes.

#### **Para acceder a Flixster:**

- 1. Desplácese a la barra de menús Inicio | Servicios y pulse **OK**.
- 2. Se muestra la lista de servicios de Internet. Seleccione Flixster y pulse **OK**. Se muestra la pantalla principal de Flixster.

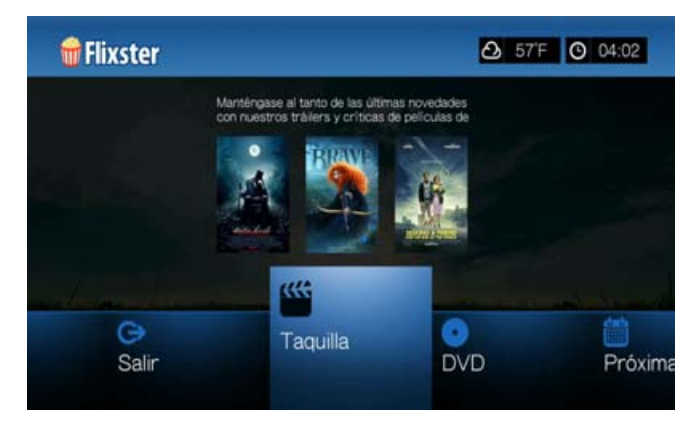

3. Pulse ◀/▶ para elegir una opción y pulse **OK**.

Las opciones incluyen:

- Taquilla (permanezca actualizado con trailers y críticas de las principales películas de esta semana y la anterior)
- DVD (vea trailers y críticas de DVD recientemente lanzados)
- Próximamente (vea trailers y críticas de películas sin estrenar)
- Buscar (busque trailers y críticas mediante el teclado en pantalla)
- Salir
- 4. Utilice los botones de desplazamiento  $\blacktriangle \blacktriangledown \blacktriangle \blacktriangleright$  para seleccionar una película o un DVD y pulse **OK**.
- 5. Pulse / para seleccionar **Ver trailer**, **Reparto**, **Análisis de críticas**, **Compartir en Facebook** o **Detalles** y pulse **OK**.

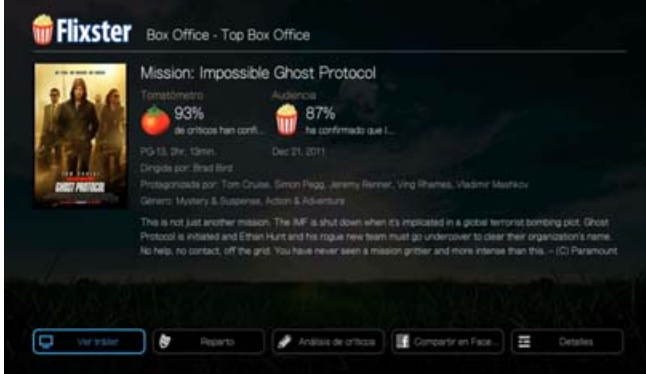

6. Mientras ve trailers, pulse **OK** para ver la barra de progreso/reproducción del vídeo. Pulse **Opción** para seleccionar **Zoom y panorámica** (consulte ["Selección de las opciones de zoom y panorámica de vídeo" en la página 73\)](#page-77-0).

# **Live365**

Utilice Live365 para crear su propia emisora de radio en línea o escuchar otras emisoras en línea de Live365. Las selecciones de música se compilan en función de las calificaciones de los usuarios. Algunas pequeñas emisoras de AM y FM también utilizan Live365 para transmitir audio a través de Internet.

#### **Para acceder a Live365:**

- 1. Desplácese a la barra de menús Inicio | Servicios y pulse **OK**.
- 2. Se muestra la lista de servicios de Internet. Seleccione Live365 **WE 365** y pulse OK. Las opciones incluyen:
	- **Emisoras**
	- Última reproducción
	- Mis presintonías
	- Acerca de
	- Salir

# **Registro en Live365 (Opcional)**

Puede empezar a escuchar emisoras de Live365 gratuitas como un usuario no registrado, pero para disfrutar de más funciones, como el acceso a emisoras recomendadas, guardar emisoras como favoritas, asegurar la información de seguimiento, configurar las preferencias de emisoras, etc. es necesario registrar una cuenta de Live365.

#### <span id="page-125-0"></span>**Para registrarse en Live365:**

- 1. Desplácese a la barra de menús Inicio | Servicios y pulse **OK**.
- 2. Se muestra la lista de servicios de Internet. Seleccione Live365 y pulse **OK**.
- 3. En la pantalla principal de Live365, pulse  $\blacktriangleleft$  /  $\blacktriangleright$  para seleccionar **Mis presintonías** y pulse **OK**.

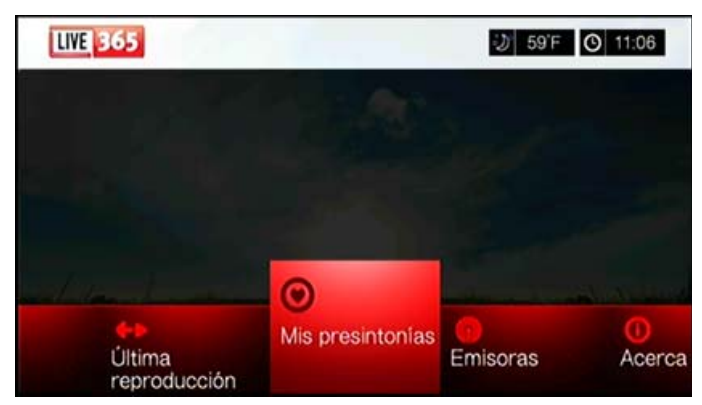

4. Pulse **△/ V** para seleccionar **Registrarse** o **¿No dispone de una cuenta?** y pulse **OK**. Si no tiene ninguna cuenta, siga las instrucciones que aparecen en pantalla para crear una cuenta de Live365 en línea.

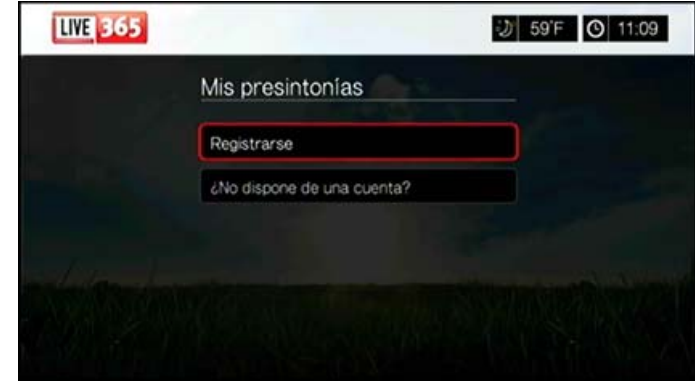

- 5. Utilice los botones de desplazamiento **AV < >** para escribir su nombre de usuario de Live365 mediante el teclado en pantalla. Seleccione **Enviar** y pulse **OK**.
- 6. Utilice los botones de desplazamiento  $\blacktriangle\blacktriangledown\blacktriangle\blacktriangledown$  para escribir la contraseña de su cuenta de Live365 mediante el teclado en pantalla. Seleccione **Enviar** y pulse **OK**.
- 7. Pulse  $\triangle$  /  $\nabla$  para seleccionar una opción de almacenamiento.

Las opciones incluyen:

 **No**: los detalles de la cuenta no se guardan. Es necesario repetir el proceso de registro inicial cada vez que se usa el reproductor multimedia para acceder al servicio Live365.

- **Guardar sólo el nombre de usuario**: se guarda el nombre de usuario, pero se le solicitará que escriba la contraseña cada vez que utilice el reproductor multimedia para acceder al servicio de Live365.
- **Sí**: se guardan el nombre de usuario y la contraseña. Se iniciará una sesión de la cuenta automáticamente cada vez que seleccione Live365 en la barra de menús Servicios.
- 8. Pulse **OK** para completar el proceso de registro. Una vez registrado correctamente, aparece la pantalla de inicio de Live365.

En esta pantalla puede buscar nuevas emisoras, acceder a emisoras que ha escuchado previamente y definir las preferencias de perfil de su cuenta de Live365.

Para registrar una cuenta de Live365, vaya a *http://www.live365.com/wdtv.*

Para obtener más información acerca de las funciones, opciones y limitaciones de Live365, vaya a *http://www.live365.com/index.live*.

### **Escucha de una emisora de Live365**

- Los nuevos usuarios de Live365 pueden buscar una emisora de radio.
- Puede acceder a la última emisora que escuchó si ya ha accedido a Live365 desde el reproductor multimedia.
- Los usuarios de Live365 registrados pueden acceder a Mis presintonías y escuchar sus emisoras favoritas.
- Los miembros VIP de Live365 pueden escuchar emisoras de radio de calidad.

#### **Para buscar una emisora:**

1. En la pantalla principal de Live365, pulse / para seleccionar **Emisoras** y pulse **OK**.

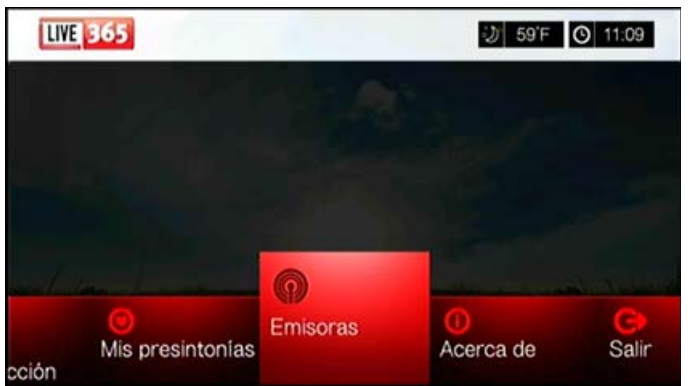

2. Pulse **△/ ▼** para seleccionar una categoría de emisora y pulse **OK**.

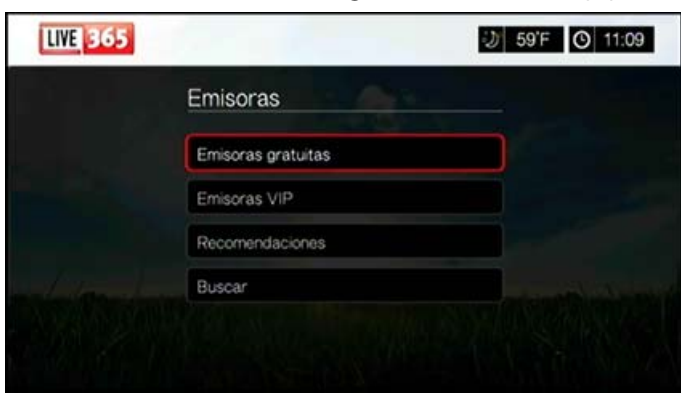

Las opciones incluyen:

- **Emisoras gratuitas**: radio gratuita a través de Internet.
- **Emisoras VIP**: radio de calidad e ininterrumpida a través de Internet para usuarios de Live365 registrados y de pago. Es necesario registrar una cuenta de Live365 y ser un miembro VIP válido para poder acceder a esta categoría. Para obtener más información, vaya a la [página 124](#page-128-0).
- **Recomendaciones**: radio gratuita a través de Internet recomendada por otros usuarios de Live365. Es necesario estar registrado para acceder a estas emisoras.
- **Buscar**: buscar una emisora de Live365. Para obtener más información, vaya a la [página 124](#page-128-1).
- 3. Pulse los botones de desplazamiento para seleccionar la emisora que desea escuchar. Pulse **OK**.
- 4. Pulse A si desea agregar la emisora a Mis presintonías si tiene una cuenta de Live365. Pulse **OK**.
- 5. Pulse u **OK** para empezar a escuchar la emisora de radio seleccionada.

#### **Pantalla de emisoras de Live365:**

#### **La pantalla de emisoras de Live365 proporciona opciones de ordenación, visualización y filtrado por calidad de audio.**

- 1. Pulse ▲, seleccione el icono de visualización **■** y pulse **OK** para cambiar entre las vistas de cuadrícula y lista.
- 2. Pulse  $\triangle$  / $\triangleright$  para seleccionar el icono para ordenar y filtrar contenido  $\Box$  y pulse **OK**.
- 3. Pulse  $\blacktriangleright \vee \blacktriangle / \blacktriangledown$  para filtrar por la calidad del audio. Las opciones incluyen Todas las emisoras, Sólo alto (calidad del audio), De medio a alto (calidad del audio), De bajo a medio (calidad del audio) y Sólo bajo (calidad del audio). Pulse **OK**.
- 4. Pulse  $\blacktriangleright \vee$  **OK** para seleccionar la marca verde  $\blacktriangleright \vee$  v vuelva a pulsar **OK**.

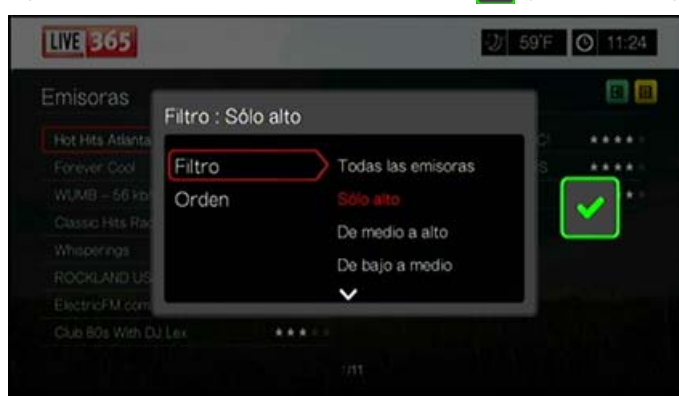

5. Seleccione Orden y repita los pasos anteriores para ordenar las emisoras alfabéticamente o por popularidad.

#### **Para acceder a la última emisora que escuchó:**

1. En la pantalla principal de Live365, pulse  $\blacktriangleleft$  /  $\blacktriangleright$  para seleccionar **Última reproducción**.

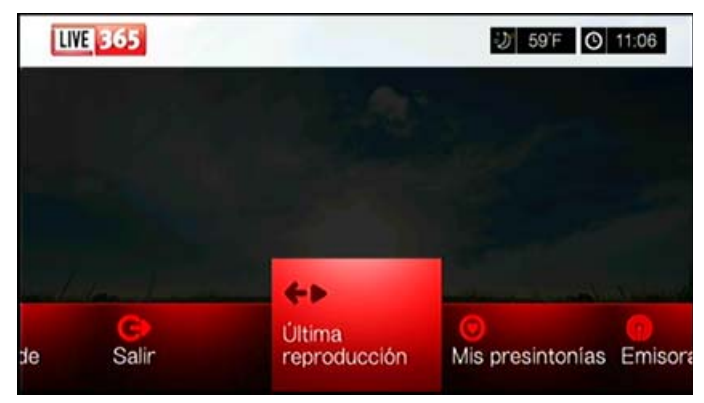

2. Pulse u **OK** para empezar a escuchar la emisora de radio seleccionada.

#### **Para escuchar su emisora favorita:**

- 1. En la pantalla principal de Live365, pulse  $\blacktriangleleft$  /  $\blacktriangleright$  para seleccionar **Mis presintonías** y pulse **OK**. Pulse  $\blacktriangleleft$  / para seleccionar una emisora de la lista.
- 2. Pulse  $\blacksquare \triangleright$  u **OK** para empezar a escuchar la emisora de radio seleccionada.

#### <span id="page-128-0"></span>**Para escuchar una emisora VIP:**

- 1. En la pantalla principal de Live365, pulse **▲/ ▼** para seleccionar **Emisoras** y pulse **OK**.
- 2. Pulse  $\blacktriangle$  / **V** para seleccionar **Emisoras VIP** y pulse **OK**.
- 3. Pulse **△ / ▼** para seleccionar un género de música y pulse OK.

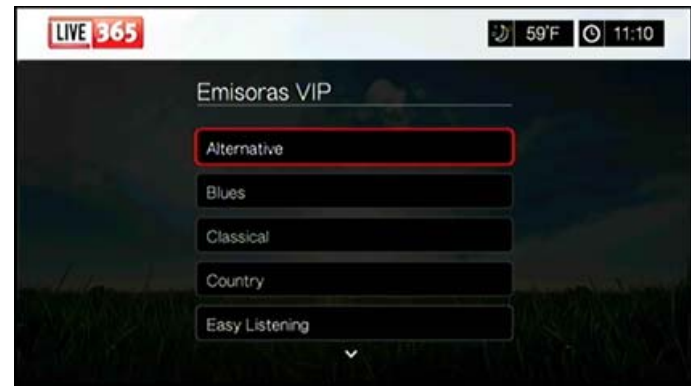

- 4. Pulse **△/ ▼** para seleccionar un subgénero y pulse **OK**.
- 5. Pulse  $\blacktriangleleft$  / $\blacktriangleright$  para seleccionar la emisora que desea escuchar.
- 6. Pulse u **OK** para empezar a escuchar la emisora de radio seleccionada.

### <span id="page-128-1"></span>**Búsqueda de una emisora de Live365**

Realice una búsqueda de emisoras basada en los siguientes criterios:

- Nombre del artista
- Título del CD o la pista
- **Información de la emisora**
- Género de música
- Ubicación de la emisora

Calidad del audio

Puede limitar la búsqueda basándose en si una emisora ha sido calificada por editores de Live365 o si se trata de una emisora profesional, independiente u oficial.

#### **Para buscar una emisora de Live365:**

- 1. En la pantalla de inicio de Live365, seleccione **Mis presintonías**, **Emisoras** o **Última reproducción** y pulse **Opciones**.
- 2. Pulse  $\triangle$  /  $\nabla$  para seleccionar **Buscar** y pulse **OK**.

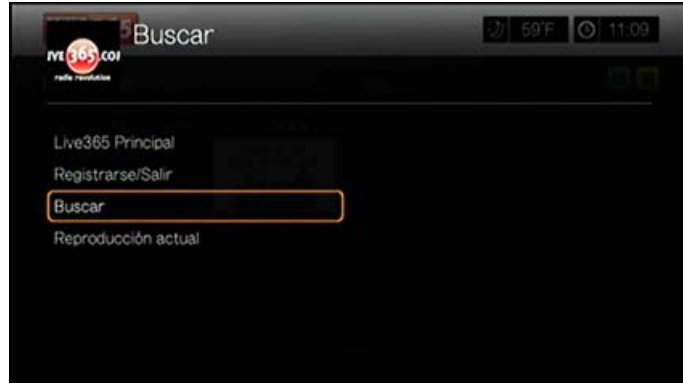

- 3. En el teclado en pantalla, utilice los botones de desplazamiento  $\blacktriangle \blacktriangledown \blacktriangle \blacktriangleright$  para escribir una palabra clave de búsqueda y pulse **OK**.
- 4. Pulse  $\blacktriangleleft$  /  $\blacktriangleright$  para seleccionar una emisora del resultado de la búsqueda.
- 5. Pulse u **OK** para empezar a escuchar la emisora de radio seleccionada.

#### **Visualización de la emisora que se está reproduciendo actualmente**

- 1. En la pantalla de inicio de Live365, seleccione **Mis presintonías**, **Emisoras** o **Última reproducción** y pulse **Opciones**.
- 2. Pulse **△/ ▼** para seleccionar **Reproducción actual** y pulse **OK**. Aparece la emisora que se está reproduciendo actualmente.

### **Adición de una emisora a la lista de presintonías**

Si le gusta una determinada emisora, puede añadirla a su lista de presintonías para acceder a ella más fácilmente en el futuro.

#### **Para añadir una emisora a la lista de presintonías desde la pantalla Reproducción actual:**

- 1. Vaya a la lista de emisoras en la que se muestra la emisora que desea añadir.
- 2. Pulse  $\blacktriangleleft$  / $\blacktriangleright$  para seleccionar la emisora que desea añadir.
- 3. Pulse  $\blacktriangleright$  varias veces para activar la función  $\blacktriangleright$  Add to My Preset (Añadir a mis presintonías) y pulse **OK**.
- 4. Aparecerá una pantalla de confirmación. Pulse **OK** para confirmar la nueva presintonía y volver a la pantalla Reproducción actual.

#### **Eliminación de una emisora de la lista de presintonías**

Puede eliminar emisoras que ya no desea tener en su lista de presintonías.

#### **Para eliminar una emisora de la lista de presintonías:**

- 1. Inicie una sesión en su cuenta de Live365. Vaya a la ["Para registrarse en](#page-125-0)  [Live365:" en la página 121](#page-125-0) para ver instrucciones.
- 2. En la pantalla de inicio de Live365, pulse  $\blacktriangleleft$  /  $\blacktriangleright$  para seleccionar **Mis presintonías** y pulse **OK**.
- 3. Pulse  $\blacktriangleleft$ /para seleccionar la emisora que desea eliminar.
- 4. Pulse para activar la función Remove Station (Eliminar emisora) y pulse **OK**.
- 5. Aparecerá una solicitud de confirmación. Pulse **OK** para volver a la pantalla Reproducción actual.

# **Envío de comentarios sobre canciones**

Las selecciones de música en Live365 se compilan en función de las calificaciones de los usuarios. Puede participar en el proceso de selección dando a la canción un voto a favor  $\blacktriangle$  o en contra  $\blacktriangledown$ .

#### **Para enviar comentarios sobre canciones:**

- 1. Mientras la canción se está reproduciendo, pulse  $\blacktriangleleft$   $\blacktriangleright$  para seleccionar un icono de comentarios:  $\blacktriangle$  para un comentario positivo y  $\blacktriangledown$  para un comentario negativo. Pulse **OK**.
- 2. Aparecerá una pantalla de confirmación del comentario. Pulse **OK** para volver a la pantalla Reproducción actual.

# **Obtención de información de seguimiento**

Puede enviar información de seguimiento de la canción que se está reproduciendo a su cuenta de correo electrónico para referencias futuras.

#### **Para asegurar la información de seguimiento:**

- 1. Mientras la canción se está reproduciendo, pulse  $\blacktriangleleft$  para seleccionar y a continuación, pulse **OK**.
- 2. Aparecerá una pantalla de confirmación. Pulse **OK** para volver a la pantalla Reproducción actual.

La información de seguimiento se enviará a la dirección de correo electrónico que usó para iniciar la sesión con su cuenta de Live365.

# **Cierre de una sesión de Live365**

Cierre la sesión de Live365 cuando haya terminado para asegurarse de que nadie puede realizar cambios en su configuración y las emisoras de Live365 sin su permiso.

#### **Para cerrar una sesión de Live365:**

- 1. En una pantalla Emisoras o Reproducción actual, pulse **Opciones,**  $\blacktriangle / \blacktriangledown$  para seleccionar **Iniciar sesión/Cerrar sesión** y pulse **OK**.
- 2. Pulse **◀ / ▶** para seleccionar **OK** en el mensaje de confirmación y, a continuación, pulse **OK**.

### **Salir de Live365**

Para volver a la página de inicio de Servicios, pulse  $\blacktriangleleft$  / para seleccionar **Salir** en la página de inicio de Live365 y pulse **OK**.

# **MLB.TV**

Disfrute de cualquier partido no programado para su área EN VIVO o a demanda en calidad HD. Casi 100 partidos se transmiten EN VIVO cada semana. Elija los partidos en casa o fuera de casa y utilice la rápida navegación para conocer los resultados de los partidos o el número de strikes si eres fan del béisbol. ADEMÁS, vea más de 150 partidos de pretemporada sin restricciones.

*Nota:* Se requiere subscripción a MLB.TV Premium. Consulte MLBTV.COM para obtener información detallada.

Consulte *http://mlb.mlb.com/mlb/help/faq\_subscriptions.jsp* para ver más información y preguntas frecuentes sobre el acceso a la suscripción.

#### **Para acceder a MLB.TV:**

- 1. Desplácese a la barra de menús Inicio | Servicios y pulse **OK**.
- 2. Se muestra la lista de servicios de Internet. Seleccione MLB.TV **MLB.TV** y pulse **OK**.
- 3. Seleccione **Vincular ahora** y pulse **OK**.
- 4. Vaya a *www.mlb.tv/wdtv* y vuelva a introducir el código en pantalla.

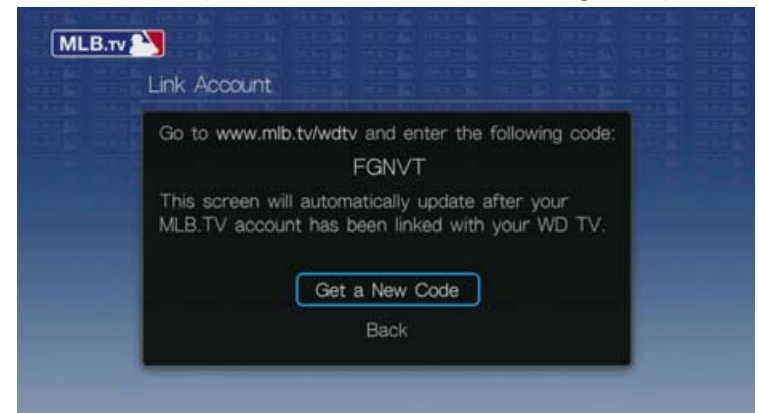

5. Pulse **OK** en el mando a distancia. Se muestra la pantalla principal de MLB.TV.

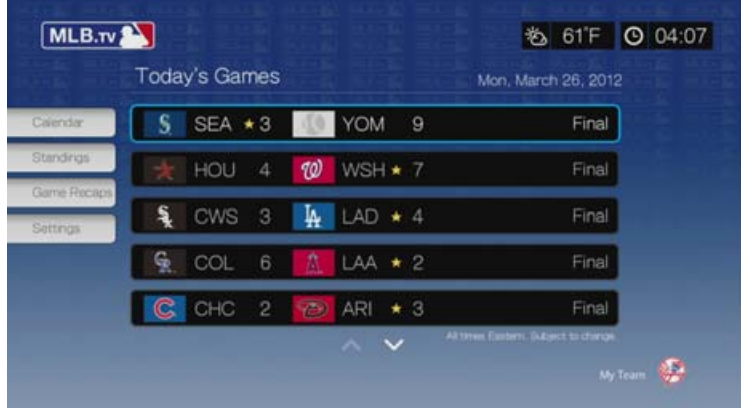

# **Partidos de hoy**

#### **Para ver los partidos de hoy:**

- 1. Pulse  $\triangle$  /  $\nabla$  para seleccionar un partido en la pantalla principal y pulse **OK**.
- 2. Seleccione una fuente de vídeo (retransmisión EN CASA o FUERA DE CASA), y pulse **OK**.

3. Seleccione una opción de reproducción (**Ver desde el principio**, **Ver resumen**, **Ver en directo**) y pulse **OK**.

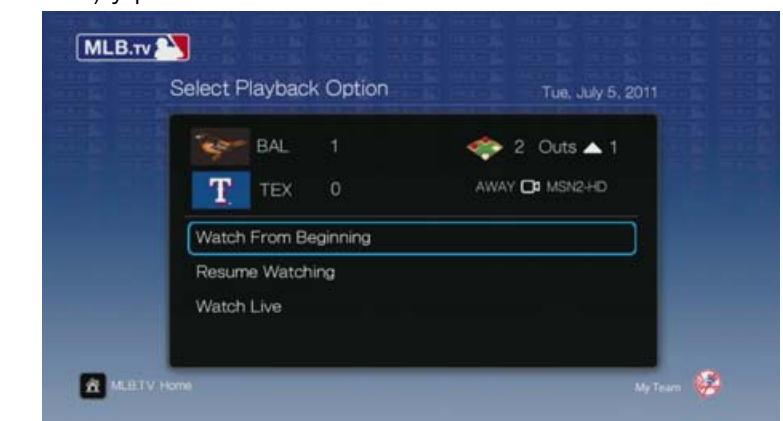

### **Reproducción del partido**

Pulse **OK** mientras ve un partido para mostrar la pantalla de reproducción de MLB.TV. Utilice los botones de desplazamiento para **Saltar a entrada**, **Saltar 10 segundos**, reproducir en **Cámara lenta**, **Saltar a en directo** o **Seleccionar fuente**. Seleccione **Cerrar** y pulse **OK** para cerrar la pantalla de reproducción.

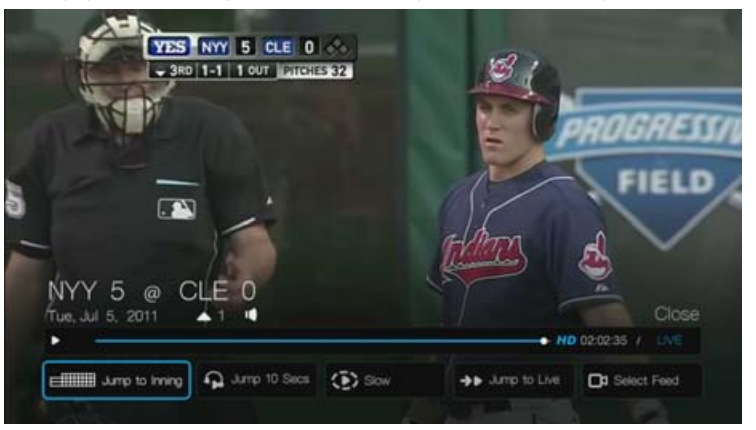

# **Opciones de reproducción**

Pulse **Opciones** durante la reproducción del partido para mostrar la pantalla de opciones de reproducción. Además de las mismas opciones disponibles en la pantalla de producción, la pantalla de opciones también incluye **Zoom y panorámica** (consulte ["Selección de las opciones de zoom y panorámica de](#page-77-0)  [vídeo" en la página 73](#page-77-0)), **Efecto de sonido** (canal de TV, estación de radio o ruido de fondo del público) y **Subtítulos** (encendido o apagado).

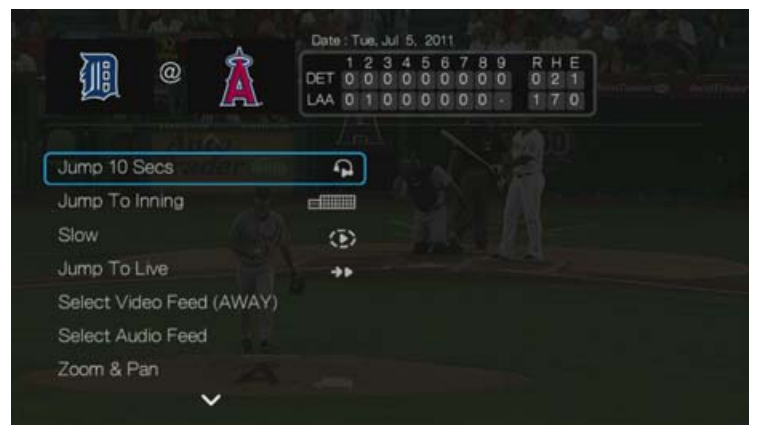

# **Calendario**

En la pantalla principal de MLB.TV, vaya a **Calendario** y pulse **OK**. Se mostrará el calendario del equipo. Seleccione la fecha actual o vaya a una fecha anterior y pulse **OK** para ver los partidos actuales o los archivados.

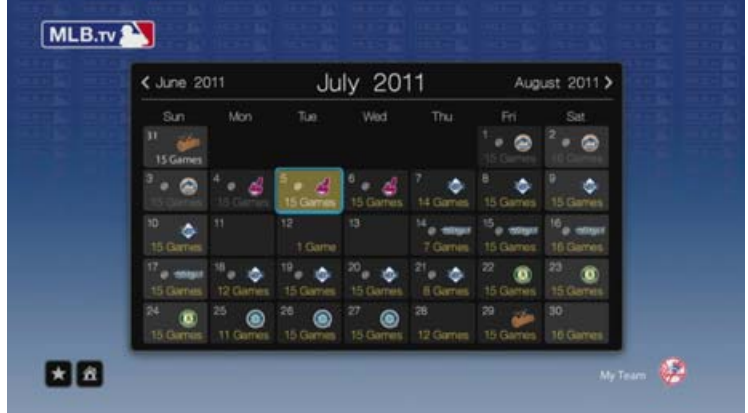

# **Ligas**

En la pantalla principal de MLB.TV, vaya a **Ligas** y pulse **OK** para ver las ligas AL y NL.

# **Resúmenes de partidos**

En la pantalla principal de MLB.TV, vaya a **Resúmenes de partidos** y pulse **OK**. Utilice los botones de desplazamiento para ver resúmenes de los últimos partidos.

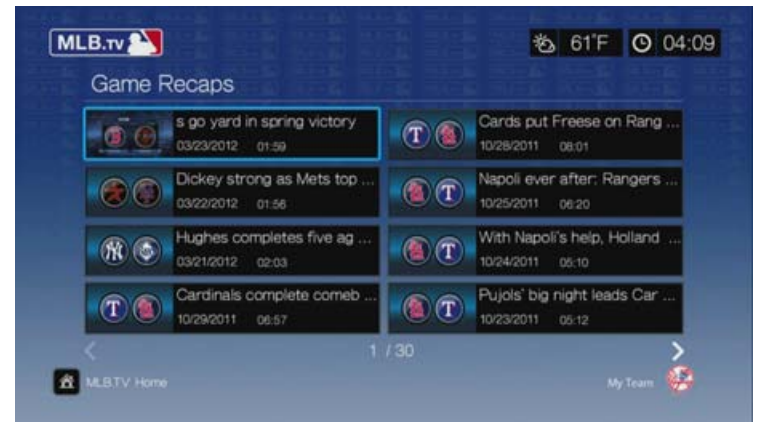

# **Configuración**

En la pantalla principal de MLB.TV, vaya a **Configuración** y pulse **OK**. En esta pantalla puede realizar dichas funciones como establecer sus equipos favoritos, el equipo predeterminado en el calendario, desvincular su cuenta, ocultar o mostrar puntuaciones en la pantalla principal, o habilitar o deshabilitar los subtítulos (subtítulos en inglés).

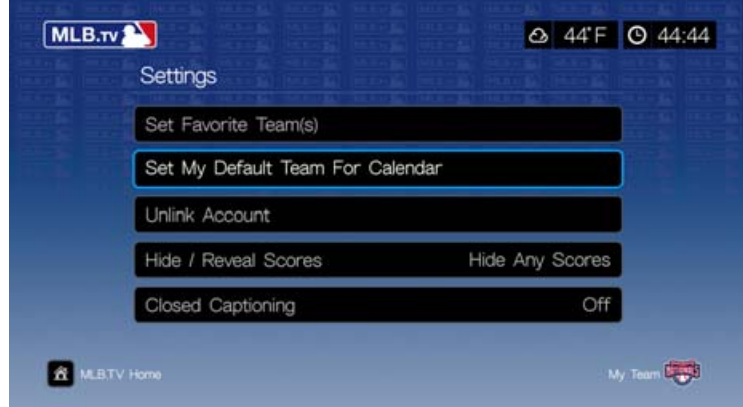

# **Netflix**

Disfrute de nuevos lanzamientos, clásicos y episodios de TV instantáneamente en su reproductor con transmisión multimedia WD TV. No espere a que el cartero le entregue sus películas ni se conforme con transmitirlas a su pequeña pantalla del ordenador. Acceda a su suscripción ilimitada Netflix y disfrute al instante de episodios de televisión y películas en su gran pantalla.\*

\*Netflix está disponible en determinados países. Es necesario ser miembro sin límites. Más información en *www.netflix.com*.

#### **Para acceder a Netflix:**

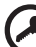

**Importante:** Asegúrese de actualizar el firmware a la versión más reciente antes de seguir estas instrucciones. [Consulte "Actualización del firmware del](#page-217-0)  [sistema" en la página 213](#page-217-0) para ver más información.

- 1. Desplácese a la barra de menús Inicio | Servicios y pulse **OK**.
- 2. Se muestra la lista de servicios de Internet. Seleccione Netflix **NETFLIX** y pulse **OK**.

### **Miembros de Netflix existentes**

Siga las instrucciones que aparecen en pantalla para introducir el nombre de usuario (en la mayoría de los casos, su dirección de correo electrónico registrada) y su contraseña para iniciar una sesión en su cuenta con el mando a distancia. Vaya a *www.netflix.com/signinhelp* si tiene problemas.

### **Nuevo en Netflix**

Vaya a *www.netflix.com/wdtv* para registrarse y comenzar su mes gratuito de prueba.

# **Desplazamiento por Netflix**

Una vez que haya accedido a su cuenta de Netflix, desplácese usando el mando a distancia para elegir entre diversas categorías de películas y programas de televisión.

*Nota:* Para desactivar Netflix en el reproductor multimedia, restablezca los valores predeterminados de fábrica del dispositivo. Consulte ["Restablecer dispositivos" en la página 208](#page-212-0). Para desactivar el reproductor multimedia de su cuenta de Netflix, inicie una sesión en su cuenta de Netflix. Vaya a "Su cuenta y Ayuda". En "Administrar dispositivos y ordenadores listos para Netflix" localice el dispositivo WD TV y seleccione "Desactivar".

# **Pandora (sólo EE.UU.)**

Pandora es un servicio de radio a través de Internet y recomendación de música automatizada. Con Pandora, puede introducir el título de una canción o el nombre de un artista y el servicio responde reproduciendo selecciones musicalmente similares. Puede proporcionar comentarios (aprobado/no aprobado) sobre canciones concretas; Pandora los tiene en cuenta para futuras selecciones.

# **Condiciones de uso de Pandora**

Es necesario cumplir las siguientes condiciones para usar el servicio Pandora.

- Es necesario tener una cuenta de Pandora. Vaya a *www.pandora.com* para crear su cuenta. Una vez que se haya registrado, anote su código de activación. Necesitará este código para iniciar una sesión en Pandora desde su reproductor multimedia.
- En la actualidad, Pandora sólo está disponible para usuarios residentes en Estados Unidos. Es necesario tener una conexión de red en EE.UU.

#### **Para establecer el idioma del sistema en español:**

- 1. Desplácese a la barra de menús Inicio | Configuración.
- 2. Pulse  $\blacktriangleleft$  / para seleccionar **Aspecto** y pulse **OK**.
- 3. Pulse **△/▼** para seleccionar **Idioma** y pulse **OK**.
- 4. Pulse **△/▼** para seleccionar **Español** y pulse **OK**.

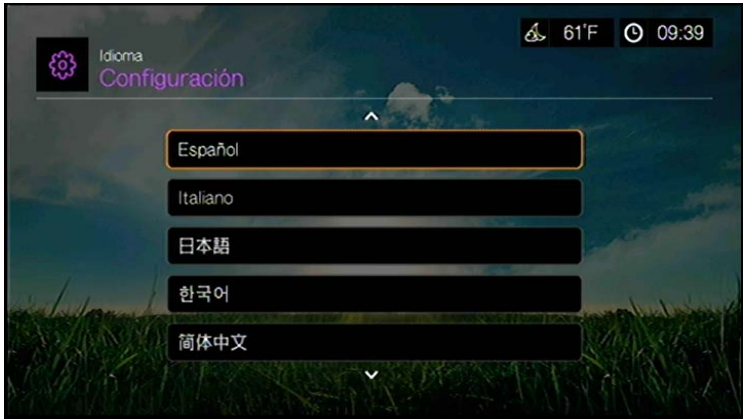

# **Inicio de una sesión de Pandora por primera vez**

- 1. Desplácese a la barra de menús Inicio | Servicios y pulse **OK**.
- 2. Se muestra la lista de servicios de Internet. Seleccione Pandora PANDORA y pulse **OK**.
- 3. Pulse **OK** para mostrar la pantalla Add Account (Agregar cuenta).
- 4. Si ya tiene una cuenta de Pandora, elija **I have a Pandora account** (Tengo una cuenta de Pandora) y pulse **OK** para crear su cuenta de Pandora. Vaya al paso 6.

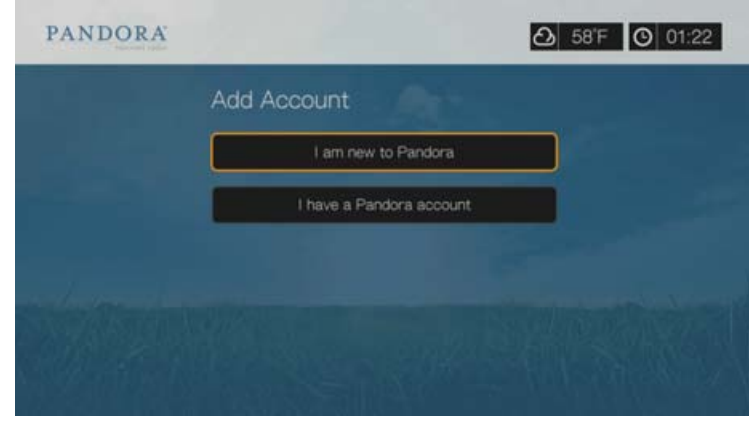

- 5. Si no tiene ninguna cuenta de Pandora, seleccione **I am new to Pandora** (Soy nuevo en Pandora) y pulse **OK**.
- 6. Escriba el código de activación y siga las instrucciones que aparecen en pantalla (vaya a *www.pandora.com/wd* para crear una cuenta). Cuando haya terminado, elija **Continue** (Continuar) y pulse **OK**.
- 7. Utilice los botones de desplazamiento  $\blacktriangle \blacktriangledown \blacktriangle \blacktriangleright$  para escribir su nombre de usuario de Pandora mediante el teclado en pantalla y pulse **OK**.
- 8. Utilice los botones de desplazamiento  $\blacktriangle \blacktriangledown \blacktriangle \blacktriangleright$  para escribir la contraseña de la cuenta de Pandora mediante el teclado en pantalla y pulse **OK**.
- 9. Pulse  $\blacktriangleleft$  / $\blacktriangleright$  para seleccionar una opción de almacenamiento.

Las opciones incluyen:

- **No**: los detalles de la cuenta no se guardarán. Es necesario repetir el proceso de registro inicial cada vez que se accede al servicio de Pandora mediante el reproductor multimedia.
- **Guardar sólo el nombre de usuario**: se guarda el nombre de usuario, pero se le solicitará que escriba la contraseña cada vez que utilice el reproductor multimedia para acceder al servicio de Pandora.
- **Sí**: se guardan el nombre de usuario y la contraseña. Se inicia una sesión en su cuenta automáticamente cada vez que se accede al servicio de Pandora mediante el reproductor multimedia.

10.Pulse **OK** para completar el proceso de registro.

Una vez registrado correctamente en Pandora, aparece la pantalla Stations (Emisoras).

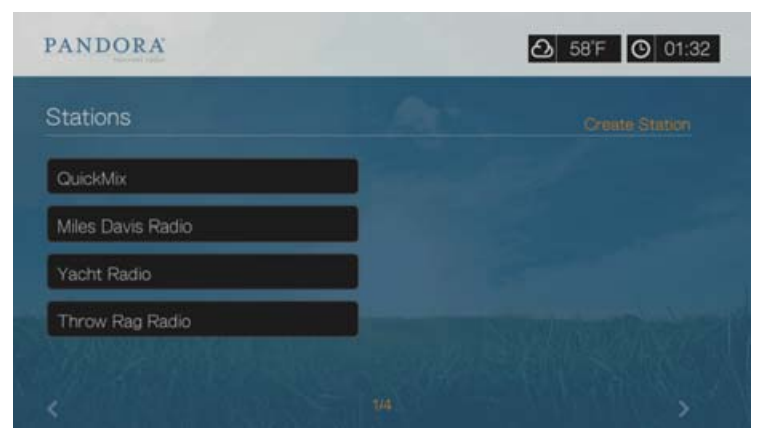

En esta pantalla puede crear emisoras, empezar a escuchar emisoras creadas previamente y la lista de reproducción Quickmix, y definir las preferencias de perfil de su cuenta.

Para obtener más información acerca de las funciones, opciones y limitaciones de Pandora, vaya a *http://www.pandora.com*.

# **Emisoras de Pandora**

Una emisora de Pandora es una transmisión de música personalizada basada en uno o varios nombres de artistas o títulos de canciones que elija. Una vez que haya iniciado una sesión en Pandora desde su reproductor multimedia, puede acceder fácilmente a sus emisoras desde la barra de menús Music (Música).

#### **Recordatorios de emisoras de Pandora**

- Puede tener hasta 100 emisoras en un momento dado, además de una lista QuickMix. Una vez que alcance este número máximo de emisoras, es necesario eliminar una emisora antes de añadir otra.
- Pandora no permite la reproducción inmediata o "a petición" de una determinada canción.
- Una emisora de Pandora no puede reproducir más de cuatro canciones de un artista en un período de tres horas.
- Después de ocho horas de reproducción, Pandora le pregunta si aún está escuchando. La transmisión se detiene hasta que responde.
- La selección de música transmitida a su emisora de Pandora contiene una mezcla de canciones o artistas compilada de acuerdo con:
	- La emisora inicial "semilla" usada al crear esa emisora. Vaya a la siguiente sección para ver instrucciones acerca de cómo crear una emisora de Pandora.
	- Los comentarios de seguimiento (a favor/en contra) que proporcione. Para obtener más información, vaya a la [página 135](#page-139-0).
	- El número de saltos asignado a una pista. Para obtener más información, vaya a la [página 135](#page-139-1).
- No puede retroceder ni reproducir inmediatamente las canciones reproducidas en su emisora de Pandora.

#### **Para crear una emisora de Pandora:**

- 1. Vaya a **Create Station** (Crear emisora) o pulse **Opciones** para seleccionar **Create station** (Crear emisora). Pulse **OK**.
- 2. Utilice los botones de desplazamiento  $\blacktriangle \blacktriangledown \blacktriangle =$  para escribir el nombre de un artista o el título de una canción mediante el teclado en pantalla. Seleccione **Enviar** y pulse **OK**.
- 3. Pulse **△/▼** para seleccionar una lista del resultado de la búsqueda y pulse **OK**. La lista que ha seleccionado servirá como "semilla" de la emisora para que Pandora compile y transmita música similar a su emisora.

#### **Para escuchar una emisora de Pandora:**

- 1. En la pantalla **Stations** (Emisoras), use los botones de desplazamiento para seleccionar el nombre de la emisora que desea escuchar.
- 2. Pulse  $\blacksquare \blacktriangleright$  u **OK** para empezar a escuchar la emisora de Pandora seleccionada. Pulse **SIGUIENTE PH** para ir a la siguiente canción.

#### **Para sintonizar otra emisora:**

- 1. Mientras escucha una emisora, pulse **DETENER** . Vuelve a la pantalla Stations (Emisoras).
- 2. Use los botones de desplazamiento para seleccionar la emisora a la que desea cambiar.
- 3. Pulse  $\blacksquare \triangleright$  u **OK** para empezar a escuchar la emisora seleccionada.

#### **Para cambiar el nombre de una emisora de Pandora:**

- 1. Sintonice la emisora cuyo nombre desea cambiar.
- 2. Vaya a **Rename Station** (Cambiar nombre de emisora) o pulse **Opciones** y  $\blacktriangle/\blacktriangledown$ para seleccionar **Rename this station** (Cambiar nombre de emisora). Pulse **OK**.

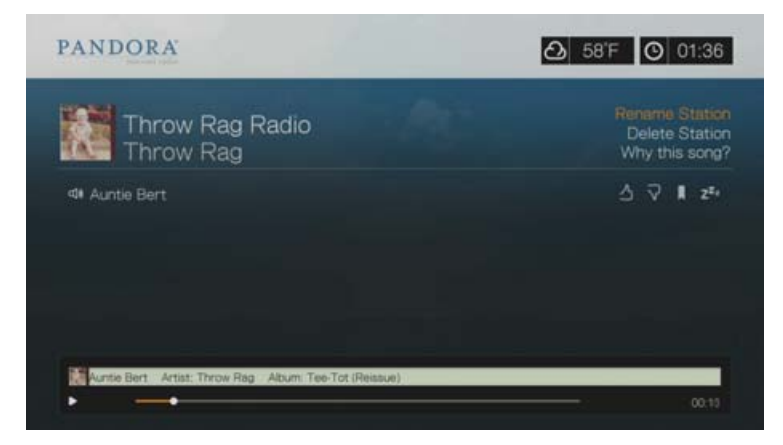

3. Utilice los botones de desplazamiento  $\blacktriangle\blacktriangledown\blacktriangle\blacktriangledown$  para escribir el nombre de la nueva emisora mediante el teclado en pantalla. Seleccione **Enviar** y pulse **OK**.

#### **Para eliminar una emisora de Pandora:**

- 1. Sintonice la emisora que desea cambiar.
- 2. Vaya a **Delete Station** (Eliminar emisora) o pulse **Opciones** y **▲/▼** para seleccionar **Remove this station** (Eliminar emisora). Pulse **OK**.
- 3. Pulse  $\blacktriangleleft$  / $\blacktriangleright$  para seleccionar **OK** en el mensaje de confirmación y, a continuación, pulse **OK**.

# **QuickMix**

QuickMix es una función que permite escuchar más de una emisora a la vez. QuickMix sólo reproducirá una canción según las características musicales específicas en cada momento (a diferencia de las emisoras de Pandora normales, que reproducen cuatro canciones relacionadas de una vez), por lo que el tipo cambia más a menudo.

# <span id="page-139-0"></span>**Envío de comentarios sobre canciones**

Puede influir en la selección de música que se transmite a su emisora de Pandora proporcionando comentarios sobre la canción que se está reproduciendo. Puede dar un voto a favor o en contra.

### **Voto a favor**

Si le gusta la canción que se está reproduciendo, déle un voto a favor. Este comentario positivo significa lo siguiente:

- El siguiente grupo de canciones de esta emisora se generará usando la canción a favor de la cual ha votado como punto de partida musical.
- Es probable que los conjuntos de canciones futuros sean musicalmente similares. Varios votos a favor en esta emisora para otras canciones similares tendrán un efecto acumulativo.
- Esta canción se reproducirá más a menudo que otras canciones de la lista potencial de esta emisora, y se reproducirá con la misma frecuencia que otras canciones que hayan recibido un voto a favor en esta emisora.

#### **Voto en contra**

Si no desea oír una canción en una determinada emisora, déle un voto en contra. Este comentario negativo significa lo siguiente:

- La canción dejará de reproducirse, si queda cualquiera de los restantes "seis saltos por hora" disponibles en esa emisora (este límite es por emisora, con una base rotativa por hora).
- La canción se eliminará permanentemente de la lista de reproducción de esa emisora.
- Se empezará a reproducir un nuevo conjunto de canciones con un énfasis musical diferente.
- Si ha dado dos votos en contra a un determinado artista en una emisora concreta, las canciones de este artista ya no se incluirán en la lista de reproducción de esa emisora.

#### **Para enviar comentarios sobre canciones:**

Mientras una canción se está reproduciendo, pulse  $\blacktriangleleft$  para seleccionar  $\blacktriangleleft$ o y, a continuación, pulse **OK**.

Aparece un mensaje para confirmar su voto.

### <span id="page-139-1"></span>**Suspensión de una canción**

Si desea dejar de escuchar una canción, pero no eliminarla permanentemente de la lista de producción de una emisora, puede suspenderla. Esto evita que la canción se reproduzca en cualquiera de sus emisoras durante 30 días.

#### **Para suspender una canción:**

Mientras una canción se está reproduciendo, pulse  $\blacktriangleleft$  / para seleccionar  $\blacktriangleright$  y, a continuación, pulse **OK**.

Aparece un mensaje para confirmar la suspensión.

# **Marcar una canción o un artista como favoritos**

Puede marcar como favorito una canción o un artista para referencias futuras. Más adelante podrá hacer referencia a este favorito si desea comprar la pista cuando inicie una sesión en Pandora desde su ordenador o dispositivo móvil o si desea compartir sus preferencias musicales con otros usuarios de Pandora.

#### **Para marcar una canción o un artista como favoritos:**

- 1. Mientras una canción se está reproduciendo, pulse  $\blacktriangleleft$  /  $\blacktriangleright$  para seleccionar  $\blacktriangleright$  y, a continuación, pulse **OK**.
- 2. Pulse  $\triangle$  /  $\nabla$  para seleccionar si marca como favorito el título de la canción o el artista y pulse **OK**.

El nuevo favorito se añade a su página de perfil de oyente. Inicie una sesión en Pandora desde su ordenador o dispositivo móvil para ver esta página de perfil.

# **Razones por las que una canción está en la lista de reproducción de mi emisora**

Puede ver la razón por la que Pandora ha incluido una determinada canción en la lista de reproducción de su emisora. Mientras una canción se está reproduciendo, seleccione **Why this song?** (¿Por qué esta canción?) y pulse **OK**. Se muestra el análisis de la canción.

# **Supresión de una cuenta de Pandora**

- 1. Seleccione Pandora en el menú Servicios y pulse **OK**.
- 2. Pulse  $\triangle$  /  $\nabla$  para seleccionar la cuenta de Pandora que desea eliminar, pulse  $\blacktriangleright$ para seleccionar y pulse **OK**.

# **Picasa**

Vea, comparta y disfrute de sus fotografías en su televisor.

Para obtener más información acerca de los servicios, las opciones y las limitaciones de Picasa, vaya a *http://www.picasa.google.com*.

#### **Para acceder a Picasa:**

- 1. Desplácese a la barra de menús Inicio | Servicios y pulse **OK**.
- 2. Se muestra la lista de servicios de Internet. Seleccione y pulse **OK** para mostrar la pantalla de inicio de Picasa.

Las opciones incluyen:

- Cuenta
- **Buscar**
- **•** Mis fotos
- Personas a las que sigo
- **Fotos destacadas**
- Reciente

### **Inicio de una sesión en su cuenta de Picasa**

*Nota:* Si no tiene ninguna cuenta de Picasa y desea crear una, vaya a *http://www.picasa.google.com*.

1. Pulse ◀ / ▶ para seleccionar **Cuenta** en la página principal de Picasa y, a continuación, pulse **OK**.

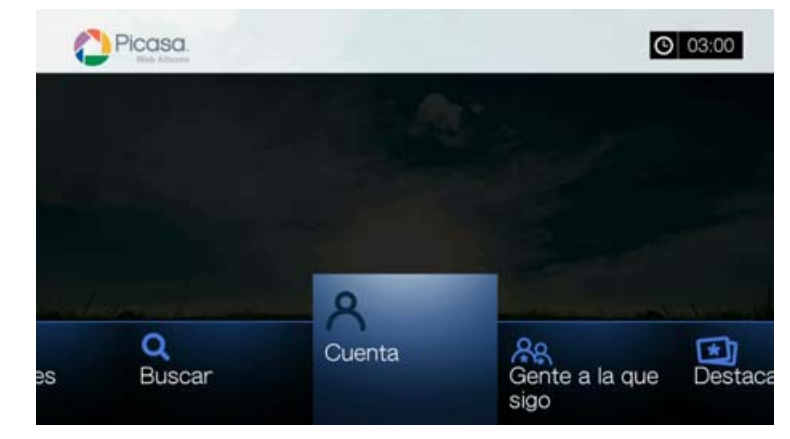

2. Seleccione **Agregar cuenta** y pulse **OK**.

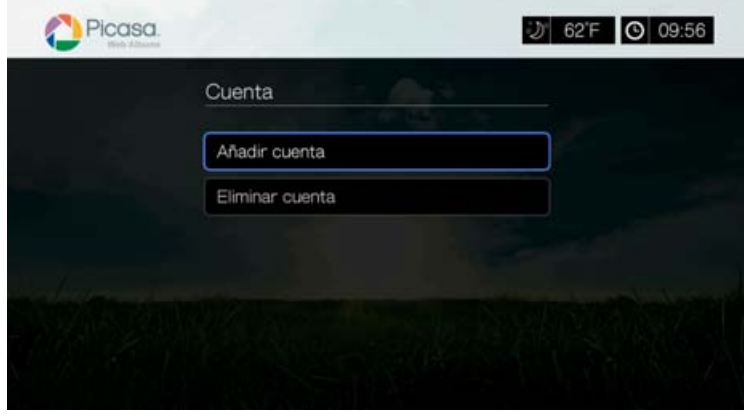

- 3. Utilice los botones de desplazamiento **AV < D** para escribir su nombre de usuario de Picasa mediante el teclado en pantalla. Seleccione **Enviar** y pulse **OK**.
- 4. Utilice los botones de desplazamiento  $\blacktriangle \blacktriangledown \blacktriangle \blacktriangledown$  para escribir la contraseña de la cuenta de Picasa mediante el teclado en pantalla. Seleccione **Enviar** y pulse **OK**.
- 5. Pulse **△/ ▼** para seleccionar una opción de almacenamiento. Pulse OK cuando haya terminado.

Las opciones incluyen:

- **No**: los detalles de la cuenta no se guardan. Es necesario repetir el proceso de registro inicial cada vez que se accede a Picasa mediante el reproductor multimedia.
- **Guardar sólo el nombre de usuario**: se guarda el nombre de usuario, pero se le solicitará que escriba la contraseña cada vez que utilice el reproductor multimedia para acceder a Picasa.
- **Sí**: se guardan el nombre de usuario y la contraseña. Más adelante, podrá iniciar una sesión en su cuenta desde la pantalla de cuenta de Picasa.
- 6. Aparece la página **Mis fotos**. Vaya a la siguiente sección para obtener más información acerca de esta página.

# **Cuenta**

De forma predeterminada, aparece primero la página **Mis fotos** al iniciar una sesión de la cuenta. Esta página contiene las fotos y vídeos que ha subido a Picasa.

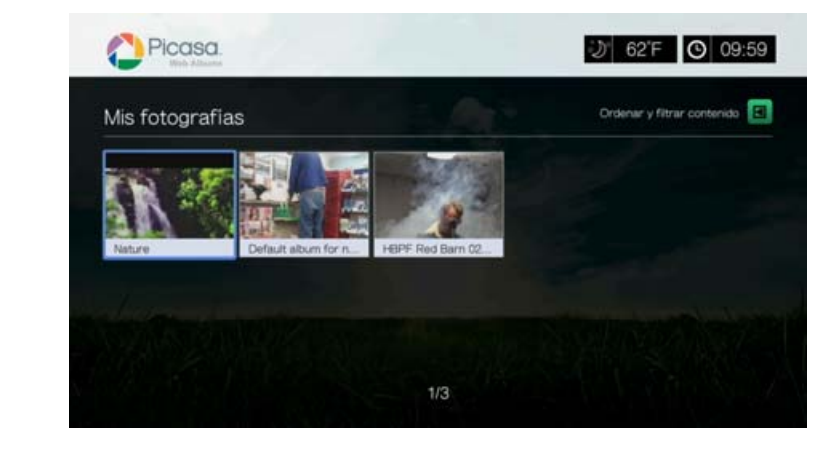

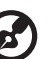

*Nota:* Si no ha cargado ninguna foto ni vídeo, en la pantalla aparece un mensaje indicando que no hay medios en la carpeta actual.

Puede ordenar y filtrar el contenido de esta página mostrando todo el contenido

**(Todos)** o su **Galería no mostrada** o **Galería pública**. Pulse **a lo vaya a de v** pulse OK; a continuación y pulse **△/V** y OK dos veces para cambiar esa selección.

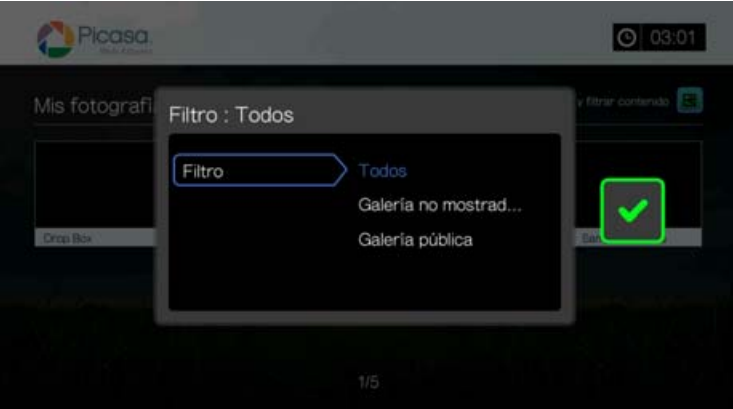

# **Buscar contenido**

Puede buscar fotos y vídeos que le interesen en Picasa. Los resultados de la búsqueda se basan en lo siguiente.

- Nombres de archivo
- **Titulos**
- **Etiquetas**
- Nombre de carpetas o álbumes
- Marcador de la cámara
- Fecha (p. ej. 'Noviembre' o '2011')

El reproductor multimedia guarda las búsquedas para que pueda recuperarlas rápidamente.

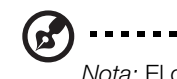

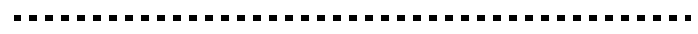

*Nota:* El contenido con visibilidad que los usuarios han establecido como privado no aparece en los resultados de la búsqueda.

#### **Para buscar por contenido:**

1. Pulse **◀ / ▶** para seleccionar **Buscar** en la página principal de Picasa y, a continuación, pulse **OK**.

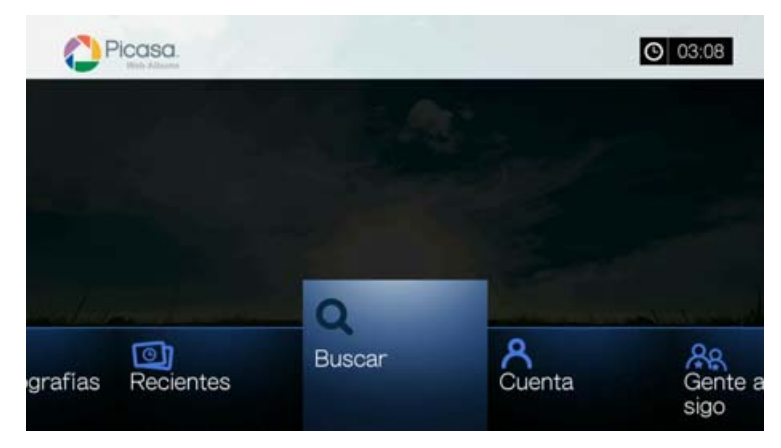

2. Utilice los botones de desplazamiento  $\blacktriangle\blacktriangledown\blacktriangle\blacktriangledown$  para escribir una palabra clave relacionada con el tema del contenido mediante el teclado en pantalla. Seleccione **Enviar** y pulse **OK**.

Empieza la búsqueda del contenido (puede tardar algunos segundos). El contenido que coincide con la palabra que ha buscado aparece en la pantalla de resultados de la búsqueda.

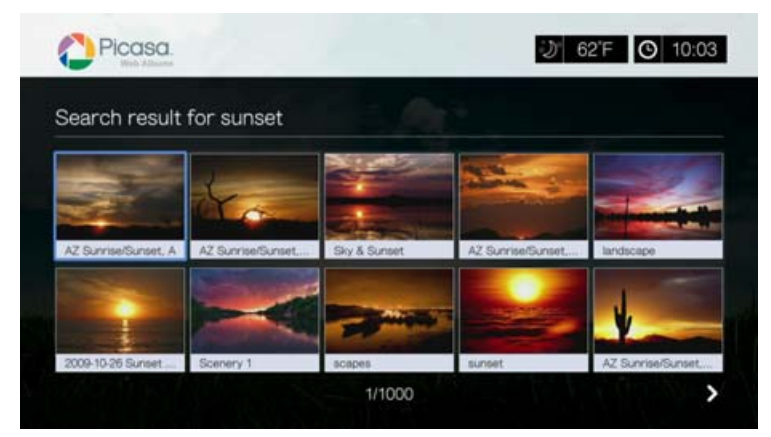

- 3. Utilice los botones de desplazamiento para seleccionar una foto o un vídeo.
- 4. Pulse  $\blacksquare \blacktriangleright$  u **OK** para ver la foto seleccionada o empezar a ver el vídeo seleccionado.
#### **Para usar el historial de búsqueda:**

1. Pulse el botón **BUSCAR e** en el mando a distancia. Esto cambia a la lista del historial de búsqueda.

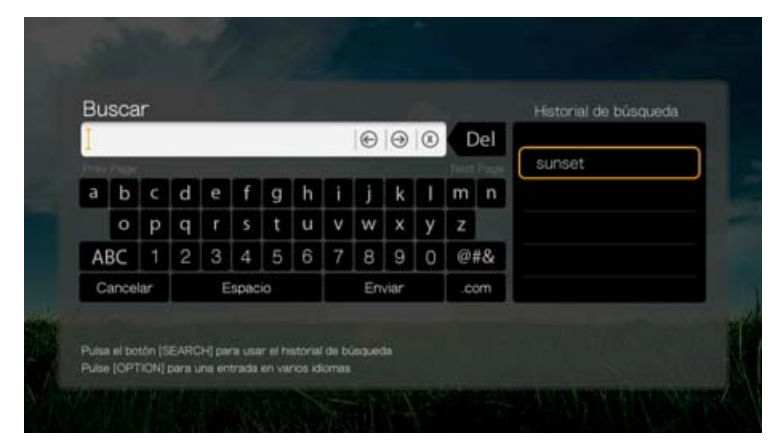

- 2. Pulse  $\triangle$  /  $\nabla$  para seleccionar una búsqueda de la pantalla.
- 3. Pulse **OK** para realizar la búsqueda guardada.

# **Mis fotos**

Mis fotos contiene todas las imágenes y vídeos de sus álbumes web de Picasa. Para ver las imágenes o los vídeos, utilice los botones de desplazamiento para seleccionar un álbum web y pulse **OK**. Seleccione un archivo concreto y pulse **OK** para verlo, o bien pulse  $\blacksquare$  para ver una presentación de todas las fotos de un álbum.

# **Opciones del menú Fotografía**

Con una miniatura de foto en un álbum web seleccionada, pulse **Opciones**. Aparecen las opciones del menú Mis fotos. Pulse **Atrás** cuando haya terminado para volver al menú de álbumes web.

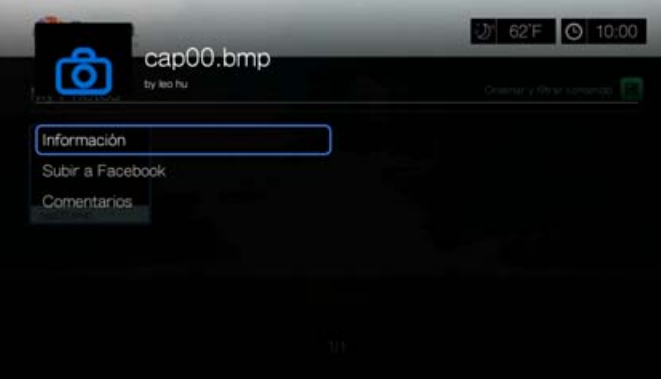

#### <span id="page-145-0"></span>**Información**

Use esta opción para mostrar la siguiente información acerca de la imagen actual:

- Fecha
- **Marca y modelo de la cámara**
- Configuración de ISO, exposición y apertura
- **Longitud focal**
- Info. del flash

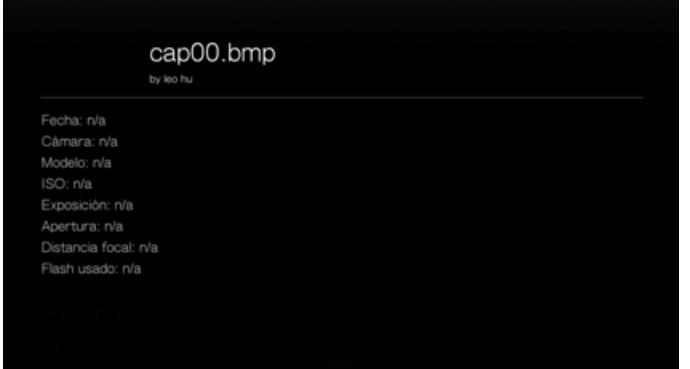

#### **Subir a Facebook**

La función de Picasa para cargar en Facebook es la misma que la función para cargar vídeos en Facebook. [Consulte "Subir a Facebook" en la página 66](#page-70-0).

#### <span id="page-145-1"></span>**Comentarios**

Use esta opción para realizar o ver comentarios sobre la foto seleccionada. Utilice los botones de desplazamiento para seleccionar **Ocultar comentarios** o **Escribir un comentario...** mediante el teclado en pantalla y pulse **OK**.

### **Opciones de visualización de fotos**

- Para mostrar las opciones de fotos mientras ve una foto, pulse **Opciones**.
- Para volver a la foto que está viendo, pulse **Atrás** u **Opciones** de nuevo.

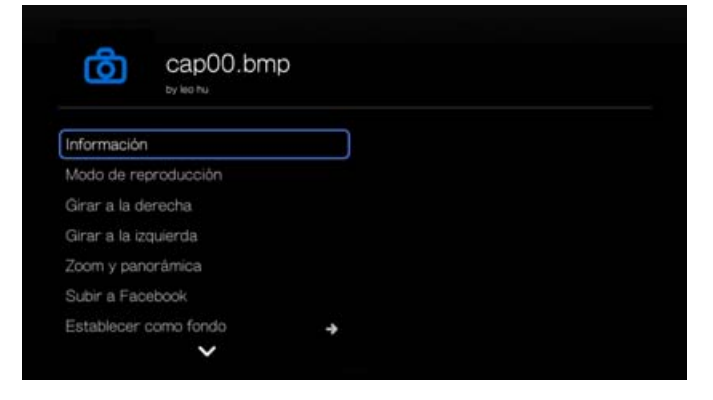

# **Información**

[Consulte "Información" en la página 141](#page-145-0).

# **Modo de reproducción**

[Consulte "Modo de reproducción" en la página 91](#page-95-0).

# **Girar a la izquierda y a la derecha**

[Consulte "Girar a la izquierda y a la derecha" en la página 92](#page-96-0).

# **Selección de las opciones de zoom y panorámica de fotos**

[Consulte "Selección de las opciones de zoom y panorámica de vídeo" en la](#page-77-0)  [página 73](#page-77-0).

# **Subir a Facebook**

[Consulte "Subir a Facebook" en la página 66](#page-70-0).

# **Establecer como fondo**

[Consulte "Establecer como fondo" en la página 89.](#page-93-0)

# **Comentarios**

[Consulte "Comentarios" en la página 141.](#page-145-1)

### **Descarga de fotos**

Use este menú para descargar una foto en la unidad interna del reproductor multimedia o en otro dispositivo conectado a la red.

### **Visualización de miniaturas de fotos**

[Consulte "Visualización de miniaturas de fotos" en la página 92](#page-96-1).

# **Presentación de fotos**

[Consulte "Presentación de fotos" en la página 93](#page-97-0).

# **Reproductor de vídeos**

El diseño del reproductor de Picasa es similar a la pantalla de reproducción de vídeo normal. Muestra la barra de estado de reproducción y los tiempos transcurrido y de reproducción total. Pulse  $\blacksquare \blacktriangleright$  para poner el vídeo en pausa y reanudar la reproducción.

# **Personas a las que sigo**

Personas a las que sigo contiene miniaturas en las que se muestran iconos de las personas a las que sigue en Picasa. Seleccione un icono para ver los álbumes de la galería pública de cada persona. Use los botones de desplazamiento para seleccionar fotos individuales o pulse  $\blacksquare$  dentro de un álbum para empezar una presentación de fotos.

# **Fotos destacadas**

Esta pantalla contiene las fotos de usuarios de Picasa seleccionadas. Use los botones de desplazamiento para seleccionar fotos individuales o pulse II  $\blacktriangleright$  para empezar una presentación de fotos. Mientras se muestra una foto, pulse **Opciones** y seleccione **Más fotos de este propietario** para ver todas las fotos de los álbumes de la galería pública del propietario.

# **Actividad reciente**

Esta pantalla contiene fotos del usuario de Picasa recientes y funciona igual que Fotos destacadas.

# **Supresión de una cuenta de Picasa**

- 1. En la pantalla principal de Picasa, pulse  $\blacktriangleleft$  /  $\blacktriangleright$  para seleccionar **Cuenta** y pulse **OK**.
- 2. Pulse  $\triangle$  /  $\nabla$  para seleccionar **Eliminar cuenta** y pulse **OK**.
- 3. Pulse  $\triangle$  /  $\nabla$  para seleccionar la cuenta que desea eliminar y pulse **OK**.
- 4. Pulse **◀ / ▶** para seleccionar **OK** en el mensaje de confirmación γ, a continuación, pulse **OK**.

# **SHOUTcast Radio**

SHOUTcast Radio es el directorio definitivo de emisoras de radio en línea, con más de 45.000 emisoras de radio de música, debates, deportes y comunidad de todo el mundo.

#### **Para acceder a SHOUTcast:**

- 1. Desplácese al menú Inicio | Servicios y pulse **OK**.
- 2. Se muestra la lista de servicios de Internet. Seleccione SHOUTcast Radio *<i>Psycures*. y pulse OK.

Las opciones incluyen:

- Buscar
- Géneros de radio
- Favoritos
- Top Radios
- Acerca de
- Salir

# **Escuchar una emisora de SHOUTcast Radio**

#### **Para buscar una emisora:**

1. En la pantalla principal de SHOUTcast Radio, pulse  $\blacktriangleleft$  /  $\blacktriangleright$  para seleccionar **Géneros de radio** y pulse **OK**.

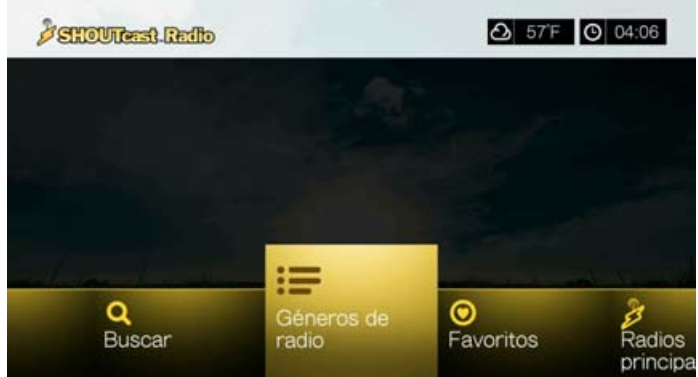

2. Pulse **△ / ▼** para seleccionar entre una serie de géneros y pulse **OK**. .

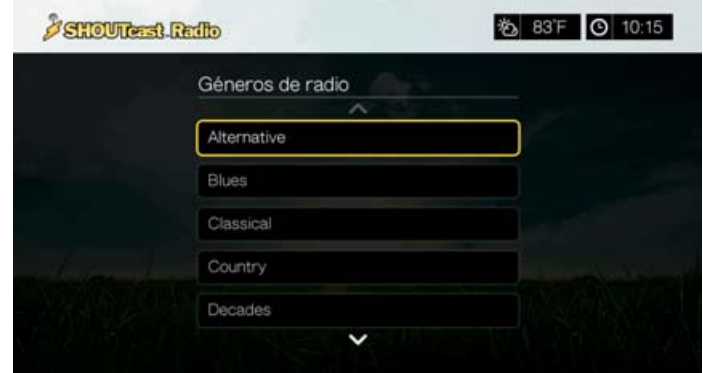

3. Pulse  $\triangle$  /  $\nabla$  para seleccionar entre una serie de subgéneros (si es necesario) y pulse **OK**.

4. Pulse  $\triangle$  /  $\nabla$  para seleccionar una emisora de radio.

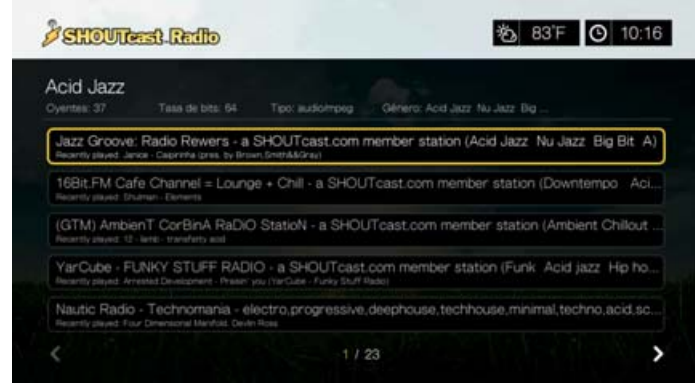

- 5. Pulse **Opciones** y **△/ ▼** para seleccionar **Añadir a Favoritos** si desea añadir la emisora a Favoritos. Pulse **OK**.
- 6. Pulse u **OK** para empezar a escuchar la emisora de radio seleccionada. Puede ver información acerca de la emisora y la canción actual, como el título, el artista, el género, el número de oyentes, etc. en la parte superior de la pantalla.

# **Búsqueda de una emisora de SHOUTcast Radio**

#### **Para buscar una emisora de SHOUTcast Radio:**

- 1. En la pantalla principal de SHOUTcast Radio, pulse  $\blacktriangleleft$  / para seleccionar **Buscar** y pulse **OK**.
- 2. Filtre los resultados seleccionando **Todos**, **Artista** o **Género** y pulse **OK**.

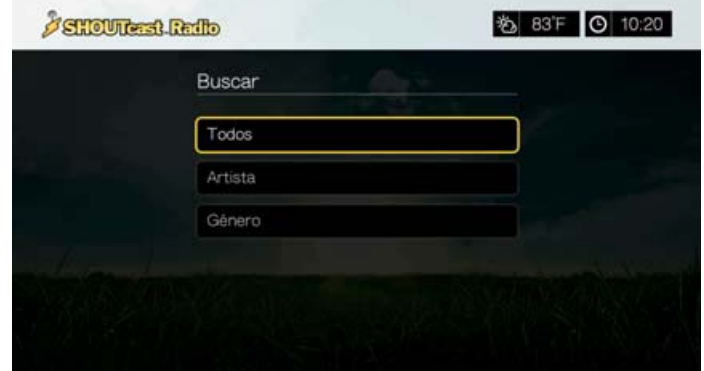

3. En el teclado en pantalla, utilice los botones de desplazamiento  $\blacktriangle\blacktriangledown\blacktriangle\blacktriangledown$  para escribir una palabra clave de búsqueda y pulse **OK**.

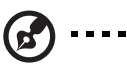

*Nota:* También puede pulsar <sup>de</sup> en el mando a distancia para cambiar a la lista de resultados después de introducir varios caracteres en el campo de búsqueda.

- 4. Pulse  $\triangle$  /  $\nabla$  para seleccionar una emisora del resultado de la búsqueda.
- 5. Pulse u **OK** para empezar a escuchar la emisora de radio seleccionada.

# **Adición de una emisora a la lista de favoritos**

Si le gusta una determinada emisora, puede añadirla a sus Favoritos para acceder a ellos más fácilmente en el futuro.

#### **Para añadir una emisora, programa o podcast a sus favoritos:**

- 1. Vaya a la lista de emisoras en la que se muestra la emisora que desea añadir.
- 2. Pulse  $\triangle$  /  $\nabla$  para seleccionar la emisora que desea añadir o escuchar.
- 3. Pulse **Opciones** y ▲ / ▼ para seleccionar **Agregar a Favoritos** si desea añadir la emisora a Añadir a Favoritos y pulse **OK**.

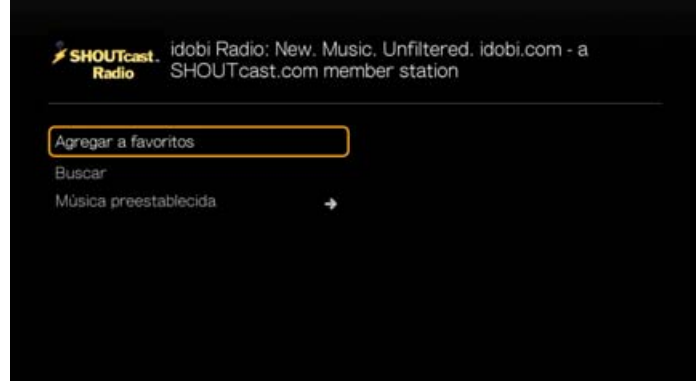

4. Pulse **OK** de nuevo para confirmar.

# **Escuchar una emisora de su lista de favoritos**

#### **Para escuchar su emisora favorita:**

- 1. En la pantalla principal de SHOUTcast Radio, pulse  $\blacktriangleleft$  /  $\blacktriangleright$  para seleccionar **Favoritos** y pulse **OK**.
- 2. Pulse  $\triangle$  /  $\nabla$  para seleccionar una emisora de la lista.
- 3. Pulse u **OK** para empezar a escuchar la emisora de radio seleccionada.

### **Asignación de un botón de presintonía a una emisora**

Puede asignar un botón con número del mando a distancia a una emisora de SHOUTcast Radio para un rápido acceso.

#### **Para asignar un botón de presintonía a una emisora:**

- 1. Vaya a la lista de emisoras en la que se muestra la emisora que desea añadir.
- 2. Pulse  $\triangle$  /  $\nabla$  para seleccionar la emisora que desea añadir o escuchar.
- 3. Pulse **Opciones** y, después,  $\blacktriangle / \blacktriangledown$  para seleccionar **Música preestablecida**. Pulse $\blacktriangleright$ .

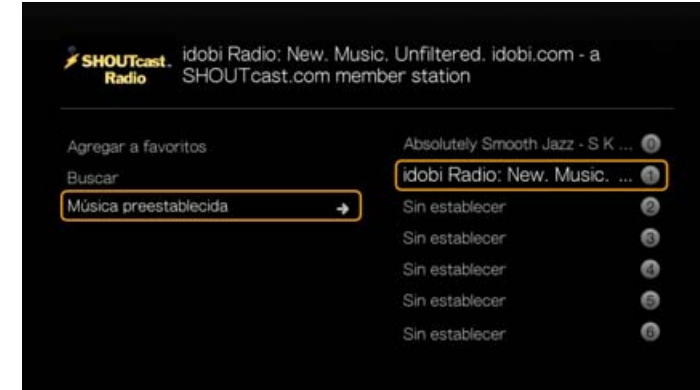

4. Pulse  $\triangle$  /  $\nabla$  para seleccionar un botón con número del mando a distancia y pulse **OK**.

# **Eliminación de una emisora de la lista de presintonías**

Puede eliminar emisoras que ya no desea tener en su lista de presintonías.

#### **Para eliminar una emisora de la lista de presintonías:**

- 1. En la pantalla principal de SHOUTcast Radio, pulse  $\blacktriangleleft$  /  $\blacktriangleright$  para seleccionar **Favoritos** y pulse **OK**.
- 2. Pulse  $\triangle$  /  $\nabla$  para seleccionar la emisora que desea eliminar.
- 3. Pulse **Opciones**, pulse ▲/▼ para seleccionar **Quitar de favoritos** y pulse **OK**.

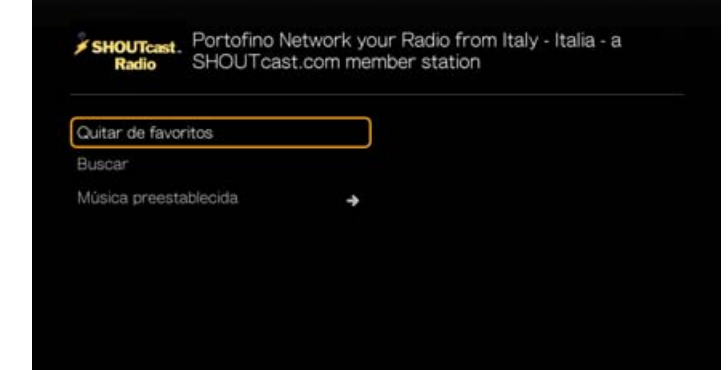

4. Aparecerá una solicitud de confirmación. Seleccione **OK** y pulse **OK**.

# **Top Radios**

Para elegir entre las emisoras más populares de SHOUTcast Radio, pulse  $\blacktriangleleft$ / $\blacktriangleright$  para seleccionar **Top Radios** en la pantalla principal de SHOUTcast Radio y pulse **OK**.

### **Acerca de**

Para obtener más información acerca del servicio de SHOUTcast Radio y los términos del servicio, pulse  $\blacktriangleleft$  / para seleccionar **Acerca de** en la pantalla principal de SHOUTcast Radio y pulse **OK**.

### **Salir**

Para salir de SHOUTcast Radio, pulse  $\blacktriangleleft$  / para seleccionar **Salir** en la pantalla principal de SHOUTcast Radio y pulse **OK**.

# **SiriusXM**

SiriusXM Internet Radio dispone de más de 130 canales con la programación que más le gusta, como música sin publicidad, canales deportivos, de entrevistas, noticias y entretenimiento.\*Para utilizar este servicio, cree una cuenta de SiriusXM en *www.siriusxm.com/wd*.

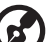

\*Es necesario tener una cuenta de SiriusXM. La subscripción a SiriusXM Internet Radio se vende de forma separada. Hay que ser mayor de 18 años y residir en EE.UU., Canada o Puerto Rico. Para suscribirse a SiriusXM Internet Radio en EE.UU., visite *www.siriusxm.com* o llame al 1.888.539.7474. Los clientes de Canadá deben visitar *www.sirius.ca* o llamar al 1.888.539.7474.

#### **Para acceder a SiriusXM:**

- 1. Desplácese al menú Inicio | Servicios y pulse **OK**.
- 2. Se muestra la lista de servicios de Internet. Seleccione SiriusXM (strusxmi) y pulse **OK**.
- 3. Aparece la pantalla de términos y condiciones. Seleccione **Accept** (Aceptar) y pulse **OK**.
- 4. Utilice los botones de desplazamiento  $\blacktriangle\blacktriangledown\blacktriangle\blacktriangledown$  para escribir su nombre de usuario de SiriusXM mediante el teclado en pantalla y pulse **OK**.
- 5. Utilice los botones de desplazamiento  $\blacktriangle\blacktriangledown\blacktriangle\blacktriangledown$  para escribir la contraseña de la cuenta de SiriusXM mediante el teclado en pantalla y pulse **OK**.
- 6. Pulse **OK** para completar el proceso de registro.

# **Filtrado de estaciones SiriusXM**

Se muestran todas las estaciones SiriusXM de forma predeterminada. Para filtrar las estaciones por tipo, realice lo siguiente:

- 1. Pulse  $\triangle$  /  $\triangleright$  para seleccionar el icono para ordenar y filtrar contenido  $\Box$  y pulse **OK**.
- 2. Pulse  $\blacktriangleright \vee \blacktriangle / \blacktriangledown$  para seleccionar una categoría. Las opciones incluyen Todo, Música, Deportes, Howard Stern, Noticias, Entretenimiento, y Latinoamérica y mundo. Pulse **OK**.
- 3. Pulse ► y OK para seleccionar la marca verde v y vuelva a pulsar OK.

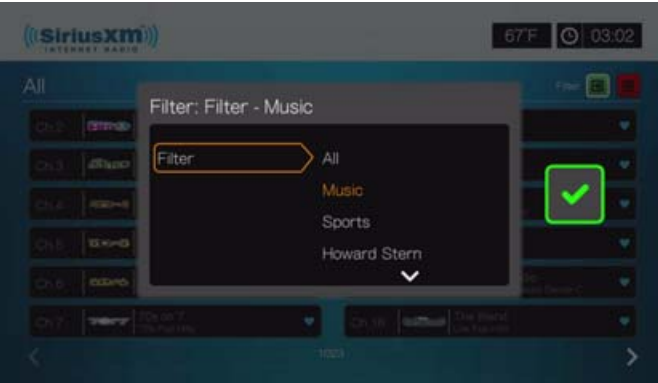

# **Añadir estaciones SiriusXM a Favoritos**

Para añadir una estación a favoritos, realice lo siguiente:

1. Seleccione la estación que desea como favorito y pulse **Opciones**.

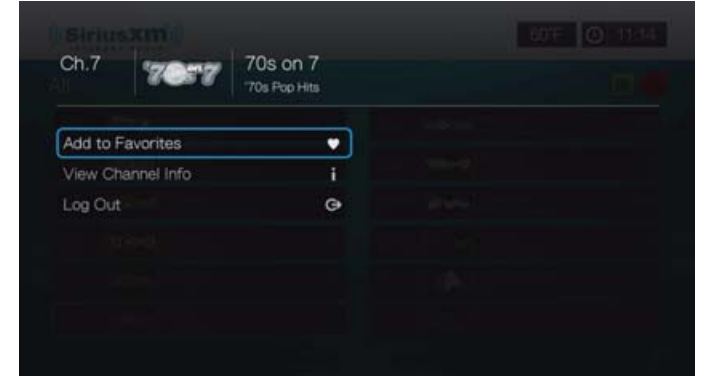

- 2. Seleccione **Añadir a favoritos** y pulse **OK**.
- 3. Pulse  $\triangle$  / $\blacktriangleright$  en la pantalla principal SiriusXM para seleccionar el icono favorito  $\blacksquare$ y pulse **OK**. Para eliminar una estación de su lista de favoritos, selecciónela, pulse **Opciones** y seleccione **Eliminar de favoritos**.

# **Opciones del reproductor SiriusXM**

Pulse Opciones mientras se reproduce un canal para ver las opciones del reproductor.

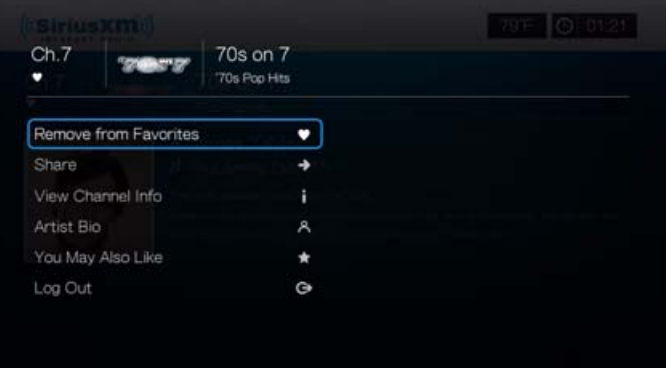

En esta pantalla puede añadir o eliminar canales de **Favoritos**, **Compartir** en Facebook o Twitter, **Ver info del canal** y **Bio del artista**, consulte otras recomendaciones del canal (**También le gustará**), o **Salir**.

# **Spotify**

Disfrute de acceso bajo demanda a más de 15 millones de canciones y álbumes. Cualquier artista, álbum o género, disponible al instante en su reproductor multimedia.\* Disponible en EE.UU., Reino Unido, Suecia, Finlandia, Noruega, Francia, Holanda, España, Austria, Bélgica, Suiza y Dinamarca. Para usar el servicio, cree una cuenta de Spotify en *www.spotify.com*.

\*Es necesaria una cuenta de Spotify Premium.

### **Para acceder a Spotify:**

- 1. Desplácese al menú Inicio | Servicios y pulse **OK**.
- 2. Se muestra la lista de servicios de Internet. Seleccione Spotify section y pulse **OK**.
- 3. Aparece la pantalla de términos y condiciones. Seleccione **Aceptar** y pulse **OK**.
- 4. Pulse **OK** para iniciar una sesión en Spotify.

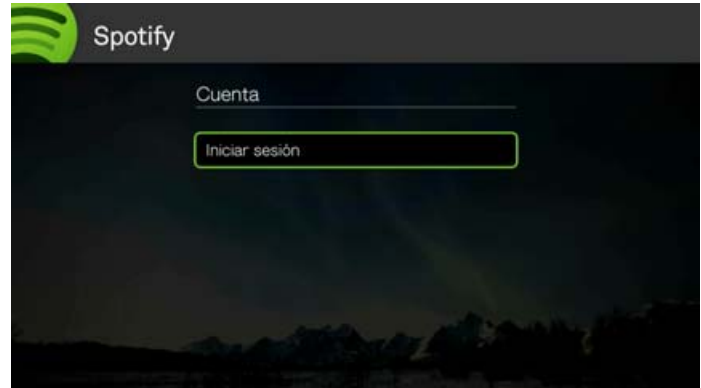

- 5. Utilice los botones de desplazamiento **AV < D** para escribir su nombre de usuario de Spotify mediante el teclado de la pantalla y pulse **OK**.
- 6. Utilice los botones de desplazamiento  $\blacktriangle \blacktriangledown \blacktriangle \blacktriangledown$  para escribir la contraseña de la cuenta de Spotify mediante el teclado en pantalla y pulse **OK**.
- 7. Pulse **OK** para completar el proceso de registro.
- 8. Se muestra la pantalla principal de Spotify. Las opciones incluyen:
	- What's New (Novedades)
	- Toplist (Lista de favoritos)
	- Lista de reproducción
	- Starred (Destacadas)
	- Inbox (Bandeja de entrada)
	- People (Personas)
	- Search (Buscar)
	- Account (Cuenta)

# **Búsqueda de un artista, álbum o pista en Spotify**

#### **Para buscar un artista, álbum o pista en Spotify:**

- 1. En la pantalla principal de Spotify, pulse  $\blacktriangleleft / \blacktriangleright$  para seleccionar **Search** (Buscar) y pulse **OK**.
- 2. Pulse **△/▼** para seleccionar Pistas, Álbumes o Artistas. Pulse OK para hacer su selección.

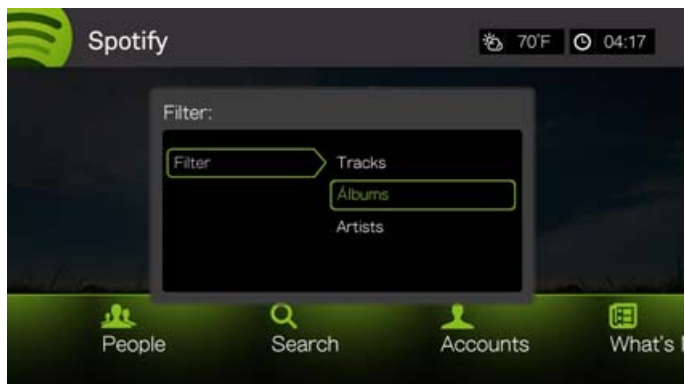

- 3. Pulse **OK** de nuevo.
- 4. Utilice el teclado en pantalla para escribir y enviar las palabras clave de búsqueda.
- 5. Pulse ▲ / ▼ para seleccionar un álbum o pista del resultado de la búsqueda.
- 6. Si es necesario, utilice los botones de desplazamiento y pulse **II > u OK** para empezar a escuchar la pista o el álbum seleccionado.

### **Destacadas**

Puede destacar una pista para acceder rápidamente a ella en el futuro mediante el menú Destacadas de la pantalla principal de Spotify.

1. Con la pista que desea destacar seleccionada, pulse **Options** (Opciones), seleccione **Star** (Destacar) y pulse **OK**.

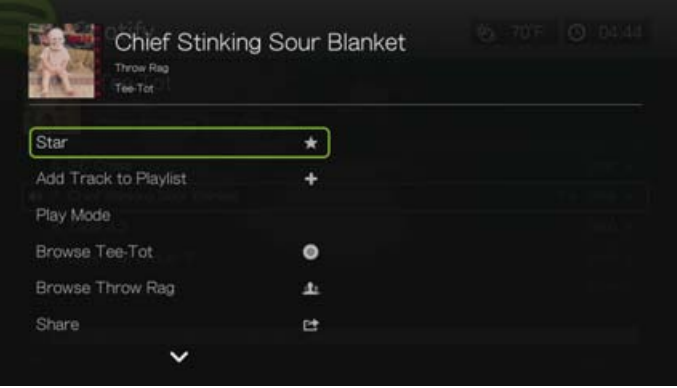

2. En la pantalla inicial de Spotify, pulse  $\blacktriangleleft$  / para seleccionar **Starred** (Destacadas) y pulse **OK**. Aparecen sus pistas destacadas.

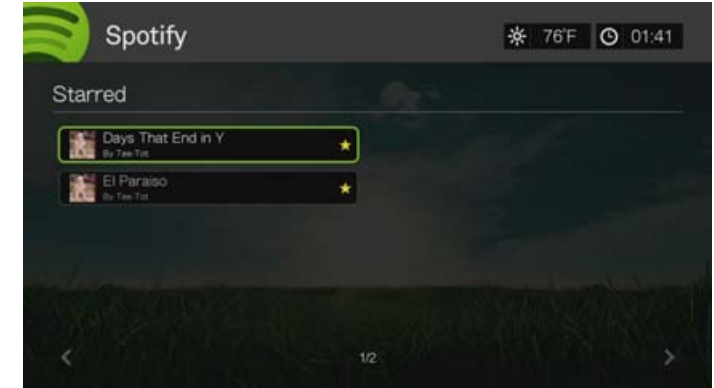

# **Adición de una pista a una lista de reproducción**

Si le gusta una determinada pista, puede añadirla a una lista de reproducción para acceder a ellos más fácilmente en el futuro.

#### **Para añadir una pista a una lista de reproducción:**

- 1. Vaya a la lista de pistas en la que se muestra la pista que desea añadir.
- 2. Pulse  $\triangle$  /  $\nabla$  para seleccionar la pista que desea añadir o escuchar.
- 3. Pulse **Opciones**, pulse  $\blacktriangle / \blacktriangledown$  para seleccionar **Add to Track to Playlist** (Añadir pista a lista de reproducción) y pulse **OK**.

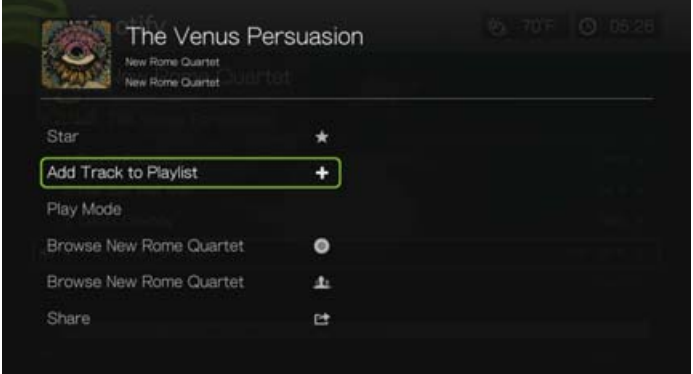

- 4. Si desea crear una lista de reproducción para la pista, seleccione **Create New Playlist** (Crear nueva lista de reproducción) y pulse **OK**.
- 5. Usando el teclado en pantalla, escriba un nuevo nombre de lista de reproducción y pulse **OK**.

6. Pulse  $\triangle$  /  $\nabla$  para seleccionar un nombre para la lista de reproducción.

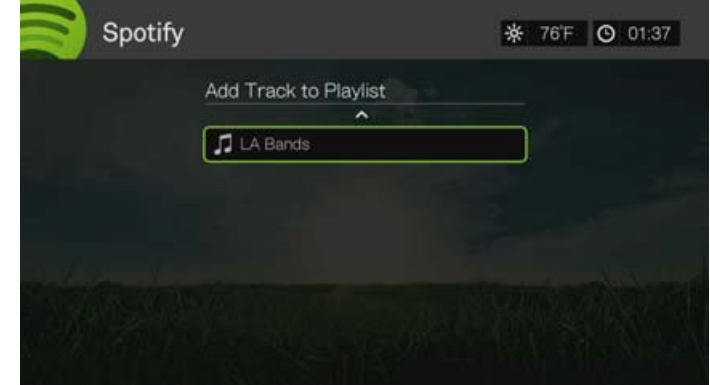

7. Pulse **OK**. Puede eliminar la lista de reproducción pulsando **Options** con la lista de reproducción seleccionada y eligiendo **Eliminar**.

#### **Colaboración en una lista de reproducción**

Puede establecer una lista de reproducción que haya creado en **Collaborate** (Colaborar) para que sus amigos puedan añadirle pistas.

Para configurar una lista de reproducción para la colaboración:

- 1. En la pantalla principal de Spotify, pulse  $\blacktriangleleft$  / para seleccionar **Playlists** (Listas de reproducción) y pulse **OK**.
- 2. Con una lista de reproducción seleccionada, pulse **Options**.
- 3. Seleccione **Collaborate** (Colaborar) y pulse **OK**.

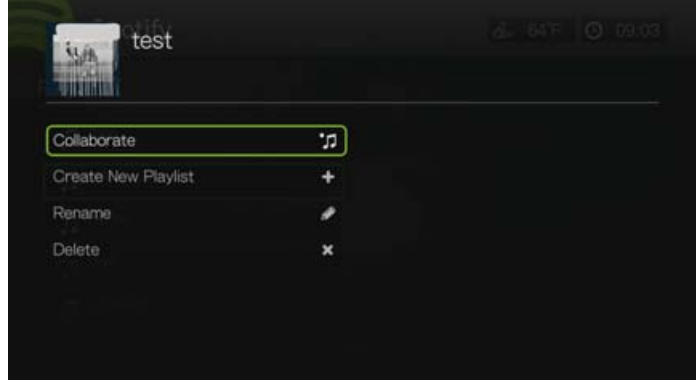

4. Ahora la lista de reproducción está configurada para la colaboración, y aparece con un punto al lado. Puede invertir esta configuración pulsando **Options** (Opciones) con la lista de reproducción seleccionada y eligiendo **Uncollaborate** (Eliminar colaboración).

### **Modo de reproducción**

- 1. Con la pista que desea reproducir seleccionada, pulse **Options (Opciones)**.
- 2. Seleccione **Play Mode** (Modo de reprodución) y pulse **OK** repetidamente hasta que se muestre el icono de repetición que desee. Las opciones incluyen:
	- **Repeat All** (Repetir todos) *O*: se reproducen todos los archivos de audio del álbum o la lista de reproducción por orden y repetidamente hasta que pulse **DETENER** o **Atrás**.
- **Repeat One** (Repetir uno) **C**: la pista de audio actual se reproduce repetidamente hasta que pulse **DETENER** o **Atrás**.
- **Repeat All and Shuffle**  $\infty$  $\odot$  (Repetir todo y aleatorio): todos los archivos de audio del album o la lista de reproducción actuales se reproducen repetidamente en secuencia y aleatoriamente hasta que pulse **DETENER** o **Atrás**.
- **Shuffle** (Aleatorio)  $\mathbb{R}^d$ : se reproducen todos los archivos de audio del album o la lista de reproducción repetidamente de forma aleatoria hasta que pulse **DETENER** o **Atrás**.

# **Búsqueda por álbumes o artista**

Puede ver los álbumes disponibles de un artista cuya pista ha seleccionado.

Para ver los álbumes de un artista:

- 1. Con una pista de un artista seleccionada, pulse **Options**.
- 2. Pulse **△/ ▼** para seleccionar **Buscar álbumes de un artista** ◎ y pulse OK para ver/reproducir una pista del álbum. Pulse  $\blacktriangle / \blacktriangledown$  para seleccionar **Buscar artista 1** y pulse **OK** para ver/reproducir los álbumes del artista.

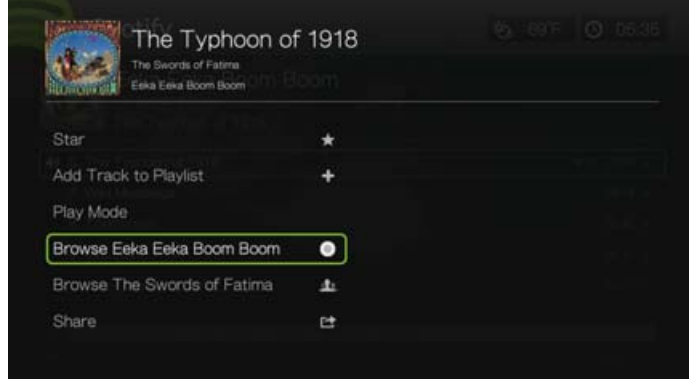

3. Aparece una lista de los álbumes o las pistas de los álbumes de ese artista disponibles en Spotify.

# **Recurso compartido**

Puede compartir una pista o una lista de reproducción con los amigos que ha añadido a su cuenta de Spotify o a Facebook.

1. Con la pista o lista de reproducción que desea compartir seleccionada, pulse **Options** (Opciones), pulse  $\blacktriangle / \blacktriangledown$  para seleccionar **Share** (Compartir) y pulse **OK**. 2. Pulse **△/ ▼** para seleccionar **Share to Friend** (Compartir con amigo) o **Share to Facebook** (Compartir con Facebook) y pulse **OK**.

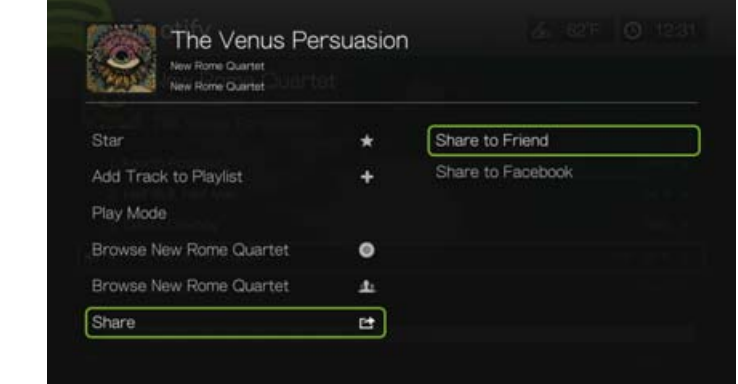

3. Seleccione un amigo de su lista y pulse **OK** o inicie una sesión en Facebook (si es necesario).

# **Ver biografía**

Seleccione Ver biografía para leer la biografía del artista desde AllMusic.

..............................

*Nota:* Ver biografía solo se muestra si el artista tiene una biografía en AllMusic.

- 1. Con una pista de un artista seleccionada, pulse **Options**.
- 2. Pulse **△/▼** para seleccionar **Ver biografía** y pulse **OK.**

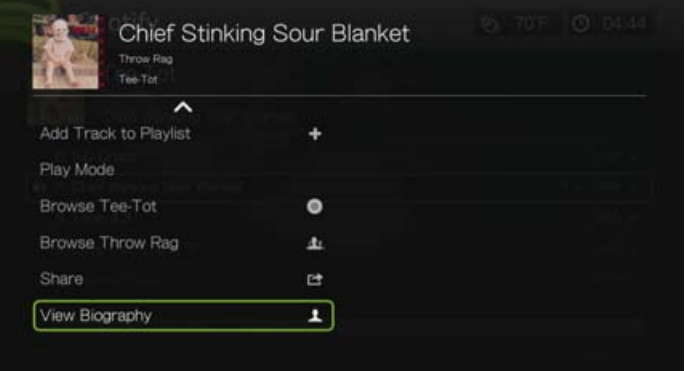

3. Si es necesario, pulse **Página siguiente** para leer toda la biografía.

# **People (Personas)**

En la pantalla principal de Spotify, pulse  $\blacktriangleleft / \blacktriangleright$  para seleccionar **People** (Personas) y pulse **OK** para ver una lista de los amigos que ha añadido a su cuenta de Spotify. Seleccione un amigo y pulse **OK** para ver y reproducir sus listas de reproducción publicadas.

# **Inbox (Bandeja de entrada)**

En la pantalla principal de Spotify, pulse  $\blacktriangleleft$  / para seleccionar **Inbox** (Bandeja de entrada) y pulse **OK** para ver una lista de las canciones que sus amigos han enviado a su cuenta de Spotify. El nombre del amigo aparece al lado de la canción. Si aparece un icono de mensajes al lado del nombre de un amigo, seleccione la canción y pulse **Options**. Pulse  $\blacktriangle / \blacktriangledown$  para seleccionar **View Message From Your Friend** (Ver mensaje de su amigo) y pulse **OK**.

## **Novedades y listas de éxitos**

- 1. En la pantalla principal de Spotify, pulse  $\blacktriangleleft$  / para seleccionar **What's New** (Novedades), o **Toplists** (Listas de éxitos) y pulse **OK**.
- 2. Pulse  $\triangle$  /  $\nabla$  para seleccionar un nuevo álbum o el álbum más escuchado de un artista.
- 3. Pulse **II ► o OK** para empezar a escuchar el álbum seleccionado.

# **Supresión de una cuenta de Spotify**

Para eliminar una cuenta de Spotify:

- 1. En la pantalla principal de Spotify, pulse  $\blacktriangleleft$  /  $\blacktriangleright$  para seleccionar **Account**, (Cuenta) y pulse **OK**.
- 2. Seleccione la cuenta de Spotify que desee eliminar y pulse  $\blacktriangleright$  para seleccionar la **x** y pulse **OK**.

# **TuneIn**

La guía de radio de Internet más grande del mundo con acceso a más de 30.000 estaciones de radio gratuitas localizables por ubicación, género o formato.

#### **Para acceder a Tuneln:**

- 1. Desplácese al menú Inicio | Servicios y pulse **OK**.
- 2. Se muestra la lista de servicios de Internet. Seleccione Tuneln **that y** pulse **OK**. Las opciones incluyen:
	- Emisora
	- **Buscar**
	- Presintonías
	- **Iniciar sesión**
	- Salir

# **Registro en TuneIn (Opcional)**

Puede comenzar a escuchar las emisoras Tuneln como usuario no registrado, pero necesitará registrar una cuenta en Tuneln en *http://radiotime.com* para personalizar su experiencia añadiendo emisoras a sus presintonías y acceder a ellas de manera rápida.

#### **Para registrarse en Tuneln:**

1. Pulse  $\blacktriangleleft$  /  $\blacktriangleright$  para seleccionar **Registrarse** y pulse **OK**.

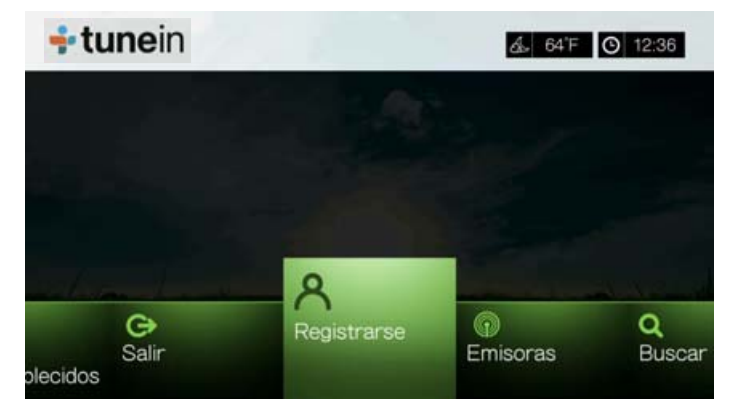

2. Seleccione **Activate Device** (Activar dispositivo) y pulse **OK**.

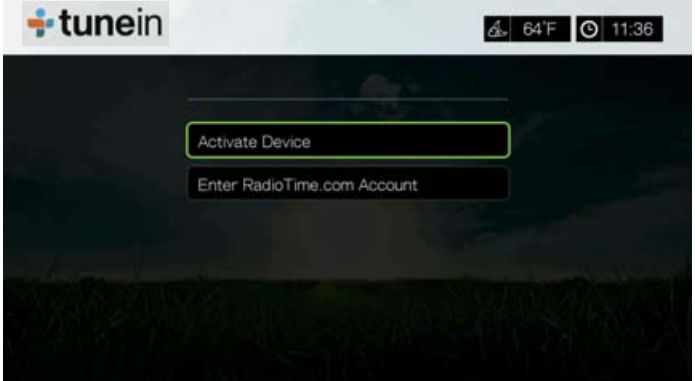

- 3. Escriba el código de activación y siga las instrucciones que aparecen en pantalla (vaya a *http://radiotime.com/mydevice* para asociar el reproductor multimedia a su cuenta). Cuando haya terminado, elija **Continue** (Continuar) y pulse **OK**.
- 4. Seleccione **Enter RadioTime.com account** (Iniciar cuenta RadioTime.com) y pulse **OK**.
- 5. Utilice los botones de desplazamiento **AV < Deb** para escribir su nombre de usuario de TuneIn mediante el teclado en pantalla y pulse **OK**.
- 6. Utilice los botones de desplazamiento  $\blacktriangle \blacktriangledown \blacktriangle \blacktriangledown$  para escribir la contraseña de la cuenta de TuneIn mediante el teclado en pantalla y pulse **OK**.
- 7. Pulse **OK** para completar el proceso de registro.

#### **Escuchar una emisora, programa o podcast de Tuneln**

- Los nuevos usuarios de Tuneln pueden buscar una emisora, programa o podcast de radio.
- Los usuarios de Tuneln registrados pueden acceder a presintonías y escuchar sus emisoras favoritas.

#### **Para buscar una emisora, programa o podcast:**

1. En la pantalla principal de Tuneln, pulse  $\blacktriangleleft$  / para seleccionar **Emisora** y pulse **OK**.

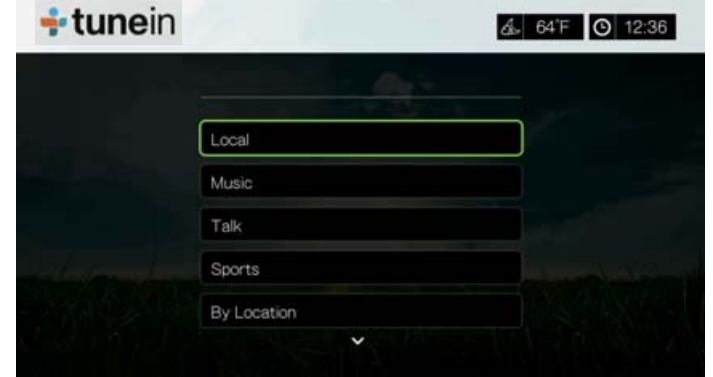

Las opciones incluyen:

- **Radio local**: escuche sus emisoras locales mostradas en orden numérico.
- **Música**: clasifica sus emisoras de música locales por género.
- **Tertulias**: clasifica sus emisoras de tertulia locales por tipo.
- **Deportes**: clasifica programas y transmisiones de eventos deportivos locales y nacionales por tipo.
- **Por ubicación**: encuentre emisoras de radio de todo el mundo de la lista de regiones y países.
- **Por idioma**: encuentre emisoras de radio de todo el mundo de la lista de idiomas.
- **Podcasts**: encuentre podcasts de programas de radio categorizados por tipo y género de música.
- 2. Pulse  $\triangle$  /  $\nabla$  para seleccionar la emisora, programa o podcast que desea escuchar.
- 3. Pulse **Opciones** y ▲/▼ para seleccionar **Add to Preset** (Añadir a presintonías) si desea añadir la emisora como presintonía (se necesita tener una cuenta Tuneln). Pulse **OK**.
- 4. Pulse u **OK** para empezar a escuchar la emisora de radio seleccionada.

### **Búsqueda de una emisora de TuneIn**

#### **Para buscar una emisora, programa o podcast de TuneIn:**

- 1. En la pantalla principal de Tuneln, pulse  $\blacktriangleleft$  / para seleccionar **Search** (Buscar) y pulse **OK**.
- 2. En el teclado en pantalla, utilice los botones de desplazamiento  $\blacktriangle \blacktriangledown \blacktriangle \blacktriangleright$  para escribir una palabra clave de búsqueda y pulse **OK**.

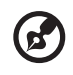

Nota: También puede pulsar <sup>de</sup> en el mando a distancia para cambiar a la lista de resultados después de introducir varios caracteres en el campo de búsqueda.

- 3. Pulse  $\triangle$  /  $\nabla$  para seleccionar una emisora del resultado de la búsqueda.
- 4. Pulse u **OK** para empezar a escuchar la emisora de radio seleccionada.

# **Adición de una emisora a la lista de presintonías**

Si le gusta una determinada emisora, puede añadirla a su lista de presintonías para acceder a ella más fácilmente en el futuro.

#### **Para añadir una emisora, programa o podcast a sus presintonías:**

- 1. Vaya a la lista de emisoras en la que se muestra la emisora que desea añadir.
- 2. Pulse  $\triangle$  /  $\nabla$  para seleccionar la emisora que desea añadir o escuchar.
- 3. Pulse **Opciones** y ▲/ ▼ para seleccionar **Añadir a la preselección** si desea añadir la emisora como presintonía (se necesita tener una cuenta Tuneln), y pulse **OK**.

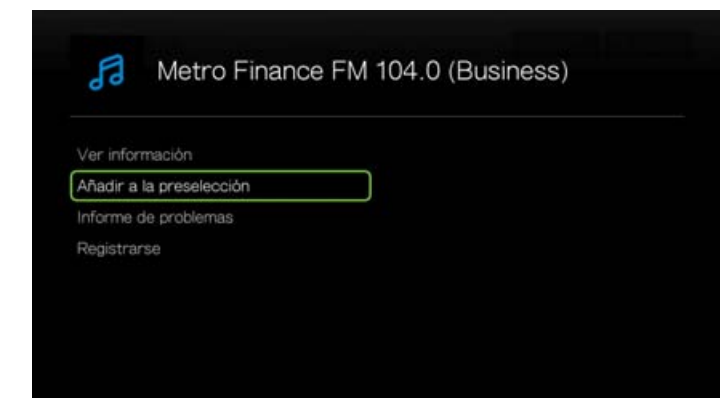

4. Pulse **OK** de nuevo para confirmar.

#### **Escuchar una emisora de su lista de presintonías**

#### **Para escuchar una emisora, programa o podcast de presintonías:**

- 1. En la pantalla principal de Tuneln, pulse  $\blacktriangleleft / \blacktriangleright$  para seleccionar **Prestablecido** y pulse **OK**.
- 2. Pulse  $\triangle$  /  $\nabla$  para seleccionar una emisora de la lista.
- 3. Pulse u **OK** para empezar a escuchar la emisora de radio seleccionada.

# **Eliminación de una emisora de la lista de presintonías**

Puede eliminar emisoras que ya no desea tener en su lista de presintonías.

#### **Para eliminar una emisora de la lista de presintonías:**

- 1. En la pantalla principal de Tuneln, pulse  $\blacktriangleleft / \blacktriangleright$  para seleccionar **Prestablecido** y pulse **OK**.
- 2. Pulse  $\triangle$  /  $\nabla$  para seleccionar la emisora que desea eliminar.

3. Pulse **Opciones**, pulse  $\blacktriangle / \blacktriangledown$  para seleccionar **Eliminar prestablecido** y pulse **OK**.

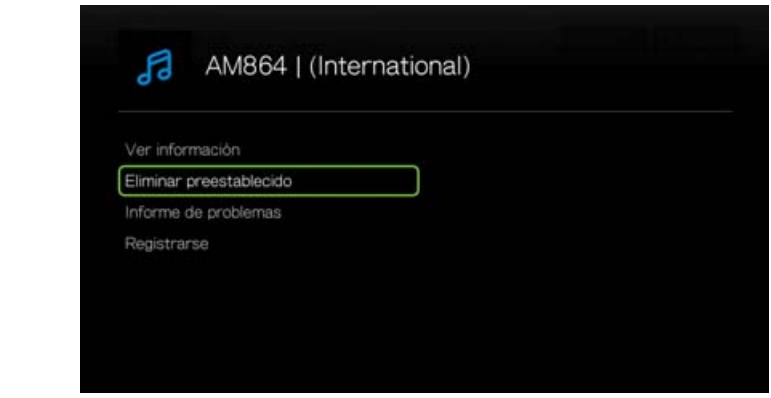

4. Aparecerá una solicitud de confirmación. Seleccione **OK** y pulse **OK**.

# **Obtención de información de la emisora**

Puede ver la información sobre la emisora y canción que está escuchando.

- 1. Mientras está escuchando la emisora, pulse **Opciones** y **▲/▼** para seleccionar **Ver información**. Pulse **OK**.
- 2. Aparece una pantalla con información sobre el género, idioma, canción que está escuchando, próxima canción y duración. Pulse **OK** para volver a la pantalla anterior.

# **Información de problemas**

Puede informar de problemas mientras escucha una emisora o ponerse en contacto con la emisora/programa.

- 1. Mientras está escuchando la emisora, pulse **Opciones** y **▲/▼** para seleccionar **Informe de problemas**. Pulse **OK**.
- 2. Aparece una pantalla con las diferentes opciones para informar de problemas como audio, información incorrecta, errores, etc. Después de haber hecho la selección, pulse **OK** para volver a la pantalla anterior.

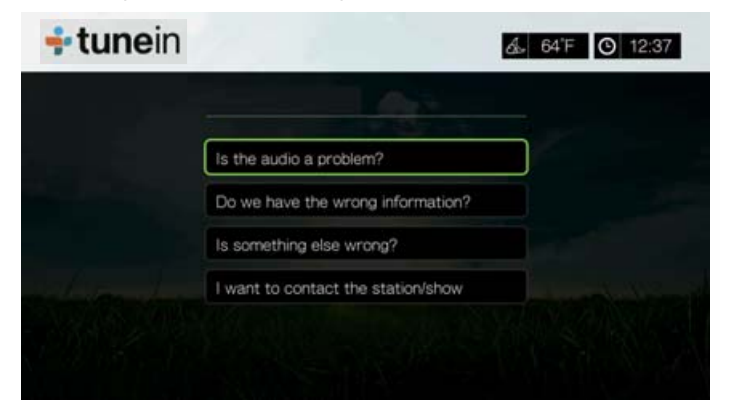

### **Salir**

Para salir de Tuneln y permanecer con la sesión iniciada, pulse  $\blacktriangleleft$  /  $\blacktriangleright$  para seleccionar **Exit** (Salir) en la pantalla principal de Tuneln, y pulse **OK**.

# **Tweet con WD TV**

Actualice su estado y entérese de lo que sucede con las personas y organizaciones que le importan.

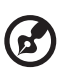

*Nota:* Debe tener una cuenta de Twitter activa o crear una en *www.twitter.com* para utilizar Tweet con la aplicación WD TV.

#### **Para acceder a Tweet con WD TV:**

- 1. Busque y seleccione Tweet con WD TV **Eweet** y pulse OK.
- 2. Pulse **OK** y utilice los botones de desplazamiento  $\triangle \blacktriangledown \triangle \blacktriangledown$  para escribir su nombre de usuario de Twitter mediante el teclado en pantalla. Seleccione **Enviar** y pulse **OK**.
- 3. Pulse **OK** y utilice los botones de desplazamiento  $\blacktriangle \blacktriangledown \blacktriangle \blacktriangleright$  para escribir su contraseña de Twitter mediante el teclado en pantalla. Seleccione **Enviar** y pulse **OK**.
- 4. Pulse  $\blacktriangleright \vee$  **OK** con la marca verde **v** seleccionada.
- 5. Se muestra la pantalla de inicio de Tweet con WD TV. Pulse  $\blacktriangleleft y \blacktriangledown / \blacktriangle$  para elegir una opción del menú y pulse **OK**.

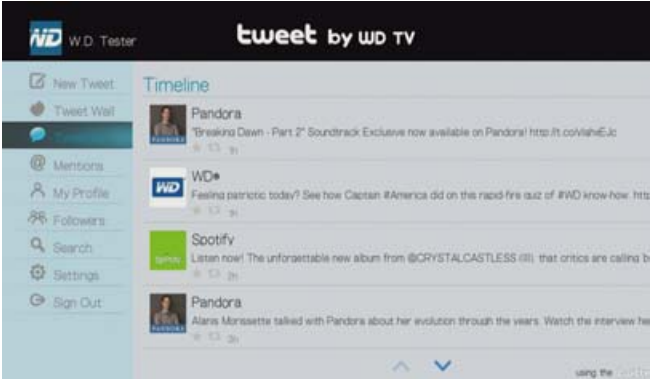

Las opciones del menú incluyen:

- Nuevo Tweet (utilice el teclado en pantalla para crear un tweet)
- Muro de Tweet (muestra los mensajes en el muro)
- Línea del tiempo (muestra sus tweets así como los que sigue)
- Menciones (muestra las menciones de su nombre de usuario)
- Mi Perfil (muestra su biografía, sitio web, número de usuarios que sigue y número de sus seguidores)
- Seguidores (muestra sus seguidores y aquellos que le siguen)
- Buscar (realiza una búsqueda con el teclado en pantalla seleccionando **Nombre** o **Tema**)
- Configuración (mencione esta opción para girar su muro 90 grados)
- Cerrar sesión

# **Opciones de tweet**

Seleccione un tweet en la Línea de tiempo y pulse **Opción** para acceder a las siguientes opciones:

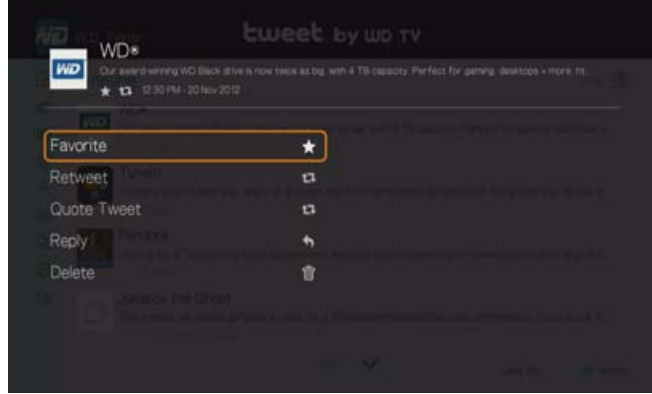

- **Favorite** (favorito): utilice esta opción para señalar como favorito un tweet. Aparece un símbolo de una estrella debajo del tweet cuando se marca como favorito.
- **Retweet**: use esta opción para volver a enviar un tweet. Aparece un símbolo de comillas debajo del tweet cuando se marca como reenviado.
- **Quote Tweet** (citar Tweet): utilice esta opción para citar un tweet y añada su propio texto antes de enviarlo. En la pantalla Citar tweet, pulse **OK** para abrir el teclado de la pantalla y editar/añadir el texto al tweet. Seleccione Enviar y pulse **OK** dos veces. Aparece un símbolo de comillas debajo del tweet cuando se marca como citado.
- **Reply** (responder): use esta opción para responder a un tweet. En la pantalla de respuesta, pulse **OK** para abrir el teclado en pantalla y escriba el texto. Seleccione Enviar y pulse **OK** dos veces. Aparece un símbolo de respuesta debajo del tweet.
- **Delete** (eliminar): use esta opción para eliminar un tweet. Seleccione OK en la pantalla y pulse **OK**. No puede eliminar el estado de otro usuario.

# **Utilizar la opción de filtro**

Utilice la opción de filtro para controlar qué se muestra en las pantallas de Línea de tiempo y Seguidores.

## **Línea de tiempo**

- 1. En la pantalla Línea de tiempo, pulse **A** repetidamente para seleccionar el icono de filtro **d** y pulse **OK**.
- 2. Pulse ► y ▲ / ▼ para seleccionar Todos los tweets o Mis tweets. Pulse OK.
- 3. Pulse  $\blacktriangleright$  y **OK** para seleccionar la marca verde  $\blacktriangleright$  y vuelva a pulsar **OK**.

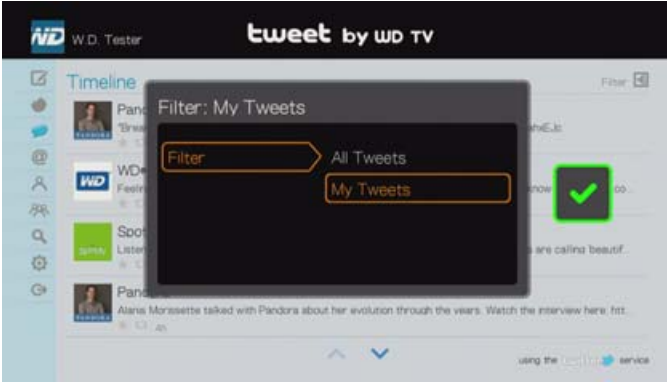

# **Seguidores**

- 1. En la pantalla Seguidores, pulse ▲ repetidamente para seleccionar el icono de filtro **a** y pulse **OK**.
- 2. Pulse ► y ▲ / ▼ para seleccionar Seguir o Seguidores. Pulse OK.
- 3. Pulse ► y OK para seleccionar la marca verde v y vuelva a pulsar OK.

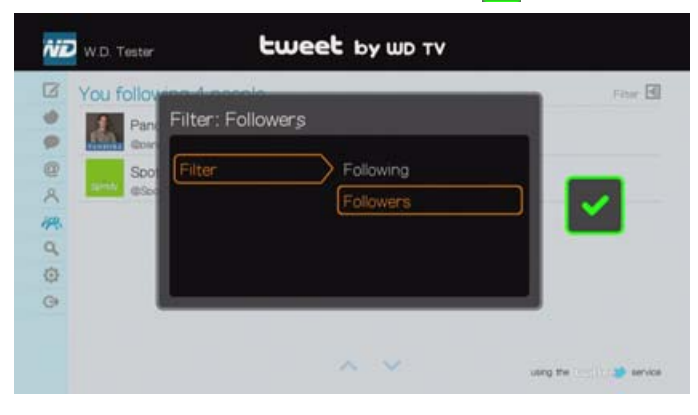

# **YouTube**

YouTube es un sitio web de alojamiento de vídeos donde puede cargar y compartir vídeos.

#### **Para acceder a YouTube:**

- 1. Desplácese a la barra de menús Inicio | Servicios y pulse **OK**.
- 2. Se muestra la lista de servicios de Internet. Seleccione YouTube (vulled y pulse **OK** para mostrar la pantalla de inicio de YouTube.

Las opciones incluyen:

- Usuario
- **Buscar**
- **Superfavoritos**
- Fotos destacadas
- Más populares
- **Más vistos**
- Mejor valorados
- Preferencias

# <span id="page-168-0"></span>**Inicio de una sesión en su cuenta de YouTube**

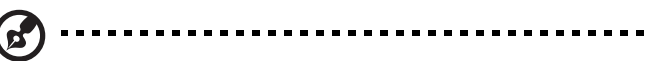

*Nota:* Si no tiene ninguna cuenta de YouTube y desea crear una, vaya a *www.youtube.com*.

1. Pulse  $\blacktriangleleft$  /  $\blacktriangleright$  para seleccionar **Usuario** en la pantalla de inicio de YouTube y pulse **OK**.

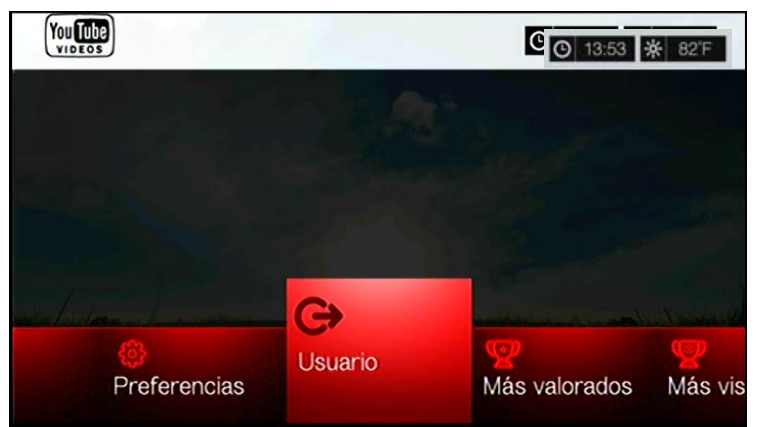

2. Seleccione **Registrarse** y pulse **OK**.

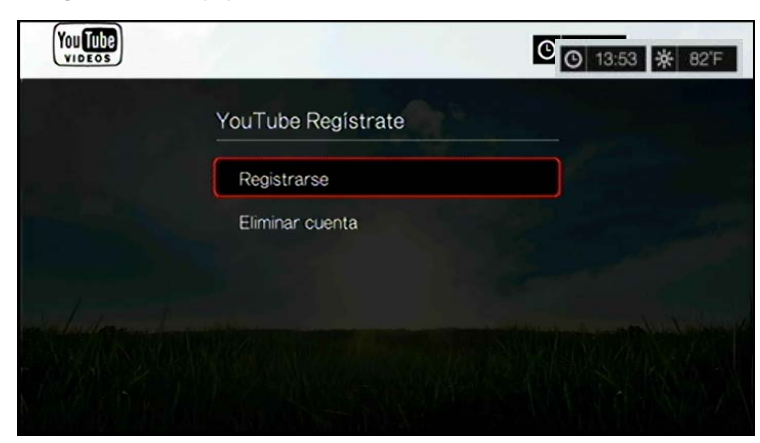

- 3. Utilice los botones de desplazamiento  $\blacktriangle\blacktriangledown\blacktriangle\blacktriangledown$  para escribir su nombre de usuario de YouTube mediante el teclado en pantalla. Seleccione **Enviar** y pulse **OK**.
- 4. Utilice los botones de desplazamiento  $\blacktriangle \blacktriangledown \blacktriangle \blacktriangledown$  para escribir la contraseña de la cuenta de YouTube mediante el teclado en pantalla. Seleccione **Enviar** y pulse **OK**.
- 5. Pulse **△/ ▼** para seleccionar una opción de almacenamiento. Pulse **OK** cuando haya terminado.

Las opciones incluyen:

- **No**: los detalles de la cuenta no se guardan. Es necesario repetir el proceso de registro inicial cada vez que se accede a YouTube mediante el reproductor multimedia.
- **Guardar sólo el nombre de usuario**: se guarda el nombre de usuario, pero se le solicitará que escriba la contraseña cada vez que utilice el reproductor multimedia para acceder a YouTube.
- **Sí**: se guardan el nombre de usuario y la contraseña. Más adelante, podrá iniciar una sesión en su cuenta desde la pantalla de inicio de sesión de YouTube.
- 6. Aparece la página **Mis favoritos**. Vaya a la siguiente sección para obtener más información acerca de esta página.

### **Cuenta**

De forma predeterminada, aparece primero la página **Mis favoritos** al iniciar una sesión de la cuenta. Se trata de los vídeos que ha guardado como favoritos en YouTube.

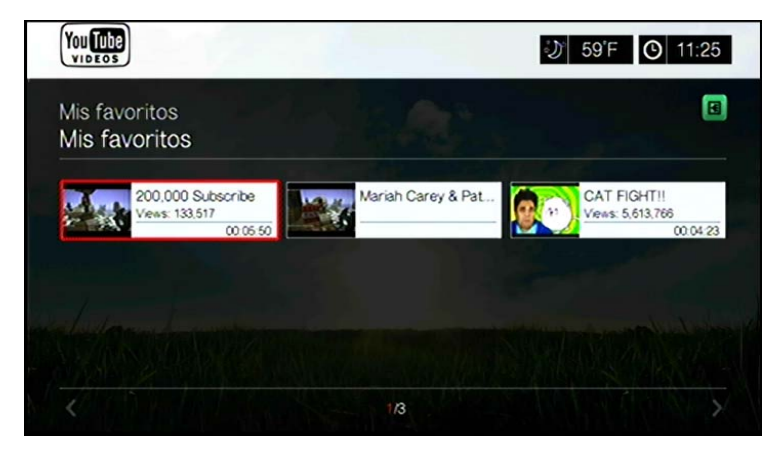

*Nota:* Si no tiene ningún vídeo favorito, aparece un mensaje indicando que no se ha encontrado ningún contenido.

Esta página también contiene vínculos a sus vídeos cargados (Vídeos) y listas de reproducción de vídeos (Listas de reproducción). Pulse **A** o vaya a **a** y pulse **OK**; a continuación y pulse **△/▼** y **OK** dos veces para cambiar esa selección.

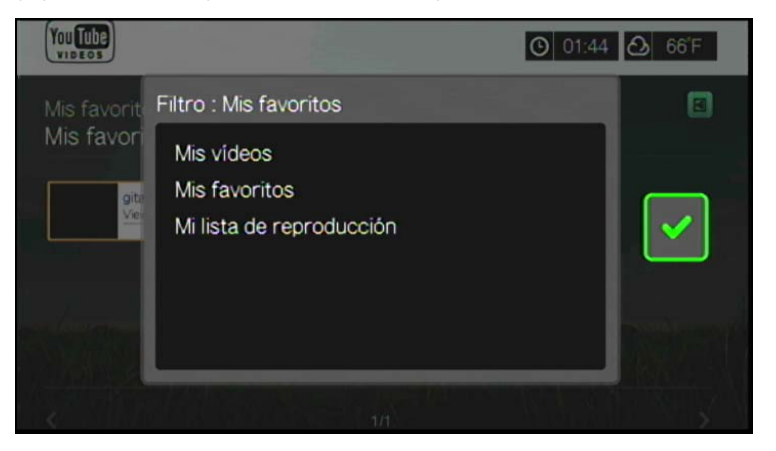

# **Búsqueda de vídeos**

Puede buscar vídeos que le interesen en YouTube. El resultado de la búsqueda se basa en las etiquetas asociadas a los vídeos subidos. El reproductor multimedia guarda las búsquedas para que pueda recuperarlas rápidamente.

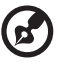

*Nota:* Los vídeos que los usuarios han etiquetado como privados no aparecen en los resultados de la búsqueda.

#### **Para buscar vídeos:**

1. Pulse  $\blacktriangleleft$  /  $\blacktriangleright$  para seleccionar **Buscar** en la pantalla de inicio de YouTube y pulse **OK**.

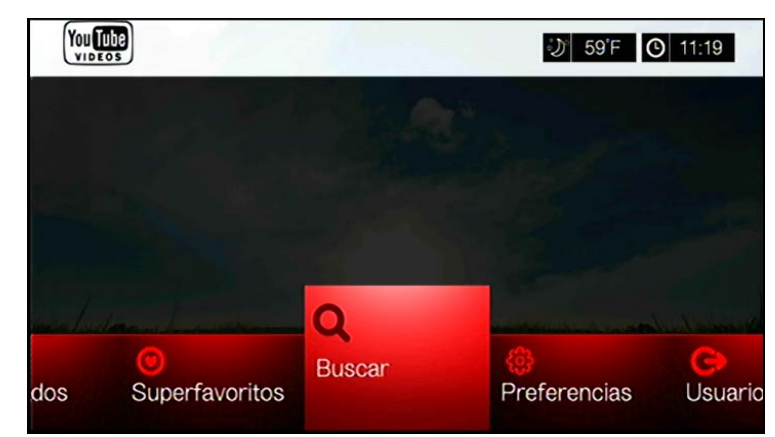

2. Utilice los botones de desplazamiento  $\blacktriangle\blacktriangledown\blacktriangle\blacktriangledown$  para escribir una palabra clave relacionada con el tema del vídeo mediante el teclado en pantalla. Seleccione **Enviar** y pulse **OK**.

Empieza la búsqueda del vídeo (puede tardar algunos segundos). Los vídeos que coinciden con la palabra que ha buscado aparecen en una barra de resultados de la búsqueda.

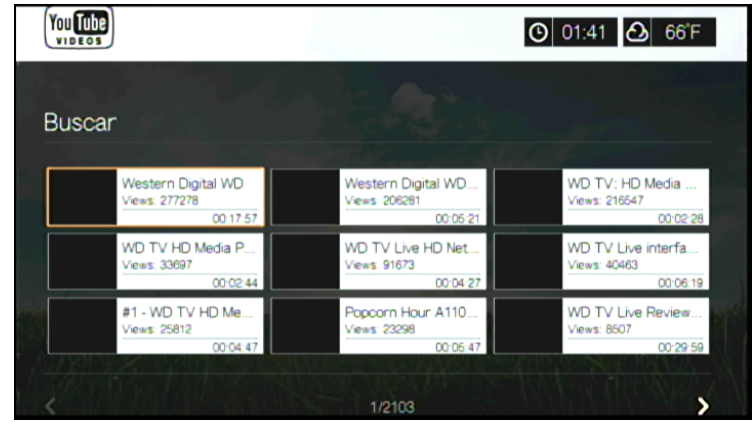

- 3. Utilice los botones de desplazamiento para seleccionar el vídeo.
- 4. Pulse  $\blacksquare \blacktriangleright$  u **OK** para empezar a ver el vídeo seleccionado.

Vaya a la [página 170](#page-174-0) para obtener más información acerca del uso del reproductor de YouTube.

#### **Para usar el historial de búsqueda:**

1. Pulse el botón **BUSCAR** en el mando a distancia. Esto cambia a la lista del historial de búsqueda.

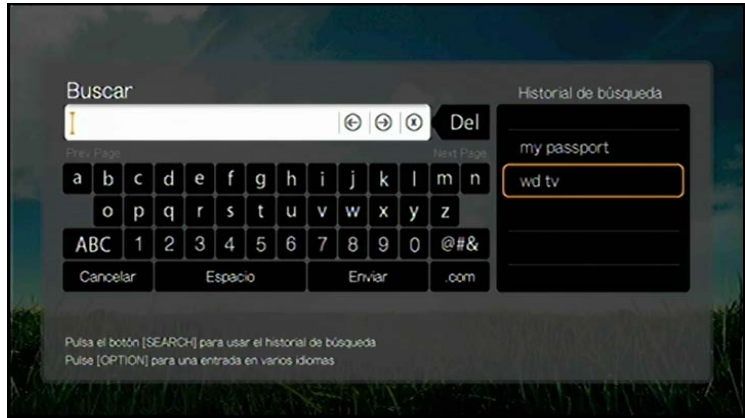

- 2. Pulse ▲ / ▼ para seleccionar una búsqueda de la pantalla.
- 3. Pulse **OK** para realizar la búsqueda guardada.

# **Superfavoritos**

Estos vídeos están etiquetados como favoritos para la mayoría de los usuarios de YouTube.

#### **Para acceder a los superfavoritos:**

- 1. Pulse  $\blacktriangleleft$  /  $\blacktriangleright$  para seleccionar **Superfavoritos** en la pantalla de inicio de YouTube y pulse **OK**.
- 2. Aparece la lista de los vídeos superfavoritos. Para ajustar esta lista, pulse  $\blacktriangle$  / $\blacktriangleright$ para seleccionar **E** y pulse **OK**.
- 3. Pulse **△/ ▼** para elegir entre **Today** (Hoy), This week, (Esta semana) o **This month** (Este mes) y pulse **OK**.
- 4. Pulse los botones de desplazamiento para seleccionar un vídeo de la lista y, a continuación, pulse **II ►** u OK para empezar a ver el vídeo seleccionado. Vaya a la [página 170](#page-174-0) para obtener más información acerca del uso del reproductor de YouTube.

# **Vídeos destacados**

Esta categoría de vídeo contiene principalmente vídeos de los socios comerciales de YouTube, pero también puede incluir vídeos seleccionados por el usuario que ahora mismo son populares o se han seleccionado antes en la sección de vídeos destacados de YouTube.

#### **Para acceder a los vídeos destacados:**

- 1. Pulse  $\blacktriangleleft$  /  $\blacktriangleright$  para seleccionar **Featured** (Destacados) en la pantalla de inicio de YouTube y pulse **OK**.
- 2. Pulse los botones de desplazamiento para seleccionar un vídeo de la selección mostrada.
- 3. Pulse u **OK** para empezar a ver el vídeo seleccionado. Vaya a la [página 170](#page-174-0) para obtener más información acerca del uso del reproductor de YouTube.

# **Más populares**

Estos vídeos son los más populares entre los usuarios de YouTube.

### **Para acceder a los más populares:**

- 1. Pulse  $\blacktriangleleft$  /  $\blacktriangleright$  para seleccionar **Más populares** en la pantalla de inicio de YouTube y pulse **OK**.
- 2. Aparece la lista de los vídeos más populares. Para ajustar esta lista, pulse  $\triangle$ / $\blacktriangleright$ para seleccionar **E** y pulse **OK**.
- 3. Pulse  $\blacktriangle$  /  $\nabla$  para elegir entre **Today** (Hoy), **This week**, (Esta semana) o **This month** (Este mes) y pulse **OK**.
- 4. Pulse los botones de desplazamiento para seleccionar un vídeo de la lista y, a continuación, pulse **II ►** u OK para empezar a ver el vídeo seleccionado.

Vaya a la [página 170](#page-174-0) para obtener más información acerca del uso del reproductor de YouTube.

# **Más vistos**

Estos vídeos son los más vistos por los usuarios de YouTube.

### **Para acceder a los más vistos:**

- 1. Pulse **◀ / ▶** para seleccionar **Más vistos** en la pantalla de inicio de YouTube y pulse **OK**.
- 2. Aparece la lista de los vídeos más vistos. Para ajustar esta lista, pulse  $\triangle$ / $\blacktriangleright$  para seleccionar **a** y pulse **OK**.
- 3. Pulse **△/ ▼** para elegir entre **Today** (Hoy), This week, (Esta semana) o **This month** (Este mes) y pulse **OK**.

4. Pulse los botones de desplazamiento para seleccionar un vídeo de la lista y, a continuación, pulse **II ►** u **OK** para empezar a ver el vídeo seleccionado.

Vaya a la [página 170](#page-174-0) para obtener más información acerca del uso del reproductor de YouTube.

# **Mejor valorados**

Estos vídeos son los que tienen una mejor valoración entre los usuarios de YouTube.

#### **Para acceder a los mejor valorados:**

- 1. Pulse  $\blacktriangleleft$  /  $\blacktriangleright$  para seleccionar **Más valorados** en la pantalla de inicio de YouTube y pulse **OK**.
- 2. Aparece la lista de los vídeos más vistos. Para ajustar esta lista, pulse  $\blacktriangle$ / $\blacktriangleright$  para seleccionar **a** y pulse **OK**.
- 3. Pulse **▲/▼** para elegir entre **Today** (Hoy), **This week**, (Esta semana) o **This month** (Este mes) y pulse **OK**.
- 4. Pulse los botones de desplazamiento para seleccionar un vídeo de la lista y, a continuación, pulse **II ►** u **OK** para empezar a ver el vídeo seleccionado.

Vaya a la [página 170](#page-174-0) para obtener más información acerca del uso del reproductor de YouTube.

# **Opciones de YouTube**

Si se selecciona un vídeo en cualquiera de las pantallas de submenú de YouTube antes descritas (Usuario > Mis favoritos, Buscar, Superfavoritos, Vídeos destacados, Más populares, Más vistos y Más valorados), al pulsar **Opciones** aparece la siguiente pantalla:

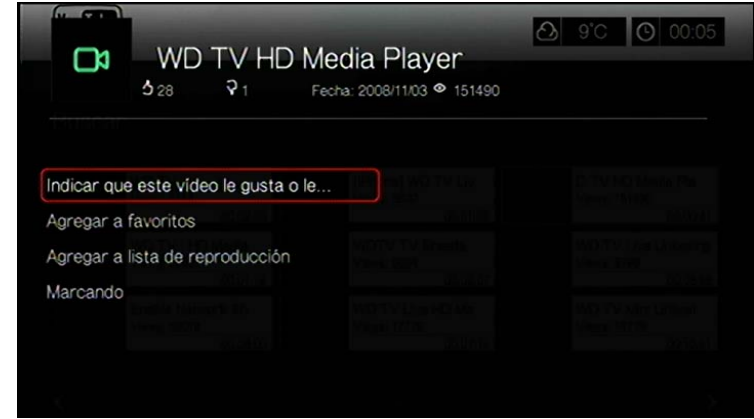

- **Indicar que este vídeo le gusta o no le gusta**: consulte ["Me gusta o no me](#page-176-0)  [gusta un vídeo" en la página 172](#page-176-0).
- **Agregar a favoritos**: consulte ["Adición de vídeos a favoritos" en la página 172.](#page-176-1)
- **Agregar a lista de reproducción**: consulte ["Adición de vídeos a una lista de](#page-177-0)  [reproducción" en la página 173](#page-177-0).
- **Marcando**: use esta opción para etiquetar un vídeo indicando que tiene contenido inapropiado.

# **Preferencias**

Las preferencias permiten elegir el contenido (vídeos y canales) del país que desea ver sin cambiar el idioma del sitio.

#### **Para acceder a las preferencias:**

- 1. Pulse  $\blacktriangleleft$  /  $\blacktriangleright$  para seleccionar **Preferencias** en la pantalla de inicio de YouTube y pulse **OK**.
- 2. **Ubicación actual** está resaltada. Pulse **OK**.
- 3. Pulse **△/▼** para seleccionar un país en la lista y pulse OK.

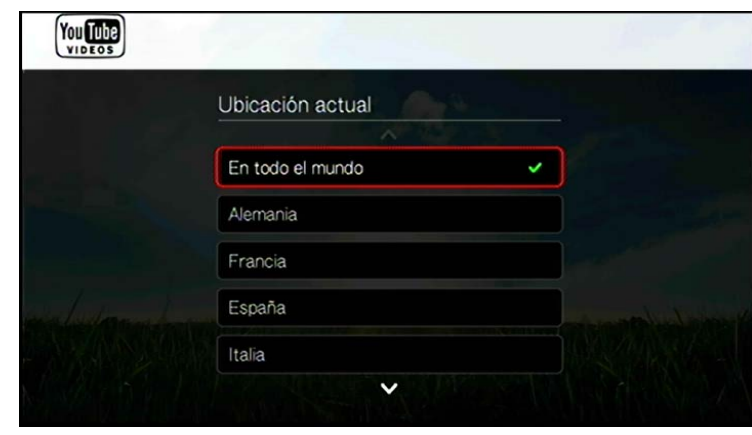

# <span id="page-174-0"></span>**Reproductor de YouTube**

El diseño del reproductor de YouTube es similar a la pantalla de reproducción de vídeo normal. Muestra la barra de estado de reproducción y los tiempos transcurrido y de reproducción total. Pulse  $\blacksquare \blacktriangleright$  para poner el vídeo en pausa y reanudar la reproducción. Pulse  $\blacktriangleright$  o  $\blacktriangleleft$  para avanzar o retroceder rápidamente en incrementos de 10 segundos.

# **Opciones del reproductor de YouTube**

Al igual que en una pantalla de vídeo normal, puede personalizar la forma en que se muestra el contenido en el reproductor de YouTube. Para hacerlo, pulse **Opciones**.

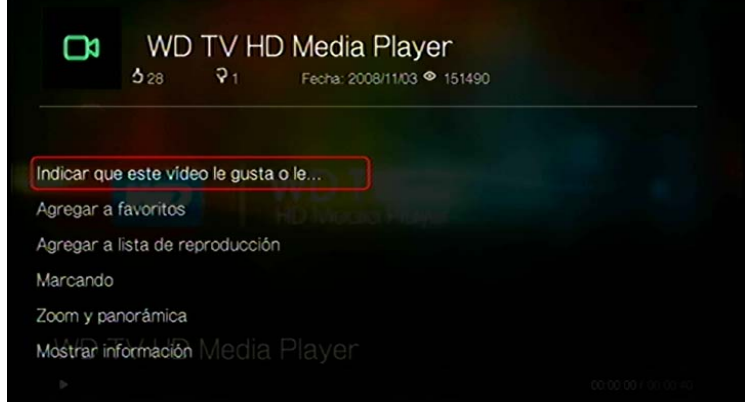

- **Indicar que este vídeo le gusta o no le gusta**: consulte ["Me gusta o no me gusta un vídeo" en la página 172](#page-176-0).
- **Agregar a favoritos**: consulte ["Adición de vídeos a favoritos" en la página 172.](#page-176-1)
- **Agregar a lista de reproducción**: consulte ["Adición de vídeos a una lista de](#page-177-0)  [reproducción" en la página 173](#page-177-0).
- **Marcando**: use esta opción para etiquetar un vídeo indicando que tiene contenido inapropiado.
- **Zoom** : para cambiar la escala de visualización, pulse ▲ / ▼, seleccione Zoom **y panorámica** y pulse **OK**. Pulse repetidamente hasta llegar a la visualización preferida. Pulse **Opciones** o **Atrás** para volver a la escala de visualización predeterminada.
- **Panorámica**: para mostrar una panorámica, pulse  $\blacktriangle / \blacktriangledown$ , seleccione **Zoom y panorámica** y pulse OK. Pulse los botones de desplazamiento  $\triangle V \triangle V$  varias veces hasta que aparezca la vista panorámica que desee. Pulse **Opciones** o **Atrás** para volver a la escala de visualización predeterminada.
- **Mostrar información**: use esta opción para ver información detallada acerca del vídeo.

# **Vídeos relacionados**

Después de reproducir un vídeo, aparece la pantalla de vídeos relacionados. En la parte superior de la pantalla, se muestra la calificación del vídeo (número de estrellas resaltadas), la fecha en que se cargó y el número de veces que se ha visto.

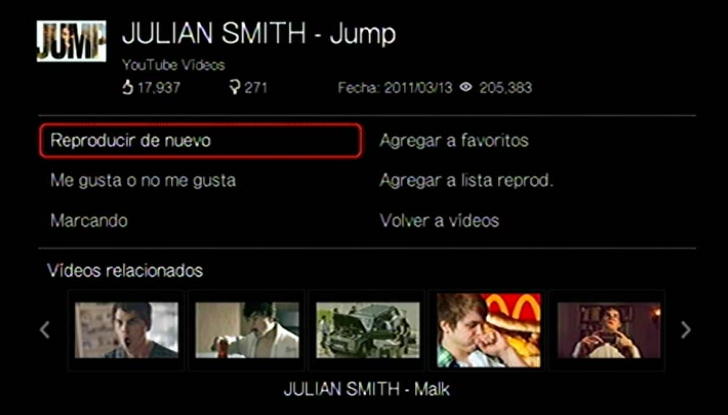

En esta pantalla se muestran los vídeos que pueden estar relacionados con el vídeo recientemente reproducido por temas, lo que facilita la búsqueda de vídeos por un tema similar o igual. Pulse los botones de desplazamiento para seleccionar un vídeo de la lista y, a continuación, pulse u **OK** para empezar a ver el vídeo seleccionado.

Las demás opciones de esta pantalla permiten:

- **-** Repetir el vídeo se acaba de producir: Repetir
- Añadir el vídeo en la lista Mis favoritos: Agregar a favoritos
- Poner una etiqueta al vídeo de contenido inapropiado: Marcando
- Comentar el vídeo: Me gusta o no me gusta
- Añadir el vídeo a la lista Mis listas de reproducción: Agregar a lista de reproducción
- Volver a la última página de selección de vídeos: Volver a vídeos

Utilice los botones de desplazamiento para seleccionar una opción y pulse **OK**.

# <span id="page-176-0"></span>**Me gusta o no me gusta un vídeo**

Puede calificar vídeos con una puntuación de "Le gusta" o "No me gusta" durante o después de la reproducción del vídeo.

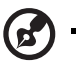

#### *Nota:* Es necesario haber iniciado una sesión en YouTube para marcar los vídeos con "me gusta" o "no me gusta". [Consulte "Inicio de una sesión en su cuenta de YouTube" en la página 164](#page-168-0) para ver instrucciones para iniciar una sesión.

- 1. Durante la reproducción, pulse **Opciones**, seleccione **Me gusta o no me gusta** y pulse **OK**, o seleccione **Le gusta o No me gusta** en la pantalla Vídeos relacionados.
- 2. Pulse  $\blacktriangleleft$  /  $\blacktriangleright$  para seleccionar **Le gusta** o **No me gusta** y pulse **OK**.

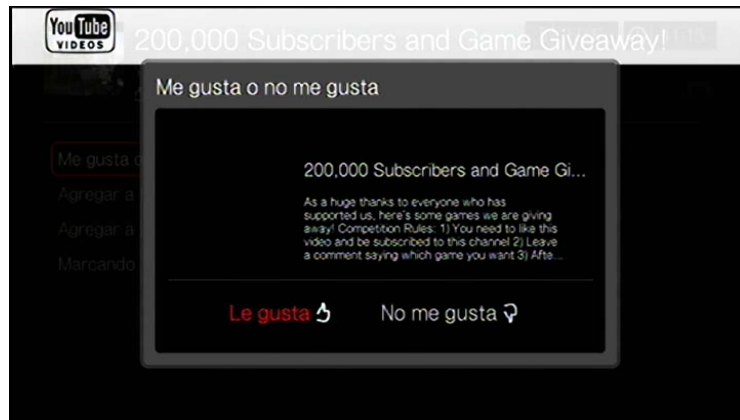

3. Se confirma su calificación del vídeo. Pulse **OK** para volver a la pantalla del reproductor.

# <span id="page-176-1"></span>**Adición de vídeos a favoritos**

Si le ha gustado un determinado vídeo o simplemente desea marcarlo para verlo después, puede etiquetarlo como favorito para añadirlo a su lista Mis favoritos. Una vez añadido, puede realizar un seguimiento de este vídeo.

**Para añadir un vídeo a Mis favoritos desde la pantalla de vídeos relacionados:** 

- 1. En la pantalla Vídeos relacionados del vídeo que desea añadir como favorito, pulse / para seleccionar **Añadir a lista de reproducción** y pulse **OK**.
- 2. Pulse **OK** en el mensaje de confirmación.

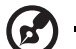

#### 

*Nota:* También puede pulsar **Opciones** al reproducir un vídeo y seleccionar **Add to favorites** (Agregar a favoritos).

# <span id="page-177-0"></span>**Adición de vídeos a una lista de reproducción**

Use esta opción si ha disfrutado con un determinado vídeo y desea añadirlo a sus listas de reproducción.

#### **Para añadir un vídeo a Mis favoritos desde la pantalla de vídeos relacionados:**

- 1. En la pantalla de vídeos relacionados del vídeo que desea marcar como favorito, pulse  $\blacktriangle$  /  $\nabla$  para seleccionar **Agregar a lista reprod** y pulse **OK**.
- 2. Pulse  $\blacktriangle$ / $\nabla$  para seleccionar **Crear su lista de reproducción** para crear una lista de reproducción o **Elija su lista de reproducción actual**.

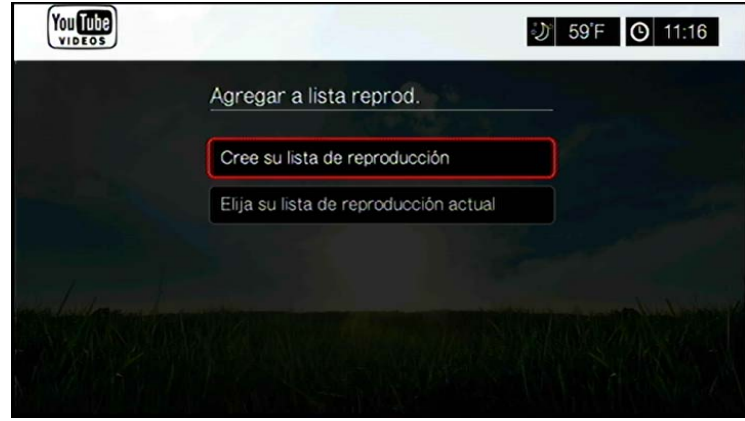

3. Si elije **Crear su lista**, introduzca el nuevo nombre de la lista de reproducción mediante el teclado en pantalla. Seleccione **Enviar** y pulse **OK**. Si elije **Elija su lista actual**, pulse **OK**.

#### . . . . . . . . . . . . .

*Nota:* También puede pulsar **Opciones** al reproducir un vídeo y seleccionar **Agregar vídeo a favoritos**.

### **Supresión de una cuenta de YouTube**

#### **Para eliminar una cuenta de YouTube del centro multimedia:**

- 1. Pulse  $\blacktriangleleft$  /  $\blacktriangleright$  para seleccionar **Usuario** en la pantalla de inicio de YouTube y pulse **OK**.
- 2. Pulse **△/▼** para seleccionar **Eliminar cuenta** y pulse OK.
- 3. Pulse  $\triangle$  /  $\nabla$  para seleccionar la cuenta que desea eliminar y pulse **OK**.
- 4. Pulse  $\blacktriangleleft$  /  $\blacktriangleright$  para seleccionar **OK** en el mensaje de confirmación y, a continuación, pulse **OK**.

# **Contenido de vídeo restringido**

Algunos vídeos de YouTube tienen su reproducción mediante dispositivos conectados al televisor restringida por el propietario del contenido. Si intenta reproducir uno de estos vídeos, pulse **OK** para volver a la pantalla anterior.

# **Compatibilidad de codificación para YouTube en todo el mundo**

Muchos de los vídeos de YouTube están codificados en un idioma distinto al idioma del sistema de su reproductor multimedia. En algunos casos, esto produce caracteres extraños en el ID del vídeo o incluso errores en la reproducción. En ese caso, es necesario activar la compatibilidad de codificación para el idioma que está causando el error.

#### **Para definir la configuración de codificación adicional del reproductor multimedia:**

- 1. Desplácese a la barra de menús Inicio | Configuración.
- 2. Pulse **△/▼** para seleccionar **Sistema** y pulse **OK**.
- 3. Pulse  $\blacktriangle$  /  $\nabla$  para seleccionar **Compatible con codificación adicional** y pulse **OK**.
- 4. Pulse  $\blacktriangle$  /  $\nabla$  para seleccionar la compatibilidad de codificación que necesita y pulse **OK**.

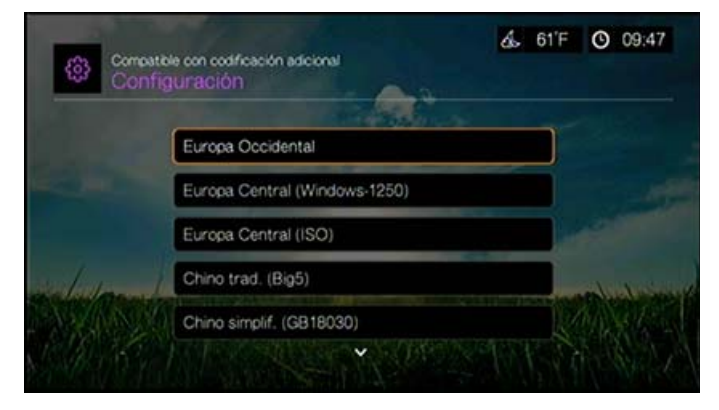

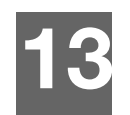

# TV en vivo

Acceda a los programas en directo con calidad HD usando el menú de TV en vivo. La disponibilidad varía en función de la región. Para obtener más información acerca de estos servicios de TV en vivo, vaya a: *http://products.wd.com/onlineservices/wdtvlive*.

# **Pantalla TV en vivo**

1. Desplácese al menú Inicio | TV en vivo y pulse **Aceptar**.

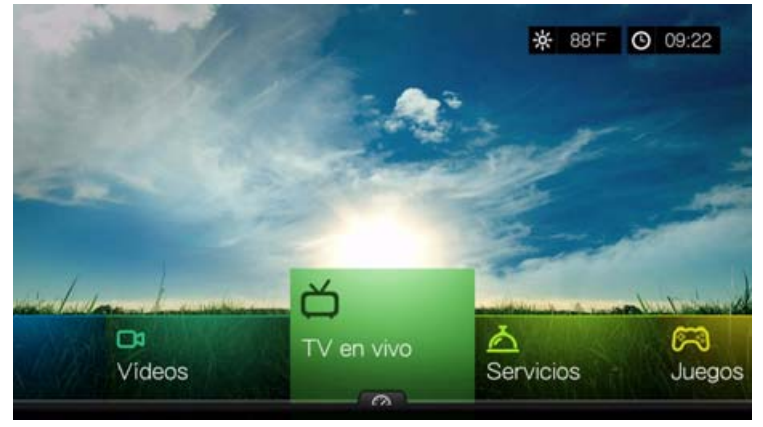

2. En la pantalla se muestran todos los servicios de TV en directo. La pantalla aparece en una vista de cuadrícula. Utilice los botones de desplazamiento para seleccionar un servicio de televisión en vivo y pulse **OK**.

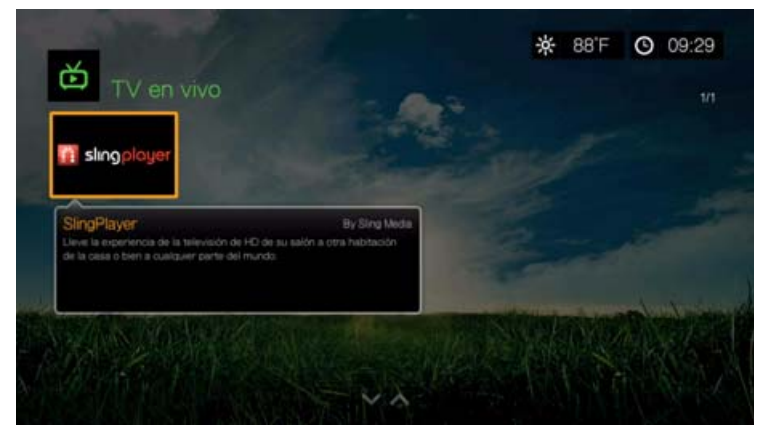
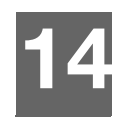

# Juegos

Puede acceder a los servicios de juegos y usar el mando a distancia para jugar mediante el menú Juegos.

# **Visualización de juegos**

1. Desplácese al menú Inicio | Juegos y pulse **Aceptar**.

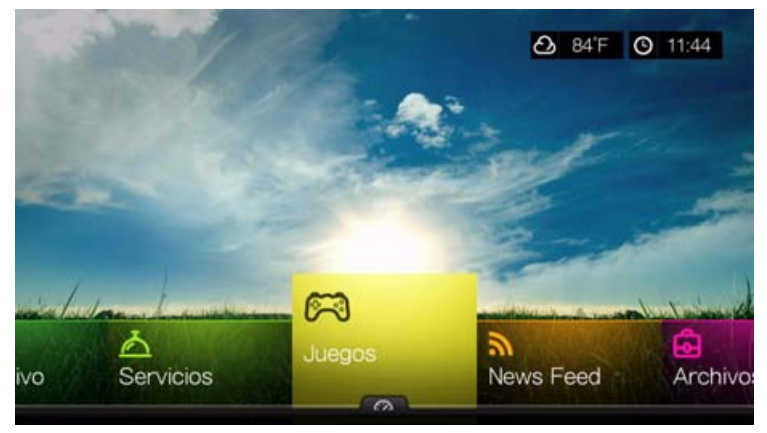

2. En la pantalla se muestran todos los servicios de juegos disponibles. La pantalla aparece en una vista de cuadrícula. Utilice los botones de desplazamiento para seleccionar un servicio de juegos y pulse **OK**.

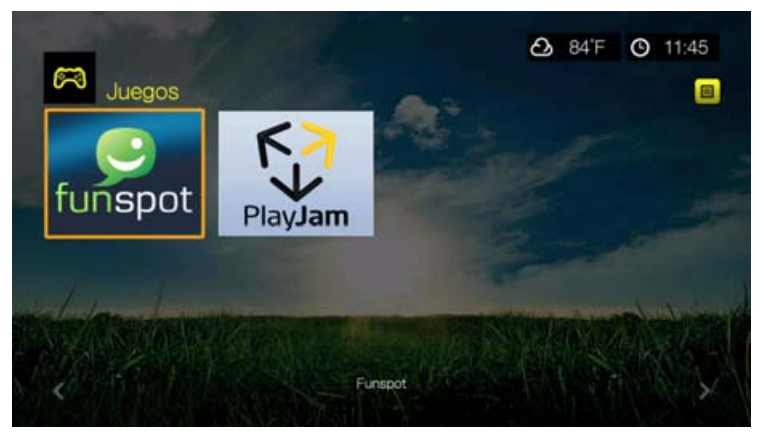

- **Funspot**: intercambie gemas con Rockswap, pruebe su suerte con Texas Hold'Em o compruebe sus habilidades matemáticas con Sudoku – Use Funspot para sus juegos favoritos.
- -**PlayJam**: PlayJam en su primera opción para los mejores juegos en TV. Desde la acción y la aventura hasta los puzzles y los juegos de palabras, PlayJam tiene algo para todos. Juegue para ganar premios, juegue contra un amigo o juegue solo para subir en el tablero de puntuaciones - PlayJam tiene una comunidad global de jugadores a global... ¡Únase a ellos!
- 3. Utilice los botones de desplazamiento para seleccionar un juego y pulse **OK**. Seleccione **Reglas**, **Info** o **Ayuda** y pulse **OK** para obtener más información, o bien seleccione **Nuevo juego** o **Iniciar** para empezar.
- 4. Utilice los botones de desplazamiento del mando a distancia para jugar. Seleccione **Salir** cuando haya terminado.

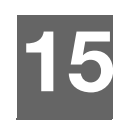

# Noticias (RSS)

La aplicación de noticias utiliza RSS (Really Simple Syndication) para proporcionarle una lista de noticias actuales en un breve formato para que pueda analizar titulares y elegir los temas que más le interesen sin visitar los sitios web.

# **Leer noticias**

1. Desplácese al icono Inicio | News Feed y pulse **Aceptar**.

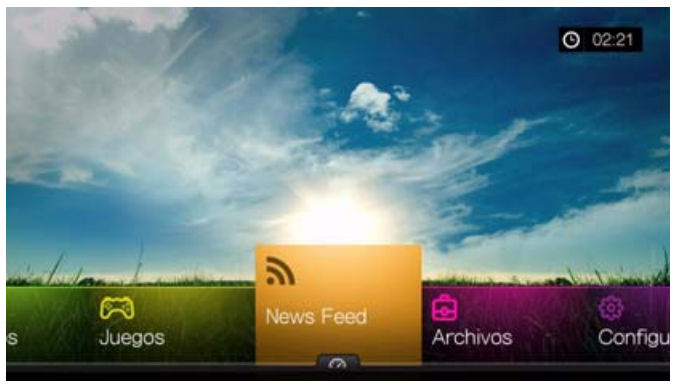

2. La pantalla muestra todas las noticias disponibles por categoría. Haga una selección y pulse **OK**.

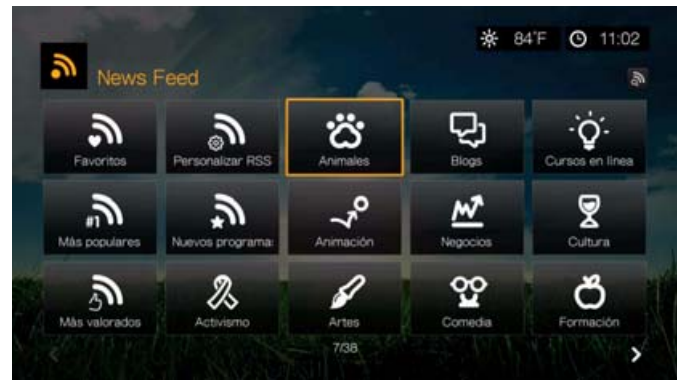

3. La pantalla muestra todas las noticias disponibles en la categoría. Utilice los botones de desplazamiento para seleccionar un titular de una noticia que desea ver o leer, y pulse **OK**.

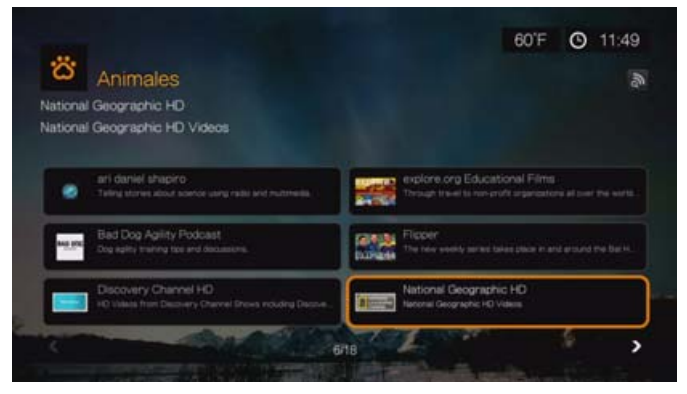

# **Buscar noticias**

Desde las páginas Noticias o Categoría, desplácese al icono Buscar noticias noticias y pulse **OK** para buscar una noticia mediante el teclado en pantalla.

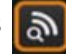

# **Opciones de noticias**

Con una noticia seleccionada, pulse **Opciones**. Utilice esta función para añadir una noticia a sus favoritos.

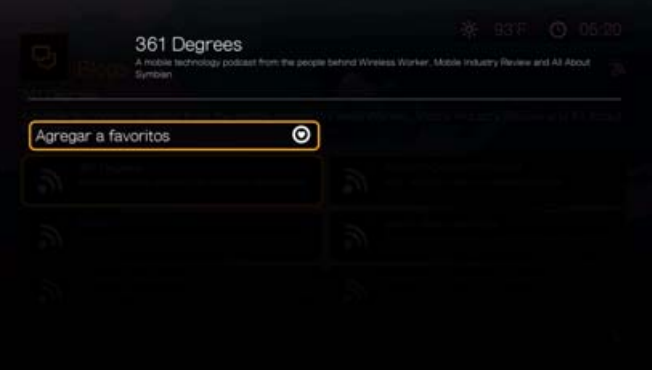

# **Añadir noticias personalizadas**

Para añadir una noticia personalizada al reproductor multimedia:

- 1. En la pantalla Noticias, desplácese al botón Personalizar RSS y pulse **OK**.
- 2. En la pantalla Personalizar RSS, desplácese el botón Añadir noticias RSS y pulse **OK**.

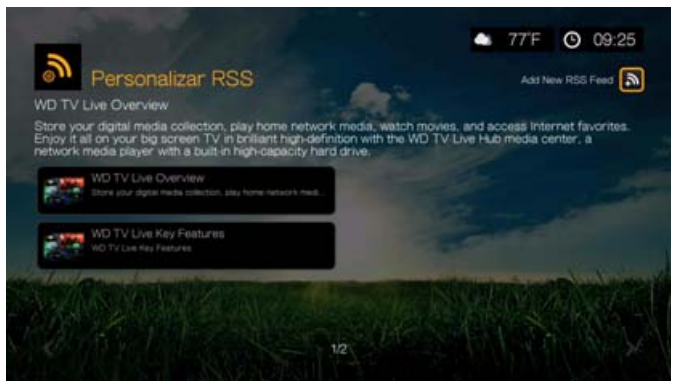

Introduzca la dirección URL de la noticia RSS mediante el teclado en pantalla (consulte el sitio web del proveedor de noticias RSS para obtener información detallada), seleccione Enviar y pulse **OK**.

3. Vuelva a pulsar **OK** para añadir la noticia RSS.

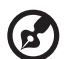

*Nota:* También es posible agregar noticias RSS mediante la interfaz de usuario web. [Consulte "RSS"](#page-47-0)  [en la página 43](#page-47-0).

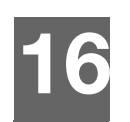

# Configuración y funciones avanzadas

El menú Configuración permite personalizar la forma de usar el reproductor multimedia y establecer preferencias para la reproducción.

#### **Para seleccionar una categoría de configuración:**

- 1. Pulse **Configuración** o vaya al menú Inicio | Configuración y pulse **Aceptar**.
- 2. Utilice las flechas arriba/abajo AV para seleccionar una categoría de Configuración y pulse **OK**.

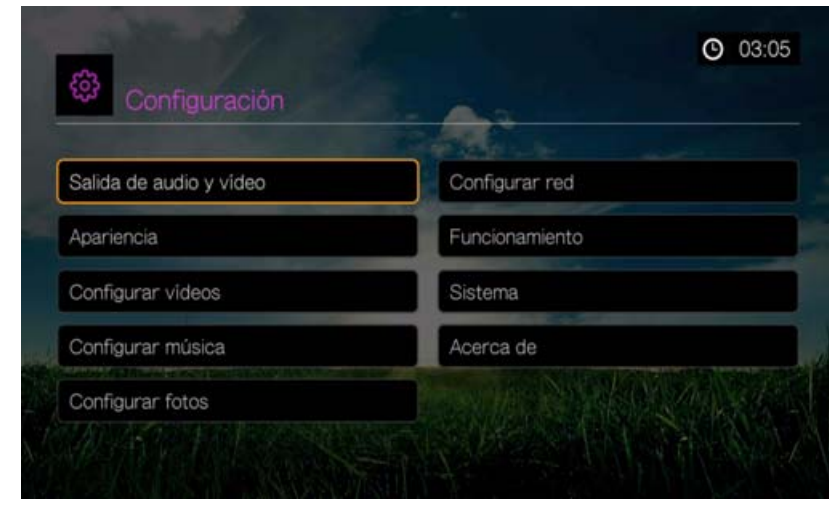

Hay siete categorías de Configuración, que incluyen:

- Salida de audio y vídeo
- **-** Apariencia
- **-** Configurar vídeos
- **•** Configurar música
- Configurar fotos
- **•** Configurar red
- **Funcionamiento**
- Sistema
- **Acerca de**

# **Configuración de los botones de desplazamiento**

Utilice estos botones del mando a distancia para desplazarse entre y por las pantallas de Settings (Configuración).

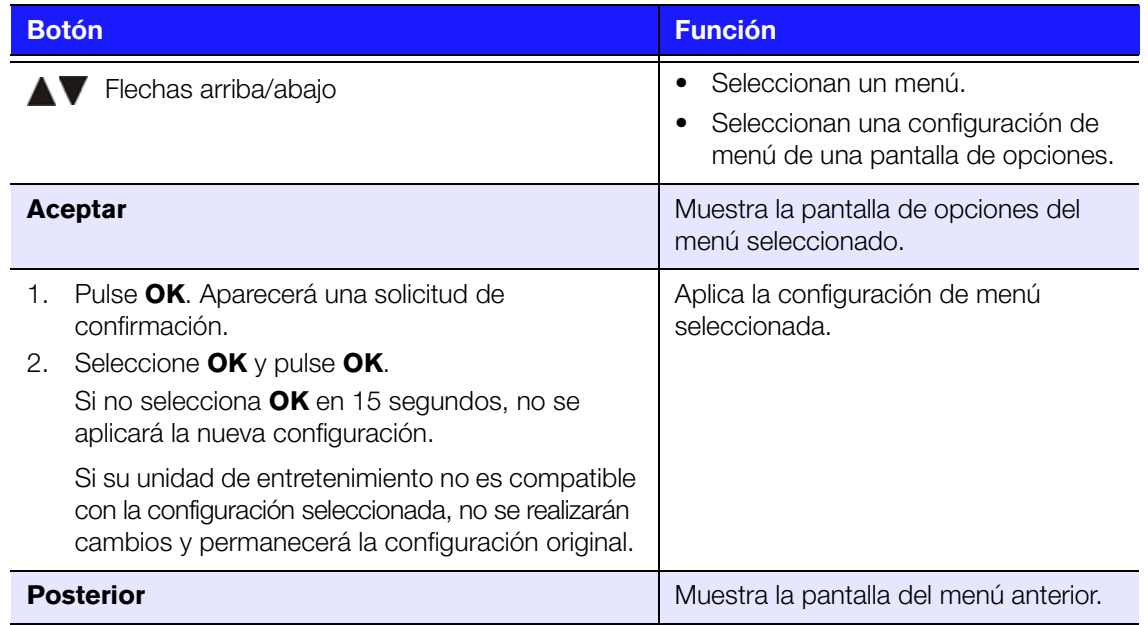

# **Salida de audio y vídeo**

Utilice los menús de esta categoría para configurar la reproducción de los archivos de audio y vídeo.

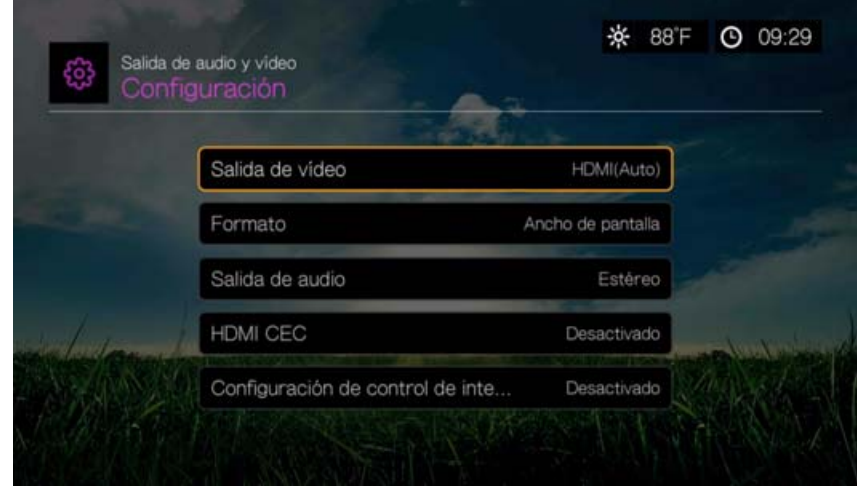

# **Salida de vídeo**

Utilice este menú para seleccionar una señal de vídeo. Cuando termine de realizar las selecciones, elija **OK** cuando aparezca un mensaje preguntando si desea cambiar la resolución del vídeo y pulse **OK**.

# **Compuesto**

Al utilizar el cable RCA A/V estándar (conectores amarillo, rojo y blanco) para conectar el reproductor multimedia, seleccione **Compuesto** en la pantalla de salida del vídeo.

Se le solicitará que seleccione el estándar de televisión aplicable a su dispositivo. Esto depende de su región.

Las opciones incluyen:

- **NTSC**: Estados Unidos, Canadá, Japón, México, Filipinas, Corea del Sur y Taiwán.
- **PAL**: Europa, Groenlandia, partes de África y América del Sur, Oriente Medio, China, India, Australia e Indonesia.

Seleccione un estándar de televisión regional y pulse **OK**.

# **HDMI**

Cuando se utiliza un cable HDMI (si su TV permite la resolución HDMI), seleccione **HDMI** en la pantalla de salida del vídeo.

Se le solicitará que seleccione la resolución de vídeo HDMI (Auto o entre 480p y 1080p). Seleccione la resolución de la pantalla y pulse **OK**.

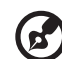

*Nota:* Cuando más abajo en la lista de configuración, mayor será la resolución y más limpia será la imagen.

Después de establecer la resolución, se le solicita que elija el espacio de color (Auto o RGB High, RGB Low o YCbCr). Seleccione el espacio de color y pulse **Aceptar**.

# **Relación de aspecto**

Utilice este menú para seleccionar la forma en que se muestran los vídeos. Las opciones incluyen:

- **Normal** (4:3)
- **Pantalla ancha** (16:9)

El valor predeterminado del reproductor multimedia es **Pantalla ancha**. Asegúrese de que el televisor es compatible con la resolución de pantalla ancha o este valor predeterminado puede producir una distorsión de la pantalla de vídeo.

# **Salida de audio**

Utilice este menú para seleccionar el modo de salida de audio.

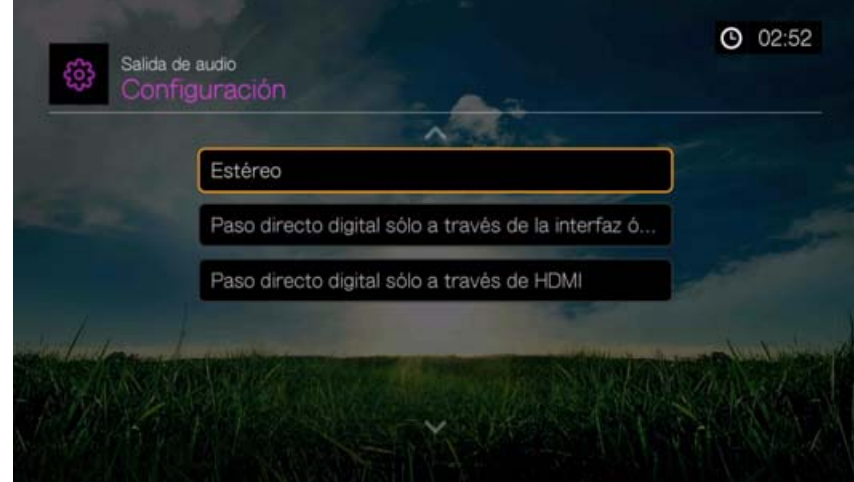

Las opciones incluyen:

### **Estéreo (Analógico, S/PDIF, HDMI)**

Es el valor predeterminado que descodifica todas las transmisiones de audio en una salida de 2 canales mediante un conector analógico (conectores RCA), S/PDIF (conector óptico) o HDMI. Recomendado si está usando una unidad de entretenimiento con 2 o 4 altavoces.

### **Paso directo digital sólo a través de la interfaz... (S/PDIF)**

Seleccione esta opción si está usando HDMI para vídeo y una conexión S/PDIF (óptica) para producir sonido envolvente multicanal de salida a un receptor y no desea una salida de audio procedente de HDMI. Después de seleccionar **Paso digital vía óptico**, elija una o varias de las opciones siguientes que describen su receptor y pulse **OK** después de cada selección. Pulse v con v seleccionado vuelva a pulsar **OK**.

- Receptor compatible con AAC
- Receptor compatible con Dolby Digital
- Receptor compatible con DTS
- Receptor compatible con WMA Pro

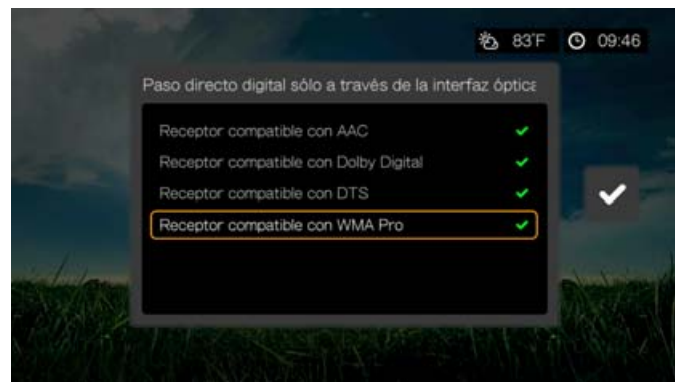

# **Paso directo digital a través de HDMI (HDMI)**

Seleccione esta opción si está usando sólo una conexión HDMI para enviar sonido envolvente multicanal a un receptor. Después de seleccionar **Paso directo digital a través de HDMI**, seleccione **Detección automática** para que el reproductor multimedia detecte la configuración del receptor de forma automática. O bien, seleccione **Manual de instalación**.

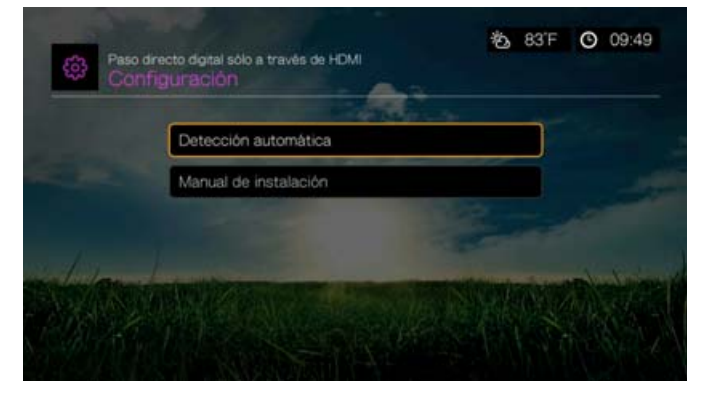

### **Detección automática**

Si selecciona Detección automática, se muestra un resumen de su configuración de detección automática.

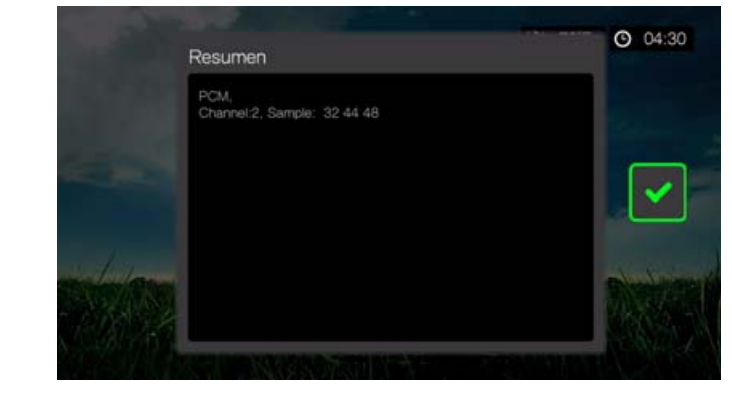

Pulse > y con  $\leq$  seleccionado vuelva a pulsar **OK**.

# **Configuración manual**

b.

Si selecciona **Configuración manual**, elija una o varias de las opciones siguientes que describen su receptor y pulse **OK** después de cada selección. Pulse  $\blacktriangleright$  y con  $\blacktriangleright$ seleccionado vuelva a pulsar **OK**.

- Receptor compatible con AAC
- Receptor compatible con Dolby Digital
- **-** Receptor compatible con Dolby Digital Plus
- Receptor compatible con DTS
- Receptor compatible con Dolby TrueHD
- **-** Receptor compatible con WMA Pro

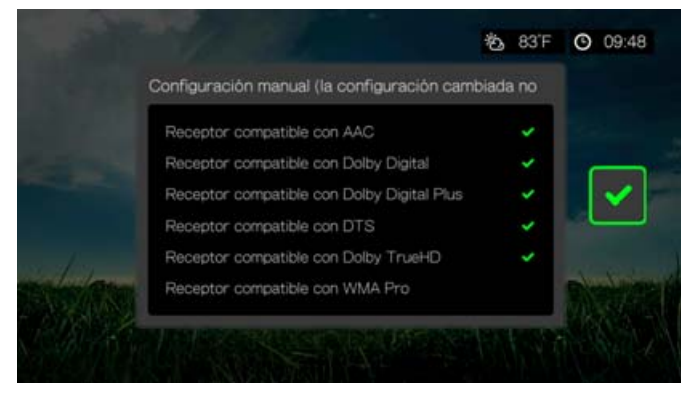

. . . . . . .

*Nota:* La configuración modificada no se aplica durante la reproducción de vídeo en DVD.

# **HDMI CEC**

Utilice este menú para establecer HDMI CEC en **Activo** (**Inactivo** está establecido de forma predeterminada).

La función CEC permite que los dispositivos HDMI se controlen entre ellos cuando es necesario, lo que permite manejar varios dispositivos con un solo mando a distancia de uno de los dispositivos. Al activar HDMI CEC, puede:

- Pulsar el botón de encendido en el televisor WD u otro mando a distancia de dispositivos HDMI CEC para encender o apagar el reproductor multimedia y el televisor HD u otros dispositivos.
- Pulsar FF/REV, Play/Pause, los botones de desplazamiento, OK, Mute y las teclas numéricas en el televisor WD u otro mando a distancia de dispositivos HDMI CEC para controlar varios dispositivos.
- Pulse los botones 1 ó 2 en WD TV u otro controlador remoto del dispositivo HDMI CEC para controlar el volumen del televisor. Pulse 1 para subir el volumen y pulse 2 para bajarlo.

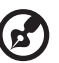

*Nota:* La función HDMI CEC solo funciona con dispositivos compatibles con HDMI CEC. No todas las funciones de todos los dispositivos HDMI pueden controlarse con un solo mando distancia. Según las especificaciones de su dispositivo compatible HDMI-CEC, es posible que algunas o todas las funciones antes enumeradas no funcionen aunque el dispositivo sea compatible con HDMI-CEC.

# **Configuración del control de rango dinámico (DRC) Dolby**

Use este menú para configurar el control de rango dinámico, que reduce o aumenta el nivel de sonido. Esta configuración puede ser útil cuando, por ejemplo, desea ver una película sin oír grandes alteraciones del volumen entre sonidos altos y bajos. De esta forma, DRC proporciona niveles de volumen máximos reducidos, sin perder la calidad global de sonido. El valor predeterminado es **Activado**. Las opciones son **Desactivado**, **Habilitar DRC para todos los archivos**, **Habilitar DRC sólo para archivos compatibles** y **Max** (Máximo).

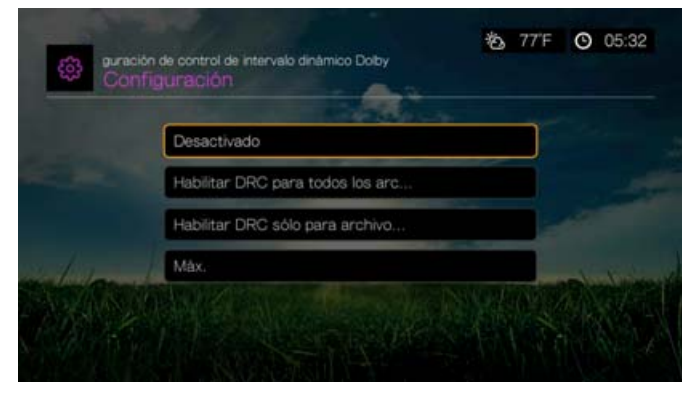

# **Apariencia**

Use los menús que aparecen en la pantalla Apariencia para configurar las opciones de visualización de la interfaz del usuario para el reproductor multimedia.

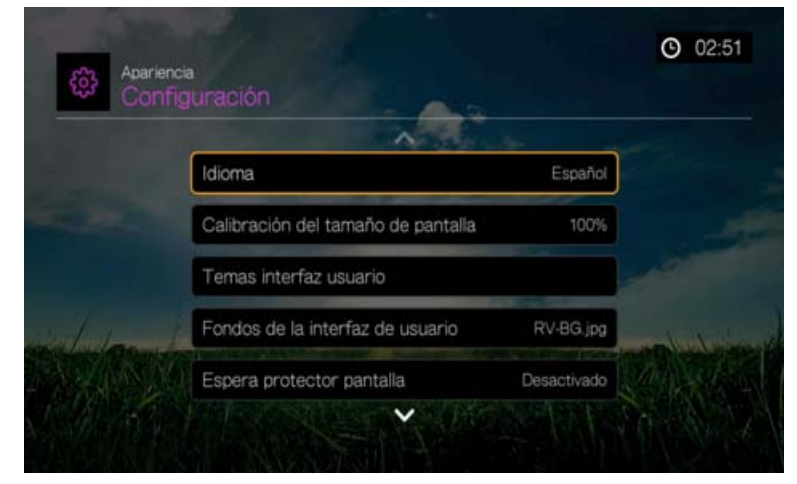

# **Idioma**

Pulse **△/▼** para seleccionar el idioma y pulse **OK**.

# **Calibración del tamaño de pantalla**

Use el menú Calibración del tamaño de pantalla para corregir cualquier problema de tamaño demasiado grande (la visualización se corta en la pantalla del televisor). Para corregir problemas de tamaño demasiado grande, calibre la visualización reduciendo su tamaño un 30%. La configuración de la calibración se realiza en aumentos del 5%.

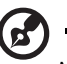

*Nota:* La calibración del tamaño de pantalla solo afecta a la interfaz de usuario. No afecta a la escala del vídeo.

# **Temas de la interfaz de usuario**

El reproductor multimedia admite interfaces de usuario intercambiables, denominadas temas. Los temas modifican la apariencia visual de reproductor, pero no su funcionalidad.

### **Temas predeterminados de la interfaz de usuario**

La página de temas de UI muestra las interfaces de usuario predeterminadas guardadas en el dispositivo.

Para alternar entre los temas predeterminados:

1. Seleccione un icono y pulse **Aceptar**.

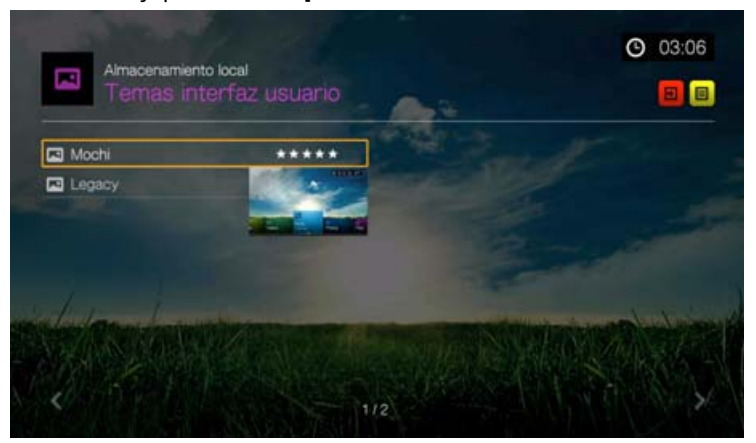

2. Se mostrará la pantalla de previsualización del tema. Utilice los botones de desplazamiento para ver el tema o para ver la descripción o seleccione Aplicar tema y pulse **OK**. El nuevo tema se aplica y la apariencia de la UI del dispositivo WD TV cambia.

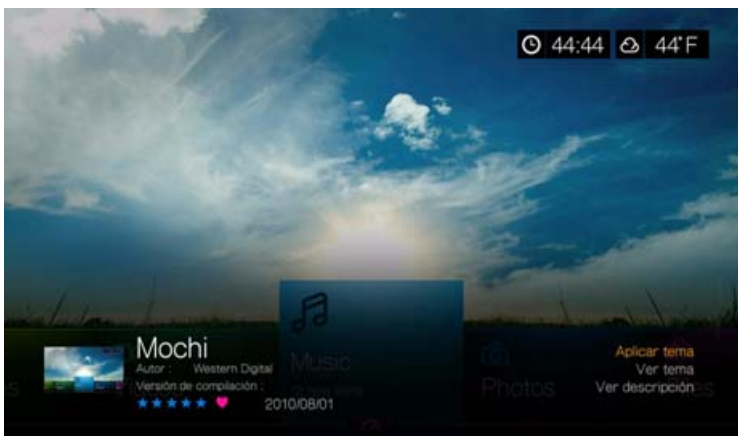

### **Base de datos de temas de UI en línea**

Para acceder a los temas de la UI desde la base de datos en línea:

1. Seleccione **en** en la página de temas de la interfaz y pulse **OK** para acceder a la base de datos en línea para los temas.

2. Seleccione el icono correspondiente al tema y pulse **OK**.

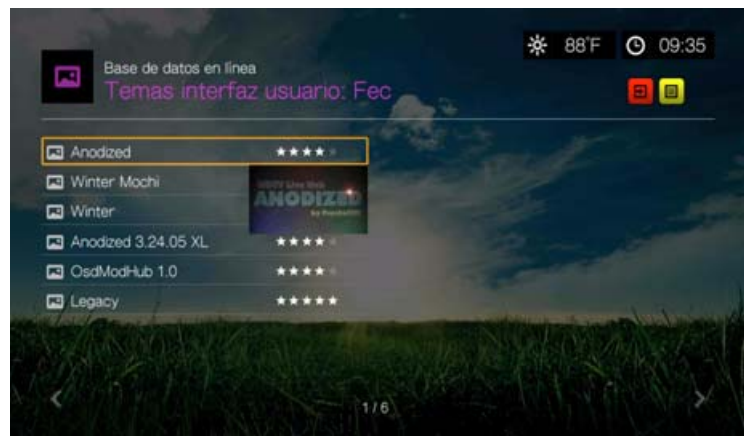

3. Se mostrará la pantalla de previsualización del tema. Utilice los botones de desplazamiento para ver el tema o para ver la descripción o seleccione Aplicar tema y pulse **OK**. Se aplicará el nuevo tema, cambiando la apariencia de la interfaz de usuario del dispositivo de TV WD.

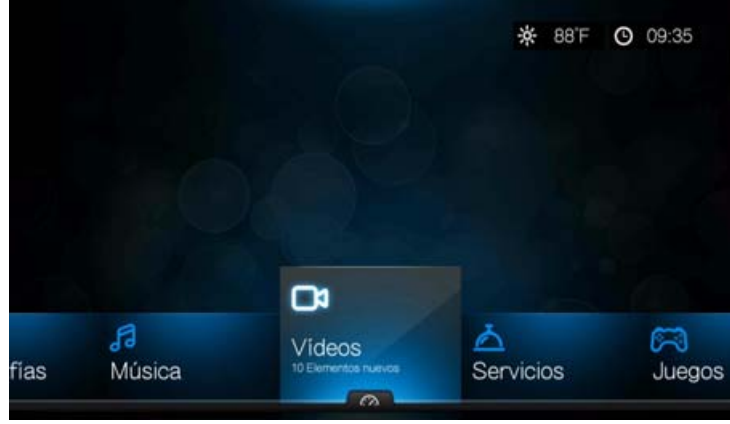

Tema Herencia

Se pueden descargar archivos de origen del tema Herencia mostrado más arriba y usarlo para desarrollar su propio archivo de temas. Vaya a *http://www.wd.com/wdtvthemes* para obtener más información. [Consulte "Apariencia" en la página 43](#page-47-1) para más instrucciones sobre cómo subir un archivo de tema.

### **Fondos de la interfaz de usuario**

Puede usar este menú para establecer otra foto como fondo el sistema y reemplazar la foto predeterminada del campo de hierba y el cielo soleado. Puede elegir los fondos de los **maestros creativos de WD** o **sus propios fondos**.

### **WD Creative Masters**

WD Creative Masters (Maestros creativos de WD) incluye álbumes de fotos con temas de importantes fotógrafos que puede usar como fondo de la interfaz de usuario del reproductor multimedia.

Desplácese a un álbum de WD Creative Masters (Maestros creativos de WD), vaya a una foto y pulse **OK**. Vuelva a pulsar **OK** para obtener una visa previa del fondo. Puede elegir entre **Establecer como fondo** o **View Bio** (Ver biografía) del fotógrafo y pulse **OK**.

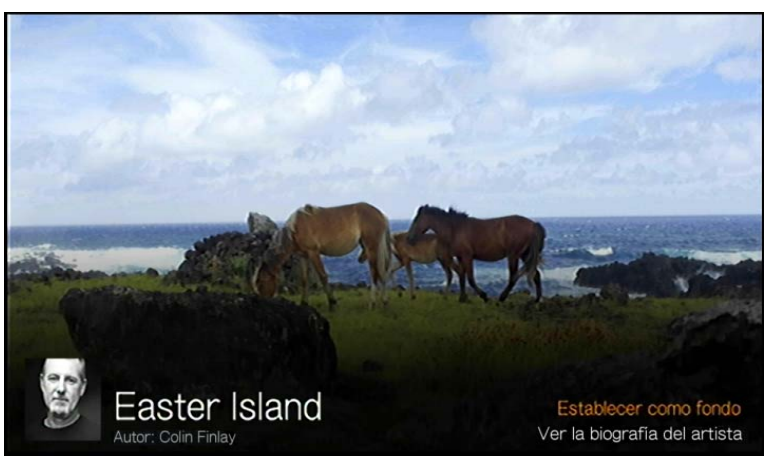

### **Sus fondos**

Sus fondos muestran el fondo predeterminado y otras fotos que el usuario haya establecido como fondo (consulte ["Establecer como fondo" en la página 89\)](#page-93-0). Vaya a una foto de fondo y pulse **OK**; a continuación pulse **OK** de nuevo para veces para **Establecer como fondo**.

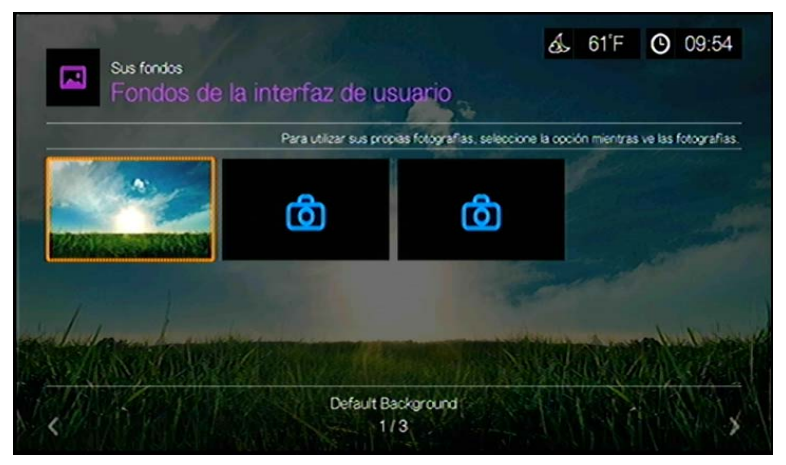

# **Espera protector pantalla**

Utilice este menú para establecer el tiempo de inactividad del sistema antes de que se active el salvapantallas. La configuración predeterminada es **5 minutos**.

# **Estilo protector pantalla**

Utilice este menú para elegir el estilo de visualización del salvapantallas. El salvapantallas con el **logo WD** es el estilo predeterminado, pero puede cambiarlo por una **presentación aleatoria de fotografías** guardadas en el dispositivo de almacenamiento conectado al reproductor multimedia, o una **presentación de una carpeta de fotografías** de una carpeta determinada. También puede seleccionar la **presentación de fotos de Facebook** o **el reloj** como salvapantallas.

### **Mostrar nuevos elementos**

Use este menú para seleccionar un rango de fechas para los archivos multimedia añadidos a sus orígenes de contenido que se marcarán como nuevos. El número de nuevos elementos aparece a seleccionar **Vídeo**, **Música**, **Fotografías** o **Archivos** en la pantalla principal o **Nuevos elementos** en el panel de control.

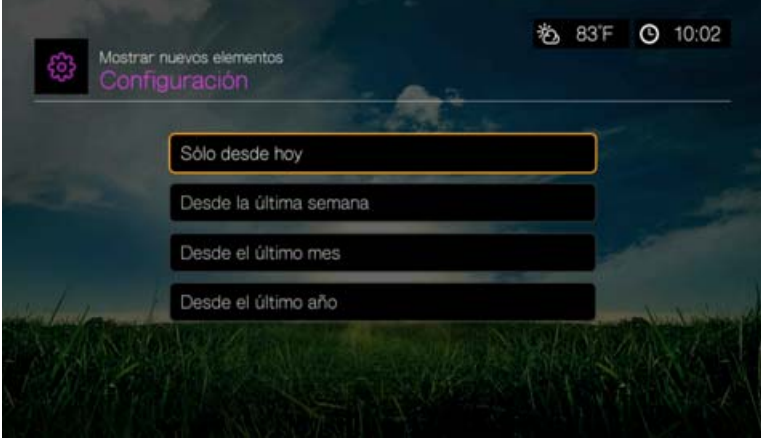

# **Configuración de reproducción de vídeo**

Utilice los menús de la pantalla Configurar vídeos para configurar la visualización y la opción de orden de los archivos de vídeo.

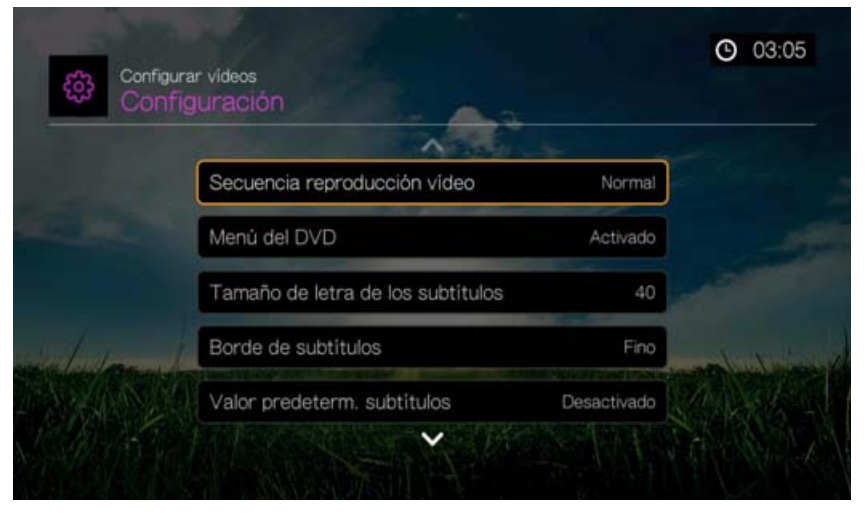

### **Secuencia reproducción vídeo**

Utilice este menú para seleccionar el modo de reproducción de vídeo. La configuración predeterminada es **Normal**. Consulte ["Modo de reproducción" en](#page-76-0)  [la página 72](#page-76-0) para ver una descripción de estos modos de reproducción de vídeo.

### **Menú del DVD**

Use este menú para desactivar la visualización del Menú del DVD (**Desactivado**) si su archivo de vídeo lo admite. El valor predeterminado es **Activado**.

### **Tamaño de letra de los subtítulos**

Utilice este menú para establecer el tamaño de letra predeterminado (24 a 68 puntos, 40 puntos es el valor predeterminado) para mostrar los subtítulos del vídeo. Use los botones  $\blacktriangle \blacktriangledown$  para seleccionar un tamaño de letra. "Tamaño de letra de los subtítulos" en la parte inferior de la pantalla refleja la opción de tamaño de letra actualmente seleccionada. Pulse **OK** para seleccionar un tamaño de letra de los subtítulos.

### **Borde de subtítulos**

Utilice este menú para establecer el aspecto predeterminado del marco de los subtítulos (**Fino** o **Grueso**).

### **Valor predeterminado de subtítulos**

Utilice este menú para establecer el aspecto predeterminado de los subtítulos (**Activo** o **Inactivo**).

*Nota:* Las anteriores opciones de subtítulos sólo son relevantes para los subtítulos ASS/SRT/SSA, no para PGS, SUB/IDX o VOBSUB.

### **Pantalla del explorador**

Utilice este menú para seleccionar el modo de pantalla predeterminado para la pantalla del explorador de vídeo. La configuración predeterminada es **Vista previa**. A continuación se muestran una vista previa, de cuadrícula y de lista.

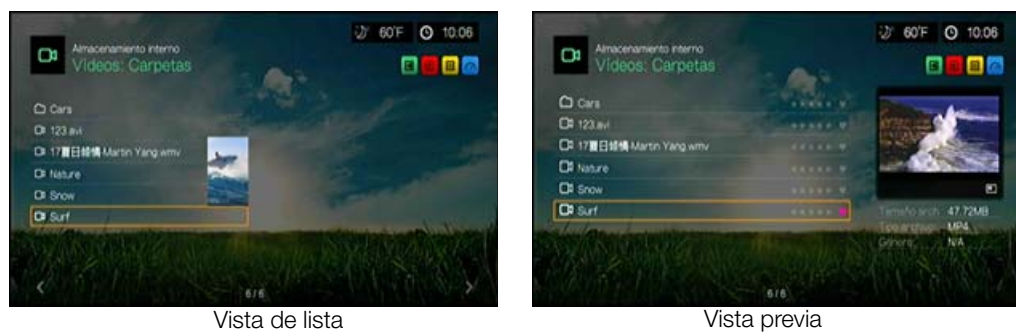

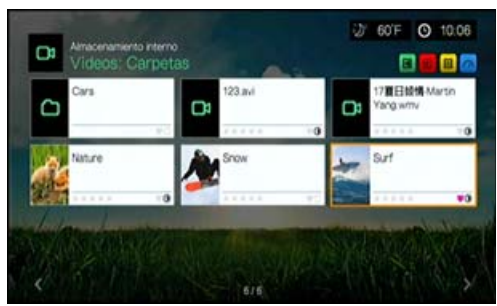

Vista de cuadrícula grande

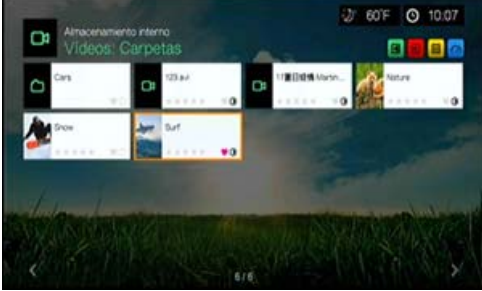

Vista de cuadrícula pequeña

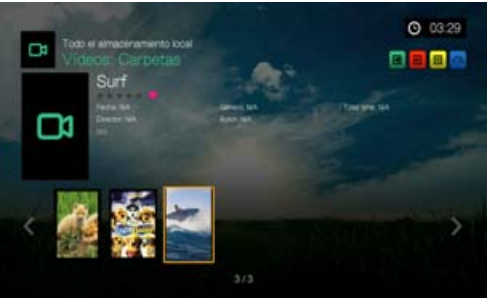

Vista de galería

# **Configuración de reproducción de música**

Utilice los menús de la pantalla Configurar música para configurar la visualización y la opción de orden de los archivos de vídeo.

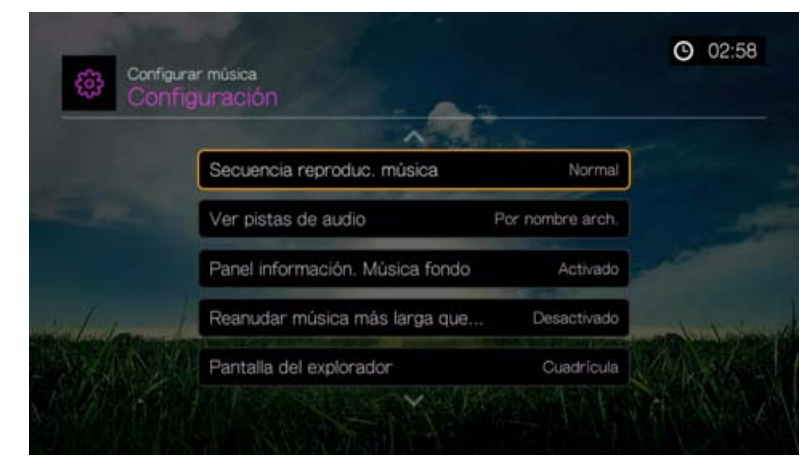

### **Secuencia reproducción música**

Utilice este menú para seleccionar el modo de reproducción de audio. La configuración predeterminada es **Normal**. Consulte ["Para establecer el modo de](#page-88-0)  [repetición de música:" en la página 84](#page-88-0) para ver una descripción de los modos de reproducción de audio.

### **Ver pistas de audio**

Utilice este menú para seleccionar la formación de archivos que se mostrará en la pantalla del explorador de audio. La configuración predeterminada es **Nombre de archivo**.

### **Panel información música de fondo**

Cuando está **Activado**, aparece una barra de menús de información de música en la parte superior de la pantalla cuando se reproduce música en segundo plano.

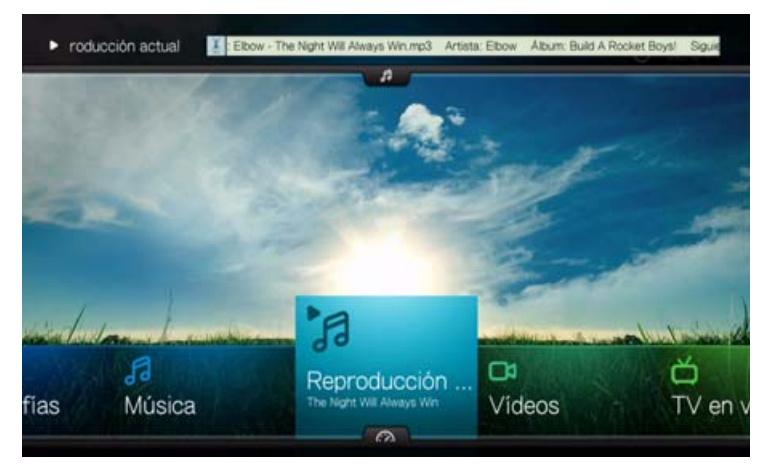

# **Reanudar música más larga que 15**

Cuando está **Activado**, se le pedirá que reanude o reinicie un archivo de música que tenga una longitud superior o igual a 15 minutos.

### **Pantalla del explorador**

Utilice este menú para seleccionar el modo de pantalla predeterminado para la pantalla del explorador de audio. La configuración predeterminada es **Vista de cuadrícula**. A continuación se muestran una vista de cuadrícula y una vista de lista.

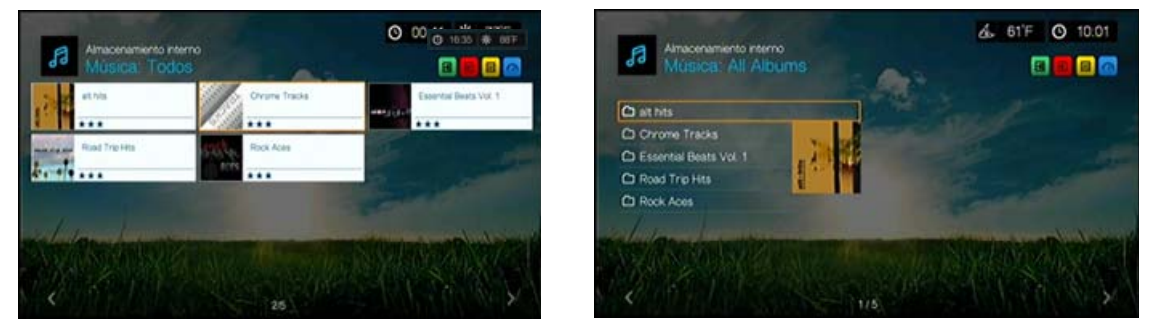

Vista de cuadrícula Vista de lista

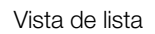

# **Configuración de reproducción de fotos**

Utilice los menús de esta categoría para configurar el tamaño de pantalla y la configuración de la presentación cuando vea los archivos de imagen.

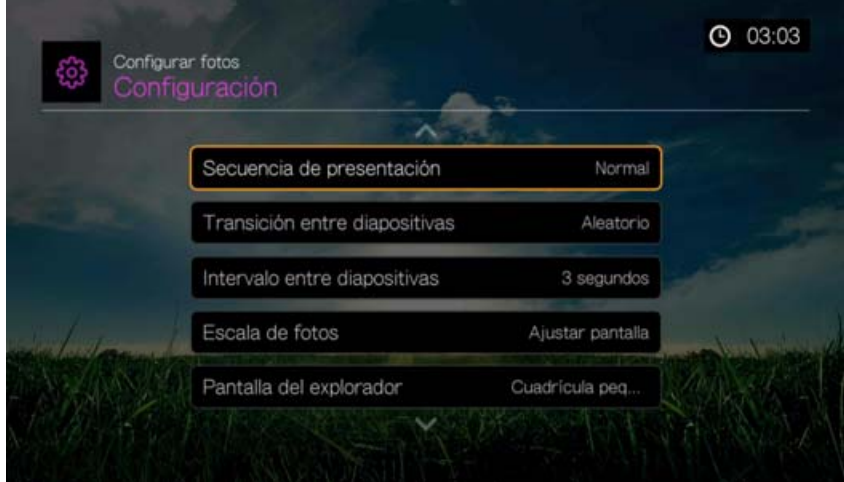

### **Secuencia de presentación**

Utilice este menú para establecer el modo de secuencia de las presentaciones. La configuración predeterminada es **Normal**.

- **Normal**: la presentación se reproduce una vez. Cuando aparece la última imagen, se muestra la pantalla del explorador anterior.
- **Aleatorio**: la presentación se reproduce aleatoriamente hasta que se pulsa **Stop**.
- **Repetir**: la presentación se reproduce constantemente hasta que se pulsa **Parar** o **Atrás**.
- **Repetir y aleatorio**: la presentación se reproduce continuamente de forma aleatoria.

### **Transición entre diapositivas**

Utilice este menú para seleccionar el método usado para mostrar la siguiente diapositiva de una presentación. La configuración predeterminada es **Normal**.

### **Intervalo entre diapositivas**

Utilice este menú para establecer el intervalo de tiempo entre las imágenes de la presentación. Puede seleccionar desde 3 segundos (predeterminado) hasta 5 minutos.

### **Escala de fotos**

Utilice este menú para definir la escala de las fotos cuando se ven. Esto también se aplica cuando las imágenes se ven en una presentación. Las opciones incluyen:

- **Mantener original**: mantiene la resolución original de la imagen (predeterminado).
- **Ajustar pantalla**: llena tanta zona de pantalla como sea posible mientras mantiene las proporciones correctas de la imagen.
- **Mostrar en pantalla completa**: llena la zona de pantalla con la imagen (puede producir alguna distorsión de la imagen).

### **Pantalla del explorador**

Utilice este menú para seleccionar cómo se mostrarán los archivos multimedia en sus respectivas carpetas. La configuración predeterminada es **Vista de cuadrícula pequeña**. A continuación se muestran una vista de cuadrícula y una vista de lista.

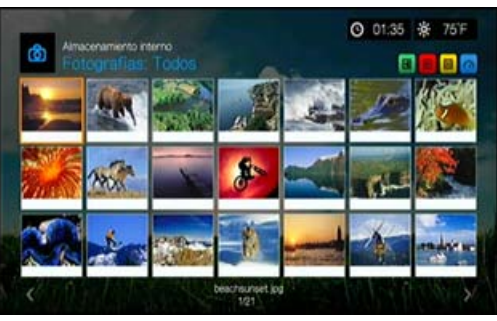

Vista de cuadrícula pequeña

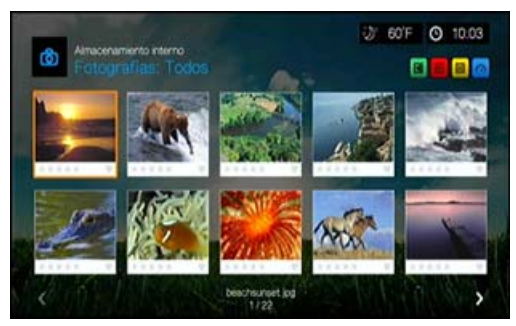

Vista de cuadrícula grande

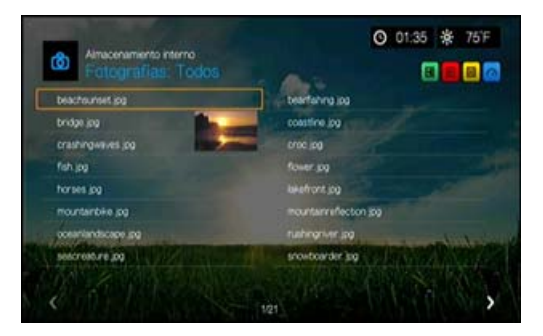

Vista de lista

# **Configuración de red**

Utilice los menús de esta categoría para configurar y ver la configuración de red del reproductor multimedia después de la configuración inicial usando el asistente para configuración. Consulte ["Configuración de la red" en la página 21](#page-25-0) para ver información e instrucciones relativas al asistente para configuración inicial.

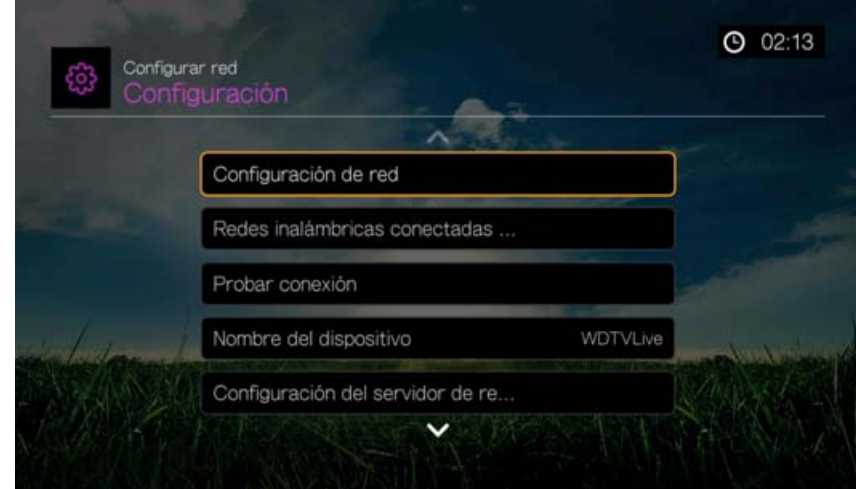

Pulse  $\triangle$  /  $\nabla$  para realizar una selección en la lista de opciones y pulse **OK**.

# **Configuración de red**

### **Con cableado**

- 1. Desplácese a la barra de menús Inicio | Configuración.
- 2. Pulse **△/ ▼** para seleccionar **Configuración de red** y pulse **OK**.
- 3. Pulse **△/ ▼** para seleccionar **Configuración de red** y pulse **OK**.
- 4. Seleccione **Con cableado** y pulse **OK**.
- 5. Seleccione una opción de configuración y pulse **OK**. Seleccione **Automática** para que el dispositivo intente detectar la conexión de red automáticamente; a continuación vaya al paso 10.

Seleccione **Manual** para configurar manualmente la conexión de red. Vaya al paso 6.

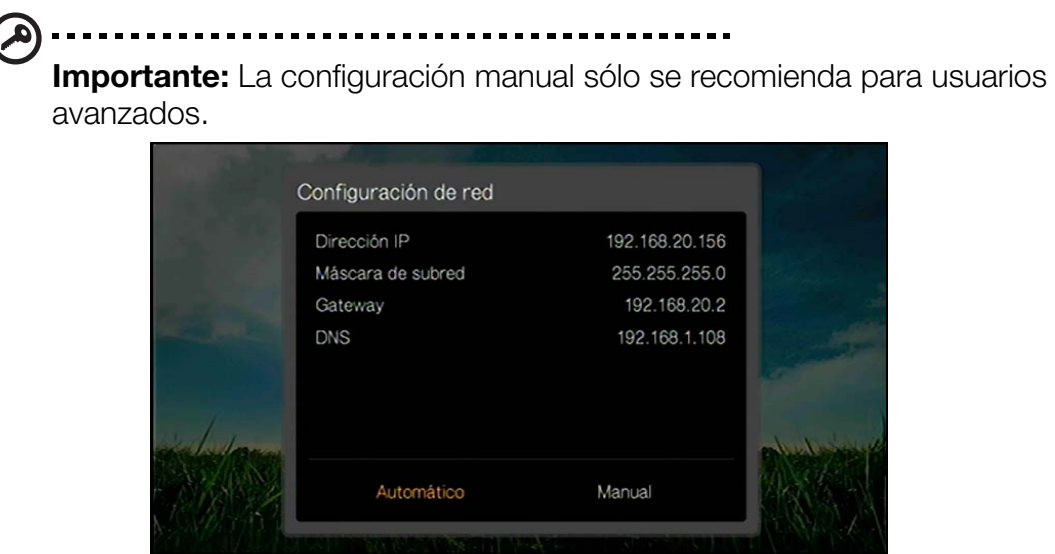

6. *Manual:* Una vez detectada la red, aparece la siguiente pantalla. Pulse  $\triangle$  /  $\nabla$  para seleccionar la dirección IP y, a continuación, pulse **OK**.

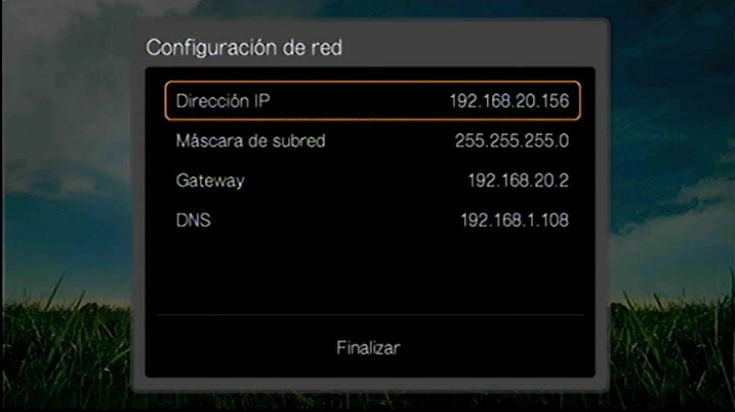

7. *Manual:* Utilice los botones de desplazamiento para escribir su dirección IP mediante el teclado en pantalla. Seleccione **Enviar** y pulse **OK**.

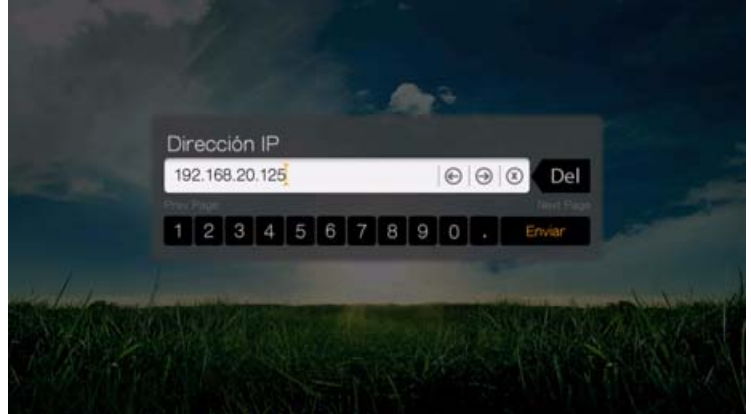

8. *Manual:* Repita el paso anterior para escribir los valores de la máscara de subred, la puerta de enlace y la configuración DNS.

- 9. *Manual:* Después de introducir todos los valores de la configuración, seleccione **Finalizar** y pulse **OK**.
- 10.*Automática y manual:* Una vez detectada la red, pulse **OK** para mostrar la pantalla de inicio.

### **Inalámbrico**

- 1. Desplácese a la barra de menús Inicio | Configuración.
- 2. Pulse **△ / ▼** para seleccionar **Configuración de red** y pulse **OK**.
- 3. Pulse **△ / ▼** para seleccionar **Configuración de red** y pulse **OK**.
- 4. Seleccione **Inalámbrico** y pulse **OK**.

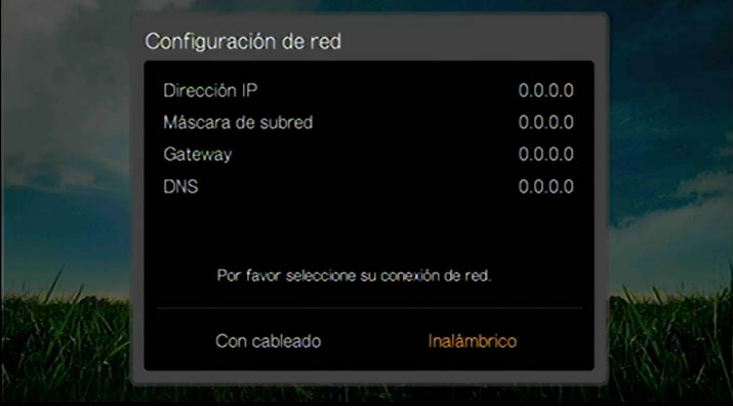

5. Seleccione una conexión inalámbrica y pulse **OK**.

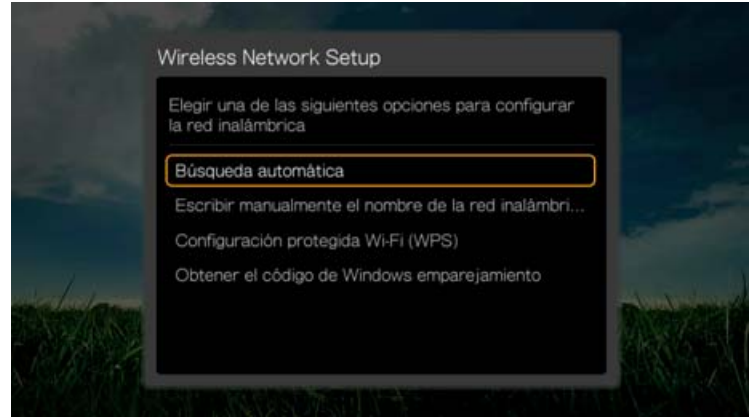

**Búsqueda automática**, **Escribir manualmente el nombre de la red inalámbrica** y **Configuración protegida Wi-Fi (WPS)**: consulte

["Configuración de la red inalámbrica" en la página 22](#page-26-0) para obtener más instrucciones.

### **Obtener el código de Windows emparejamiento**

Puede utilizar Windows 8 o Windows 7 para "emparejar" el reproductor multimedia a su red como una opción de configuración de red inalámbrica.

1. En Under Wireless Network Setup (Configuración de red inalámbrica), seleccione **Obtener el código de Windows emparejamiento** y pulse **OK.** Aparece un código de emparejamiento. Anote este código e inicie su ordenador con Windows 7.

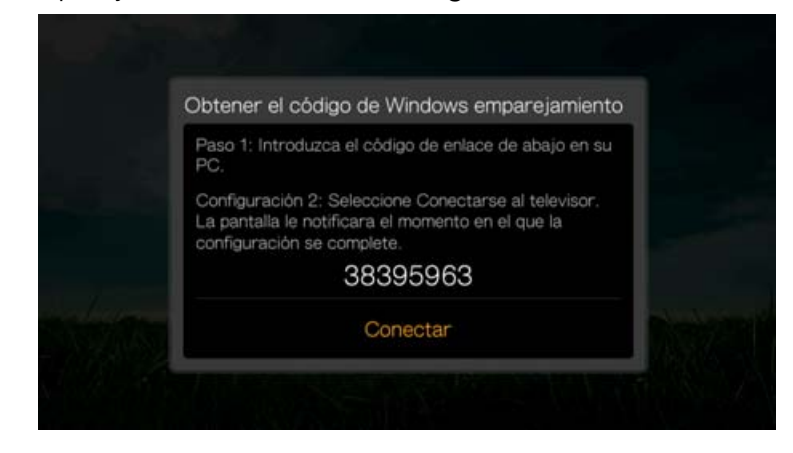

- 2. Abra una ventana del Explorador de Windows y haga clic en **Red**.
- 3. Haga clic en **Agregar un dispositivo inalámbrico**.

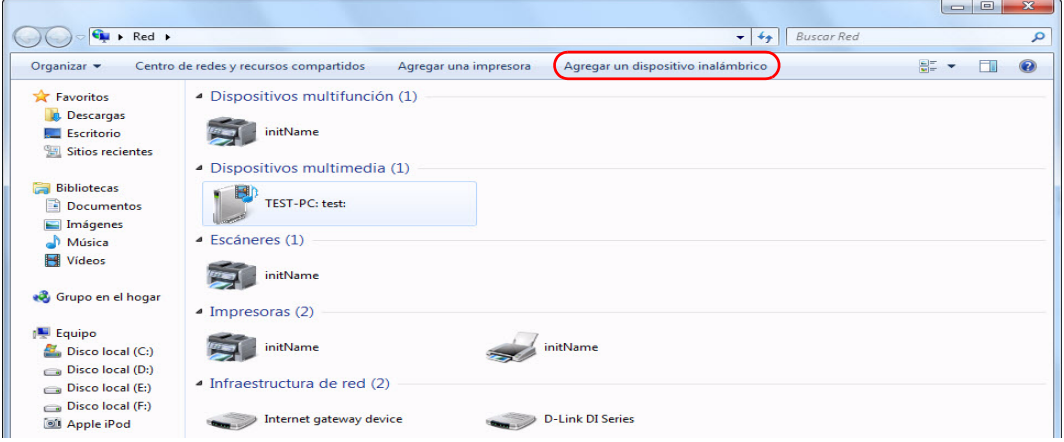

4. Haga clic en el icono del reproductor multimedia y haga clic en **Siguiente**.

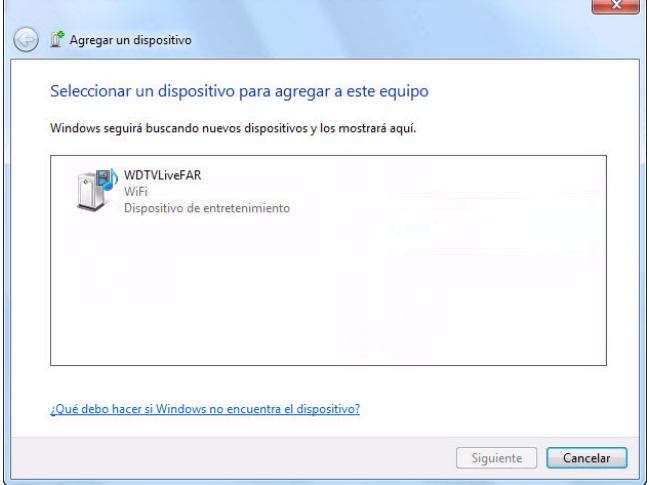

5. Introduzca el código de emparejamiento (consulte el paso 1) y haga clic en **Siguiente**.

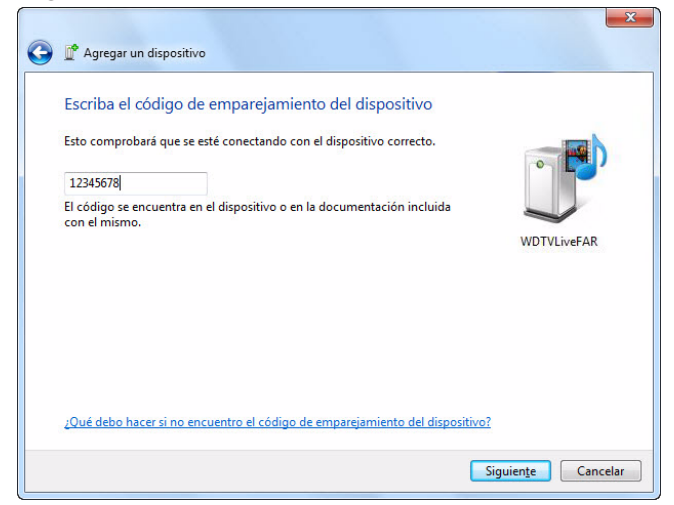

6. Seleccione en la lista la red que desea añadir al reproductor multimedia y haga clic en **Siguiente**.

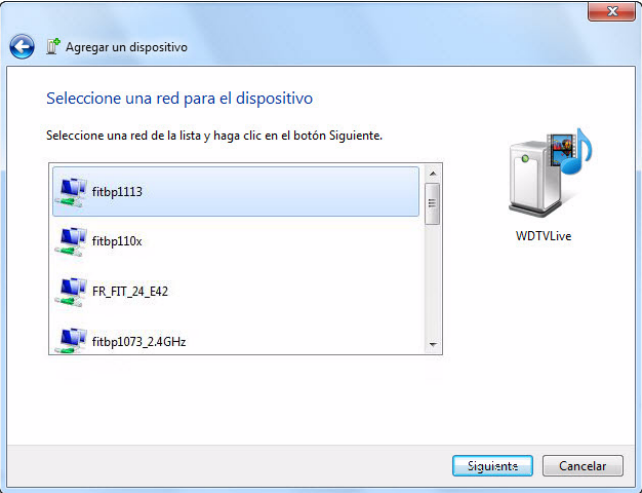

- 7. Pulse **OK** en el mando a distancia para conectar el reproductor multimedia a su red (consulte el paso 1).
- 8. Una vez que el reproductor multimedia se conecta a la red, aparece la siguiente pantalla. Haga clic en **Cerrar**.

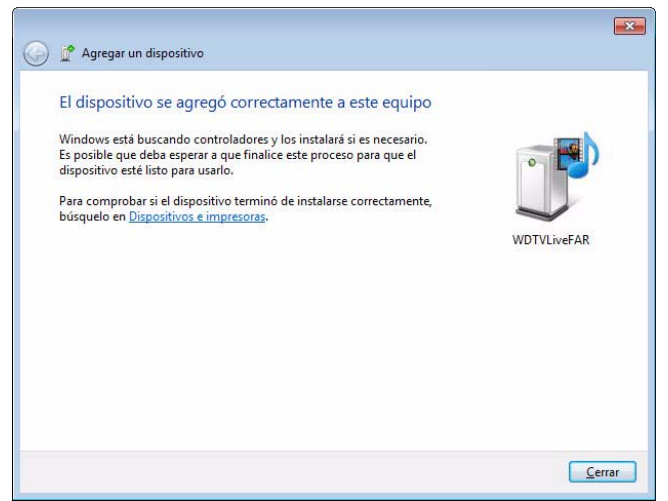

# **Red inalámbrica previamente conectada**

Este menú muestra un registro de la configuración de red inalámbrica. Después de realizar una configuración de red inalámbrica, el reproductor multimedia mantiene un registro del punto de acceso a la red LAN. Use este menú para volver a conectarse a la red local sin tener que volver a teclear la contraseña.

### **Comprobación de la conexión**

[Consulte "Comprobación de la conexión de red" en la página 26](#page-30-0) para ver información e instrucciones.

# **Nombre del dispositivo**

El nombre mostrado en el campo de nombre del dispositivo ayuda a identificar el reproductor multimedia en la red. Use esta opción de menú para cambiar el nombre del dispositivo mediante el teclado en pantalla.

# **Configuración de servidor de recursos compartidos de red**

Debe establecerse como **encendido** para cada sistema operativo para permitir el acceso a un disco USB conectado mediante la red local. [Consulte "Transferencia de](#page-37-0)  [archivos" en la página 33](#page-37-0) para ver información e instrucciones.

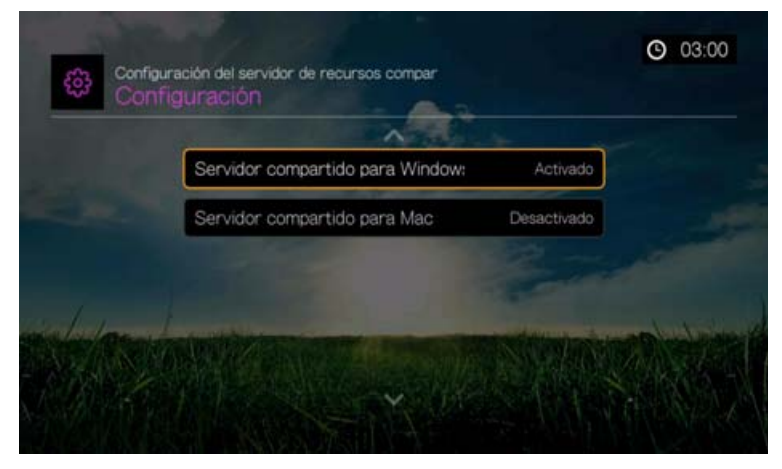

# **Grupo de trabajo**

Permite que el reproductor multimedia se una a un grupo de trabajo Samba (CIFS/SMB) existente en la red. Los ordenadores y dispositivos del mismo grupo de trabajo pueden permitir que otras personas accedan a sus archivos. Para unirse a un grupo de trabajo, introduzca el nombre del grupo de trabajo y pulse **OK**.

# **Proxy**

Las corporaciones usan el proxy para ver y filtrar transacciones en línea. Todas las solicitudes del entorno corporativo pasarán a través de un servidor proxy para realizar acciones como grabar la dirección IP de un sitio web, comprobar la dirección IP que se está abriendo para asegurarse de que no está en una lista bloqueada y comprobar los archivos adjuntos salientes por si hay correo no deseado o virus.

Si piensa usar el servidor multimedia en un entorno corporativo, seleccione **Activo** e introduzca la dirección del proxy y el puerto usando el teclado en pantalla para acceder a los servicios en línea.

### **Borrar inicio de sesión para un recurso de red compartido**

Use este menú para borrar la información de inicio de sesión (contraseña preestablecida) para el recurso compartido de red.

# **Soporte para Linux Share (NFS)**

Utilice este menú para encender el soporte para recursos compartidos de Linux (NFS) (esta opción está apagada de forma predeterminada).

### **Recursos compartidos de Linux**

Los recursos compartidos de Linux utilizan NFS, lo que es popular entre los usuarios avanzados y de Linux debido a la velocidad y el rendimiento que proporcionan. NFS es más adecuado para Linux, ya que usar NFS con Windows requiere la instalación de aplicaciones de terceros.

Siga los pasos anteriores, en ["Acceso a una carpeta compartida" en la página 32](#page-36-0), seleccione el nombre de su dispositivo NAS y consulte la documentación de su dispositivo NAS para ver la configuración y administración de contraseñas.

# **Funcionamiento**

Use los menús que aparecen en la pantalla Funcionamiento para configurar las preferencias del reproductor multimedia.

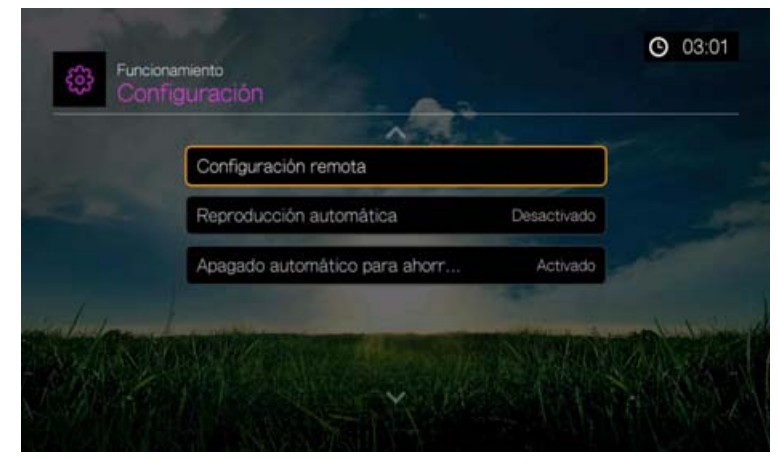

# **Configuración remota**

Seleccione una función para los botones de función **A**, **B**, **C** y **D** del mando a distancia. En el menú de configuración remota se muestran las funciones actualmente asignadas a cada botón.

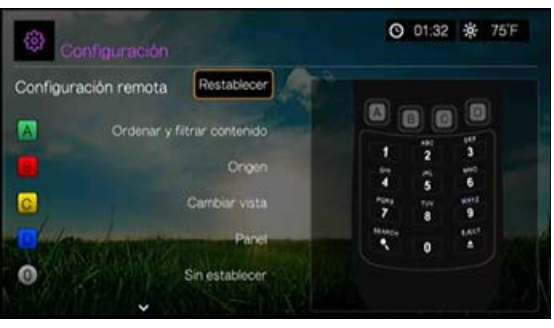

Para cambiar las funciones, pulse  $\blacktriangle / \blacktriangledown$  para seleccionar un botón de función y pulse **OK**. Pulse  $\triangle$  /  $\nabla$  para seleccionar funciones como modo de pantalla, menú de filtro, Música, Vídeo, Servicios, Configuración, Capturar instantánea (guarda las instantáneas de pantalla para almacenamiento USB conectado), etc., y pulse **OK**.

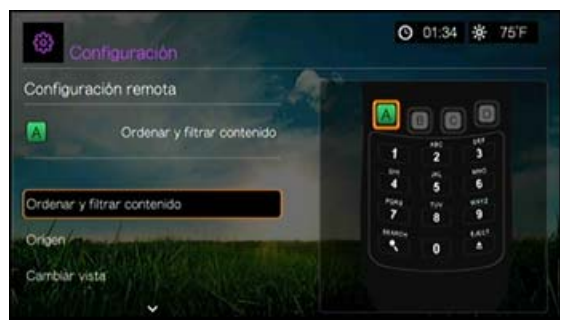

Para restablecer los botones de función a los valores predeterminados, seleccione **Restablecer** y pulse **OK**.

# **Eliminar presintonías de música (botones 0-9)**

Para eliminar un archivo de música o una presintonía de la lista de reproducción de uno de los botones **0-9**, pulse **△/ ▼** para seleccionar uno de los botones de número. Pulse **para seleccionar x** y pulse **OK**.

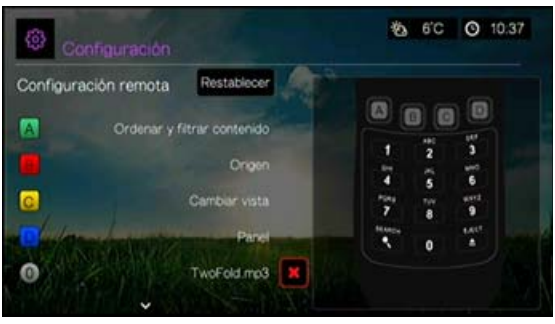

# **Reproducción automática**

Seleccione el tipo de contenido multimedia (música o vídeo) que se reproduce automáticamente al conectar un dispositivo USB al puerto USB 1 en el frontal del reproductor multimedia. Los archivos multimedia deben estar en el directorio raíz del dispositivo USB para que la reproducción automática funcione.

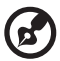

#### 

*Nota:* La reproducción automática sólo funciona si el dispositivo USB está conectado al puerto USB 1 el frontal del reproductor multimedia.

# **Apagado del ahorro automático de 3 horas de energía**

Utilice este menú para apagar automáticamente el dispositivo tras tres horas sin usarlo. Esta función está **activada** de forma predeterminada.

Cuando el dispositivo está en uso (reproduciendo contenido) o una tarea en segundo plano (p.ej. compilación de la biblioteca multimedia establecida a 4:00 AM), esta opción no funcionará. Cuando el dispositivo está a punto de apagarse, aparece un mensaje en la UI.

# **Sistema**

Utilice los menús de esta categoría para configurar las funciones generales del reproductor multimedia. Pulse ▲ / ▼ para realizar una selección en la lista de opciones y pulse **OK**.

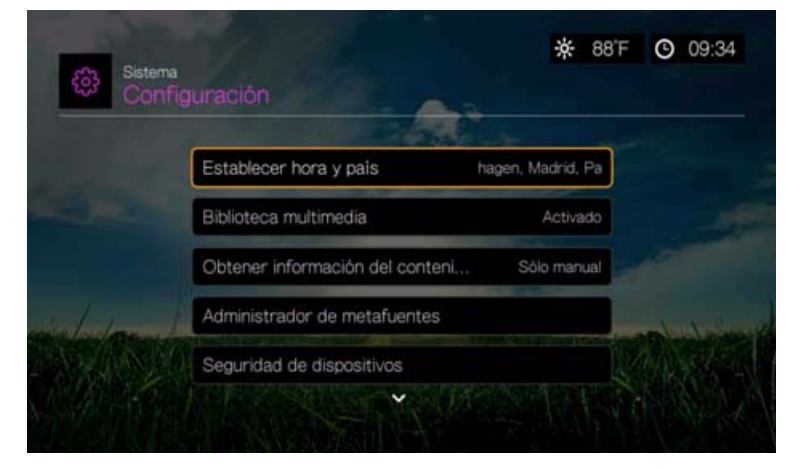

# **Establecer hora y país**

Use este menú para seleccionar la zona horaria local y activar o desactivar el horario de verano y el reloj de 24 horas para que el reproductor multimedia muestre la hora actual.

# **Biblioteca multimedia**

Utilice este menú para activar o desactivar la Biblioteca multimedia (**Desactivado**, **Activado** o **Borrar biblioteca multimedia**), que hace referencia al proceso de consolidación de los contenidos de un disco duro interno, una unidad USB, o discos de red en una base de datos para que pueda localizar los archivos multimedia basándose en la información de metadatos. Consulte ["Biblioteca](#page-214-0)  [multimedia" en la página 210](#page-214-0) para obtener más información.

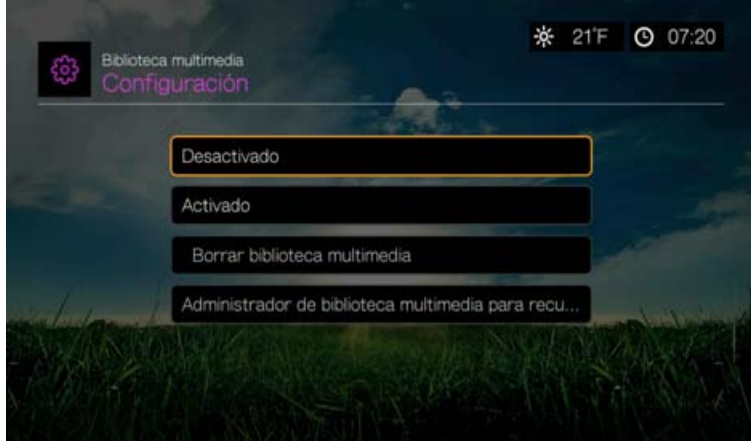

### **Administrador de biblioteca multimedia para recursos de red**

Use esta opción para añadir manualmente carpetas compartidas individuales a la biblioteca multimedia. Seleccione **Agregar recurso compartido de red a la biblioteca multimedia** para conectarse a un recurso compartido de Windows o Linux (consulte ["Recurso de red compartido" en la página 31](#page-35-0) para obtener más información). Mientras explora su contenido, pulse **Opciones** para añadir una carpeta compartida a la biblioteca multimedia. Se pueden añadir 10 recursos compartidos como máximo. También puede configurar la búsqueda automática de archivos en los recursos compartidos de red. Elija entre **During Standby Only**, **Once An Hour**, **Once A Day**, **Once A Week** o **Once A Month**.

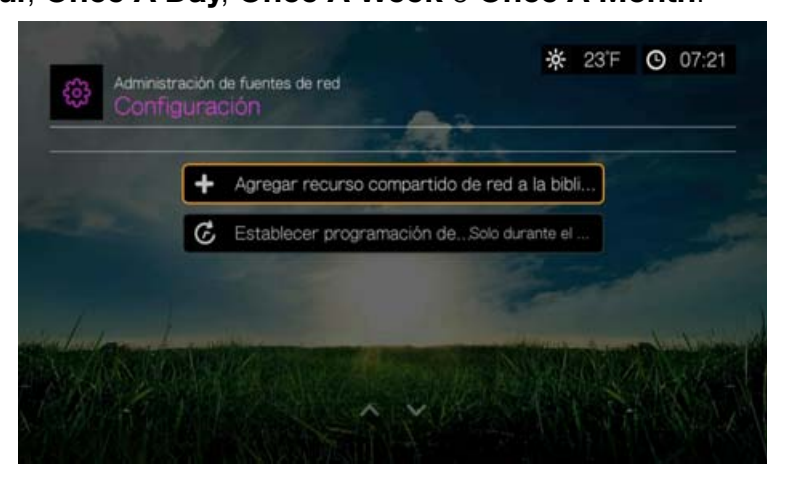

# **Obtener información del contenido**

Use este menú para configurar las opciones de conexión de los metadatos (como los gráficos e información adicional) de sus archivos de música y vídeo. **Sólo manual** es la configuración predeterminada, también puede establecerlo en **Auto**.

# **Administrador de metafuentes**

Use este menú para seleccionar unas metafuentes que proporcionen información de metadatos y gráficos para sus archivos multimedia. Seleccione **Película**, **Música** o **Programa de TV** para mostrar y seleccionar las metafuentes disponibles para el tipo de contenido multimedia.

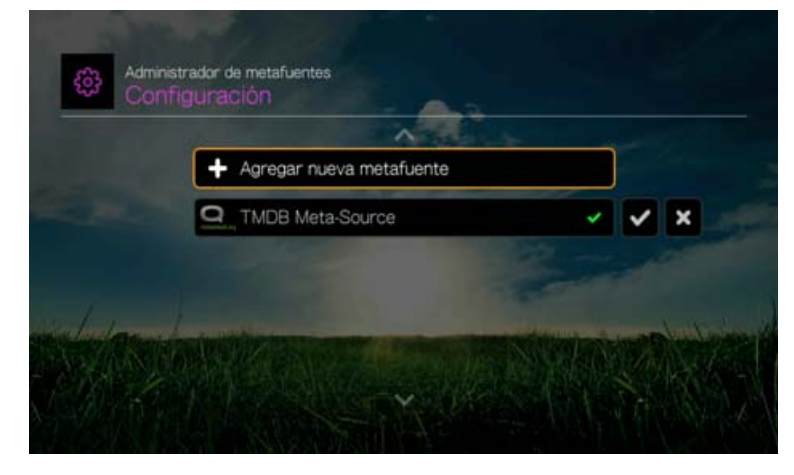

Seleccione **Agregar nueva metafuente** y seleccione el archivo XML de metafuentes de la red o el almacenamiento USB conectado.

# **Seguridad de dispositivos**

Utilice este menú para configurar una contraseña de seguridad para acceder y controlar el modo demo de almacenamiento y control de contenido. Seleccione **Seguridad de dispositivos** y utilice los botones de desplazamiento **AVID** para escribir su contraseña (necesitá hacerlo dos veces antes de poder usarlo) para activar las funciones. Aparece la siguiente pantalla:

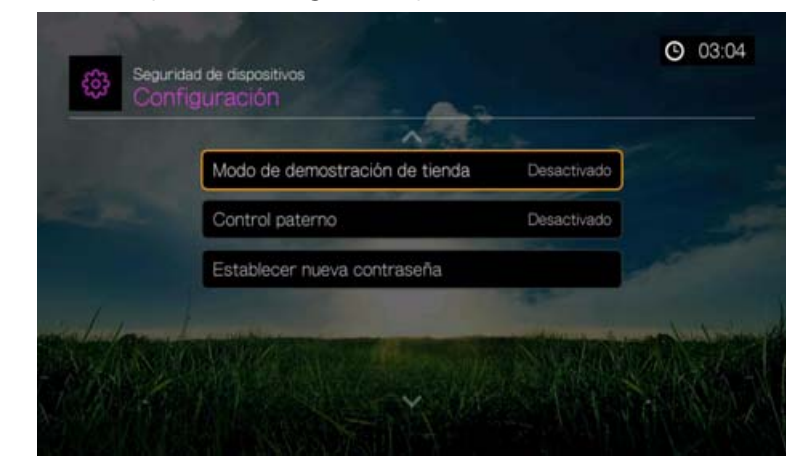

Desde aquí, entre en el menú **Control paterno**, establezca el **Modo de demostración de tienda** o **Establecer nueva contraseña**.

### **Control paterno**

El control de contenido le permite proteger mediante contraseña un servicio de Internet para que el usuario acceda a él únicamente si conoce la contraseña. Existen dos opciones:

- 1. **Mostrar**: es la opción predeterminada. El servicio no está protegido mediante contraseña.
- 2. **Preguntar**: se debe introducir una contraseña para acceder al servicio.
- 3. **Ocultar**: el servicio está oculto en el menú Favoritos o Servicios y no es accesible hasta que se cambie a **Mostrar** o **Preguntar**.

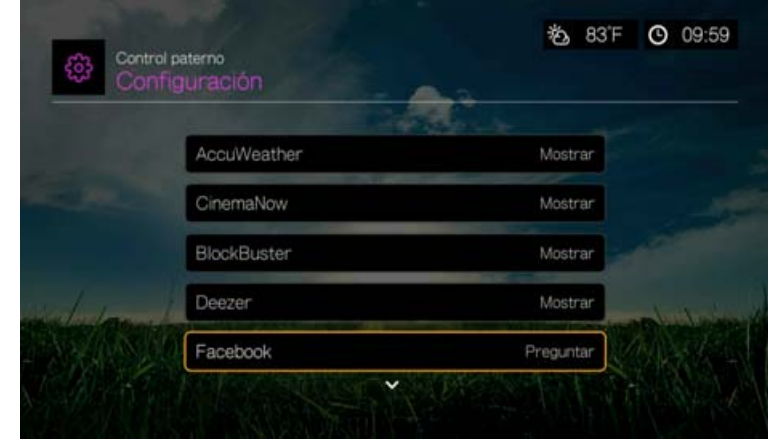

#### **Modo de demostración de tienda**

Si está **activada**, esta opción permite cambiar la configuración y las funciones comprobadas con fines de demostración. Al salir del Modo de demostración de tienda, todas las anteriores configuraciones del usuario se restablecen. Cuando el reproductor multimedia está inactivo durante 60 segundos en el Modo de demostración de tienda, se empieza a reproducir un vídeo de demostración. Pulse **OK** para salir del modo inactivo cuando esto ocurra.

### **Compatible con codificación adicional**

Pulse  $\triangle$  /  $\nabla$  para seleccionar la compatibilidad de codificación para un idioma secundario y pulse **OK**. Esto evita los caracteres extraños en los nombres de archivos y subtítulos definidos en el idioma seleccionado.

# **Administrador de discos**

Esta opción muestra información sobre los discos conectados cuando selecciona el disco y pulsa **OK**, incluyendo:

- Tipo de almacenamiento
- Espacio libre
- Tamaño total
- Sistema de archivos
- Tamaño total de los archivos multimedia por tipo

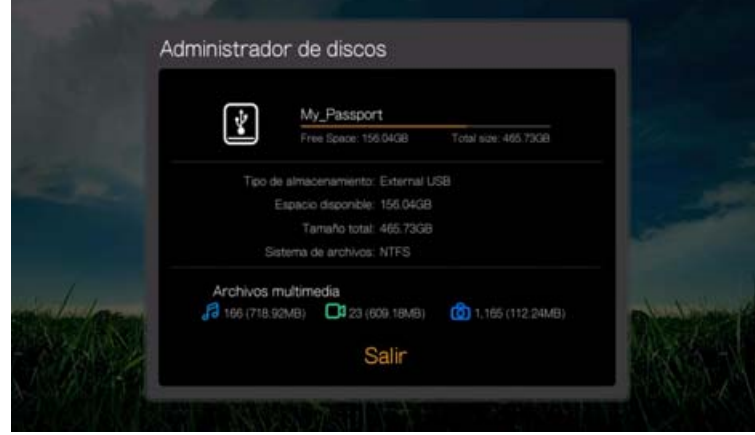

# **Registro de dispositivos**

### **Para registrar su producto de WD mediante el menú Configuración:**

- 1. Asegúrese de que el reproductor multimedia tiene una conexión de red activa. [Consulte "Búsqueda de contenido" en la página 27](#page-31-0) para obtener instrucciones acerca de cómo configurar una conexión de red.
- 2. Pulse **Configuración** o vaya al menú Inicio | Configuración y pulse **OK**.
- 3. Pulse **△/ ▼** para seleccionar **Sistema** y pulse **OK**.
- 4. Pulse **△/ ▼** para seleccionar **Registro del dispositivo** y pulse **OK**.

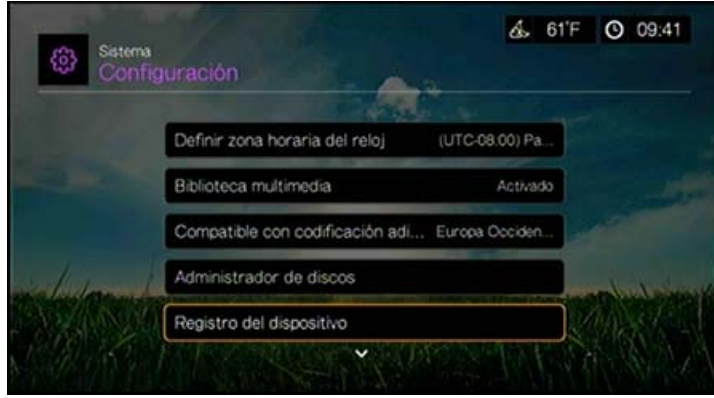

- 5. En la pantalla Register Product (Registrar producto), pulse  $\triangle$  /  $\nabla$  para seleccionar **First Name** (Nombre) y, a continuación, **OK**.
- 6. Utilice los botones de desplazamiento **AV < →** para escribir su nombre mediante el teclado en pantalla. Seleccione **Enviar** y pulse **OK**.
- 7. Pulse **△/ ▼** para seleccionar **Last Name** (Apellidos) y, a continuación, pulse **OK**.
- 8. Utilice los botones de desplazamiento  $\blacktriangle \blacktriangledown \blacktriangle \blacktriangledown$  para escribir sus apellidos mediante el teclado en pantalla. Seleccione **Enviar** y pulse **OK**.
- 9. Pulse **A/V** para seleccionar **Email** (Correo electrónico) y, a continuación, pulse **OK**.
- 10. Utilice los botones de desplazamiento  $\blacktriangle\blacktriangledown\blacktriangle\blacktriangledown$  para escribir su dirección de correo electrónico mediante el teclado en pantalla. Seleccione **Enviar** y pulse **OK**.
- 11. En la pantalla Register Product (Registrar producto), pulse  $\blacktriangleleft\blacktriangleright$  para seleccionar **OK** y, a continuación, pulse **OK**.

# **Control de luces LED**

Utilice este menú para desactivar las luces LED de WD (**Siempre apagado**). Si está desactivada, la luz LED sólo aparecerá durante el inicio del sistema y desaparecerá cuando el dispositivo se haya iniciado. La configuración predeterminada es **Normal**.

# **Restablecer dispositivos**

Utilice este menú para realizar las opciones de restablecimiento del dispositivo:

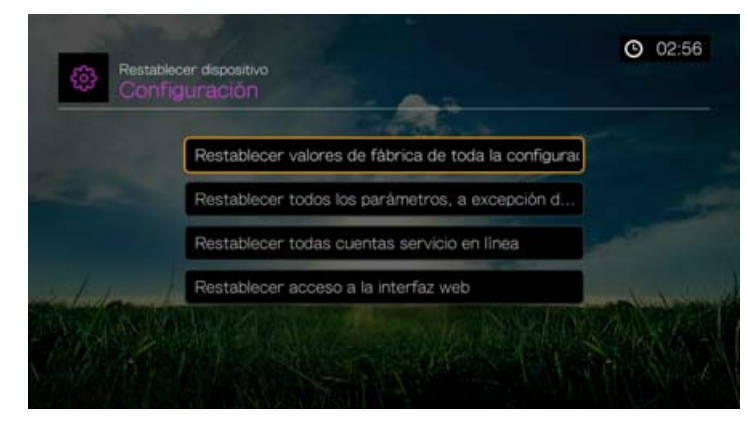

**Restablecer valores de fábrica de toda la configuración**: devuelve todas las preferencias de sistema y configuraciones de reproducción del reproductor multimedia a los valores predeterminados por el fabricante. Esto podría corregir problemas causados por una actualización errónea del firmware o valores de configuración defectuosos.

**Restablecer todos los parámetros a excepción de las cuentas de servicio en línea**: devuelve todas las preferencias de sistema y configuraciones de reproducción del reproductor multimedia a los valores predeterminados por el fabricante excepto la información de las cuentas de servicio de Internet.

**Restablecer todas cuentas servicio en línea**: borra la información de todas las cuentas e inicios de sesión introducidos para servicios, excepto CinemaNow y TuneIn (debe ponerse en contacto con estos proveedores de servicios para eliminar el reproductor multimedia de su cuenta).

**Restablecer acceso a la interfaz web**: borra la contraseña de la interfaz de usuario Web creada por el usuario y restablece la contraseña predeterminada. Consulte [Consulte "Uso de la interfaz gráfica de la web" en la página 40](#page-44-0) para más información.

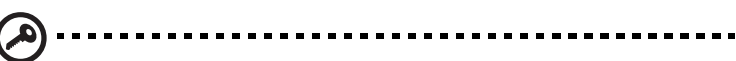

**Importante:** Si ha especificado una dirección IP estática (o cualquier otra configuración no estándar), el reproductor multimedia ya no aparecerá en la red después del restablecimiento. Además, asegúrese de restablecer los valores predeterminados de fábrica del reproductor multimedia y todas las cuentas de servicio en línea antes de volver o de otra forma transferir el dispositivo para depurar la información de sus cuentas personales de servicios de Internet, las contraseñas de recursos compartidos de red y las contraseñas de redes inalámbricas.

#### **Para restablecer un dispositivo:**

- 1. Pulse  $\triangle$  /  $\nabla$  para seleccionar **Restablecer dispositivo** y pulse **OK**.
- 2. Pulse  $\triangle$  /  $\nabla$  para seleccionar una opción de restablecimiento del dispositivo y pulse **OK**.
- 3. Seleccione **OK** en la pantalla de confirmación y pulse **OK**.

### **Reinicio de dispositivos**

Pulse **OK** para reiniciar el reproductor multimedia.

### **Comprobación del último firmware**

Este menú muestra la versión actual del firmware. Pulse **OK** para buscar el nuevo firmware.

### **Detección automática del nuevo firmware**

Utilice este menú para activar o desactivar la detección automática del nuevo firmware. [Consulte "Actualización del firmware del sistema" en la página 213](#page-217-0) para más información.

### **Consentimiento para la mejora del producto**

Utilice este menú para activar o desactivar la compartición de estadísticas de uso. Si lo quiere activar, seleccione **Sí** y pulse **OK**. Pulse **OK** para aceptar el consentimiento al uso de datos.

# **Acerca de**

Seleccione esta opción para mostrar la información de la red, la versión del firmware instalado, el número de pieza y el número de serie del dispositivo, así como la información del servicio en línea.

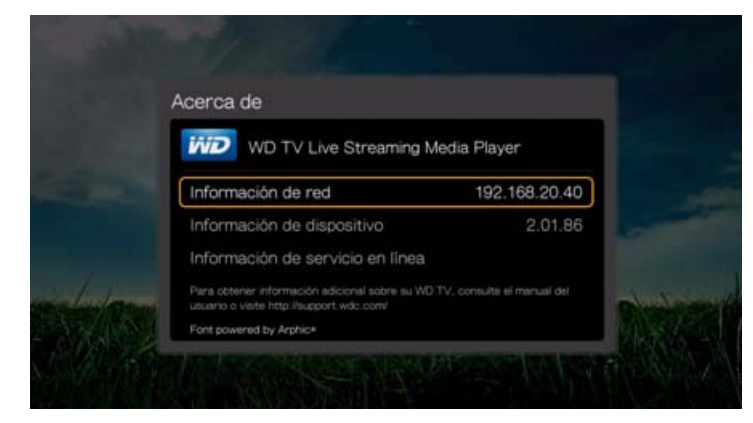

- Seleccione **Información de la red** y pulse **OK** para ver información como las direcciones IP y MAC del dispositivo, el tipo de acceso móvil, etc.
- Seleccione **Información de dispositivo** y pulse **OK** para ver la versión del firmware instalado, el número de pieza y el número de serie del dispositivo.
- Seleccione **Información de servicio en línea** para ver la información de la cuenta del servicio en línea como su Netflix ESN.

# <span id="page-214-0"></span>**Biblioteca multimedia**

La biblioteca multimedia busca y consolida los contenidos multimedia del disco duro interno, la unidad USB, y los discos de red en una base de datos a través de la cual podrá localizar fácilmente archivos multimedia. Esta función está activada de forma predeterminada.

Las siguientes condiciones impedirán que la biblioteca multimedia procese el contenido multimedia.

- El dispositivo USB tiene una protección de solo lectura.
- No hay suficiente espacio en el disco duro del dispositivo USB. El reproductor multimedia necesita algo de espacio para guardar información en memoria caché con el fin de que la exploración y la búsqueda sean más rápidas.

### **Nota acerca de los metadatos**

Los metadatos son información sobre los datos de un archivo que describen cómo, cuándo y por quién fueron recogidos un conjunto de datos en particular (vídeo, música, fotografías o cualquier tipo de datos), así como qué formato tienen los datos.

No todos los archivos tienen metadatos cargados. Para agregar y editar metadatos de forma que la biblioteca multimedia pueda añadir los archivos correctamente, puede usar una de las siguientes herramientas:

- Adobe<sup>®</sup> Bridge (parte de la suite Adobe Creative)
- abcAVI Tag Editor (freeware)
- **XnView 1.93.2 (freeware)**
- $\blacksquare$  iTunes
- Reproductor de Windows Media

# **Edición de metadatos**

### **Edición de metadatos con iTunes:**

- 1. Abra iTunes y haga clic en la canción que desee editar.
- 2. Abra el menú Archivo y haga clic en **Obtener información**.

Se abrirá una ventana mostrando toda la información que puede editar para la canción que ha seleccionado. Puede editar los siguientes datos de las canciones:

- · Nombre
- Artista
- Año de edición
- Nombre del álbum
- Compositor
- Número de pista
- Género
- 3. Cuando haya terminado, haga clic en **Aceptar**. Para editar la siguiente canción que aparece en la biblioteca iTunes, haga clic en **Siguiente**.

#### **Edición de metadatos con el reproductor de Windows Media:**

- 1. Abra el reproductor de Windows Media.
- 2. Haga clic en la ficha **Biblioteca**.
- 3. Haga clic con el botón derecho en el título o en otro elemento para editarlo.
- 4. Cuando se abra el menú, haga clic en **Editar**.

### **Conversión del contenido en un formato utilizable**

Hay varias aplicaciones rápidas y sencillas disponibles en línea que pueden convertir archivos de fotos, vídeos y música a formatos optimizados para usarlos en el reproductor multimedia. El software también permite la conversión simultánea de varios archivos por lotes, independientemente de sus formatos originales.
### **Examen de los archivos**

MediaInfo (software gratuito) puede proporcionar información técnica e información de etiquetas sobre los archivos de vídeo o audio.

MediaInfo proporciona las siguientes clases de información:

- General: título, autor, director, álbum, número de pista, fecha y duración.
- Vídeo: códec, aspecto, fps y velocidad de bits.
- Audio: códec, velocidad de muestreo, canales, idioma y velocidad de bits.
- Texto: idioma de los subtítulos.
- Capítulos: número y una lista de capítulos.

MediaInfo es compatible con los siguientes formatos:

- Vídeo: MKV, OGM, AVI, DivX, WMV, QuickTime, Real, MPEG-1, MPEG-2, MPEG-4, DVD (VOB) (Códecs: DivX, XviD, MSMPEG4, ASP, H.264, AVC)
- Audio: OGG, MP3, WAV, RA, Dolby Digital Plus, AAC, M4A, AU, AIFF
- Subtítulos: SRT, SSA, ASS y SAMI

Con MediaInfo podrá:

- Leer muchos formatos de archivos de vídeo y audio.
- Utilizar diversos métodos para visualizar información, como texto, hoja, árbol o HTML.
- Vistas personalizadas.
- Exportar información como texto, por ejemplo, en CSV y HTML.

#### **Para examinar los archivos:**

- 1. Utilice el explorador y vaya a *http://mediainfo.sourceforge.net*.
- 2. Descargue el software e instálelo en el ordenador.
- 3. Siga las instrucciones que se indican.

# **17**

### <span id="page-217-1"></span>Mantenimiento del sistema

El software del sistema del reproductor multimedia se puede actualizar a la última versión, lo cual puede mejorar la compatibilidad en la reproducción de archivos, e incluye reparaciones de errores y mejoras del producto. Para asegurar que reciba las últimas actualizaciones, recomendamos que registre su producto en *http://register.wd.com*.

Este capítulo describe cómo actualizar el firmware del sistema y solucionar problemas sencillos. Si encuentra un mensaje de error, consulte ["Mensajes de error comunes"](#page-223-0)  [en la página 219](#page-223-0) para ver una posible solución.

La solución a los problemas más serios precisará que se ponga en contacto con el distribuidor o un centro de reparaciones autorizado con el fin de obtener ayuda. Para obtener más información, consulte ["Servicio y soporte técnico de WD" en la](#page-6-0)  [página 2.](#page-6-0)

### **Actualización del firmware del sistema**

El firmware es un importante conjunto de instrucciones que le indica al reproductor multimedia cómo funcionar, qué aspecto tienen las pantallas interactivas y cómo hacer lo que le indica el usuario. La actualización del firmware es importante ya que WD está siempre desarrollando formas más nuevas, rápidas y eficaces de hacer las cosas que el reproductor necesita conocer.

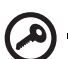

<span id="page-217-0"></span>**Importante:** Asegúrese de que el adaptador de CA del reproductor permanece conectado durante la actualización del firmware. Una interrupción de la alimentación durante el proceso de actualización puede dañar el firmware del sistema. Asegúrese también de que no desenchufa el dispositivo de almacenamiento USB si realiza una actualización manual.

### **Automático**

El menú Nuevo firmware en la pantalla de inicio del reproductor multimedia aparece cuando hay disponible un firmware actualizado, y permite actualizar el firmware de forma automática.

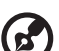

#### . . . . . . . . . . . . .

*Nota:* Debe tener activada la detección automática del nuevo firmware para actualizar el firmware de forma automática. [Consulte "Detección automática del nuevo firmware" en la página 209.](#page-213-0)

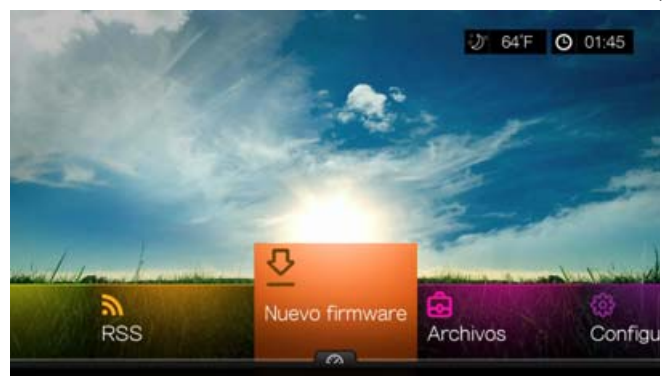

#### <span id="page-218-0"></span>**Para actualizar el firmware automáticamente:**

- 1. Pulse **Inicio** y seleccione el menú Nuevo firmware. Pulse **OK**.
- 2. Seleccione **Actualizar** en la pantalla de actualización del firmware y pulse **OK**. Esto reiniciará el sistema. También puede seleccionar **¿Qué incluye esta actualización?** para ver los cambios.

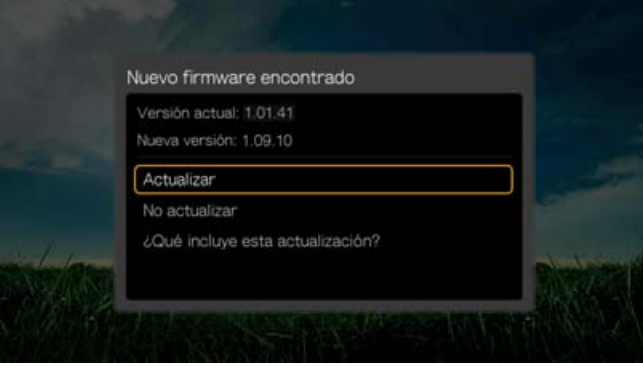

3. Tras el reinicio, el sistema entrará automáticamente en el modo de actualización del firmware.

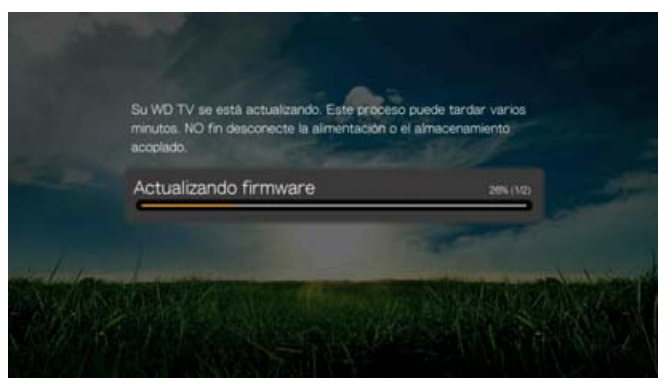

4. Cuando termina el proceso de actualización, el reproductor multimedia se reinicia. Cuando el reproductor multimedia HD se haya reiniciado, el nuevo firmware se cargará automáticamente.

### **Manual**

#### <span id="page-219-0"></span>**Para actualizar el firmware manualmente:**

- 1. [Vaya a](http://support.wdc.com) *http://support.wd.com* y descargue el archivo de la última actualización del firmware del reproductor multimedia.
- 2. Haga clic en "Descargas" y, a continuación, en el nombre (o foto) del producto. Descargue el archivo zip del firmware del reproductor con transmisión multimedia WD TV Live en su ordenador.
- 3. Mediante una utilidad de extracción, extraiga el contenido del archivo zip en el directorio raíz de un dispositivo USB conectado a su ordenador.
- 4. Extraiga de forma segura el dispositivo USB del ordenador y conéctelo al reproductor multimedia.
- 5. Conecte el dispositivo USB al puerto USB del reproductor.
- 6. Siga los pasos 1-4 en ["Para actualizar el firmware automáticamente:" en la](#page-218-0)  [página 214.](#page-218-0)

### <span id="page-220-0"></span>**Solución de problemas**

<span id="page-220-2"></span><span id="page-220-1"></span>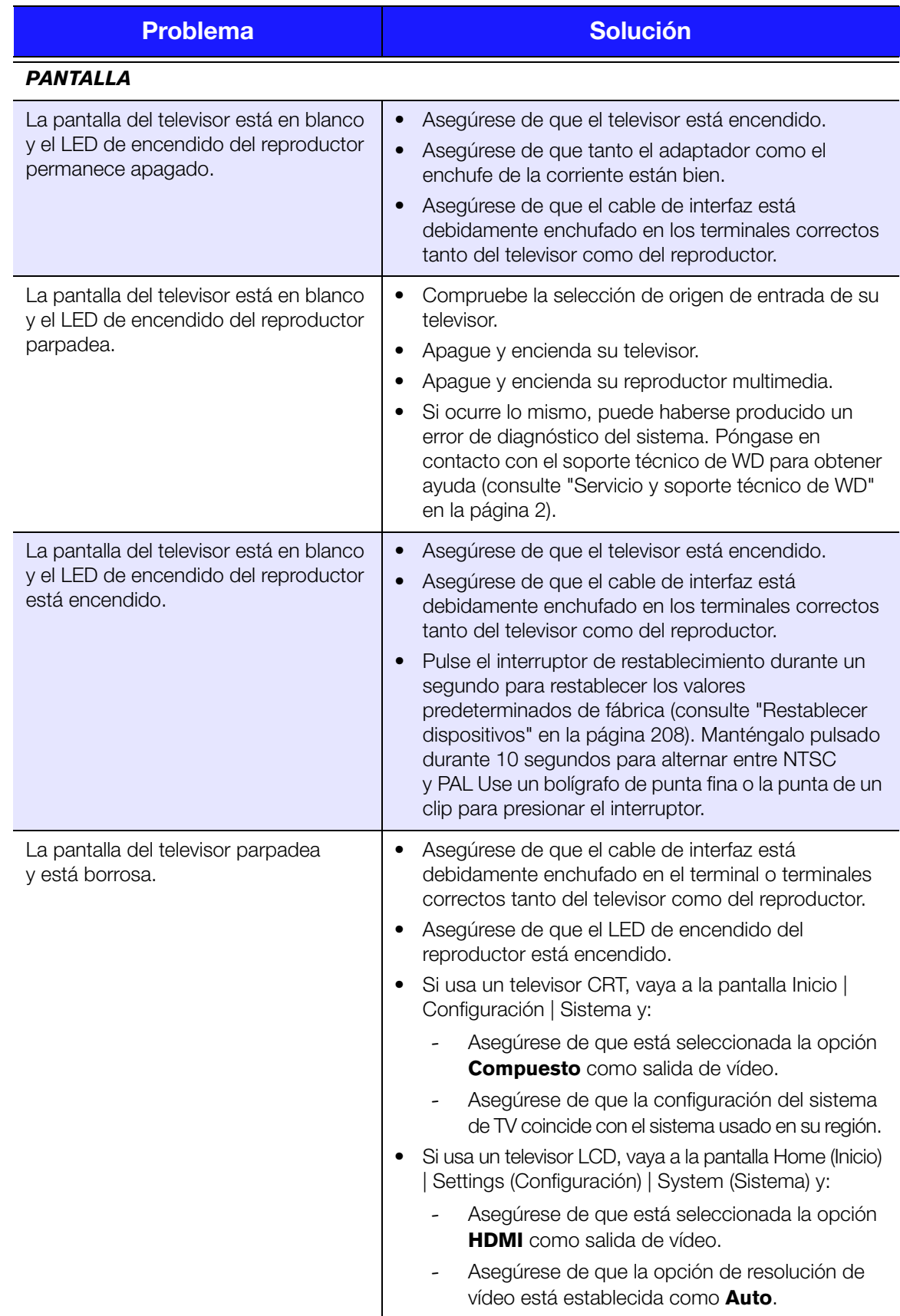

<span id="page-221-3"></span><span id="page-221-2"></span><span id="page-221-1"></span><span id="page-221-0"></span>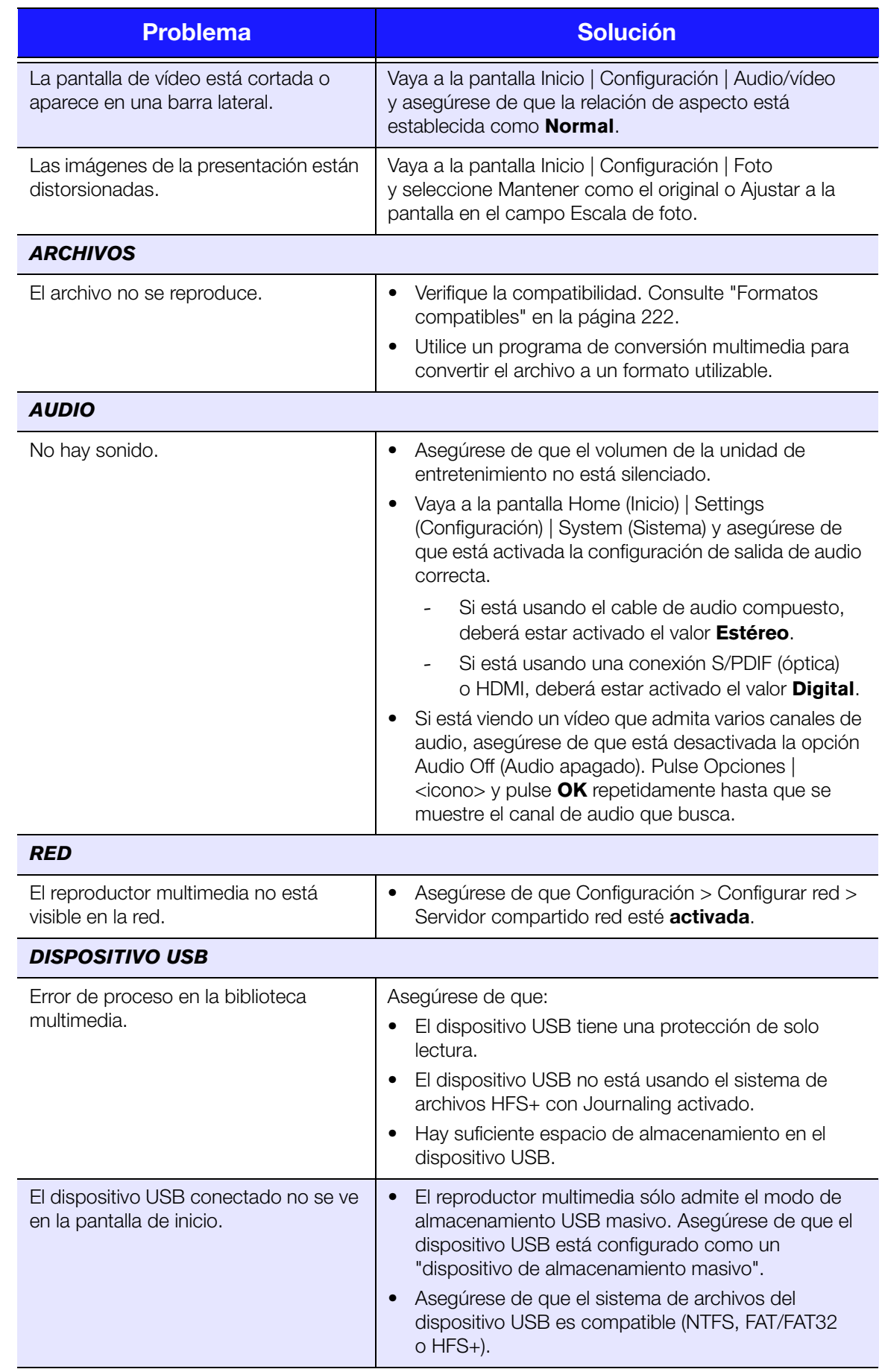

<span id="page-222-3"></span><span id="page-222-2"></span><span id="page-222-1"></span><span id="page-222-0"></span>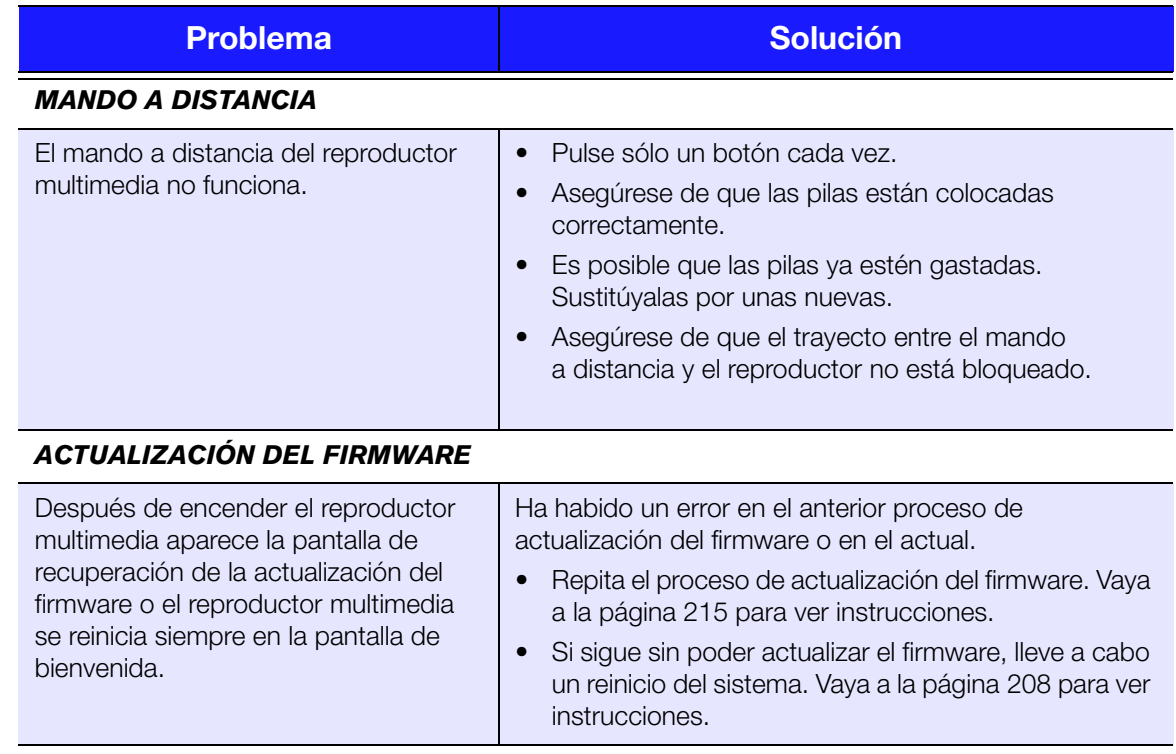

### <span id="page-223-8"></span><span id="page-223-5"></span><span id="page-223-4"></span><span id="page-223-0"></span>**Mensajes de error comunes**

<span id="page-223-9"></span><span id="page-223-7"></span><span id="page-223-6"></span><span id="page-223-3"></span><span id="page-223-2"></span><span id="page-223-1"></span>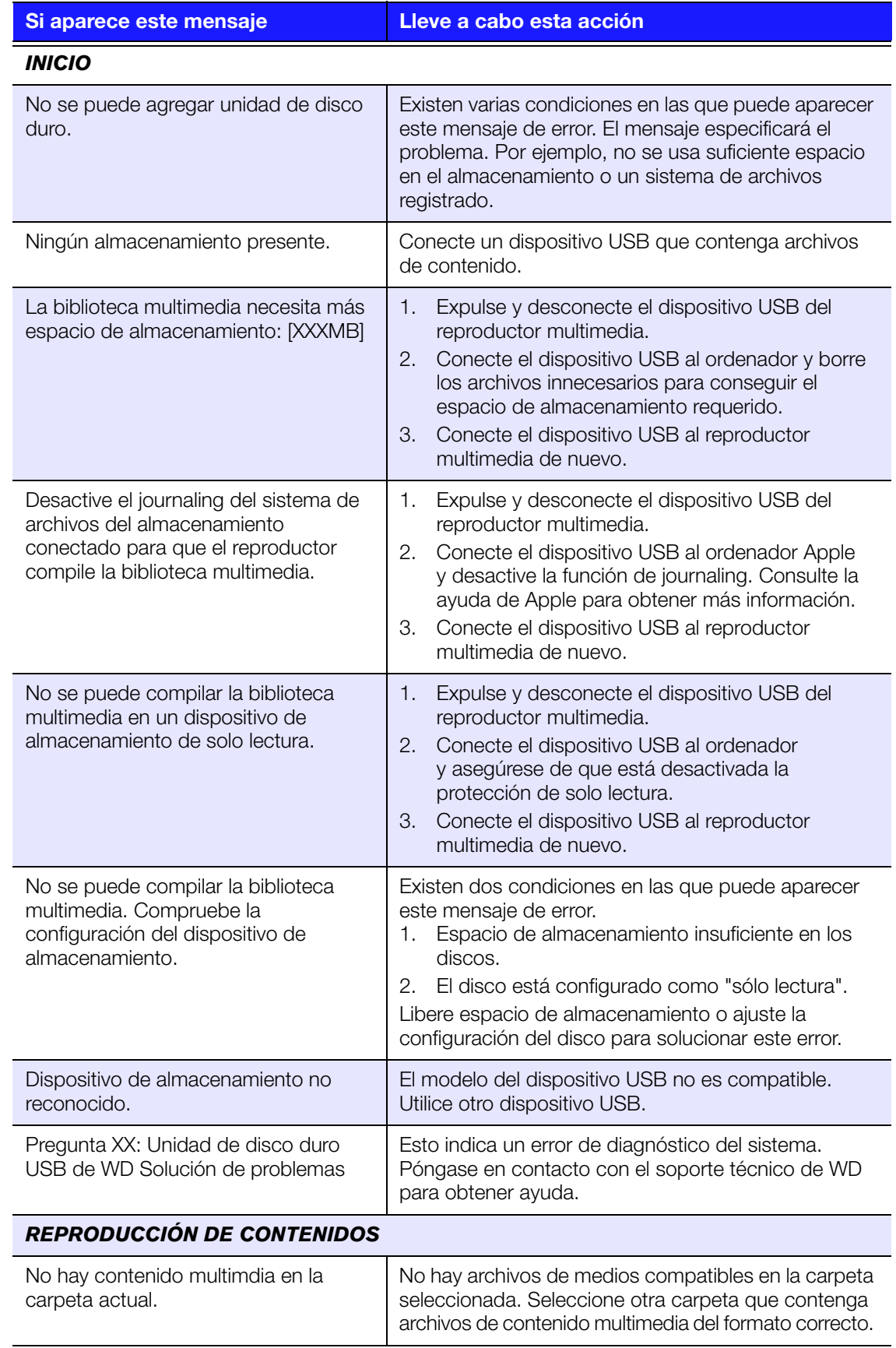

<span id="page-224-0"></span>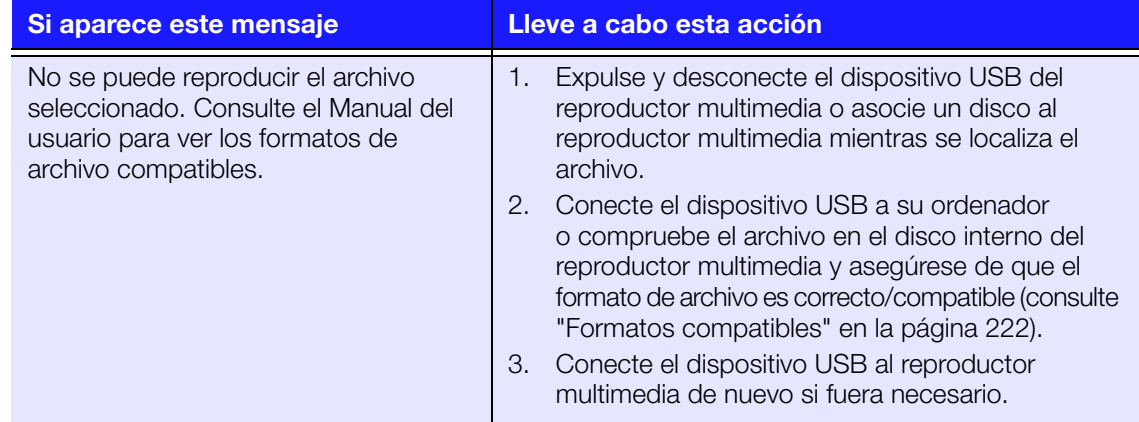

### **P+F**

#### **¿Cómo puedo encontrar archivos de contenidos y crear listas de reproducción?**

Actualmente hay varias aplicaciones de reproductores multimedia disponibles, como Winamp e iTunes, que le permiten reproducir, organizar y editar archivos de contenido. Estos reproductores también le permiten crear listas de reproducción y editar la información de metadatos de archivos multimedia. Puede buscar en Internet con el explorador para localizar dónde están estas aplicaciones disponibles para su descarga.

#### **¿Cómo copio los archivos de mis CD de música en el ordenador?**

La extracción de audio digital o *Ripping* es el proceso de copiar contenidos de audio (o vídeo) en una unidad de disco duro, normalmente desde un soporte extraíble como un CD o DVD, o desde secuencias multimedia.

#### **Para extraer música de discos CD en el ordenador:**

- 1. Introduzca el CD en la unidad óptica del ordenador.
- 2. Abra el programa que desee usar para extraer la música en el ordenador, como iTunes o Windows Media Player.
- 3. Pulse el botón **Importar** (usando iTunes),
	- O BIEN -

Pulse el botón **Grabar** (usando el reproductor de Windows Media).

- 4. Haga clic en la música que desee copiar (reproductor de Windows Media) y observe dónde se guardan los archivos de música después que ser copiados. iTunes importa todo el CD en la biblioteca musical de iTunes.
- 5. Haga clic en el botón **Iniciar grabación** (usando el Reproductor de Windows Media).
- 6. Cuando se haya completado la grabación, extraiga el CD. Ahora la música se encuentra en el ordenador.

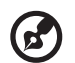

*Nota:* Hay música que puede estar protegida por las leyes de copyright que impiden su copia o distribución.

#### **¿Puedo usar un mando a distancia universal con el reproductor multimedia?**

Puede usar los mandos a distancia universales más populares, como los modelos Logitech Harmony.

# **18**

### Apéndice

### **Reproducción de contenidos multiformato**

El multiformato es un tipo de archivo que agrupa otros archivos del mismo contenido digital, pero que pueden estar codificados en formatos digitales diferentes. Por ejemplo, un único archivo de vídeo puede incluir en realidad algunos componentes como vídeo, audio y fotos agrupados. El reproductor multimedia puede reproducir varios tipos de archivos multiformato. Para ver una lista detallada de los formatos compatibles, consulte ["Formatos compatibles" en la página 222](#page-226-0).

<span id="page-225-5"></span><span id="page-225-4"></span><span id="page-225-3"></span><span id="page-225-2"></span><span id="page-225-1"></span><span id="page-225-0"></span>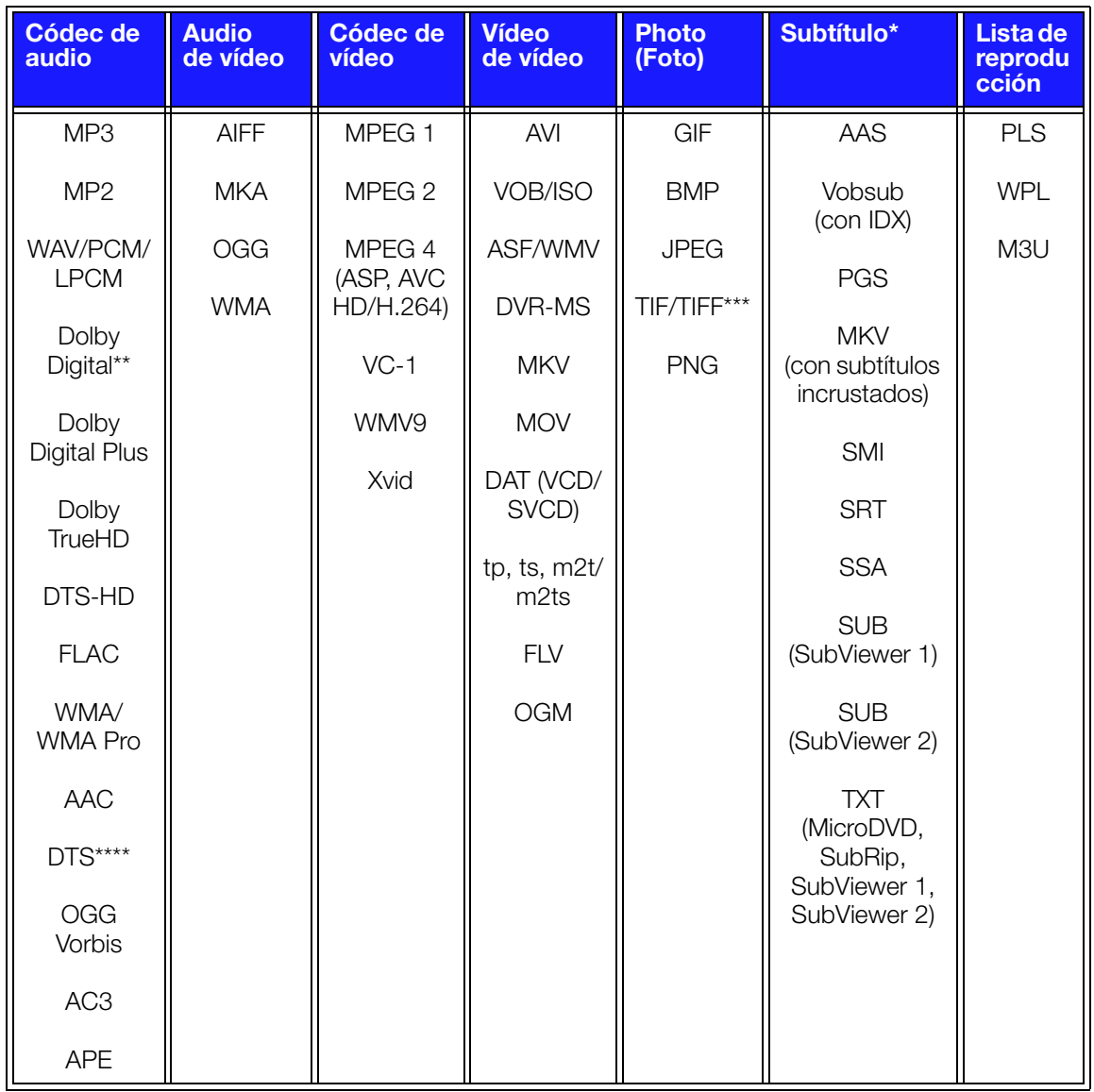

\*Para convertir archivos de subtítulos codificados con otro formato, abra el archivo con el Bloc de notas y utilice el comando Guardar como con los siguientes parámetros: Tipo de archivo – Todos los archivos y Codificación – UTF-8. \*\*Solo 2 canales. La señal del canal 2+ se envía vía digital a través de un receptor. Fabricado con licencia de

Dolby Laboratories. "Dolby" y el símbolo de la doble D son marcas comerciales de Dolby Laboratories. \*\*\*Solo una capa.

\*\*\*\*Fabricado con licencia bajo patente de EE.UU. números: 5.451.942; 5.956.674; 5.974.380; 5.978.762; 6.487.535 y otras patentes de EE.UU. y todo el mundo concedidas y pendientes. DTS es una marca comercial registrada y los logotipos DTS y Symbol son marcas comerciales de DTS, Inc.

### <span id="page-226-0"></span>**Formatos compatibles**

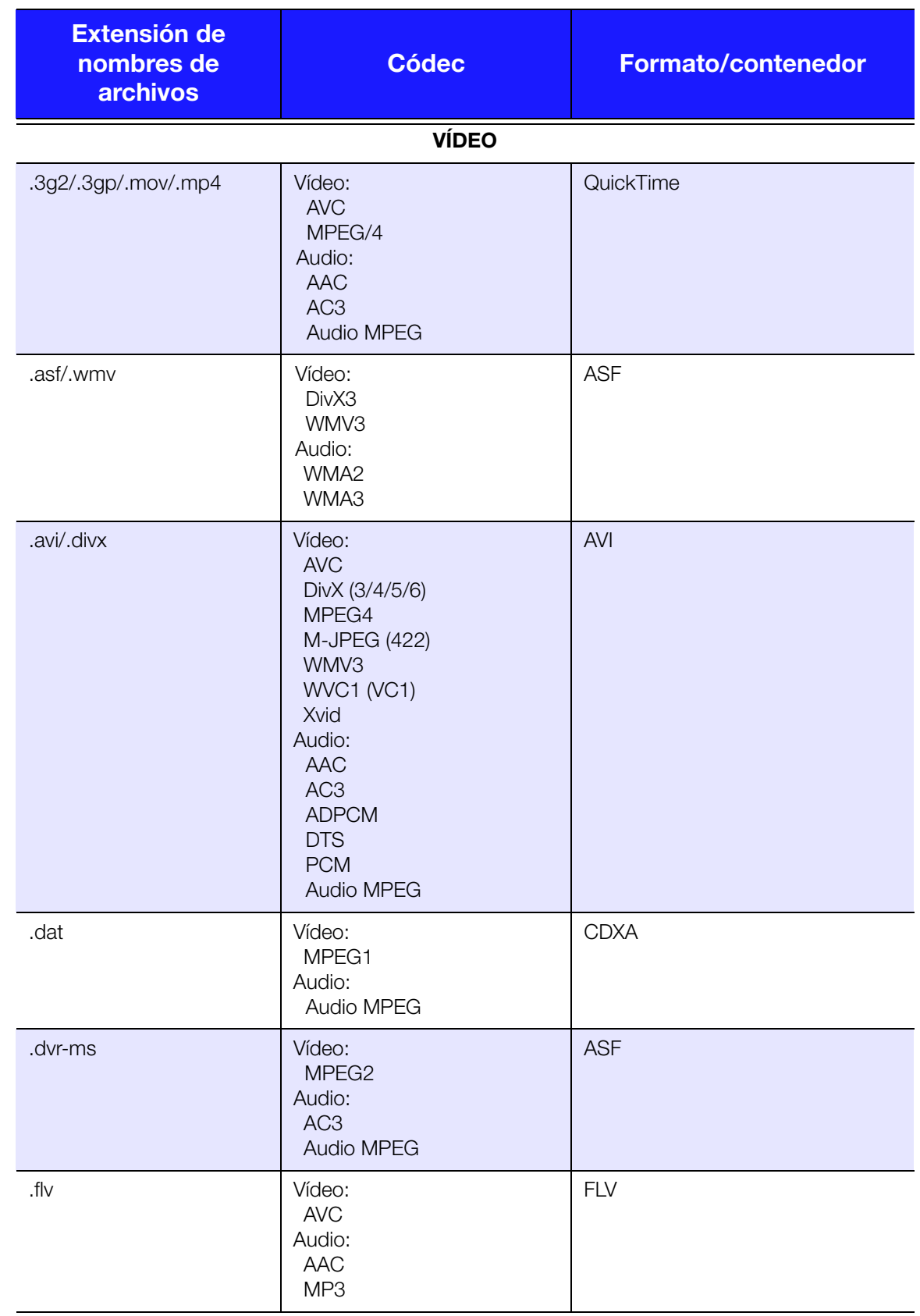

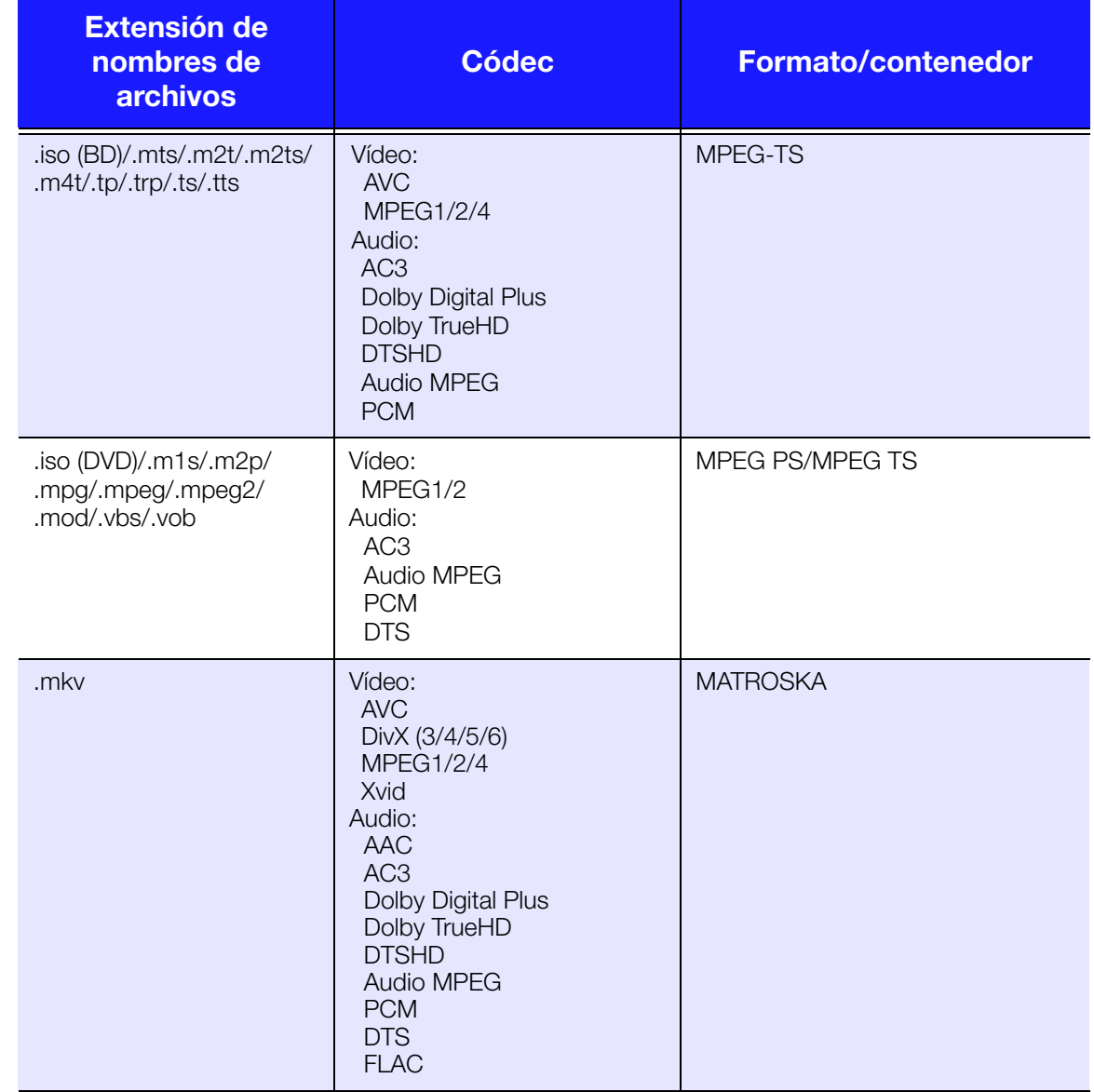

Es necesario un receptor de audio para la salida de sonido digital envolvente multicanal.

Notas sobre el vídeo:

1. MPEG-2 Max (MP@HL 1920x1080ip30 o 1280x720p60), velocidad de transmisión (SD:20, HD:40).

2. MPEG4.2 Max (ASP@L5 1920x1080p30 o 1280x720p60), velocidad de transmisión (SD:20, HD:40).

3. EG-4.10 (H.264) Max (BP@L3.0 720x480p30 o 720x576p25, MP@L4.1 y HP@L4.1 1920×1080p30 o 1280x720p60), velocidad de transmisión (SD:20, HD:40).

4. SMPTE 421M (VC-1) Max (AP@L3 y MP@HL 1920×1080p30 o 1280x720p60), velocidad de transmisión (SD:20, HD:40).

5. WMV9 Max (MP@HL 1920×1080p30 o 1280x720p60), velocidad de transmisión (SD:20, HD:40). No admite WMV7 ni WMV8. No admite perfiles de Screen, Image e Image Version 2.

6. AVS Mac (Jizhun@L6.0 1920×1080p30 o 1280x720p60), velocidad de transmisión (SD:20, HD:40).

7. AVC no admite 'High10.'

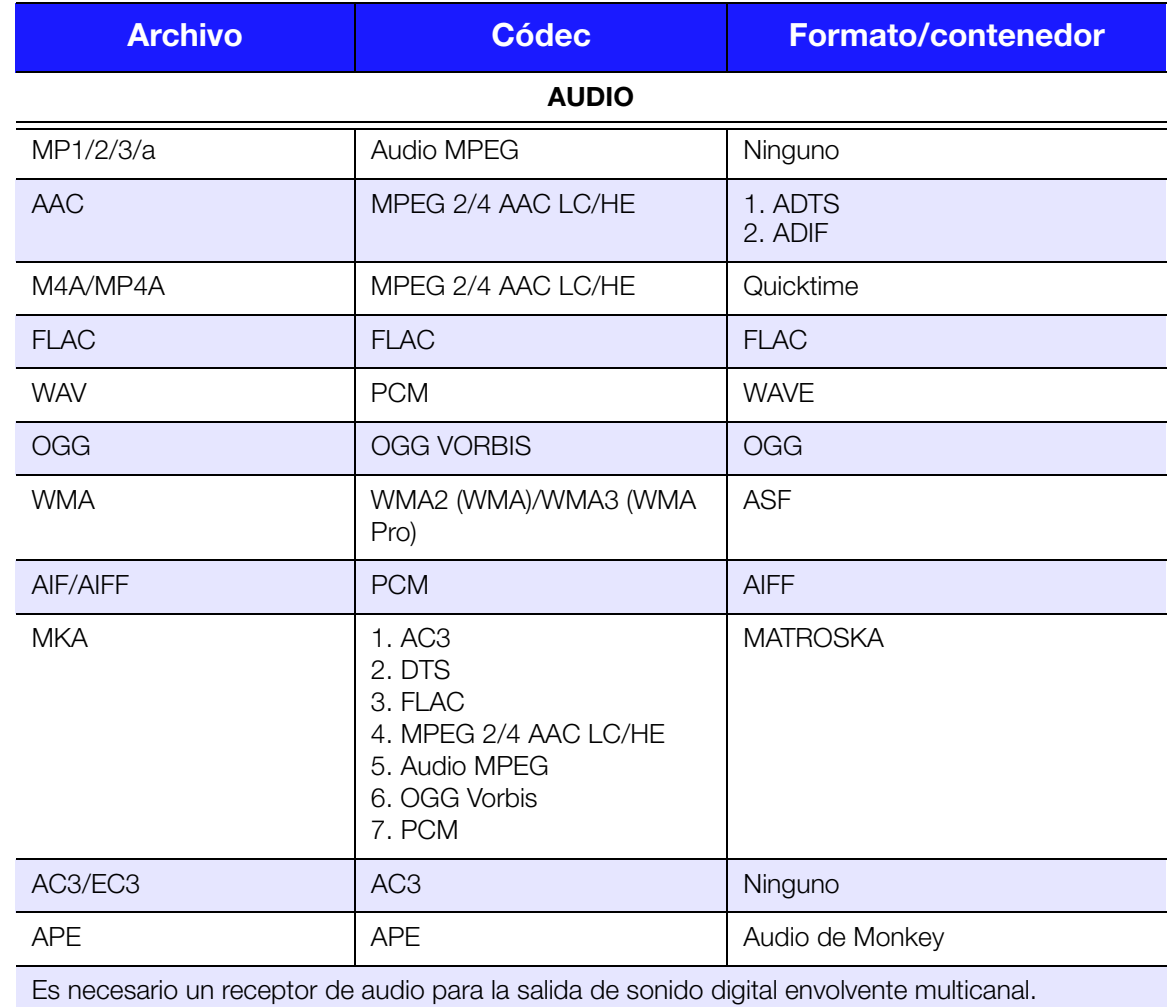

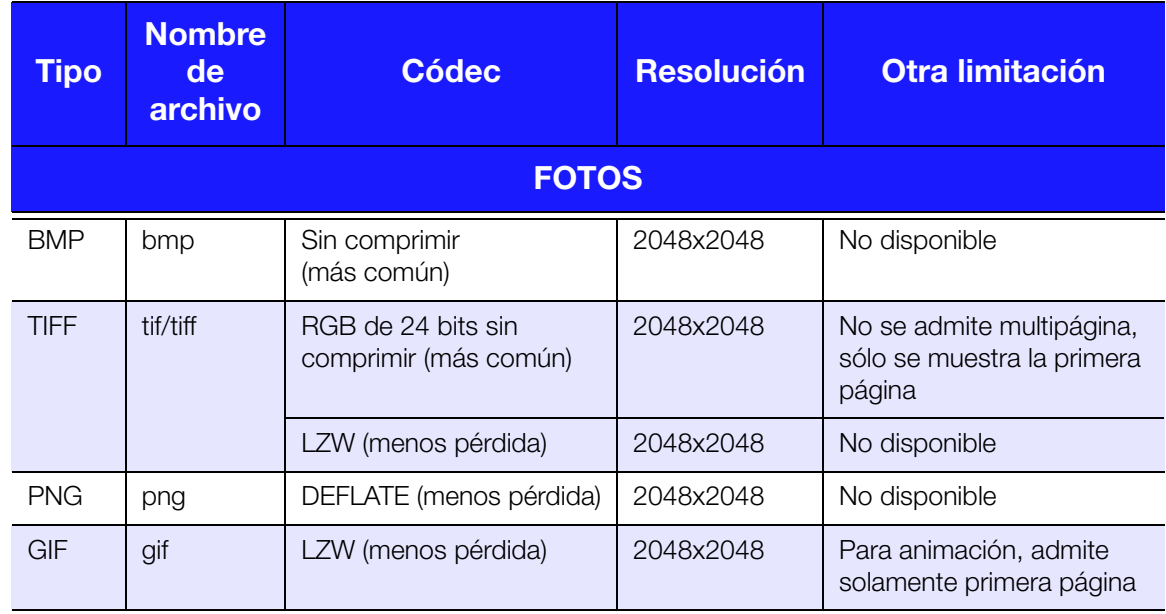

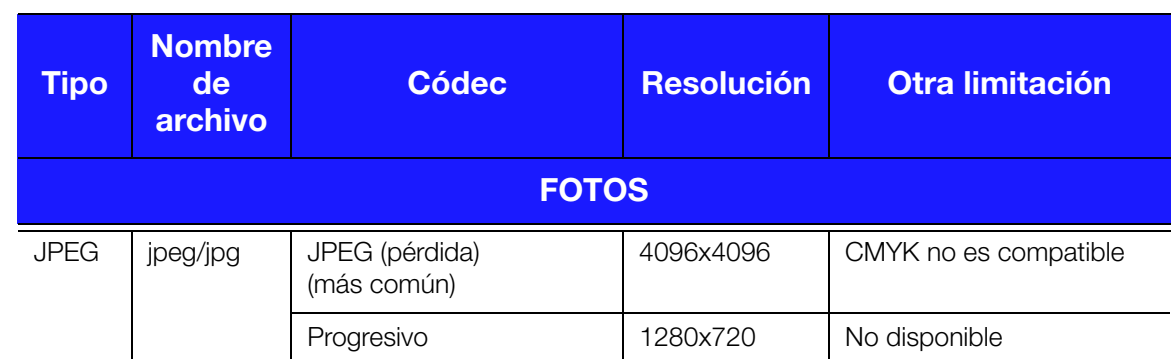

Formatos RGB JPEG sólo comprimido y JPEG progresivo hasta 2048x2048. Solamente archivos TIFF de una capa. Solamente BMP sin comprimir. No disponible indica que no hay ninguna otra limitación conocida en este momento.

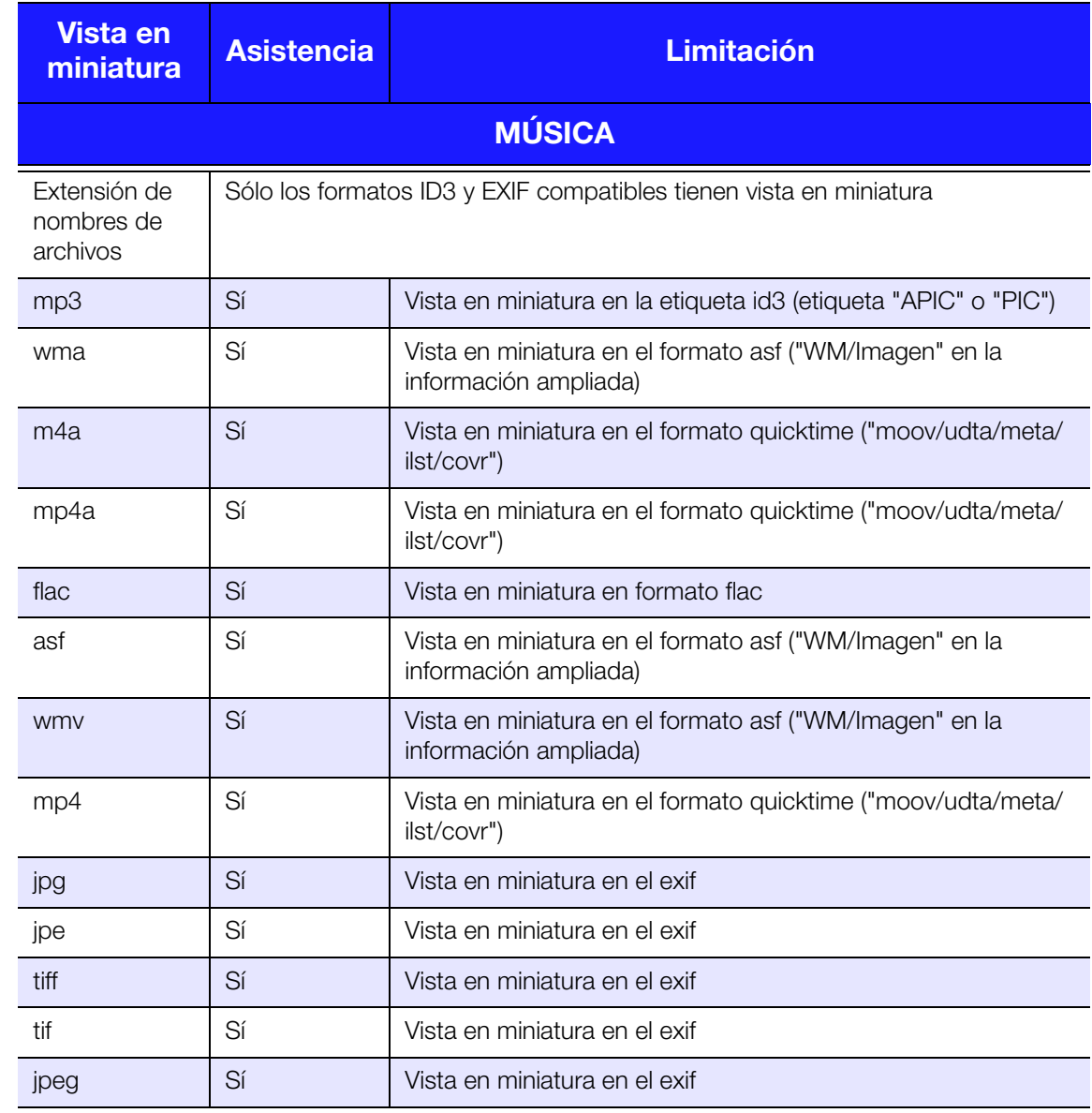

### <span id="page-230-1"></span><span id="page-230-0"></span>**Cumplimiento de las normas**

### **Información de la Comisión Federal de Comunicaciones (FCC) de clase B**

El funcionamiento de este dispositivo está sujeto a estas dos condiciones:

- 1. Este dispositivo podría no causar interferencias dañinas.
- 2. Este dispositivo debe aceptar toda interferencia recibida, incluidas las interferencias que podrían causar una operación no deseada.

Se ha comprobado que este equipo satisface los límites para dispositivos digitales de clase B, según el Apartado 15 de la normativa FCC. Estos límites han sido diseñados para proporcionar una protección razonable contra interferencias perniciosas en instalaciones en entornos residenciales. Este equipo genera, utiliza y emite energía de radiofrecuencias y, si no se instala y utiliza de acuerdo con el manual de instrucciones del fabricante, puede ocasionar interferencias en las comunicaciones por radio. Sin embargo, no existe garantía alguna de que no se produzcan interferencias en una instalación concreta. Si el equipo provoca interferencias en la recepción de la radio o televisor, que se puede determinar apagando y encendiendo el equipo, trate de corregir la interferencia poniendo en práctica una o más de las medidas que se indican a continuación:

- Vuelva a orientar o a ubicar la antena de recepción.
- Aumente la separación entre el equipo y el receptor.
- Conecte el equipo en una toma de corriente de un circuito diferente al que esté conectado el receptor.
- Consulte con el vendedor o con un técnico de radio o televisor para obtener ayuda.

Cualquier cambio o modificación no aprobada expresamente por WD podría invalidar el derecho del usuario a utilizar este equipo.

### **Información de normativa/descargo de responsabilidades**

La instalación y utilización de este dispositivo LAN inalámbrico deben mantenerse en estricto cumplimiento con las instrucciones de la documentación de usuario proporcionada con el producto. Los cambios o modificaciones (incluyendo la antena) realizados en el dispositivo no aprobados expresamente por el fabricante pueden anular la autoridad del usuario para utilizar el equipo. El fabricante no es responsable de las interferencias de radio o televisión causadas por modificaciones no autorizadas en este dispositivo o por la sustitución o instalación de cables de conexión o equipo distinto al especificado por el fabricante. Es responsabilidad del usuario corregir cualquier interferencia causada por estas modificaciones, sustituciones o accesorios no autorizados. El fabricante o sus distribuidores autorizados no asumirán ninguna responsabilidad por ningún daño o infracción de normativas gubernamentales derivadas del incumplimiento de estas directrices.

**PRECAUCIÓN**: Para mantener el cumplimiento con las directrices de exposición RF FCC, este equipo debe instalarse y utilizarse con una distancia mínima de 20 cm de las personas y no debe colocarse en las mismas instalaciones ni funcionar junto con ninguna otra antena ni transmisor.

### **Canadá: Industry Canada (IC)**

Este dispositivo cumple con la norma RSS 210 de Industry Canada. La operación está sujeta a las siguientes dos condiciones:

- 1. Este dispositivo no debe causar interferencias y
- 2. Debe aceptar cualquier interferencia, incluida una interferencia que pueda provocar un funcionamiento no deseado

Este dispositivo ha sido diseñado para funcionar con una antena que tenga una ganancia máxima de 2dBi. Una antena con una ganancia superior está estrictamente prohibida de acuerdo con las regulaciones de Industry Canada. La impendancia necesaria de la antena es de 50 ohms.

Para reducir las posibles interferencias de radio a otros usuarios, el tipo de antena y su ganancia deben elegirse de forma que EIRP no sea superior al necesario para una comunicación correcta.

**NOTA IMPORTANTE**: Declaración de exposición a radiación C:

Este equipo cumple los límites de exposición a radiación de IC establecido para un entorno no controlado. Este equipo debe instalarse y utilizarse con una distancia mínima de 20 cm entre el emisor y el cuerpo.

Ce dispositif est conforme à la norme CNR-210 d'Industrie Canada applicable aux appareils radio exempts de licence. Son fonctionnement est sujet aux deux conditions suivantes: (1) le dispositif ne doit pas produire de brouillage préjudiciable, et (2) ce dispositif doit accepter tout brouillage reçu, y compris un brouillage susceptible de provoquer un fonctionnement indésirable.

Ce dispositif a été conçu pour fonctionner avec une antenne ayant un gain maximal de dB [2]. Une antenne à gain plus élevé est strictement interdite par les règlements d'Industrie Canada. L'impédance d'antenne requise est de 50 ohms.

**NOTE IMPORTANTE**: (Pour l'utilisation de dispositifs mobiles)

Déclaration d'exposition aux radiations:

Cet équipement est conforme aux limites d'exposition aux rayonnements IC établies pour un environnement non contrôlé. Cet équipement doit être installé et utilisé avec un minimum de 20 cm de distance entre la source de rayonnement et votre corps.

#### **Declaración de ICES-003/NMB-003**

Cet appareil numérique de la classe B est conforme à la norme NMB-003 du Canada.

Este dispositivo satisface la normativa canadiense ICES-003 de Clase B.

#### **Conformidad de seguridad**

Aprobado para EE.UU. y Canadá CAN/CSA-C22.2 No. 60065:03, UL-60065,  $7<sup>a</sup>$  Ed: Requisitos de seguridad de los aparatos de audio, vídeo y otros aparatos electrónicos similares.

Approuvé pour les Etats-Unis et le Canada. CAN/CSA-C22.2 No. 60065:03, UL-60065 7th Ed. Appareils audio, vidéo et appareils électroniques analogues – Exigences de sécurité.

Este dispositivo solo es para uso con el adaptador de CA compatible que se cita en UL.

Cet appareil n'est destiné qu'a` des adaptateur compatibles marqués "UL Listed."

### **Conformidad CE para Europa**

La operación de este dispositivo está sujeta a las siguientes normas nacionales y su uso podría estar prohibido si así lo exigieran ciertas restricciones.

La marca con el símbolo CE indica el cumplimiento de este sistema de las Directivas del Consejo de la Unión Europea correspondientes, incluidas las directivas EMC (2004/108/EC) y (1999/5/EC), la Directiva de bajo voltaje (2006/95/CE) y la Directiva EuP (2005/32/EC). Se ha realizado una "Declaración de conformidad" de acuerdo con las directivas aplicables y se encuentra archivada en Western Digital Europe.

Die Kennzeichnung mit dem CE-Symbol zeigt an, dass dieses System die anwendbaren Richtlinien der Europäischen Union erfüllt, einschließlich der EMV-Richtlinien (2004/108/EG), (1999/5/EG), der Niederspannungsrichtlinie (2006/95/ EG) und der Richtlinie (2005/32/EG) des Europäischen Parlaments. Eine "Konformitätserklärung" gemäß den anwendbaren Richtlinien wurde abgegeben und kann bei Western Digital Europe eingesehen werden.

Le symbole CE sur l'appareil indique la conformité de cet appareil avec les directives applicables du Conseil de l'Union Européenne, dont les directives EMC (2004/108/EC), (1999/5/EC), la directive sur les limites de tension (2006/95/EC) et la directive EuP (2005/32/EC), si applicable. Une « déclaration de conformité » conforme aux directives applicables a été effectuée et est consultable chez Western Digital Europe.

Il marchio CE indica la conformità del sistema alle direttive applicabili del Consiglio dell'Unione europea, tra cui le Direttive EMC (2004/108/CE), (1999/5/CE), la Direttiva Bassa Tensione (2006/95/CE ), e la Direttiva EuP (2005/32/CE). Una "Dichiarazione di conformità" redatta in base alle direttive vigenti è disponibile presso Western Digital Europe.

La marca con el símbolo CE indica el cumplimiento de este sistema de las Directivas del Consejo de la Unión Europea correspondientes, incluidas las directivas EMC (2004/108/EC) y (1999/5/EC), la Directiva de bajo voltaje (2006/95/CE) y la Directiva EuP (2005/32/EC). Se ha realizado una "Declaración de conformidad" de acuerdo con las directivas aplicables y se encuentra archivada en Western Digital Europe.

CE-märkningen innebär att detta system uppfyller Europeiska Unionens tillämpliga rådsdirektiv, inklusive EMC-direktivet (2004/108/EC), (1999/5/EC), lågspänningsdirektivet (2006/95/EC) och EuP-direktivet (2005/32/EC). En "Konformitetsdeklaration" i enlighet med gällande direktiv har gjorts och finns arkiverad hos Western Digital Europe.

Merking med CE-symbolet indikerer at dette systemet samsvarer med gjeldende direktiver (council directives) for EU, inkludert EMC-direktiv (2004/108/EF), (1999/5/EF), Lavspenningsdirektiv (2006/95/EF) og EuP-direktiv (2005/32/EF). En "Samsvarserklæring" i henhold til gjeldende direktiver har blitt opprettet og er i Western Digital Europas arkiver.

CE-merkintä osoittaa tämän järjestelmän yhdenmukaisuuden sovellettavissa olevien Euroopan yhteisön neuvoston direktiivien kanssa, mukaan lukien EMC-direktiivi (2004/108/EC), (1999/5/EC), alijännitedirektiivi (2006/95/EC) sekä EuP-direktiivi (2005/32/EC). "Noudattamisjulistus" on jätetty asiaankuuluvien direktiivien mukaisesti, ja se on tallessa Western Digital Europessa.

Mærkning med CE-symbolet angiver at systemet overholder Europaparlamentets og Rådets direktiver, herunder EMC-direktiverne (elektromagnetisk kompatibilitet) (2004/ 108/EC), (1999/5/EC) og lavspændingsdirektivet (2006/95/EC) og EuP-direktivet 2005/32/EC. En "Declaration of Conformity" (overensstemmelsesattestering) i henhold til gældende direktiver er afgivet og opbevares hos Western Digital Europe.

Маркировка символом CE свидетельствует о соответствии настоящей системы положениям применимых директив Света Европейского Союза, в том числе директив об электромагнитной совместимости (2004/108/EC, 1999/5/EC), директивы низковольтном оборудовании (2006/95/EC) и директивы об устройствах, использующих электроэнергию (2005/32/EC). Заявление о соответствии положениям применимых директив, сделанное компанией Western Digital, находится в архиве её европейского подразделения.

Η σήμανση με το σύμβολο CE υποδεικνύει ότι το σύστημα αυτό συμμορφώνεται με τις ισχύουσες οδηγίες του Συμβολίου της Ευρωπαϊκής Ένωσης, συμπεριλαμβανομένων των οδηγιών περί ηλεκτρομαγνητικής συμβατότητας (2004/108/ΕΚ), (1999/5/ΕΚ), της οδηγίας περί χαμηλής τάσης (2006/95/ΕΚ) και της οδηγίας του Ευρωπαϊκού Κοινοβουλίου (2005/32/ΕΚ). Έχει πραγματοποιηθεί μία «∆ήλωση συμμόρφωσης», σύμφωνα με τις ισχύουσες οδηγίες και τηρείται στα αρχεία της Western Digital Ευρώπης.

يشير التمييز بوضع الرمز CE إلى توافق مذا النظام مع توجيهات المجلس القابلة للتطبيق والخاصة بالاتحاد الأوروبي ، بما في ذلك توجيهات التوافق الكهرومغناطيسي (£2004/108/EC)، و (£1999/5/EC)، و توجيه الجهد الكهربي المنخفض (£2006/95/EC)، و EuP Directive 2005/32/EC. وتم وضع "إعلان المطابقة" طبقاً للتوجيهات سارية المفعول وهو موجود في ملف على Western Digital Europe.

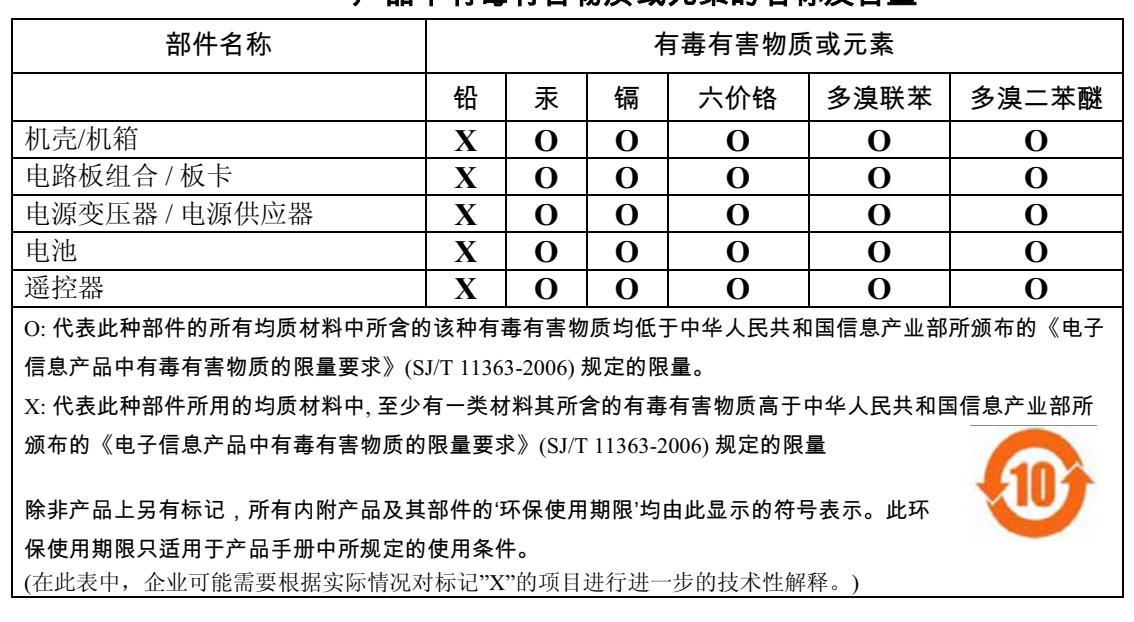

### <span id="page-233-1"></span><span id="page-233-0"></span>**Conformidad medioambiental (China)**  产品中有毒有害物质或完整的的名音

### **FAC para Rusia (DoC)**

Подтверждение соответствия Мининформсвязи России:

Декларация соответствия № Д-ТП-1616 от 23.09.2011 года, действительна до 23.09.2017 года, зарегистрирована в Федеральном агенстве связи 28.09.2011 года

### <span id="page-234-0"></span>**Información sobre la garantía (todas las regiones excepto Australia/**

**Nueva Zelanda)**

### <span id="page-234-2"></span>**Cómo solicitar el servicio**

WD valora su negocio y tratará siempre de prestarle el mejor servicio. Si este producto requiere mantenimiento, comuníquese con el distribuidor al que le compró el producto originalmente o visite nuestro sitio Web de soporte técnico en *http://support.wd.com* para obtener información acerca de cómo solicitar asistencia o una Autorización de devolución de materiales (RMA). Si se determina que el producto puede estar defectuoso, recibirá un número RMA e instrucciones para realizar la devolución del producto. Si envía un producto sin autorización (es decir, un producto para el que no se ha emitido un número RMA), le será retornado y deberá asumir los gastos. Las devoluciones autorizadas deberán ser enviadas en un paquete aprobado para el envío, prepagado y asegurado, a la dirección indicada en sus documentos de devolución. Deberá conservar la caja y los materiales de embalaje originales para guardar o enviar el producto WD. Para establecer de manera concluyente el plazo de la garantía, verifique el vencimiento de la misma (se requiere el número de serie) en *http://support.wd.com*. WD no será responsable de la pérdida de datos, independientemente de la causa, de la recuperación de datos perdidos ni de los datos contenidos en cualquier producto que le sea enviado.

### **Garantía limitada**

WD garantiza que el producto, en el transcurso de su utilización normal y durante el plazo que se define más adelante, estará libre de defectos de materiales o mano de obra y cumplirá con la especificación de WD para el mismo. El plazo de la garantía limitada depende del país en el que haya comprado el producto. El plazo es de 1 año en la región de América del Norte, Central y del Sur, de 2 años en la región de Europa, Oriente Medio y África y de 1 años en la región de Asia Pacífico, a menos que la ley lo establezca de otro modo. Este plazo del período de garantía limitada comenzará a partir de la fecha de compra que aparezca en su recibo de compra. WD puede, a su sola discreción, poner a la venta garantías ampliadas. WD no tendrá ninguna responsabilidad por ningún producto devuelto si determina que el producto fue robado de WD o que el defecto declarado: a) no está presente, b) no se puede corregir razonablemente debido a que fue dañado antes de que WD recibiera el producto o c) es atribuible al mal uso, a una instalación incorrecta, a alteraciones (incluyendo la eliminación o la destrucción de etiquetas y la apertura o el desmontaje de gabinetes externos, a menos que el producto esté en la lista de productos a los que el usuario puede dar servicio limitado y que la alteración específica esté dentro del ámbito de las instrucciones aplicables, como se describe en *support.wd.com*), a accidentes o a un mal manejo mientras estaba en posesión de alguien más que WD. En virtud de las limitaciones mencionadas y durante el período de garantía especificado, su garantía única y exclusiva será la reparación o sustitución del producto por otro equivalente o mejor, a discreción de WD. La garantía precedente de WD abarcará los productos reparados o reemplazados durante el mayor de los siguientes plazos: el resto del plazo aplicable de la garantía original, o noventa (90) días a partir de la fecha de envío de un producto reparado o reemplazado.

La garantía limitada precedente es la única garantía de WD y se aplica únicamente a los productos vendidos como nuevos. Los recursos aquí descritos se ofrecen en lugar de a) cualesquiera otros recursos y garantías, ya sean explícitos, implícitos o legales, incluyendo, entre otros, la garantía implícita de comerciabilidad o adecuación para un fin en particular, y b) todas y cada una de las obligaciones y responsabilidades de WD por daños y perjuicios, incluyendo pero no limitándose, a los daños accidentales, indirectos o especiales, o cualquier pérdida financiera, pérdida de ganancias o gastos; o la pérdida de información como consecuencia o con relación a la compra, el uso o el funcionamiento del producto, aunque se haya notificado a WD acerca de la posibilidad de que se produjeran tales daños y perjuicios. En Estados Unidos, algunos estados no permiten la exclusión o las limitaciones de los daños y perjuicios indirectos, por lo tanto, las limitaciones precedentes tal vez no se apliquen en su caso. Esta garantía le otorga derechos legales específicos, y puede que usted tenga también otros derechos que pueden variar de un estado a otro.

### <span id="page-234-1"></span>**Información sobre la garantía (sólo Australia/Nueva Zelanda)**

#### **Para productos adquiridos en Australia y Nueva Zelanda, consulte esta información de garantía.**

Nada en esta garantía modifica o excluye sus derechos legales de acuerdo con el Acta Australiana de Competencia y del Consumidor o el Acta de Garantía para el Consumidor de Nueva Zelanda. Esta garantía identifica el enfoque preferido de WD para resolver reclamaciones de garantía, que se procura que sea rápido y sencillo para todas las partes.

No se otorga ninguna otra garantía, expresa ni implícita por ley, incluido pero no limitado a las contenidas en el Acta de venta de bienes, con respecto al Producto. Se ha adquirido su producto en Nueva Zelanda con fines comerciales, reconoce y acepta que el Acta de Garantía para el Consumidor de Nueva Zelanda no es aplicable.

En Australia, nuestros bienes incluyen garantías que no pueden excluirse de acuerdo con la Ley del consumidor australiana. Tiene derecho a una sustitución o devolución del dinero si se produce un fallo grave, y a una compensación por cualquier otra pérdida o daño razonablemente previsible. También tiene derecho a que se le paguen o reemplacen los productos si los productos no tienen una calidad aceptable y el fallo no es un fallo grave. Lo que constituye un fallo grave se establece en la Ley del consumidor australiana.

#### **Garantía**

WD garantiza que el producto, en el transcurso de su utilización normal y durante el plazo que se define más adelante, estará libre de defectos de materiales o mano de obra y cumplirá con las especificaciones de WD. El plazo de la garantía es de 1 año en Australia y Nueva Zelanda, a menos que la ley lo disponga de otro modo. Este plazo del período de garantía comenzará a partir de la fecha de compra que aparezca en su recibo de compra de un distribuidor autorizado o un vendedor autorizado. Será necesaria una prueba de compra para poder utilizar esta garantía y establecer la fecha de comienzo de la misma. No se proporcionará un servicio de garantía a menos que el producto se devuelva a un distribuidor autorizado, vendedor autorizado o el centro de devoluciones regional de WD donde el producto fue enviado inicialmente por WD. WD puede, a su sola discreción, poner a la venta garantías ampliadas. WD no tendrá ninguna responsabilidad por ningún producto devuelto si determina que el producto (i) no fue adquirido a un distribuidor o vendedor autorizado, (ii) no se usó de acuerdo con las especificaciones e instrucciones de WD, (iii) no se usó para su función prevista o (iv) fue robado de WD o que el defecto declarado: a) no está presente, b) no se puede corregir razonablemente debido a que fue dañado antes de que WD recibiera el producto o c) es atribuible al mal uso, a una instalación incorrecta, a alteraciones (incluyendo la eliminación o la destrucción de etiquetas y la apertura o el desmontaje de carcasas externas, a menos que el producto esté en la lista de productos a los que el usuario puede dar servicio limitado y que la alteración específica esté dentro del ámbito de las instrucciones aplicables, como se describe en http://support.wd.com), a accidentes o a un mal manejo mientras estaba en posesión de alguien más que WD.

*LOS PRODUCTOS SON ARTÍCULOS COMPLEJOS Y FRÁGILES QUE PUEDEN FALLAR OCASIONALMENTE DEBIDO A (A) CAUSAS EXTERNAS, INCLUIDOS, SIN LIMITACIÓN, MANEJO INCORRECTO, EXPOSICIÓN AL CALOR, FRÍO, HUMEDAD, FALLOS ELÉCTRICOS, O BIEN (B) FALLOS INTERNOS. DICHOS FALLOS PUEDEN PRODUCIR LA PÉRDIDA, DAÑO, BORRADO O ALTERACIÓN DE LOS DATOS. TENGA EN CUENTA QUE USTED SERÁ EL ÚNICO RESPONSABLE DE LA PÉRDIDA, DAÑO, ELIMINACIÓN O ALTERACIÓN DE LOS DATOS SEA CUAL SEA LA CAUSA, ASÍ COMO DE LA COPIA DE SEGURIDAD Y PROTECCIÓN DE LOS DATOS CONTRA PÉRDIDAS, DAÑOS, ELIMINACIÓN O ALTERACIÓN. ACEPTA REALIZAR COPIAS DE SEGURIDAD CONTINUAS DE TODOS LOS DATOS EN EL PRODUCTO Y COMPLETAR UNA COPIA DE SEGURIDAD ANTES DE SOLICITAR CUALQUIER TAREA DE MANTENIMIENTO Y SERVICIO TÉCNICO DE WD.*

En Australia, si el Producto no es de un tipo normalmente adquirido para uso o consumo personal o doméstico, siempre que sea justo y razonable hacerlo, WD limita su responsabilidad a la sustitución del producto o al suministro de un Producto equivalente o mejor.

Esta garantía abarcará los productos reparados o reemplazados durante el mayor de los siguientes plazos: el resto del plazo aplicable de la garantía original o noventa (90) días a partir de la fecha de envío de un producto reparado o reemplazado, el plazo que sea más amplio. Esta garantía es la única garantía de WD y se aplica únicamente a los Productos vendidos como nuevos.

#### **Servicio técnico**

WD valora su negocio y tratará siempre de prestarle el mejor servicio. Si encuentra algún problema, le rogamos nos dé la oportunidad de resolverlo antes de devolver el Producto. La mayoría de las preguntas de soporte técnico se pueden responder mediante nuestra base de conocimientos, o con el servicio de soporte técnico por correo electrónico que encontrará en http://support.wd.com. Si no hay ninguna respuesta disponible, o si lo prefiere, póngase en contacto con WD en el número de teléfono correspondiente indicado en la cubierta de este documento.

Si desea realizar una reclamación, debe ponerse en contacto inicialmente con el proveedor al que adquirió originalmente el Producto. Si no puede ponerse en contacto con el proveedor al que compró el Producto originalmente, visite nuestro sitio web de soporte técnico en http://support.wd.com para obtener información acerca de cómo solicitar asistencia o una Autorización de devolución de materiales (RMA). Si se determina que el producto puede estar defectuoso, recibirá un número RMA e instrucciones para realizar la devolución del producto. Si envía un producto sin autorización (es decir, un producto para el que no se ha emitido un número RMA), le será retornado y deberá asumir los gastos. Las devoluciones autorizadas deberán ser enviadas en un paquete aprobado para el envío, prepagado y asegurado, a la dirección indicada con su número RMA. Si después de recibir una reclamación de acuerdo con esta garantía, WD o el proveedor al que adquiri originalmente el Producto determina que la reclamación es válida, WD o dicho proveedor, a su sola discreción, realizará o reemplazará el producto por otro equivalente o mejor, o bien le devolverá el coste del Producto. Usted es responsable de cualquier gasto asociado a una reclamación de acuerdo con esta garantía. las ventajas proporcionadas de acuerdo con esta garantía se añaden a otros derechos y soluciones disponibles de acuerdo con el Acta Australiana de Competencia y del Consumidor y el Acta de Garantía para el Consumidor de Nueva Zelanda.

Deberá conservar la caja y los materiales de embalaje originales para guardar o enviar el producto WD. Para establecer de manera concluyente el plazo de la garantía, verifique el vencimiento de la misma (se requiere el número de serie) en http://support.wd.com.

Western Digital Technologies, Inc. 3355 Michelson Drive, Suite 100 Irvine, California 92612 Teléfono: 949-672-7000 Correo electrónico: support@wd.com

### <span id="page-236-0"></span>**GNU General Public License ("GPL")**

El firmware incorporado en este producto puede incluir software con derechos de propiedad de terceras partes licenciado según la GPL o la Lesser General Public License ("LGPL") (colectivamente, "Software GPL") y no el Contrato de licencia para el usuario final de Western Digital. De acuerdo con la GPL, si corresponde: 1) el código fuente del software GPL puede descargarse gratuitamente en http://support.wd.com/download/gpl u obtenerse en CD por un cargo nominal en http://support.wd.com/download/gpl o llamando al Servicio al cliente dentro de un plazo de tres años a partir de la fecha de la compra; 2) puede volver a utilizar, redistribuir y modificar el software GPL; 3) con respecto únicamente al software GPL, no se proporciona garantía de ninguna clase, en la medida de lo permitido por la ley vigente; y 4) se incluye una copia de la GPL aquí, que se puede obtener en http://www.gnu.org, y también en http://support.wd.com/download/gpl.

La modificación o manipulación del software, incluido, pero no limitado a cualquier software de fuente abierta, se realiza a su propio riesgo. Western Digital no es responsable de dicha modificación o manipulación. Western Digital no admite ningún producto en el que haya modificado o intentado modificar el software suministrado por Western Digital.

### <span id="page-236-1"></span>**Licencias de terceros de Spotify**

Algunas partes fantásticas de software gratuito y de código abierto han ayudado mucho a que Spotify esté donde está hoy en día. Algunas de ellas requieren que incluyamos sus acuerdos de licencia en nuestro producto. Considérelo hecho. Como disfrutamos dando el crédito a quien lo merece, incluimos la lista completa a continuación. Esto significa que no sólo puede ver el software que se está usando, sino también las condiciones de las licencias. Muchas gracias de parte todos nosotros, en Spotify, a todas las personas inteligentes que hay detrás de los fantásticos programas enumerados. Rock on!

- Boost
- Expat
- FastDelegate
- libogg
- libvorbis
- Mersenne Twister
- zlib

#### **Boost** *http://www.boost.org/*

Boost Software License – Versión 1.0 – 17 de agosto de 2003

Por el presente se otorga permiso gratuito a cualquier persona u organización que obtenga una copia del software y la documentación que lo acompaña cubierto por esta licencia (el "Software") a usar, reproducir, mostrar, distribuir, ejecutar y transmitir el Software, y para preparar trabajos derivados del Software, y a permitir a terceros a los que se proporciona el Software a hacerlo; todo ello sujeto a lo siguiente:

Los avisos de copyright del Software y toda esta declaración, incluida el anterior otorgamiento de licencia, esta restricción y la limitación que parece a continuación, deben incluirse en todas las copias del Software, completo o parcial, y en todos los trabajos derivados del Software, a menos que dichas copias o trabajos derivados sean exclusivamente en forma de código de objeto ejecutable por máquina generado mediante un procesador de lenguaje fuente.

EL SOFTWARE SE FACILITA "TAL CUAL" SIN NINGÚN TIPO DE GARANTÍA EXPRESA O IMPLÍCITA, INCLUIDAS, SIN LIMITACIÓN, LAS GARANTÍAS DE COMERCIALIZACIÓN, IDONEIDAD PARA UN FIN ESPECÍFICO, TÍTULO Y DE NO INFRACCIÓN DE DERECHOS. EN NINGÚN CASO LOS PROPIETARIOS DEL COPYRIGHT NI NINGUNA PERSONA QUE DISTRIBUYA EL SOFTWARE SERÁN RESPONSABLES DE NINGÚN DAÑO NI DE NINGUNA OTRA RESPONSABILIDAD, YA SEA POR CONTRATO, CULPA O DE CUALQUIER OTRA FORMA, DERIVADA DE O EN CONEXIÓN CON EL SOFTWARE O EL USO U OTRO MANEJO DEL SOFTWARE.

#### **Expat**

#### *http://www.jclark.com/xml/expat.html*

Licencia de Expat. Copyright (c) 1998, 1999, 2000 Thai Open Source Software Center Ltd

Por el presente se otorga permiso gratuito a cualquier persona que obtenga una copia de este software y los archivos de documentación asociados (el "Software") para manejar el Software sin restricción, incluidos, sin limitación, los derechos para usar, copiar, modificar, combinar, publicar, distribuir, sublicenciar, y/o vender copias del Software, y a permitir a las personas a las que se proporciona el Software a hacerlo; sujeto a la siguientes condiciones:

El anterior aviso de copyright y este aviso de permiso que se incluirá en toda las copias o partes sustanciales del Software.

EL SOFTWARE SE FACILITA "TAL CUAL" SIN NINGÚN TIPO DE GARANTÍA EXPRESA O IMPLÍCITA, INCLUIDAS, SIN LIMITACIÓN, LAS GARANTÍAS DE COMERCIALIZACIÓN, IDONEIDAD PARA UN FIN ESPECÍFICO Y DE NO INFRACCIÓN DE DERECHOS. EN NINGÚN CASO LOS AUTORES O PROPIETARIOS DEL COPYRIGHT SERÁN RESPONSABLES DE NINGUNA RECLAMACIÓN, DAÑO NI DE NINGUNA OTRA RESPONSABILIDAD, YA SEA POR CONTRATO, CULPA O DE CUALQUIER OTRA FORMA, DERIVADA DE O EN CONEXIÓN CON EL SOFTWARE O EL USO U OTRO MANEJO DEL SOFTWARE.

#### **FastDelegate**

*http://www.codeproject.com/KB/cpp/FastDelegate.aspx*

EL TRABAJO (COMO SE DEFINE A CONTINUACIÓN) SE DEFINE DE ACUERDO CON LAS CONDICIONES DE ESTA LICENCIA DE CÓDIGO DE PROYECTO ABIERTO ("LICENCIA"). EL TRABAJO ESTÁ PROTEGIDO POR COPYRIGHT Y/U OTRA LEY APLICABLE. CUALQUIER USO DEL TRABAJO EFECTO EL AUTORIZADO EN ESTA LICENCIA O LEY DE COPYRIGHT ESTÁ PROHIBIDO.

AL EJERCER CUALQUIER DERECHO EN RELACIÓN AL TRABAJO PROPORCIONADO AQUÍ, ACEPTA Y ACUERDA ESTAR OBLIGADO POR LAS CONDICIONES DE ESTA LICENCIA. EL AUTOR LE OTORGA LOS DERECHOS CONTENIDOS AQUÍ EN CONSIDERACIÓN CON SU ACEPTACIÓN DE DICHOS TÉRMINOS Y CONDICIONES. SI NO ESTÁ DE ACUERDO EN ACEPTAR Y ESTAR OBLIGADO POR LOS TÉRMINOS DE ESTA LICENCIA, NO PUEDE HACER NINGÚN USO DEL TRABAJO.

- 1. Definiciones.
	- a. Artículos" significa, colectivamente, todos los artículos escritos por el autor en los que se describe el modo en que el código fuente y los archivos ejecutables del trabajo pueden ser usados por un usuario.
	- b. Autor" significa la persona o entidad que ofrece el trabajo de acuerdo con los términos de esta licencia.
	- c. Trabajo derivado" significa un trabajo basado en el Trabajo o en el Trabajo y otros trabajos preexistentes.
	- d. Archivos ejecutables" se refiere a los archivos binarios ejecutables, a los archivos de configuración y de datos necesarios incluidos en el trabajo.
	- e. Editor" significa el proveedor del sitio web, revista, CD-ROM, DVD u otro medio desde el que, o mediante el que, Usted ha obtenido el Trabajo.
	- f. Código fuente" se refiere a la colección de archivos de configuración y código fuente usados para crear los archivos ejecutables.
	- g. Versión estándar" se refiere a un Trabajo si no ha sido modificado, o se ha modificado de acuerdo con el consentimiento del autor, siendo dicho consentimiento a total discreción del autor.
	- h. Trabajo" se refiere a la colección de archivos distribuidos por el Editor, incluidos los siguientes: Código fuente, Archivos ejecutables, archivos binarios y de datos, documentación, notas del producto y los artículos.
	- i. Usted" es usted, una persona o entidad que desea usar el Trabajo y ejercer sus derechos de acuerdo con esta licencia.
- 2. Uso razonable/derechos de uso razonable. Nada en esta licencia está pensado para reducir, limitar o restringir cualquier derecho derivado del uso razonable, manejo razonable, primera venta u otras limitaciones de los derechos exclusivos del propietario del copyright de acuerdo con la ley de copyright u otras leyes aplicables.
- 3. Otorgamiento de licencia. Sujeto a los términos y condiciones de esta licencia, por el presente el autor le otorga a Usted una licencia mundial, sin royalties, no exclusiva, perpetua (mientras dure el copyright correspondiente) para ejercer los derechos sobre el Trabajo como se indica a continuación:
	- a. Puede usar la versión estándar del Código fuente o los Archivos ejecutables en sus propias<br>aplicaciones.
	- b. Puede aplicar parches, soluciones de portabilidad y otras modificaciones obtenidas del Dominio<br>público o del Autor. Un trabajo modificado de esa forma seguirá considerándose la versión estándar<br>y estará sujeto a esta li
	- c. Puede modificar de cualquier otra forma su copia de este trabajo (excluidos los artículos) para crear un<br>Trabajo derivado, siempre que Usted inserte un aviso prominente en cada archivo modificado<br>indicando cómo, cuándo
	- d. Puede distribuir la versión estándar de los Archivos ejecutables y el Código fuente o el Trabajo<br>derivado junto con otros programas (posiblemente comerciales) como parte de una distribución de<br>software mayor (posiblemen

e. Los artículos en los que se describe el Trabajo publicado de cualquier forma por parte del autor, no pueden distribuirse ni volver a publicarse sin el consentimiento del autor. El autor retiene el copyright sobre dichos

Cualquier subrutina o módulo suministrado por Usted y vinculado al Código fuente o los Archivos ejecutables de este Trabajo no serán considerados parte de este Trabajo y no estará sujeto a los términos de esta licencia.

- 4. Licencia de patente. Sujeto a los términos y condiciones de esta Licencia, cada Autor por el presente le otorga a Usted una licencia de patente perpetua, mundial, no exclusiva, gratuita, sin royalties, irrevocable (excepto como se indica en esta sección) para realizar, hacer que se realice, usar, importar y de cualquier otra forma transferir el Trabajo.
- 5. Restricciones. La licencia otorgada en la Sección 3 anterior está sujeta expresamente a las siguientes restricciones y limitada por ellas:
	- a. Usted acepta no eliminar ninguno de los avisos originales de copyright, patente, marca comercial y atribución ni las limitaciones asociadas que puedan aparecer en el código fuente o los archivos ejecutables.
	- b. Usted acepta no anunciar ni de ninguna forma dar a entender que este trabajo es un producto suyo<br>propio.
	- c. El nombre del Autor no puede usarse para promocionar ni aprobar productos derivados del Trabajo sin el consentimiento previo por escrito del Autor.
	- Usted acepta no vender, alquilar ni poner en leasing ninguna parte del Trabajo. Esto no impide que incluya el Trabajo o cualquier parte del Trabajo dentro de una distribución de un software mayor que a su vez se vende. Sin
	- e. Usted puede distribuir los Archivos ejecutables y el Código fuente sólo de acuerdo con los términos de esta licencia, y Usted debe incluir una copia de, o el identificación de recursos uniforme (URL)<br>para, esta licencia
	- f. Usted acepta no usar el trabajo para fines ilegales, inmorales o inadecuados, ni en páginas que contengan material ilegal, inmoral o inadecuado. El Trabajo está sujeto a las leyes de exportación correspondientes. Usted
- 6. Representaciones, garantías y limitaciones. ESTE TRABAJO SE FACILITA "TAL CUAL" Y " COMO ESTÉ DISPONIBLE " SIN NINGUNA GARANTÍA EXPRESA O IMPLÍCITA NI CONDICIONES NI GARANTÍAS. USTED, EL USUARIO, ASUME TODO EL RIESGO DE SU USO, INCLUIDO EL INCUMPLIMIENTO DEL COPYRIGHT, INCUMPLIMIENTO DE LA PATENTE, ADECUACIÓN, ETC. EL AUTOR RENUNCIA EXPRESAMENTE A CUALQUIER GARANTÍA O CONDICIÓN EXPRESA, IMPLÍCITA O ESTATUTARIA, INCLUIDAS, SIN LIMITACIÓN, GARANTÍAS O CONDICIONES DE COMERCIALIZACIÓN, CALIDAD DE COMERCIALIZACIÓN O IDONEIDAD PARA UN FIN ESPECÍFICO, NI NINGUNA GARANTÍA DE TÍTULO O NO INFRACCIÓN, O QUE EL TRABAJO (O CUALQUIER PARTE DE ÉL) SEA CORRECTO, ÚTIL, NO TENGA DEFECTOS NI TENGA VIRUS. DEBE PASAR ESTA LIMITACIÓN SIEMPRE QUE DISTRIBUYA EL TRABAJO O LOS TRABAJOS DERIVADOS.
- 7. Indemnizaciones. Usted acepta defender, indemnizar y mantener al Autor y el Editor exentos de cualquier reclamación, juicio, pérdidas, daño, responsabilidad, coste y gasto (incluidos los gastos y honorarios de abogado razonables) derivados de cualquier uso del Trabajo por su parte.
- 8. Limitación de responsabilidad. EXCEPTO EN LA MEDIDA QUE REQUIERE LA LEY APLICABLE, EN NINGÚN CASO EL AUTOR O EL EDITOR SERÁN RESPONSABLES ANTE USTED DE NINGUNA TEORÍA LEGAL POR NINGÚN DAÑO ESPECIAL, INCIDENTAL, INDIRECTO, PUNITIVO O EJEMPLAR DERIVADO DE ESTA LICENCIA O DEL USO DEL TRABAJO O DE CUALQUIER OTRA FORMA, INCLUSO SI EL AUTOR O EL EDITOR HA SIDO ADVERTIDO DE LA POSIBILIDAD DE DICHOS DAÑOS.
- 9. Resolución.
	- a. Esta Licencia y los derechos otorgados por el presente terminarán automáticamente si Usted<br>incumple cualquiera de los términos de esta Licencia. Sin embargo, las personas o entidades que han<br>recibido Trabajos derivados
	- b. Si Usted presenta una reclamación de copyright, marca comercial, patente o cualquier otra infracción contra cualquier contribuyente acerca de infracciones que Usted reclama hechas por el Trabajo, su<br>Licencia de dicho co
	- c. Sujeto a los anteriores términos y condiciones, esta Licencia es perpetua (mientras sobre el copyright correspondiente sobre el Trabajo). A pesar de lo anterior, el Autor se reserva el derecho de publicar el Trabajo baj
- 10. Editor. Por el presente, las partes confirman que el Editor no será, bajo ninguna circunstancia, responsable, ni tendrá ningún tipo de responsabilidad con respecto al tema de esta Licencia. El Editor no proporciona ninguna garantía en conexión con el Trabajo y no será responsable ante Usted ni ninguna parte de ninguna teoría legal por daños de ningún tipo, incluido, sin limitación, cualquier daño general,

especial, incidental o indirecto producido en conexión con esta licencia. El Editor se reserva el derecho a dejar de hacer que el trabajo esté disponible para Usted en cualquier momento sin previo aviso.

- 11. Miscelánea
	- a. Esta Licencia estará regida por las leyes de la ubicación de la oficina principal del Autor, o si el Autor es una persona, las leyes de la ubicación del principal lugar de residencia del Autor
	- o afectará a la validez y obligatoriedad del resto de los términos de esta Licencia, y sin ninguna otra<br>acción realizada por las partes en esta Licencia, dicha prohibición se reformará a la extensión mínima<br>necesaria para
	- c. En ningún término ni provisión de esta licencia se considerará renunciado ni consentida ninguna infracción a menos que dicha renuncia o consentimiento esté escrito y firmado por la parte que cargará con dicha renuncia o
	- d. Esta licencia constituye el contrato completo entre las partes con respecto al Trabajo cuya licencia se<br>otorga aquí. No hay ningún sobrentendido, acuerdo o representación con respecto al trabajo que no<br>se especifique aq

#### **libogg**

#### *http://www.xiph.org/ogg/*

#### Copyright (c) 2002, Xiph.org Foundation

La redistribución y el uso en formatos fuente y binario, con o sin modificación, está permitida siempre y cuando se cumplan las siguientes condiciones:

- La redistribución del código fuente debe mantener el anterior aviso de copyright, esta lista de condiciones y la siguiente limitación.
- La redistribución en formato binario debe reproducir el anterior aviso de copyright, esta lista de condiciones y la siguiente limitación en la documentación y/u otros materiales proporcionados por la distribución.
- Ni el nombre de Xiph.org Foundation ni los nombres de sus contribuyentes pueden usarse para promocionar ni aprobar productos derivados de este software sin el consentimiento previo por escrito específico.

EL SOFTWARE SE FACILITA POR LOS PROPIETARIOS DEL COPYRIGHT Y SUS CONTRIBUYENTES "TAL CUAL" Y SIN NINGUNA GARANTÍA EXPRESA O IMPLÍCITA, INCLUIDAS, SIN LIMITACIÓN, LAS GARANTÍAS DE COMERCIALIZACIÓN, IDONEIDAD PARA UN FIN ESPECÍFICO. EN NINGÚN CASO, FOUNDATION O SUS CONTRIBUYENTES SERÁN RESPONSABLES DE CUALQUIER DAÑO DIRECTO, INDIRECTO, INCIDENTAL, ESPECIAL, O DERIVADO (INCLUIDO, PERO NO LIMITADO A, LA ADQUISICIÓN DE BIENES O SERVICIOS; PÉRDIDA DE USO, DATOS O BENEFICIOS O INTERRUPTOR DEL NEGOCIO) CAUSADO Y SOBR CUALQUIER TEORÍA DE RESPONSABILIDAD, YA SEA POR CONTRATO, RESPONSABILIDAD ESTRICTA O CULPA (INCLUIDA NEGLIGENCIA O DE CUALQUIER OTRA FORMA) DERIVADO DE CUALQUIER FORMA DEL USO DE ESTE SOFTWARE, INCLUSO SI HA SIDO ADVERTIDO DE LA POSIBILIDAD DE DICHOS DAÑOS.

#### **libvorbis**

#### *http://www.xiph.org/vorbis/*

Copyright (c) 2002-2004 Xiph.org Foundation

La redistribución y el uso en formatos fuente y binario, con o sin modificación, está permitida siempre y cuando se cumplan las siguientes condiciones:

- La redistribución del código fuente debe mantener el anterior aviso de copyright, esta lista de condiciones y la siguiente limitación.
- La redistribución en formato binario debe reproducir el anterior aviso de copyright, esta lista de condiciones y la siguiente limitación en la documentación y/u otros materiales proporcionados por la distribución.
- Ni el nombre de Xiph.org Foundation ni los nombres de sus contribuyentes pueden usarse para promocionar ni aprobar productos derivados de este software sin el consentimiento previo por escrito específico.

EL SOFTWARE SE FACILITA POR LOS PROPIETARIOS DEL COPYRIGHT Y SUS CONTRIBUYENTES "TAL CUAL" Y SIN NINGUNA GARANTÍA EXPRESA O IMPLÍCITA, INCLUIDAS, SIN LIMITACIÓN, LAS GARANTÍAS DE COMERCIALIZACIÓN, IDONEIDAD PARA UN FIN ESPECÍFICO. EN NINGÚN CASO, FOUNDATION O SUS CONTRIBUYENTES SERÁN RESPONSABLES DE CUALQUIER DAÑO DIRECTO, INDIRECTO, INCIDENTAL, ESPECIAL, O DERIVADO (INCLUIDO, PERO NO LIMITADO A, LA ADQUISICIÓN DE BIENES O SERVICIOS; PÉRDIDA DE USO, DATOS O BENEFICIOS O INTERRUPTOR DEL NEGOCIO) CAUSADO Y SOBR CUALQUIER TEORÍA DE RESPONSABILIDAD, YA SEA POR CONTRATO, RESPONSABILIDAD ESTRICTA O CULPA (INCLUIDA NEGLIGENCIA O DE CUALQUIER OTRA FORMA) DERIVADO DE CUALQUIER FORMA DEL USO DE ESTE SOFTWARE, INCLUSO SI HA SIDO ADVERTIDO DE LA POSIBILIDAD DE DICHOS DAÑOS.

#### **Mersenne Twister**

*http://www.math.sci.hiroshima-u.ac.jp/~m-mat/MT/MT2002/CODES/mt19937ar.c*

Copyright (C) 1997 - 2002, Makoto Matsumoto y Takuji Nishimura,

Todos los derechos reservados.

La redistribución y el uso en formatos fuente y binario, con o sin modificación, está permitida siempre y cuando se cumplan las siguientes condiciones:

1. La redistribución del código fuente debe mantener el anterior aviso de copyright, esta lista de condiciones y la siguiente limitación.

- 2. La redistribución en formato binario debe reproducir el anterior aviso de copyright, esta lista de condiciones y la siguiente limitación en la documentación y/u otros materiales proporcionados por la distribución.
- 3. El nombre de sus contribuyentes no puede usarse para promocionar ni aprobar productos derivados de este software sin el consentimiento previo por escrito específico.

EL SOFTWARE SE FACILITA POR LOS PROPIETARIOS DEL COPYRIGHT Y SUS CONTRIBUYENTES "TAL CUAL" Y SIN NINGUNA GARANTÍA EXPRESA O IMPLÍCITA, INCLUIDAS, SIN LIMITACIÓN, LAS GARANTÍAS DE COMERCIALIZACIÓN, IDONEIDAD PARA UN FIN ESPECÍFICO. EN NINGÚN CASO, EL PROPIETARIO DEL COPYRIGHT O SUS CONTRIBUYENTES SERÁN RESPONSABLES DE CUALQUIER DAÑO DIRECTO, INDIRECTO, INCIDENTAL, ESPECIAL, O DERIVADO (INCLUIDO, PERO NO LIMITADO A, LA ADQUISICIÓN DE BIENES O SERVICIOS; PÉRDIDA DE USO, DATOS O BENEFICIOS O INTERRUPTOR DEL NEGOCIO)<br>CAUSADO Y SOBR CUALQUIER TEORÍA DE RESPONSABILIDAD, YA SEA POR CONTRATO, RESPONSABILIDAD ESTRICTA O CULPA (INCLUIDA NEGLIGENCIA O DE CUALQUIER OTRA FORMA) DERIVADO DE CUALQUIER FORMA DEL USO DE ESTE SOFTWARE, INCLUSO SI HA SIDO ADVERTIDO DÉ<br>LA POSIBILIDAD DE DICHOS DAÑOS.

#### **zlib**

*http://www.zlib.net/*

zlib.h – interfaz de la biblioteca de compresión de fines generales 'zlib' versión 1.2.3, 18 de julio de 2005

Copyright (C) 1995-2004 Jean-loup Gailly y Mark Adler

Este software se proporciona tal cual', sin ninguna garantía expresa o implícita. En ningún caso los autores serán responsables de ningún daño derivado del uso de este software.

Se otorga permiso a cualquiera para usar este software para cualquier objetivo, incluidas aplicaciones comerciales, y modificarlo y redistribuirlo libremente, sujeto a las siguientes restricciones:

- 1. El origen de este software no debe ser dudoso; no debe indicar que usted escribió el software original. Si utiliza este software en un producto, se agradecería un reconocimiento en la documentación del producto, pero no es necesario.
- 2. Las versiones del código fuente modificadas deben marcarse como tal, y no debe ser dudoso que pueda ser el software original.
- 3. Este aviso no puede eliminarse ni alterarse de ninguna distribución del código fuente.

*Jean-loup Gailly jloup@gzip.org*, Mark Adler *madler@alumni.caltech.edu*

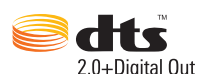

Fabricado con licencia bajo patente de EE.UU. números: 5,956,674; 5,974,380; 6,487,535 y otras patentes de EE.UU. de todo el mundo concedidas y pendientes. DTS, el símbolo, DTS y el símbolo juntos son marcas comerciales registradas y DTS 2.0+Digital Out es una marca comercial de DTS, Inc. El producto incluye software. © DTS, Inc.

Reservados todos los derechos.

## **DOLBY DOLBY**<br>TRUEHD DIGITAL PLUS

Fabricado con licencia de Dolby Laboratories. "Dolby" y el símbolo con la doble D son marcas comerciales de Dolby Laboratories.

Trabajo confidencial no publicado. © 1995-2005 Dolby Laboratories. Todos los derechos reservados. © 2006-2007 Dolby Laboratories. Todos los derechos reservados.

### Həmr

HDMI, el logotipo de HDMI y High-Definition Multimedia Interface son marcas comerciales o marcas comerciales registradas de HDMI Licensing LLC.

#### **Rovi**™

Este producto incorpora tecnología de protección de derechos de autor que está protegida por patentes de Estados Unidos y otros derechos de la propiedad intelectual. El uso de esta tecnología de protección de derechos de autor debe estar autorizado por Rovi Corporation, y está diseñado sólo para el uso doméstico y otros usos de visualización limitados a menos que Rovi Corporation autorice otra cosa. Se prohibe la ingeniería inversa y el desmontaje.

No conecte la unidad a través de un VCR. Las señales de vídeo alimentadas a través de VCR pueden verse afectadas por los sistemas de protección de copyright y la imagen se verá distorsionada en la televisión.

#### **Microsoft**

Este producto contiene tecnología sujeta a determinados derechos de propiedad intelectual de Microsoft. El uso o distribución de esta tecnología fuera de este producto está prohibido sin la licencia adecuada de Microsoft. Los propietarios de contenido usan la tecnología de administración de los derechos digitales de Windows Media (WMDRM) para proteger su propiedad intelectual, incluidos los copyrights. Este dispositivo usa el software WMDRM para acceder al contenido protegido por WMDRM. Si el software WMDRM no protege el contenido, los propietarios del contenido pueden solicitar a Microsoft que revoque la capacidad del software de usar WMDRM para reproducir o copiar contenido protegido. La revocación no afecta al contenido no protegido. Al descargar licencias para el contenido protegido, acepta que Microsoft pueda incluir una lista de revocación con las licencias. Los propietarios del contenido pueden requerir que actualice WMDRM para acceder a su contenido. Si rechaza la actualización, no podrá acceder al contenido que requiere la actualización. Los propietarios de contenido usan la tecnología de acceso a contenido Microsoft PlayReady para proteger su propiedad intelectual, incluido el contenido con copyright. Este dispositivo usa la tecnología PlayReady para acceder al contenido protegido por PlayReady y/o el contenido protegido por WMDRM. Si el dispositivo no implanta correctamente las restricciones sobre el uso del contenido, los propietarios del contenido pueden solicitar a Microsoft que revoque la capacidad del dispositivo de usar contenido protegido con PlayReady. La revocación no debería afectar a contenido no protegido ni contenido protegido por otras tecnologías de acceso al contenido. Los propietarios del contenido pueden requerir que actualice PlayReady para acceder a su contenido. Si rechaza la actualización, no podrá acceder al contenido que requiere la actualización.

#### **Adobe**®

Este producto utiliza la tecnología Adobe® Flash®. Para obtener más información, consulte *http://www.adobe.com/software/flash/about/*.

El sistema montado en pared situado en la parte inferior de la unidad no está diseñado para uso general por parte del usuario final.

WD respeta los derechos de los propietarios de copyright a controlar el uso de su propiedad individual.

Se considera que la información proporcionada por WD es correcta y fiable; sin embargo, WD no asume responsabilidad alguna por el uso de dicha información ni por posibles violaciones de patentes o derechos de terceros derivadas del uso de esta información. No se concede licencia ninguna, ya sea implícitamente o de otra manera, bajo ninguna patente o derechos de patente de WD. WD se reserva el derecho a cambiar las especificaciones en cualquier momento y sin aviso previo.

Western Digital, WD, el logotipo WD, WD TV, My Book y My Passport son marcas comerciales registradas de Western Digital Technologies, Inc. en EE.UU. y otros países, WD TV Live y WD Livewire son marcas comerciales registradas de Western Digital Technologies, Inc. en EE.UU. y otros países. Puede que se mencionen otras marcas que pertenecen a otras compañías.

© 2014 Western Digital Technologies, Inc. Todos los derechos reservados.

Western Digital 3355 Michelson Drive, Suite 100 Irvine, California 92612 EE.UU. 4779-705062-B05 Feb 2014

## **Índice**

### **A**

[Accesorios 3](#page-7-0) [AccuWeather.com 100](#page-104-0) actualización del firmware [procedimiento 213](#page-217-0) [solución de problemas 218](#page-222-0) [administrador de discos 207](#page-211-0) [administrador de metafuentes 205](#page-209-0) [almacenamiento local 30](#page-34-0) [apagado automático 203](#page-207-0) apagar [automático 203](#page-207-0) apariencia [IU web 43](#page-47-0) Archivos [opciones 96](#page-100-0) [orden 96](#page-100-1) [ver 95](#page-99-0) audio/vídeo [función de fuente automática 8](#page-12-0) [interfaces compatibles 8](#page-12-1) AV compuesto [conectores 9](#page-13-0) [conexión 16](#page-20-0)

### **B**

biblioteca multimedia [eliminar 52](#page-56-0) [exenciones 210](#page-214-0) [botones de desplazamiento 45,](#page-49-0) [47](#page-51-0) búsqueda, función [botón 45,](#page-49-1) [47](#page-51-1) [procedimiento 56](#page-60-0)

### **C**

[canal de audio 72](#page-76-0) [capturar instantánea 202](#page-206-0) [carpeta compartida 32](#page-36-0) cine en casa [conexión 17](#page-21-0) [clima 100](#page-104-0) [cambio de la visualización de la](#page-105-0)  temperatura 101 [configurar 52](#page-56-1) [código de emparejamiento de](#page-202-0)  Windows 198 [compartir carpeta 39](#page-43-0) [compatibilidad 12](#page-16-0)

[sistemas operativos 12](#page-16-1) [compatibilidad de codificación 206](#page-210-0) [compatibilidad de la cámara digital 88](#page-92-0) compatibilidad de miniaturas para [archivos de contenido multimedia 54](#page-58-0) [compatibilidad del sistema 12](#page-16-0) compilación de la biblioteca multimedia [categorías 53](#page-57-0) [descripción 52,](#page-56-2) [210](#page-214-1) [exenciones 52](#page-56-3) [habilitar 52](#page-56-4) [mensajes de error 219](#page-223-1) [conectores 9](#page-13-1) conectores E/S [AV compuesto 9](#page-13-2) [HDMI 9](#page-13-3) [Puertos USB 9](#page-13-4) [Toslink 9](#page-13-5) [Configuración 179](#page-183-0) [Acerca de 210](#page-214-2) [administrador de discos 207](#page-211-0) [administrador de metafuentes 205](#page-209-0) [apariencia 185](#page-189-0) [barra de menús de configuración 179](#page-183-1) [biblioteca multimedia 204](#page-208-0) [botones de desplazamiento 180](#page-184-0) [calibración del tamaño de pantalla 185](#page-189-1) [compatibilidad de codificación](#page-210-0)  adicional 206 [comprobar último firmware 209](#page-213-1) [configuración de música 192](#page-196-0) [configuración del mando](#page-206-1)  a distancia 202 [configurar desplazamiento por la](#page-184-1)  pantalla 180 [configurar fotos 193](#page-197-0) [configurar la zona horaria 203](#page-207-1) [configurar vídeos 189](#page-193-0) [consentimiento para la mejora del](#page-213-2)  producto 209 [control de luces LED 208](#page-212-1) [detección automática del nuevo](#page-213-3)  firmware 209 [dispositivo de seguridad 205](#page-209-1) [estilo de salvapantallas 189](#page-193-1) [fondo 187](#page-191-0) [idioma 185](#page-189-2) [Menú del DVD 190](#page-194-0)

[obtener información del contenido 204](#page-208-1) [registro de dispositivos 207](#page-211-1) [reinicio de dispositivos 209](#page-213-4) [restablecer los valores](#page-212-2)  predeterminados de fábrica 208 [retraso de salvapantallas 188](#page-192-0) [Salida de audio y vídeo 180](#page-184-2) [tema 185](#page-189-3) configuración [aplicar valores nuevos 180](#page-184-3) [menú de audio/vídeo 180](#page-184-2) [red 195](#page-199-0) [Sistema, menú 195](#page-199-0) Configuración de fotos [escalar foto 194](#page-198-0) [orden de presentación 193](#page-197-1) [tiempo del intervalo de](#page-198-1)  presentación 194 [transición de las presentaciones 193](#page-197-2) [configuración de idioma 185](#page-189-2) configuración de la red [Ethernet 21](#page-25-0) [inalámbrica 22](#page-26-0) [configuración de pantalla ancha 181](#page-185-0) Configuración de red [borrar info. de inicio de sesión para un](#page-205-0)  recurso de red compartido 201 [comprobar conexión 200](#page-204-0) [configuración de red 195](#page-199-1) [gestión de recursos compartidos de](#page-204-1)  red 200 [grupo de trabajo 200](#page-204-2) [nombre del dispositivo 200](#page-204-3) [proxy 200](#page-204-4) [red inalámbrica previamente](#page-204-5)  conectada 200 [servidor de uso compartido en red 200](#page-204-1) [Soporte para recursos compartidos de](#page-205-1)  Linux (NFS) 201 Configuración de vídeo [borde de subtítulos 190](#page-194-1) [pantalla del explorador 191](#page-195-0) [secuencia de vídeo 190](#page-194-2) [subtítulo, tamaño de letra 190](#page-194-3) [subtítulos predeterminados 190](#page-194-4) [configuración del control de rango](#page-188-0)  dinámico 184 [configurar 179](#page-183-2) [conformidad medioambiental \(China\) 229](#page-233-0) [contenido del paquete 12](#page-16-2)

[control de luces LED 208](#page-212-1) [control paterno 205](#page-209-2) [cumplimiento de las normas 226](#page-230-0) [conformidad medioambiental](#page-233-1)  (China) 229

### **D**

[Deezer 102](#page-106-0) [añadir a lista de reproducción 106](#page-110-0) [buscar 106](#page-110-1) [eliminar una cuenta 107](#page-111-0) [listas de reproducción 105](#page-109-0) [mi música 105](#page-109-1) [radio 104](#page-108-0) [radios favoritas 105](#page-109-2) [registrarse 103](#page-107-0) [reproductor 105](#page-109-3) [salir 107](#page-111-1) [top éxitos 106](#page-110-2) [descripción de menús 7](#page-11-0) dispositivo USB [biblioteca multimedia 210](#page-214-3) [Botón de expulsión 46,](#page-50-0) [47](#page-51-2) [compilación de la biblioteca](#page-56-5)  multimedia 52 [conexión 18](#page-22-0) [desconexión 18](#page-22-1) [dispositivos compatibles 8](#page-12-2) [extracción 19](#page-23-0) [mensajes de error 219](#page-223-2) [Puertos USB 9](#page-13-6) [solución de problemas 217](#page-221-0) Dolby [configuración del control de rango](#page-188-0)  dinámico 184 [DRC 184](#page-188-0)

### **E**

[eliminar biblioteca multimedia 52](#page-56-0) encendido [botón de encendido 45,](#page-49-2) [47](#page-51-3) [conector de CA 9](#page-13-7) [conexión del cable 13](#page-17-0) [encender 16](#page-20-1) [indicador LED 10](#page-14-0) [estadísticas de uso 209](#page-213-2)

### **F**

Facebook [amigos 110](#page-114-0) [cerrar sesión 112](#page-116-0)

[fotos 108](#page-112-0) [muro 110](#page-114-1) [noticias 109](#page-113-0) [notificaciones 108](#page-112-1) [opciones de fotos 109](#page-113-1) [opciones de vídeos 111](#page-115-0) [registrarse 107](#page-111-2) [reproductor de vídeos 111](#page-115-1) [vídeos 110](#page-114-2) firmware [comprobar último 209](#page-213-1) [detección automática del nuevo 209](#page-213-3) [Flickr 112](#page-116-1) [buscar contenido 112,](#page-116-2) [114](#page-118-0) [buscar un miembro 115](#page-119-0) [galería 117](#page-121-0) [mis contactos 116](#page-120-0) [mis etiquetas 117](#page-121-1) [reproductor 118](#page-122-0) [salir 119](#page-123-0) [Flixster 119](#page-123-1) [fondo 187](#page-191-0) formatos de archivo [lista de reproducción 221](#page-225-0) [solución de problemas 220](#page-224-0) [subtítulo 221](#page-225-1) Fotos [categorías de compilación de la](#page-58-1)  biblioteca multimedia 54 [compatibilidad de la cámara digital 88](#page-92-0) [establecer como fondo 89](#page-93-0) [formatos compatibles 221](#page-225-2) [girar 92](#page-96-0) [opciones de ampliación 92](#page-96-1) [opciones de menú 89](#page-93-1) [opciones de panorámica 92](#page-96-1) [opciones de visualización 91](#page-95-0) [orden y filtro 87](#page-91-0) [panel de información 93](#page-97-0) [pantalla del explorador 194](#page-198-2) [modo de lista 193](#page-197-3) [modo de miniatura 193](#page-197-4) [vista de cuadrícula grande 194](#page-198-3) [vista de cuadrícula pequeña 194](#page-198-4) [vista de lista 194](#page-198-5) [ver 86](#page-90-0) [vista de carpetas 87](#page-91-1) función de expulsión [botón 46,](#page-50-1) [47](#page-51-2) [procedimiento 19](#page-23-1) [función de fuente automática 8](#page-12-3)

Funcionamiento [reproducción automática 203](#page-207-2) [funciones avanzadas 179](#page-183-2)

### **G**

[GPL, software 232](#page-236-0)

### **H**

HDMI [conectores 9](#page-13-3) [conexión 15](#page-19-0) [HDMI CEC 184](#page-188-1) hora [configurar 52,](#page-56-1) [203](#page-207-1)

### **I**

[inalámbrica, configuración de red 22](#page-26-0) [obtener código de emparejamiento de](#page-202-0)  Windows 198 [indicadores LED 10](#page-14-1) [encendido 10](#page-14-2) [información sobre la garantía 230](#page-234-0) [Australia/Nueva Zelanda 230](#page-234-1) Inicio [botón 45,](#page-49-3) [47](#page-51-4) [Configuración 179](#page-183-2) [descripción 49](#page-53-0) [Fotos 86](#page-90-1) [mensajes de error 219](#page-223-3) [Música 78](#page-82-0) [Vídeos 60](#page-64-0) instalación [conexión AV compuesto 16](#page-20-0) [conexión de la alimentación 13,](#page-17-1) [16](#page-20-1) [Conexión HDMI 15,](#page-19-0) [17](#page-21-1) [conexión USB 18](#page-22-2) [procedimientos 13](#page-17-2) [requisitos 12](#page-16-3) [instantánea 202](#page-206-0) [interruptor de reinicio 9](#page-13-8) [IU web 40](#page-44-0) [apariencia 43](#page-47-0) [cerrar sesión 44](#page-48-0) [iniciar 40](#page-44-1) [RSS 43](#page-47-1) [sistema 41](#page-45-0) [soporte técnico 44](#page-48-1)

### **J**

[Juegos 175,](#page-179-0) [176](#page-180-0)

### **L**

[Licencia pública general GNU 232](#page-236-0) [Linux 201](#page-205-2) lista de reproducción [formatos compatibles 221](#page-225-0) [vídeos, reproducción 61,](#page-65-0) [79](#page-83-0) [Live365 120](#page-124-0) [añadir una emisora a la lista de](#page-129-0)  presintonías 125 [buscar 124](#page-128-0) [cerrar sesión 126](#page-130-0) [eliminar una emisora de la lista de](#page-129-1)  presintonías 125 [enviar comentarios sobre](#page-130-1)  canciones 126 [escuchar 122](#page-126-0) [obtener información de](#page-130-2)  seguimiento 126 [registrarse 121](#page-125-0) [salir 126](#page-130-3) localización de contenido multimedia [búsqueda manual 54](#page-58-2) [búsqueda, función 56](#page-60-1)

### **M**

Mac [recursos compartidos 31](#page-35-0) [mando a distancia 11](#page-15-0) [botones y funciones 45](#page-49-4) [configuración 202](#page-206-1) [disposición 11](#page-15-0) [eliminar presintonía de música 202](#page-206-2) [IU web 42](#page-46-0) [solución de problemas 218](#page-222-1) [virtual 42](#page-46-0) mantenimiento [sistema 213](#page-217-1) [mensajes de error 219](#page-223-4) [Menú del DVD 190](#page-194-0) menús de audio/vídeo [relación de aspecto 181](#page-185-1) [salida de audio 181](#page-185-2) [salida de vídeo 180](#page-184-4) [metadatos 205](#page-209-0) [Mi almacenamiento 95](#page-99-0) [MLB.TV 127](#page-131-0) mochi UI [desplazamiento por la pantalla de](#page-54-0)  inicio 50 [opciones de la pantalla inicio 49](#page-53-1) [panel de control 50](#page-54-1)

[modo de demostración de tienda 206](#page-210-1) modo de repetición [música 84](#page-88-0) [montaje en pared 10](#page-14-1) Música [categorías de compilación de la](#page-57-1)  biblioteca multimedia 53 [configuración 192](#page-196-0) [configuración de secuencia de](#page-196-1)  reproducción 192 [controles de reproducción 82](#page-86-0) [formatos compatibles 221](#page-225-3) [modo aleatorio 84](#page-88-1) [opciones de menú 80](#page-84-0) [opciones de reproducción 83](#page-87-0) [orden y filtro 79](#page-83-1) [panel de información de música... 192](#page-196-2) [pantalla de reproducción 82](#page-86-1) [pantalla del explorador 193](#page-197-5) [procedimientos de reproducción 78](#page-82-1) [reproducción automática 203](#page-207-2) [uso en presentaciones 93](#page-97-1) [vista de carpetas 79](#page-83-2) [visualización de pistas de audio 192](#page-196-3)

### **N**

[Netflix 130](#page-134-0) [desplazamiento 131](#page-135-0) [miembro existente 130](#page-134-1) [nuevo miembro 130](#page-134-2) [NFS 201](#page-205-1) **Noticias** [leer noticias 177](#page-181-0) noticias [añadir noticias personalizadas 178](#page-182-0) [buscar 178](#page-182-1) [opciones 178](#page-182-2) [NTSC 181](#page-185-3)

### **O**

opciones de ampliación [fotos 92](#page-96-0) [vídeos 73](#page-77-0)

### **P**

[PAL 181](#page-185-4) [Pandora 131](#page-135-1) [emisoras 133](#page-137-0) [enviar comentarios sobre](#page-139-0)  canciones 135 [marcar una canción o un artista como](#page-140-0) 

[favoritos 136](#page-140-0) [QuickMix 135](#page-139-1) [razones por las que una canción está](#page-140-1)  en la lista de reproducción de mi emisora 136 [registrarse 132](#page-136-0) panel de control [opciones 51](#page-55-0) panel de información [foto 93](#page-97-2) [música 82](#page-86-2) [vídeos 74](#page-78-0) [perfiles de red inalámbrica 200](#page-204-5) [Picasa 136](#page-140-2) [actividad reciente 143](#page-147-0) [buscar contenido 138](#page-142-0) [eliminar una cuenta 143](#page-147-1) [fotos destacadas 143](#page-147-2) [Mis fotos 140](#page-144-0) [opciones de menú 140](#page-144-1) [opciones de visualización 141](#page-145-0) [personas a las que sigo 143](#page-147-3) [reproductor de vídeos 143](#page-147-4) [precauciones de funcionamiento 1](#page-5-0) presentación [aleatorio y repetición 193](#page-197-1) [configuración del orden 193](#page-197-1) [controles de reproducción 94](#page-98-0) [fondo musical 93](#page-97-3) [solución de problemas 217](#page-221-1) [tiempo del intervalo 194](#page-198-1) [transición 193](#page-197-2) [ver 93](#page-97-4) [prestaciones 7](#page-11-1) [compatible con USB 8](#page-12-4) [Conexiones AV 8](#page-12-5) [formatos de archivo compatibles 221](#page-225-4) [menús 7](#page-11-0) [sistemas de archivos compatibles 8](#page-12-6) producto [accesorios 3](#page-7-1) [cómo solicitar el servicio 230](#page-234-2) [cumplimiento de las normas 226](#page-230-1) [descripción 4](#page-8-0) [Garantía 230](#page-234-0) [grabar información 3](#page-7-2) [información de seguridad 1](#page-5-0) [registro 3](#page-7-3)

#### **R**

[recurso de red compartido 31](#page-35-1)

[activar uso compartido de archivos 33](#page-37-0) [recurso de red compartido \(Linux\) 201](#page-205-2) [recurso de red compartido \(NFS\) 201](#page-205-2) recursos compartidos [Mac 31](#page-35-0) [Windows 31](#page-35-2) [registrar el centro multimedia 207](#page-211-1) [reinicio de dispositivos 209](#page-213-4) reinicio del sistema [cuentas de servicio 208](#page-212-2) [sistema 208](#page-212-2) relación de aspecto [normal 181](#page-185-5) [pantalla ancha 181](#page-185-6) [solución de problemas 217](#page-221-2) [reproducción automática, función 203](#page-207-2) [Reproducir en 7](#page-11-2) Reproductor de medios HD [mensajes de error 219](#page-223-5) [restablecer los valores predeterminados](#page-212-2)  de fábrica 208 [RoHS 229](#page-233-0) **RSS** [IU web 43](#page-47-1)

### **S**

[salida de audio 181](#page-185-7) salida de vídeo [compuesto 180](#page-184-5) [resoluciones compatibles 8](#page-12-7) salvapantallas [estilo 189](#page-193-1) [retraso 188](#page-192-0) [Samba 31](#page-35-3) [seguridad 205](#page-209-1) [control paterno 205](#page-209-2) [modo de demostración de tienda 206](#page-210-1) [selección de capítulo 70](#page-74-0) seleccionar origen de contenido [almacenamiento local 30](#page-34-0) [iniciar sesión 33](#page-37-1) [recurso de red compartido 31](#page-35-1) [recurso de red compartido \(Linux\) 201](#page-205-2) [recurso de red compartido \(NFS\) 201](#page-205-2) [servidor multimedia 30,](#page-34-1) [32](#page-36-1) [todo el almacenamiento 29](#page-33-0) servicios [agregar a Favoritos 99](#page-103-0) servicios de red [compartir carpeta 39](#page-43-0) [IU web 40](#page-44-0)

[transferir archivos 33](#page-37-2) [servidor multimedia 30,](#page-34-1) [32](#page-36-1) [Shoutcast Radio 144](#page-148-0) [acerca de 147](#page-151-0) [añadir una emisora a la lista de](#page-149-0)  favoritos 145 [asignar un botón de presintonía a una](#page-150-0)  emisora 146 [buscar 145](#page-149-1) [eliminar una emisora de la lista de](#page-151-1)  presintonías 147 [escuchar 144](#page-148-1) [escuchar una emisora de su lista de](#page-150-1)  favoritos 146 [top radios 147](#page-151-2) [sincr. labios audio 72](#page-76-1) [SiriusXM 148](#page-152-0) [filtrado de estaciones 148,](#page-152-1) [149](#page-153-0) sistema de archivos [compatible 8](#page-12-8) [solución de problemas 219](#page-223-6) [sistemas operativos, requisitos 12](#page-16-1) [Software GPL 232](#page-236-0) [solución de problemas 216](#page-220-0) [actualización del firmware 218](#page-222-2) [audio 217](#page-221-3) [compilación de la biblioteca](#page-223-7)  multimedia 219 [dispositivo USB 217](#page-221-0) [mando a distancia 218](#page-222-3) [mensajes de error 219](#page-223-8) [pantalla 216](#page-220-1) [reproducción de contenidos 219](#page-223-9) [solución de problemas de pantalla 216](#page-220-2) [Spotify 150](#page-154-0) [adición de una pista a una lista de](#page-156-0)  reproducción 152 [bandeja de entrada 156](#page-160-0) [buscar 151](#page-155-0) [buscar álbumes de un artista 154](#page-158-0) [colaborar en una lista de](#page-157-0)  reproducción 153 [eliminar cuenta 156](#page-160-1) [licencias de terceros 232](#page-236-1) [listas de éxitos 156](#page-160-2) [modo de reproducción 153](#page-157-1) [novedades 156](#page-160-2) [personas 151,](#page-155-1) [155](#page-159-0) [recurso compartido 154](#page-158-1) [ver biografía 155](#page-159-1) subtítulo

[ajuste 71](#page-75-0) [configurar borde 190](#page-194-1) [configurar tamaño de letra 190](#page-194-3) [formatos compatibles 221](#page-225-1) [habilitar 71](#page-75-1) [valor predeterminado 190](#page-194-4)

### **T**

[teclado 57](#page-61-0) [teclado en pantalla 57](#page-61-0) [tema 185](#page-189-3) [WebUI 43](#page-47-0) [temporizador de hibernación 74](#page-78-1) [todo el almacenamiento 29](#page-33-0) Toslink [conectores 9](#page-13-9) [transferir archivos 33](#page-37-2) [entre el reproductor multimedia y un](#page-41-0)  ordenador con Windows Vista/Windows 7 37 [entre el reproductor multimedia y un](#page-38-0)  ordenador con Windows XP 34 [entre el reproductor multimedia y un](#page-42-0)  ordenador Mac 38 [TuneIn 156](#page-160-3) [añadir una emisora a la lista de](#page-163-0)  presintonías 159 [buscar 158](#page-162-0) [eliminar una emisora de la lista de](#page-163-1)  presintonías 159 [escuchar 157](#page-161-0) [escuchar una emisora de su lista de](#page-163-2)  presintonías 159 [informar de problemas 160](#page-164-0) [obtener información de la emisora 160](#page-164-1) [registrarse 157](#page-161-1) [Tweet con WD TV 161](#page-165-0) [Twitter 161](#page-165-0)

### **U**

UI

[usar 49](#page-53-0)

### **V**

Vídeos [añadir acceso directo 64](#page-68-0) [calibración del tamaño de pantalla 185](#page-189-1) [canal de audio 72](#page-76-2) carpeta [añadir acceso directo a página de](#page-72-0)  [inicio 68](#page-72-0)

[categorías de compilación de la](#page-57-2)  biblioteca multimedia 53 [configuración 189](#page-193-0) [configurar salida de vídeo 180](#page-184-6) [controles de reproducción 69](#page-73-0) [desplazamiento por el DVD 75](#page-79-0) [formatos compatibles 221](#page-225-5) [opciones de ampliación 73](#page-77-1) [opciones de carpetas 68](#page-72-1) [opciones de menú 63](#page-67-0) [opciones de panorámica 73](#page-77-1) [opciones de reproducción 70](#page-74-1) [orden y filtro 61](#page-65-1) [panel de información 74](#page-78-2) pantalla del explorador [vista de cuadrícula grande 191](#page-195-1) [vista de cuadrícula pequeña 191](#page-195-2) [vista de galería 191](#page-195-3) [vista de lista 191](#page-195-4) [vista previa 191](#page-195-5) [procedimientos de reproducción 60](#page-64-1) [relación de aspecto 181](#page-185-8) [reproducción automática 203](#page-207-2) [sincr. labios audio 72](#page-76-1) [subtítulos 71](#page-75-1) [ver capítulo 70](#page-74-0) [vista de carpetas 62](#page-66-0) vista de carpetas [fotos 87](#page-91-1) [música 79](#page-83-2) [vídeos 62](#page-66-0) [visualización de la temperatura 101](#page-105-0)

### **W**

**WebUI** [tema 43](#page-47-0) Windows [recursos compartidos 31](#page-35-2) Windows 7 [Reproducir en 7](#page-11-2)

### **Y**

[YouTube 164](#page-168-0) [agregar vídeos a una lista de](#page-177-0)  reproducción 173 [añadir vídeos a favoritos 172](#page-176-0) [buscar vídeos 166](#page-170-0) [compatibilidad de codificación 174](#page-178-0) [contenido de vídeo restringido 173](#page-177-1) [eliminar una cuenta del reproductor](#page-177-2)  multimedia 173

[historial de búsqueda 58,](#page-62-0) [140,](#page-144-2) [167](#page-171-0) [más populares 168](#page-172-0) [más vistos 168](#page-172-1) [me gusta o no me gusta un vídeo 172](#page-176-1) [mejor valorados 169](#page-173-0) [mi cuenta 138,](#page-142-1) [165](#page-169-0) [opciones 169](#page-173-1) [preferencias 170](#page-174-0) [registrarse 136,](#page-140-3) [164](#page-168-1) [reproductor 170](#page-174-1) [superfavoritos 167](#page-171-1) [vídeos destacados 168](#page-172-2) [vídeos relacionados 171](#page-175-0)